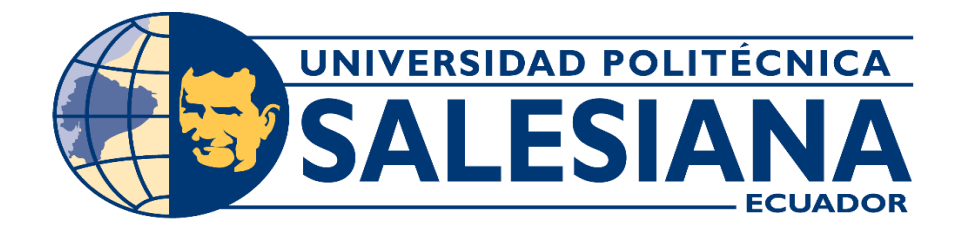

# **UNIVERSIDAD POLITÉCNICA SALESIANA**

# **SEDE GUAYAQUIL**

# **PROYECTO TÉCNICO PREVIO A LA OBTENCIÓN DEL TÍTULO DE:**

# **INGENIERO DE SISTEMAS**

# **CARRERA:**

**INGENIERÍA DE SISTEMAS**

**TEMA:**

**"DESARROLLO E IMPLEMENTACIÓN DE APLICACIÓN WEB PARA LA GESTIÓN DE HISTORIAS CLÍNICAS DE LOS PACIENTES DEL CONSULTORIO DENTAL ODONTO CANDY"**

**AUTORES:**

**RICARDO ALFONSO JOTA QUEZADA**

**ANTHONY ESTUARD MOSQUERA ROMERO**

**TUTOR:**

**Msg. Máximo Giovani Tandazo Espinoza**

**Febrero, 2021**

**GUAYAQUIL-ECUADOR**

#### **DECLARATORIA DE RESPONSABILIDAD**

<span id="page-1-0"></span>Nosotros autorizamos a la Universidad Politécnica Salesiana la publicación total o parcial de este trabajo de grado y su reproducción sin fines de lucro.

Además, declaramos que los conceptos y análisis desarrollados y las conclusiones del presente trabajo son de exclusiva responsabilidad de los autores.

C.I. 0927402115 C.I. 0926773235

Ricardo Jota Q. Anthony Masquera R.

Ricardo Alfonso Jota Quezada. Anthony Estuard Mosquera Romero.

### <span id="page-2-0"></span>**CERTIFICADO DE CESIÓN DE DERECHOS DE AUTOR DEL TRABAJO DE TITULACIÓN A LA UPS**

Yo, Ricardo Alfonso Jota Quezada con cédula 0927402115 respectivamente manifiesto mi voluntad y cedo a la Universidad Politécnica Salesiana la titularidad sobre los derechos patrimoniales en virtud de que soy autor del proyecto técnico intitulado: "Desarrollo e implementación de una aplicación web para la gestión de historias clínicas de los pacientes del consolatorio dental, Odonto Candy", mismo que ha sido desarrollado para optar por el título de: Ingeniero de sistemas, en la Universidad Politécnica Salesiana, quedando la Universidad facultada para ejercer plenamente los derechos cedidos anteriormente.

En aplicación a lo determinado en la Ley de Propiedad Intelectual, en nuestra condición de autores nos reservamos los derechos morales de la obra antes citada.

En concordancia, suscribo este documento en el momento que hago entrega del trabajo final en formato impreso y digital a la Biblioteca de la Universidad Politécnica Salesiana.

.<br>.icardo /ofa Q.

Ricardo Alfonso Jota Quezada C.I. 0927402115 Febrero, 2021

### <span id="page-3-0"></span>**CERTIFICADO DE CESIÓN DE DERECHOS DE AUTOR DEL TRABAJO DE TITULACIÓN A LA UPS**

Yo, Anthony Estuard Mosquera Romero con cédula 0926773235 respectivamente manifiesto mi voluntad y cedo a la Universidad Politécnica Salesiana la titularidad sobre los derechos patrimoniales en virtud de que soy autor del proyecto técnico intitulado: "Desarrollo e implementación de una aplicación web para la gestión de historias clínicas de los pacientes del consolatorio dental, Odonto Candy", mismo que ha sido desarrollado para optar por el título de: Ingeniero de sistemas, en la Universidad Politécnica Salesiana, quedando la Universidad facultada para ejercer plenamente los derechos cedidos anteriormente.

En aplicación a lo determinado en la Ley de Propiedad Intelectual, en nuestra condición de autores nos reservamos los derechos morales de la obra antes citada.

En concordancia, suscribo este documento en el momento que hago entrega del trabajo final en formato impreso y digital a la Biblioteca de la Universidad Politécnica Salesiana.

 $M_{\text{asper}}$   $R_{\text{asper}}$ 

Anthony Estuard Mosquera Romero C.I. 0926773235 Febrero, 2021

# <span id="page-4-0"></span>**CERTIFICADO DE DIRECCIÓN DEL TRABAJO DE TITULACIÓN SUSCRITO POR EL AUTOR**

Certifico que el presente proyecto de titulación fue desarrollado por el señor Ricardo Alfonso Jota Quezada y el señor Anthony Estuard Mosquera Romero bajo mi supervisión, y autorizo su presentación para continuar con los trámites correspondientes.

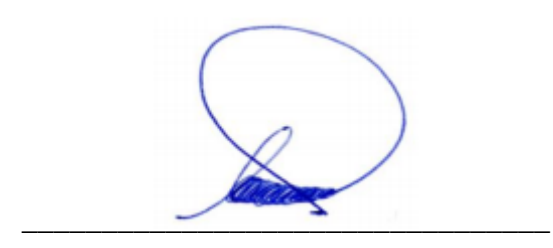

Msg. Máximo Giovani Tandazo Espinoza

Universidad politécnica Salesiana

### **DEDICATORIA**

<span id="page-5-0"></span>Quiero dedicar este proyecto de una forma muy especial a mis padres Rodolfo y Jesica, mis hermanos, tíos y abuelos, por brindarme siempre su apoyo, tanto moral y económico para seguir estudiando y lograr la meta trazada para un futuro mejor y ser orgullo para ellos y mi familia.

Cada uno de ellos forman los pilares de mi vida y sé que siempre puedo contar con ellos en todo momento.

Finalmente, a la UNIVERSIDAD POLITECNICA SALESIANA, por darme esta gran oportunidad de formarme como un profesional.

**Ricardo Alfonso Jota Quezada**

#### **DEDICATORIA**

<span id="page-6-0"></span>En primer lugar, le doy gracias a Dios por permitirme alcanzar un nuevo logro, por darme la oportunidad de seguir creciendo personal y profesionalmente, por guiarme cada día para tomar buenas decisiones, y por permitirme tener y disfrutar a mi familia.

Agradezco también a mi madre por su sacrificio, esfuerzo y apoyo incondicional en cada paso que he avanzado para lograr cumplir mis objetivos hasta culminar mis estudios universitarios, y gracias a mi padre por formarme con principios y valores para ser la persona correcta que soy hoy en día.

Mi agradecimiento también va dirigido a la Empresa Righttek S.A por haberme aceptado y dado la oportunidad de poder desempeñarme profesionalmente demostrando mis conocimientos y adquiriendo nuevos para ser mejor profesional cada día.

Finalmente, también agradezco a todas las personas que creyeron en mí valorando el esfuerzo, dedicación y compromiso que he mostrado durante todo el transcurso universitario, y para aquellas que no creyeron en mi o que no quisieron que lograra mi objetivo gracias por darme la fortaleza para demostrar de lo puedo ser capaz.

**Anthony Estuard Mosquera Romero**

# **AGRADECIMIENTO**

<span id="page-7-0"></span>Agradezco enormemente a mi familia por brindarme apoyo durante toda mi vida tanto en lo profesional y en mi vida personal durante toda mi vida.

A mis padres por sacarnos adelante y no decaer en tiempos difíciles pese a muchas adversidades que da la vida.

Por último, todos quienes forman el cuerpo de docentes de la Universidad Politécnica Salesiana, con los cuales tuve el privilegio de compartir cada uno de los semestres en el transcurso de esta carrera.

Gracias por todo.

**Ricardo Alfonso Jota Quezada**

#### **AGRADECIMIENTO**

<span id="page-8-0"></span>Este proyecto va dedicado con mucho amor a mis padres Jorge Mosquera y Martha Romero por haberme dado la vida, por su enorme esfuerzo, por la oportunidad de estudiar una carrera pensando en mi futuro, por creer en mis capacidades y aunque hemos pasado por muchas adversidades y momentos difíciles siempre han estado ahí con su comprensión y cariño queriendo lo mejor para mí.

A mis hermanos Aníbal y Ángeles por ser testigos de mi superación y crecimiento brindándome su apoyo y ánimo para lograr culminar mis estudios.

A mis compañeros y amigos con quienes compartí conocimientos, alegrías y tristezas durante toda la carrera universitaria, y a todas aquellas personas que estuvieron a mi lado apoyándome hasta lograr este sueño que se convirtió en realidad.

Gracias a todos.

**Anthony Estuard Mosquera Romero**

#### **RESUMEN**

<span id="page-9-0"></span>El presente proyecto surge por el alto flujo de pacientes que visitan el consultorio odontológico. Se ha logrado identificar diferentes puntos críticos tales como: procesos de registro, búsqueda de información y duplicidad de datos, asignación de tratamientos, etc.

Este proyecto está enfocado en mitigar estos problemas mediante el funcionamiento del aplicativo orientado a la web. La necesidad de mejorar y dar un mejor servicio de manera eficiente es prioridad fundamental para el consultorio Odonto Candy, estas mejoras logra optimizar tiempos de gestión administrativa y la utilización de recursos.

El proyecto cumple con el control del historial clínico, permite el registro de información, generación de reportes y seguimiento de los diferentes tratamientos que sigue cada persona. Asimismo, la generación de reportes permite visualizar los historiales clínicos de los pacientes atendidos y sus consultas realizadas.

Este proyecto se desarrolla sobre una arquitectura cliente – servidor, donde se realiza una centralización para tener mayor control en recursos, accesos e integridad de datos.

La metodología RUP maneja características principales como:

**Diagramas de caso de uso:** Se describe como el usuario interactúa con el aplicativo a implementar, cada caso de uso maneja una funcionalidad especifica.

**Iterativo e incremental:** Se realiza versiones de prueba donde se puede corregir y agregar funcionalidades para luego presentar al cliente el avance del aplicativo.

**Manejo de arquitectura:** Se diseña tempranamente una arquitectura, donde incluyan todos los componentes más importantes del sistema.

Para el desarrollo de este aplicativo se utiliza los lenguajes JavaScript y PHP, como framework Laravel v.7 de fácil manejo y potente. Esto permite usar varios paquetes, componentes y librerías ya creadas. El servidor Apache Server 2.4 y como motor de base de datos PostgreSQL V11.1.

#### **ABSTRACT**

<span id="page-10-0"></span>This project arises from the high demand of patients who visit the dental office, it has been possible to identify different critical points such as: registration processes, information search, data duplication, treatment assignment.

This project is focused on reducing these problems through the operation of the web-oriented application, the main need is to improve and provide a good service efficiently is a fundamental priority for the Odonto Candy office, these improvements optimize administrative management times and the use of resources.

The project complies with the control of the clinical history, generation of reports and monitoring of the different treatments assigned to each person. Likewise, the generation of reports allows to visualize the clinical histories of the patients attended and their consultations made.

This project is developed on a client-server architecture, performs centralization to have full control over resources and data integrity.

The RUP methodology handles main characteristics such as:

Use case diagrams: It is described how the user interacts with the application to be implemented, each use case handles a specific functionality.

Iterative and incremental: Some test versions are carried out where functionalities are corrected and added, to present to the client the advance of the application.

Architecture management: An architecture is designed early, include all the most important components of the system.

For the development of this application the JavaScript and PHP language were used, Laravel v.7 framework is used, easy to use and powerful. This allows to use various packages, components and libraries already created. The Apache Server 2.4 server, as PostgreSQL database engine V11.1.

# ÍNDICE DE CONTENIDO

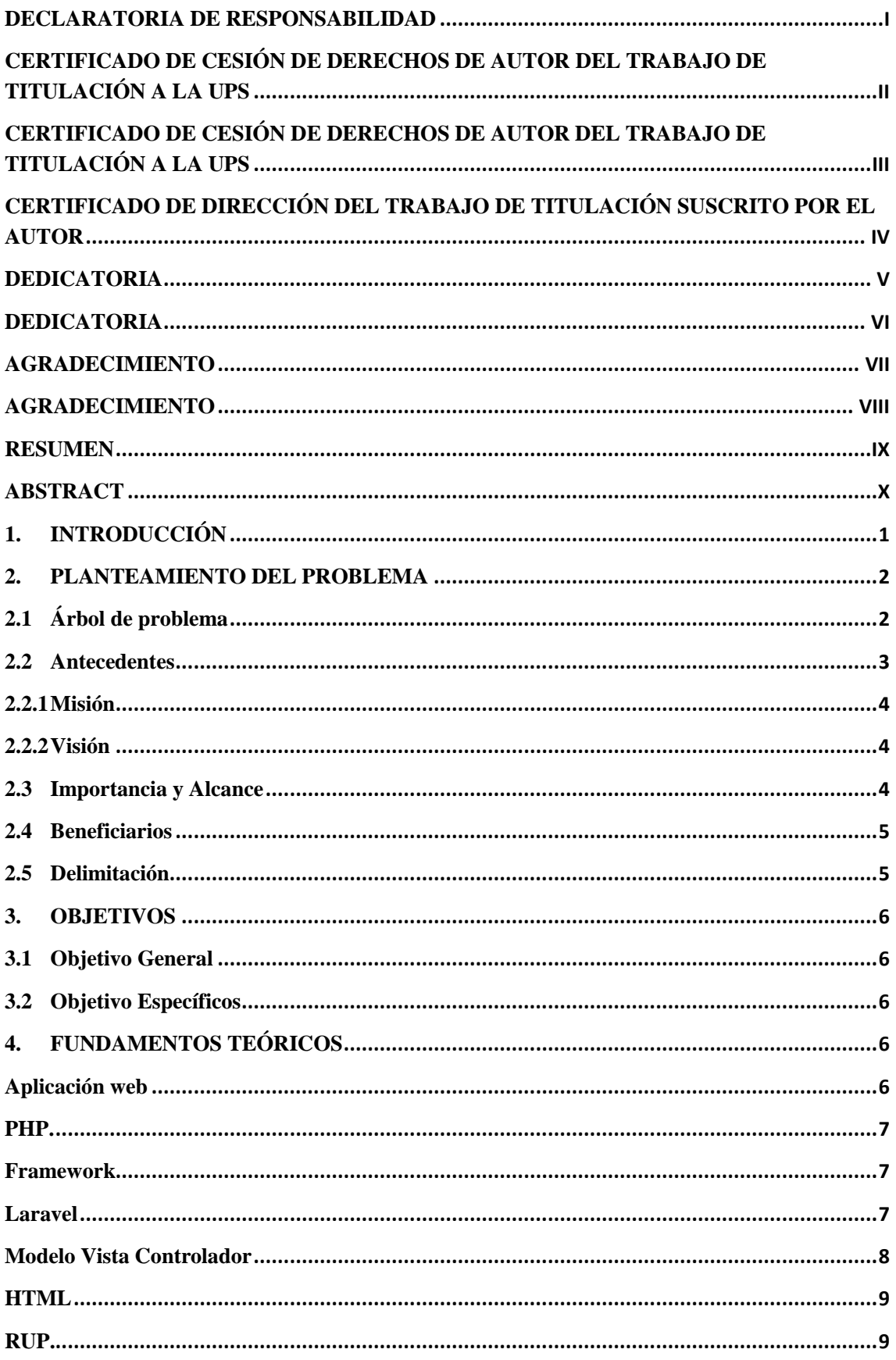

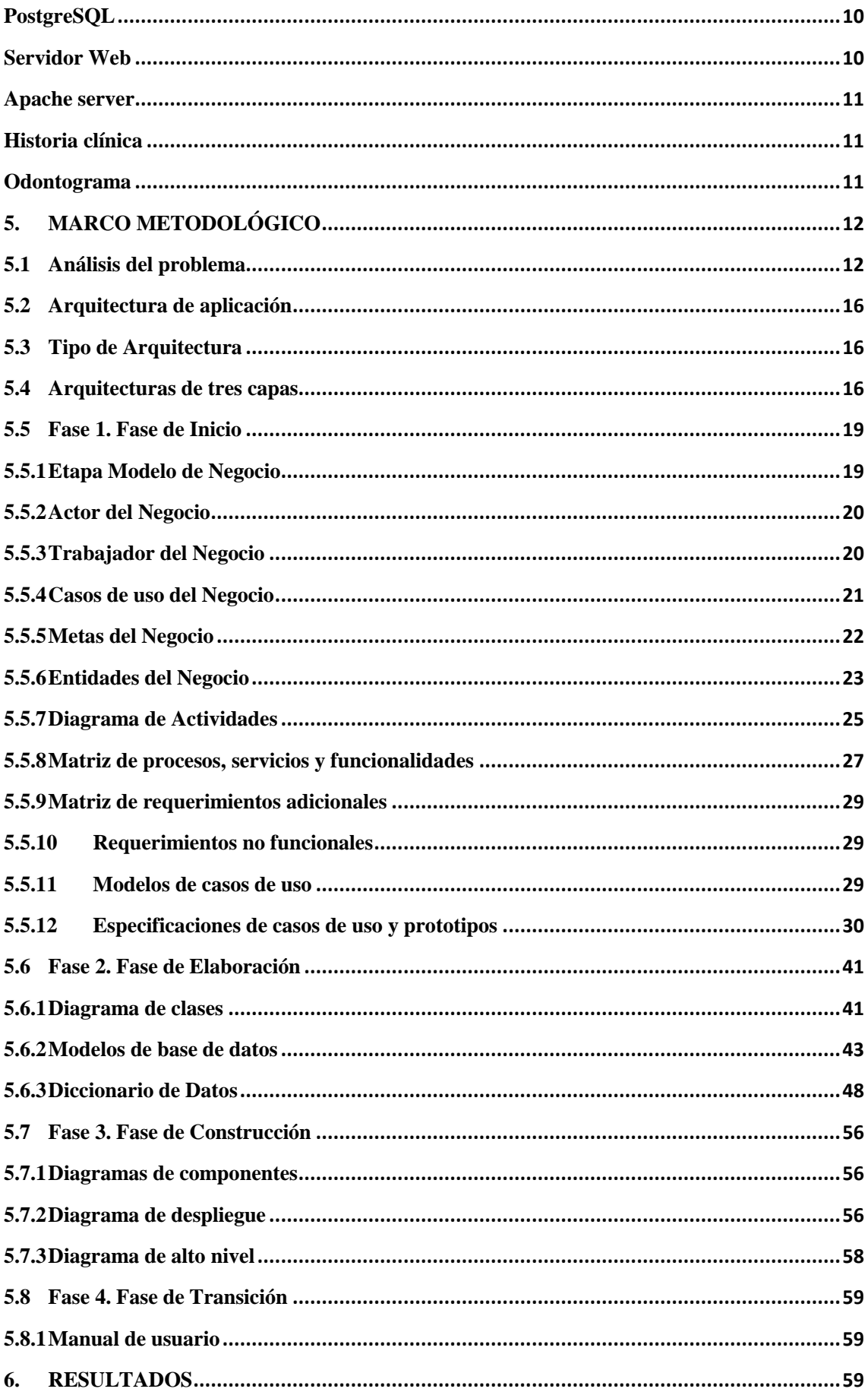

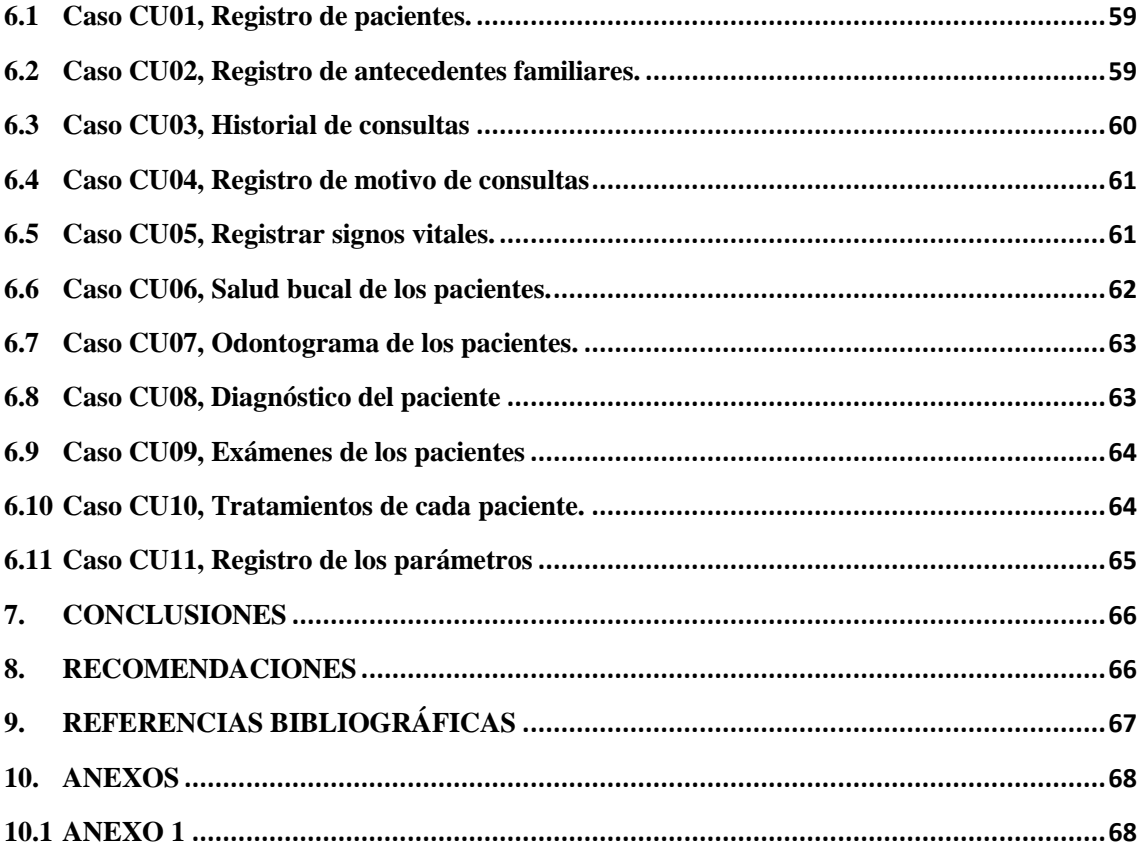

# ÍNDICE DE TABLAS

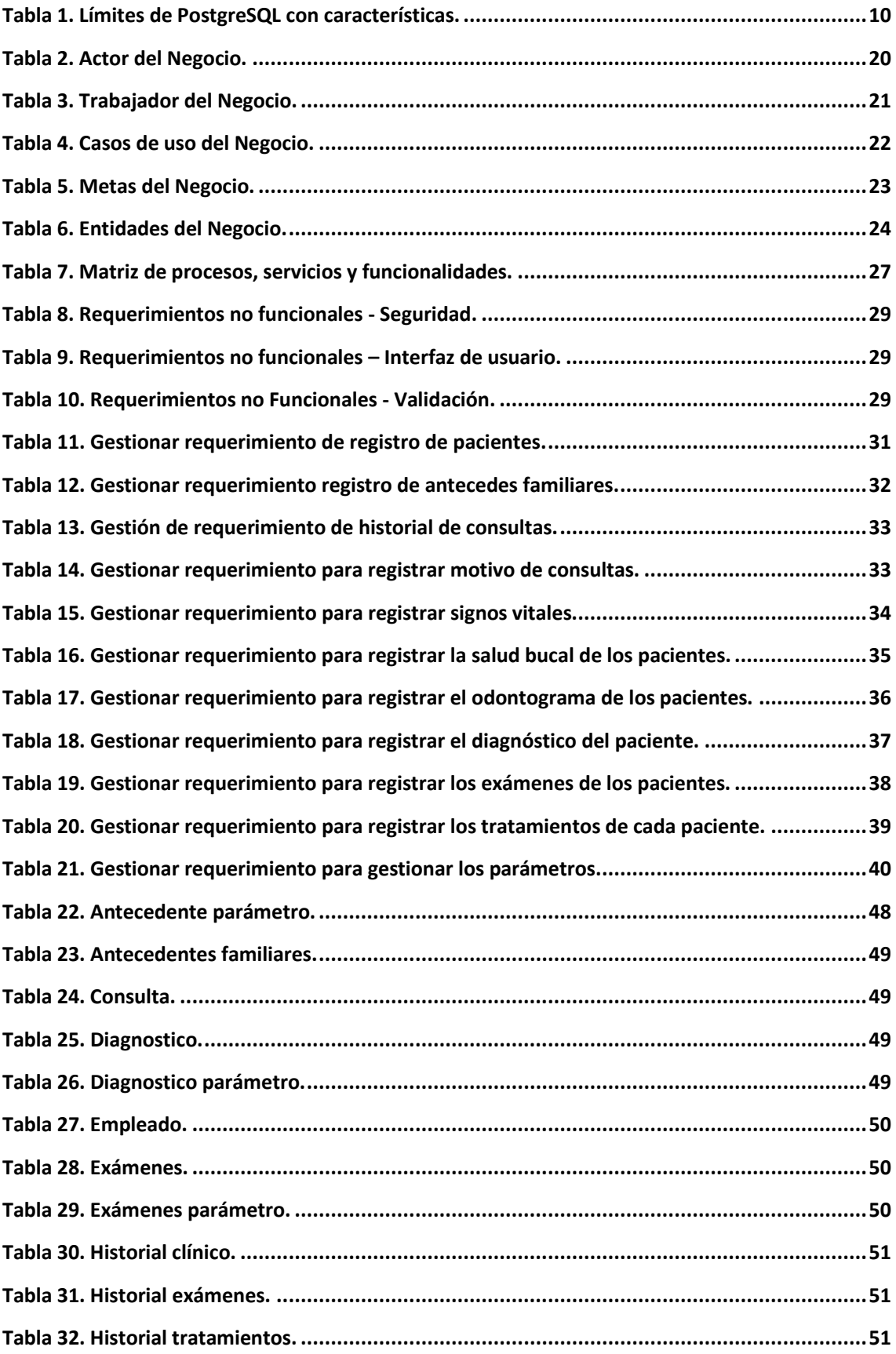

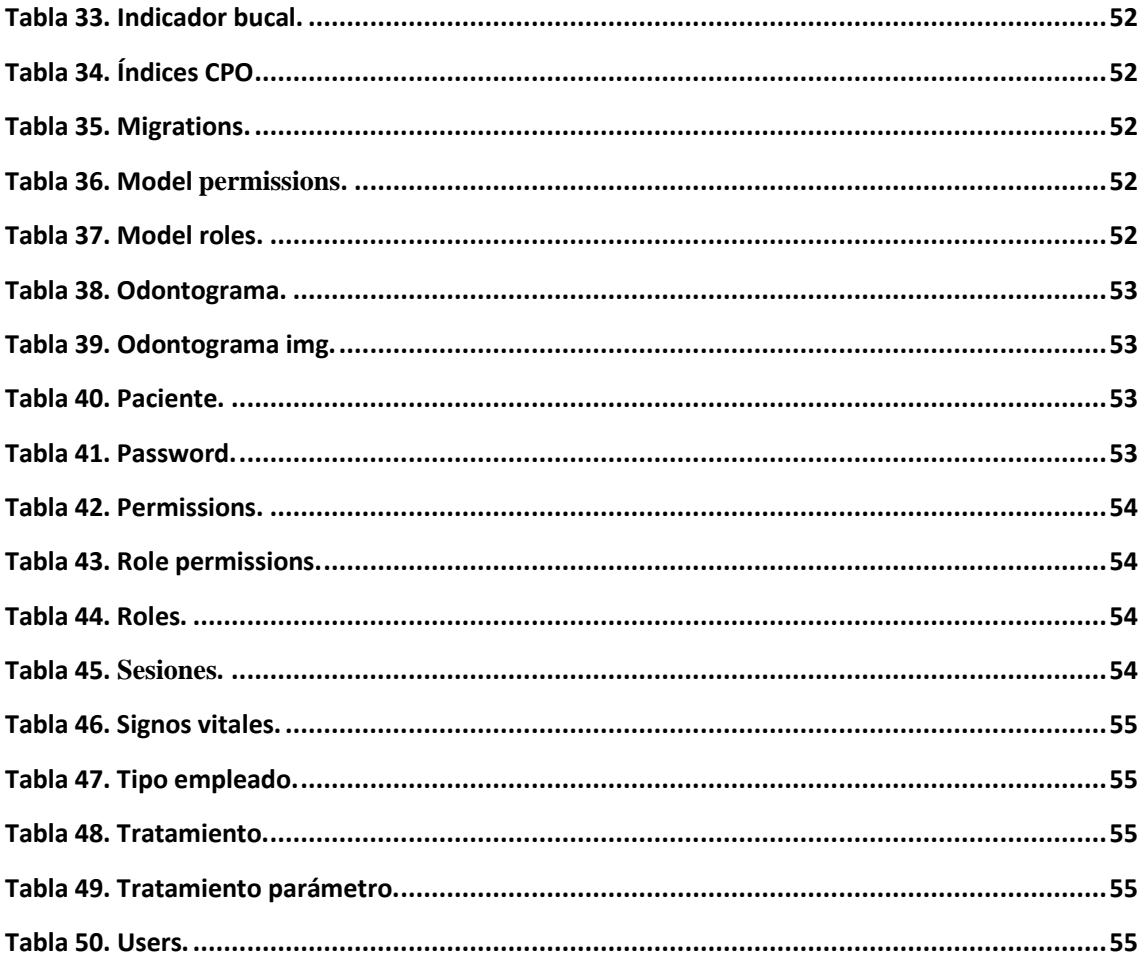

# ÍNDICE DE GRÁFICOS

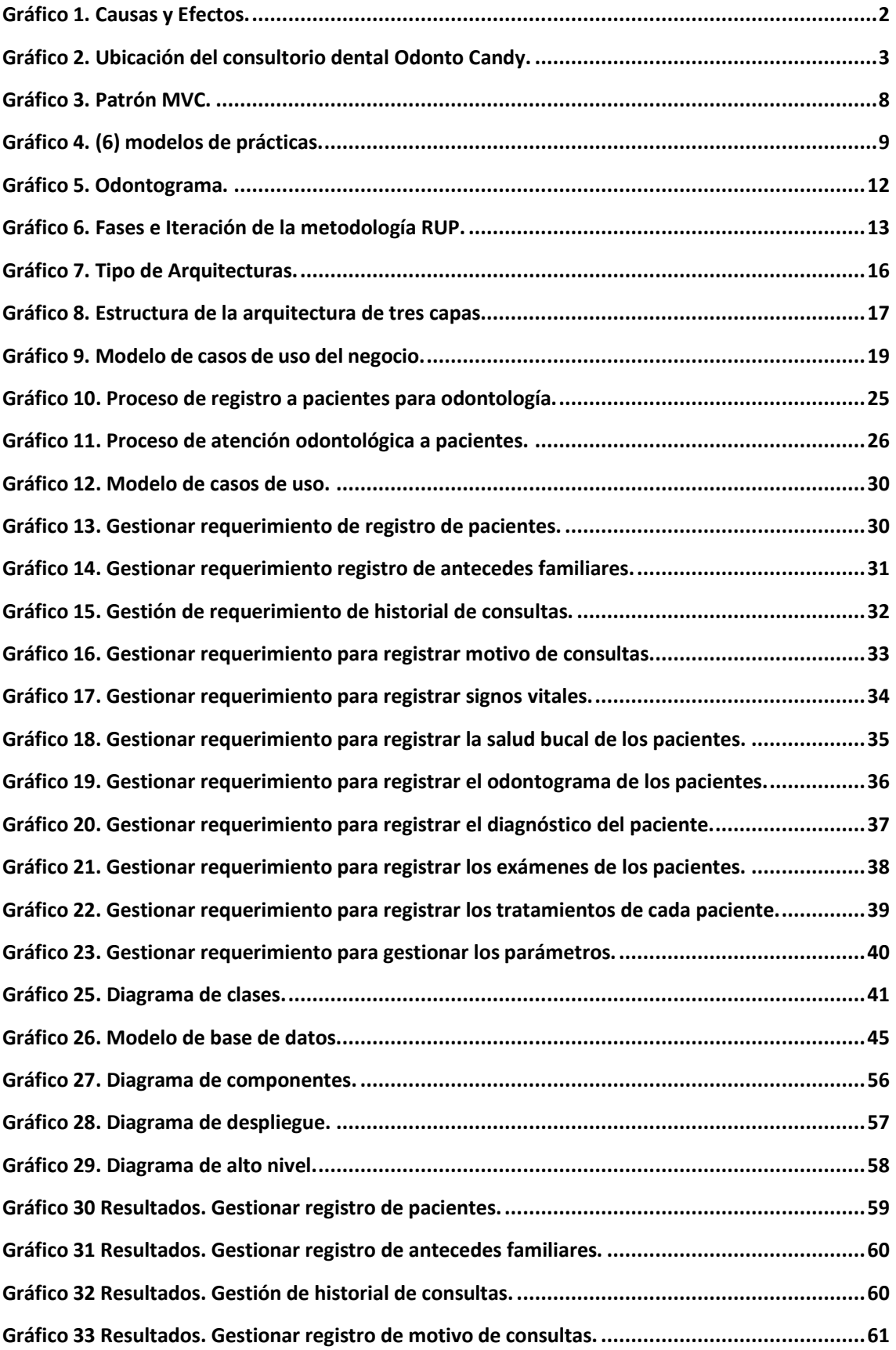

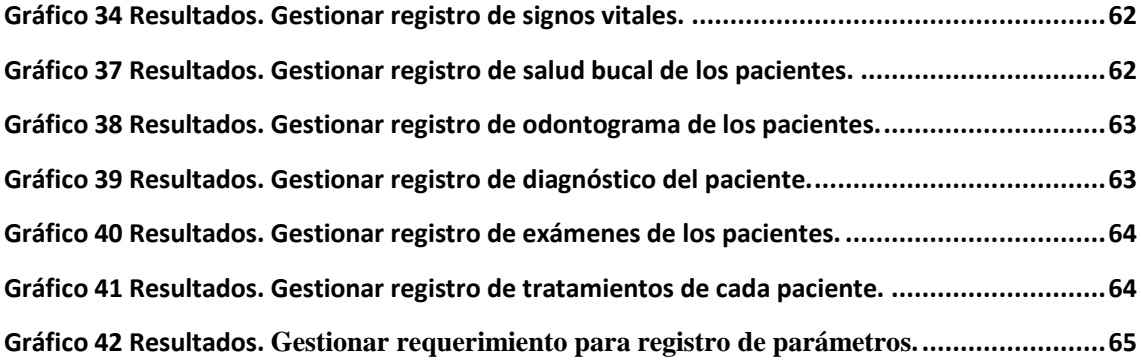

# <span id="page-18-0"></span>**1. INTRODUCCIÓN**

Gracias al desarrollo de las tecnologías, se logra grandes y nuevos cambios los cuales permite desarrollar nuevas capacidades y adaptaciones día a día; la globalización lleva a tener nuevas experiencias con los avances tecnológicos donde las grandes y pequeñas empresas se ven obligadas a formar parte del cambio.

La incorporación de avances tecnológicos en hospitales, clínicas, consultorios y dispensarios tiene un gran impacto y una buena aceptación en la industria medica ya que otorga mayor confiabilidad en la información, buena integridad de datos y un rápido servicio.

Es importante recalcar que actualmente los procesos de registro de historias clínicas, generación de reportes dentro del consultorio. Son manipulados de forma manual por lo cual causa excesiva pérdida de tiempo y recursos sin olvidar la asignación de tratamientos a los pacientes donde se percibe mucha duplicidad e inconsistencia de datos.

Vista esta problemática se propone el desarrollo de un aplicativo web para el consultorio dental Odonto Candy con el único fin de mejorar las actividades diarias, recolección de datos y la asignación de los tratamientos a los pacientes, todo esto de una manera más optima y segura.

La propuesta se divide en secciones:

Sección I: Se desarrolla el planteamiento del problema, antecedente, misión, visión, importancia, delimitación y beneficiarios de este proyecto.

Sección II: Contiene el objetivo general y objetivos específicos para obtener los logros que se quieren llegar con el aplicativo de esta forma permitirá tener claro los pasos a seguir.

Sección III: Contiene los fundamentos teóricos en el cual se define un conjunto de herramientas tecnológicas elaboradas en el aplicativo web.

Sección IV: Contiene el marco metodológico donde se detalla los procesos para desarrollar el aplicativo.

Sección V: Contiene los resultados obtenidos con la implementación que se efectúo en el aplicativo.

Sección VI: Contiene la conclusión y anexos de forma clara y concisa.

Cada sección permite alcanzar objetivos trazados a través de técnicas de trabajo, el desarrollo e implementación llega es una herramienta tecnológica que optimizan tiempos de las actividades comúnmente realizadas a mano.

## <span id="page-19-0"></span>**2. PLANTEAMIENTO DEL PROBLEMA**

El personal interno (doctores y asistentes) invierten tiempos exagerados en encontrar el historial clínico del paciente, esto ocasiona aplazamientos en la gestión de atención a los clientes y ocupa un gran espacio físico en el consultorio por el uso de carpetas, cuadernillos y archivadores, que a largo plazo deterioran el material por el repetido manejo y factores externos.

La problemática observada en el consultorio dental Odonto Candy, está dado en la demora de registros de las historias clínicas del paciente, inconsistencias en la información de tratamientos, duplicidad de datos, fallas en la generación de reportes y mala asignación y elaboración de tratamientos, por motivo de llevar la gestión de consultorio de forma manual.

Se identificó las siguientes causas y consecuencias que afectan directamente a la gestión del consultorio odontológico.

# <span id="page-19-1"></span>**2.1 Árbol de problema**

<span id="page-19-2"></span>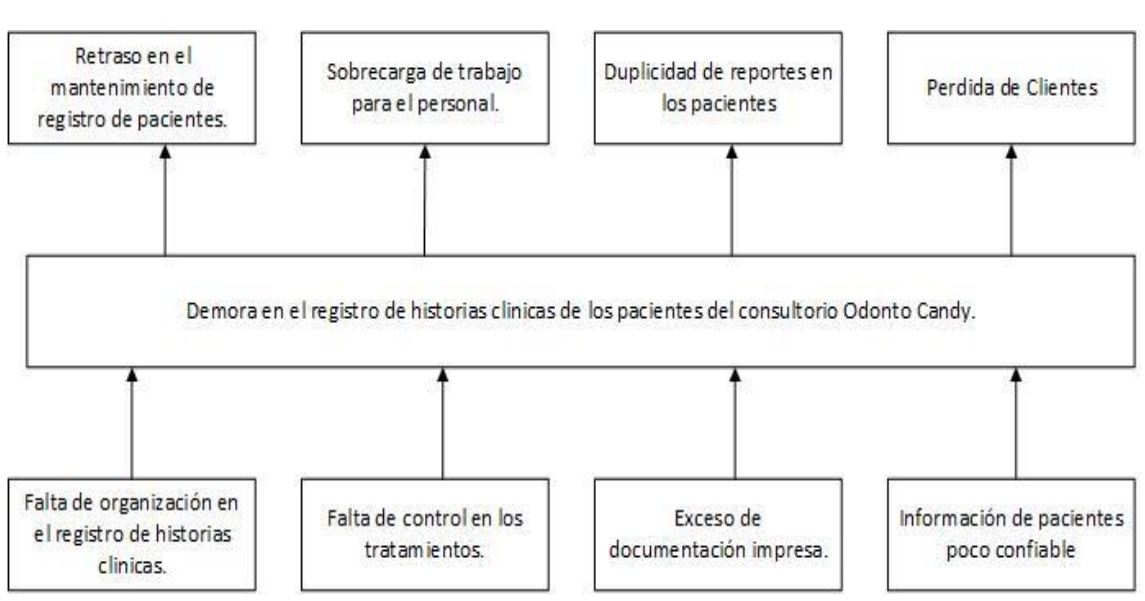

### **Gráfico 1. Causas y Efectos.**

Elaborado por: Autores.

#### <span id="page-20-0"></span>**2.2 Antecedentes**

Por iniciativa de la Odontóloga Elizabeth Murillo Argadoña nace el consultorio Odontológico Odonto Candy, se encuentra ubicado en las calles Chile y Febres Cordero. Lleva cerca de 2 años en servicios odontológicos a la comunidad.

En los primeros años el flujo de personas en el consultorio era muy normal y no existía inconvenientes al llevar los registros de las historias clínicas, reportes y tratamientos de los pacientes; al incrementar los servicios bucales y mejorar la infraestructura, equipamientos odontológicos e insumos; el consultorio llego a tener mayor demanda, pero al contrario fue poco eficiente. La gestión manual llevada por los asistentes y doctores ofrecen un mal servicio y una mala imagen del consultorio, revisado estos antecedentes surge la necesidad de contar con una nueva herramienta informática que cubra las necesidades del consultorio odontológico.

<span id="page-20-1"></span>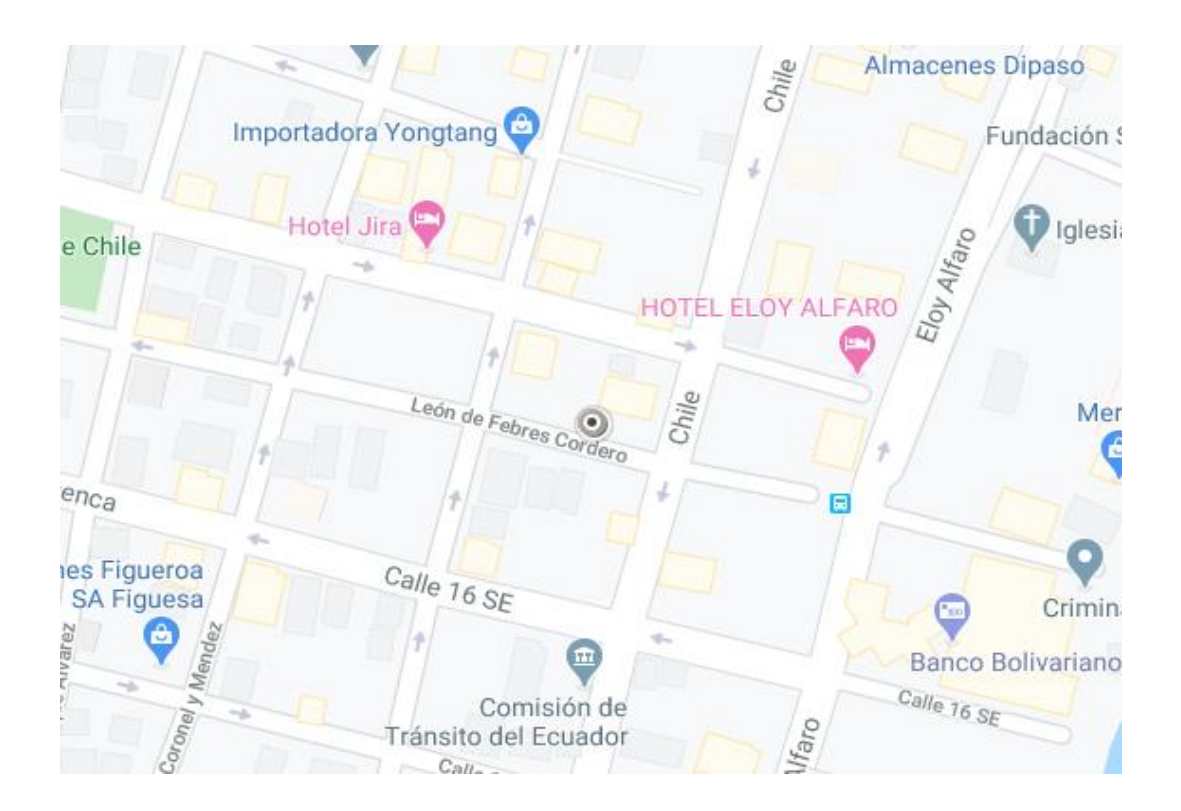

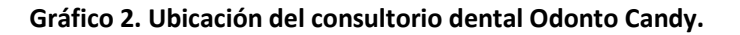

Fuente: Google Map.

# <span id="page-21-0"></span>**2.2.1 Misión**

Ofrecer atención dental de calidad, calidez y brindar un servicio amigable, para satisfacer las necesidades del cuidado de la salud oral de todos aquellos quienes confían su sonrisa.

## <span id="page-21-1"></span>**2.2.2 Visión**

Trabajar incansablemente para ser un consultorio líder en Odontología, cumplir con las necesidades del cuidado oral a través de valores fundamentales como: responsabilidad, calidad, seguridad y empatía hacía nuestros pacientes, con el compromiso de capacitarnos constantemente y obtener los mejores resultados.

# <span id="page-21-2"></span>**2.3 Importancia y Alcance**

Es de gran importancia para quienes lo administran, ya que el consultorio en la actualidad carece de un sistema que ayude a sistematizar el registro de historias clínicas, generación de reportes y asignación de tratamiento de sus pacientes.

Llevar un buen control de las historias clínicas que mejore este proceso que anteriormente era llevado a mano por los odontólogos y asistentes.

Ayudar a optimizar tiempos en el registro de historias clínicas, para obtener mejor fluidez de pacientes y un mejor servicio.

Mejorar la asignación de tratamientos ya que anteriormente existía mucha duplicidad de información.

Presentamos el alcance por medio de este documento que soporta la realización de los siguientes módulos y submódulos:

- a. Seguridad
	- Roles de usuario
	- Usuarios
	- Tipo de empleados
	- Empleados
- b. Historia clínica
	- **•** Pacientes
	- Antecedentes familiares
	- Historial de consultas (generación de reportes)
- c. Parámetros
	- Lista de exámenes
	- Lista de tratamientos
	- Lista de antecedentes
	- Lista de diagnósticos
- d. Consulta
	- Consulta (asignación de reportes)
- e. Cambiar contraseña
	- Cambio de contraseña
- f. Salir
	- Salir

### <span id="page-22-0"></span>**2.4 Beneficiarios**

Se identifico a los beneficiarios tales como: clientes internos y clientes externos. Clientes internos:

- Odontólogo. Obtiene un mayor control de la información existente gracias al registro de información, consultas, tratamientos y generación de reportes si así lo requiera.
- Asistente. Obtiene el listado de los pacientes para proceder a registrar sus signos vitales, crear nuevos pacientes y generar reportes.

Clientes externos:

Paciente. - Examina detalles de su consulta generada por reportes.

#### <span id="page-22-1"></span>**2.5 Delimitación**

País: Ecuador Provincia: Guayas Ciudad: Guayaquil Lugar: Universidad Politécnica Salesiana Área: Odontología

El consultorio odontológico Odonto Candy, tiene en cuenta como unidad de información a Odontólogos y asistentes los mismos que tienen a disposición el aplicativo, en el periodo 2021-2022.

El sistema web tiene un módulo de historia clínica, que consta de un formulario que facilita el registro y los antecedentes familiares del paciente, las personas encargadas de interactuar con el módulo pueden visualizar los diversos estados del paciente (activo e inactivo) y así poder tener un mejor del control y gestión en la base histórica del consultorio.

Los pacientes que lleguen a solicitar el servicio odontológico serán agregados y almacenados, así mismo, los antecedentes familiares. Con modalidad de generar reporte por consulta realizada.

Al momento de tener creado el paciente dentro del sistema se debe realizar la consulta donde se especifica: motivo de consulta, signos vitales, salud bucal, odontograma, diagnóstico y exámenes. Para luego asignar el tratamiento.

# <span id="page-23-0"></span>**3. OBJETIVOS**

# <span id="page-23-1"></span>**3.1 Objetivo General**

Implementar una aplicación web que permita llevar el control de historias clínicas de pacientes.

# <span id="page-23-2"></span>**3.2 Objetivo Específicos**

- Controlar el registro historial clínico de los pacientes.
- Facilitar el proceso de búsqueda de información de los pacientes.
- Generar reportes de los servicios odontológicos.

# <span id="page-23-3"></span>**4. FUNDAMENTOS TEÓRICOS**

### <span id="page-23-4"></span>**Aplicación web**

Es un conjunto de procesos automatizados que pueden ser ejecutados a través de los distintos navegadores.

El uso de los aplicativos en la web es cada vez mayor, gracias al fácil manejo para mantener y actualizar la información, no requiere instalaciones, distribuciones o algún otro aplicativo para optimizar su uso.

Cabe mencionar que esta página web tiene sin números de elementos que ayuda a tener una interacción activa usuario – información, cada acción que solicite el usuario será respondida por ejemplo el envío y recepción de formularios, juegos (Caivano & Villoria, 2009)

# **Ventajas**:

- **Compatibilidad multiplataforma**. Los aplicativos tienen una compatibilidad más fácil que las aplicaciones descargables.
- **Rapidez de acceso**. Los aplicativos basados en la web no necesitan ser descargados e instalados. Solo necesita estar registrado sin importar la configuración de hardware.

# **Desventajas**:

 **Acceso limitado**. Es necesario tener una conexión estable y rápida a internet. De este modo no está al alcance de todos.

 **Elementos de interacción**. Los formularios poseen muy poca interacción con los usuarios de modo que se eleva la complejidad, para el correcto manejo del aplicativo es necesario tener conocimientos.

# <span id="page-24-0"></span>**PHP**

Define lo siguiente: "Hypertext Pre-Processor", "Lenguaje de Programación Interpretado". Gracias a este lenguaje obtenemos la visualización de todo el contenido dinámico en las páginas web (Concepto Definicion, 2019)

Se escogió este lenguaje debido a:

- Lenguaje de código abierto.
- Toleran sitios webs programados en PHP son más económicos.
- Soporta gran cantidad de librerías.

# <span id="page-24-1"></span>**Framework**

Se maneja en muchos entornos del desarrollo de sistemas de software, distintos ámbitos de aplicativos. Existen frameworks para desarrollos de juegos, desarrollos de plataformas dinámicas y un sin números de caso según sea el caso, el concepto básico quiere decir que la estructura tiene muchos mecanismos personalizados para el diseño y desarrollo de una aplicación. Es decir, Frameworks es configurable, editable se lo puede añadir como un complemento perfecto al momento de construir la aplicación.

Las principales características son: aligerar los procesos de desarrollo, utilizar código ya creado y aplicar un buen uso de patrones. De tal manera el frameworks Web, se define como uniones de diferentes componentes que preparan un diseño reutilizable que aliviana y garantiza el desarrollo de aplicativos Web (Guitierrez, 2017)

### <span id="page-24-2"></span>**Laravel**

Es un marco integral diseñado para crear aplicaciones con rapidez, Laravel es actualmente el marco PHP más popular, con una gran comunidad de desarrolladores, lo que apoya a su constante crecimiento a nivel de comunidad. Laravel cuenta con una gran variedad de particularidades que los caracterizan, sus principales características son:

Laravel cuenta con un motor de plantillas denominado Blade, Laravel permite la utilización de plantillas, se puede realizar una plantilla principal y extender a otras

secciones para personalizar cada vista requerida en el sistema, se puede hacer uso de bootstrap o frameworks especializados para la parte visual (Valarezo & Guarda, 2018)

- Cuenta con "Eloquent, es el ORM que incluye Laravel para manejar de una forma fácil y sencilla los procesos correspondientes al manejo de bases de datos en nuestro proyecto. Transforma las consultas SQL a un sistema MVC lo que no permite procesar consultas SQL directamente y así protegernos de la inyección SQL".
- "Laravel proporciona un sistema de organización y gestión de rutas que permite controlar de manera exhaustiva las rutas de nuestro sistema".
- Posee "middlewares, son un tipo de controladores que se ejecutan antes y después de una petición al servidor, permite insertar múltiples controles, validaciones o procesos en estos puntos del flujo de la aplicación".
- Laravel cuenta con una amplia documentación generada a partir de la gran comunidad de desarrolladores activos.

<span id="page-25-1"></span>**Gráfico 3. Patrón MVC.**

### <span id="page-25-0"></span>**Modelo Vista Controlador**

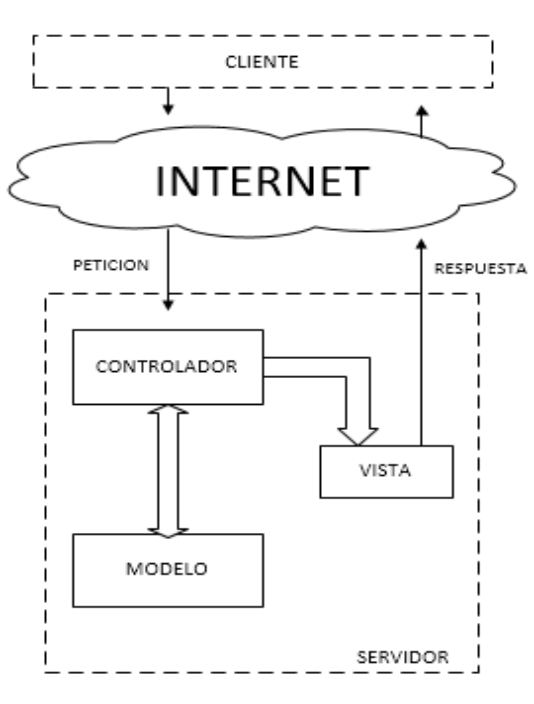

Elaborador por: Autores

A continuación, se puede visualizar como se establecen los elementos del modelo vista – controlador los cuales son:

• Modelos: Aquí se encuentran alojados los datos donde se puede acceder y modificar información.

- Vistas: Es la parte visible para el usuario, la interfaz. Se muestra los datos del objeto.
- Controlador: Es el que se encuentra en el centro ya que actúa como mediador entre capaz del modelo y vista. Es la que responde las acciones que solicita la aplicación (Alvarez, 2014)

# <span id="page-26-0"></span>**HTML**

"HTML son las iniciales de Hiper Text Markup Language.

Es un conjunto o serie de etiquetas incluidas en archivos de texto que definen la estructura de un documento WWW y sus vínculos con otros documentos.

Los navegadores WWW leen estos archivos de texto e interpretan esas etiquetas para determinar cómo desplegar la página Web."

En la actualidad HTML se encuentra en la versión 5.0, la novedad de esta nueva versión es específicamente en su estructura, ofrece una gran variedad de elementos (section, article, header, footer, nav) para tener mejor estructurado nuestro sitio web (Zelaya, 2001)

# <span id="page-26-1"></span>**RUP**

RUP relata cómo utilizar una forma segura las operaciones productivas demostrados al momento del desarrollo de software que a continuación detallamos.

#### **Gráfico 4. (6) modelos de prácticas.**

<span id="page-26-2"></span>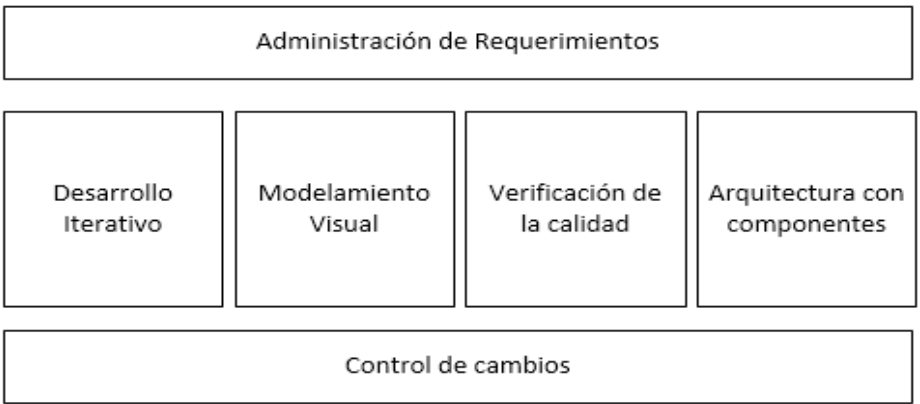

#### Elaborado por Autores

La metodología utiliza (UML) se muestra generalmente los diagramas del sistema de software que está basado en los tres elementos básicos: Manejado por todos los casos de uso, elaboración de la arquitectura y que sea iterativo e incremental (Aros, 2008)

# <span id="page-27-0"></span>**PostgreSQL**

La base de datos para este proyecto es PostgreSQL porque con este DBMS es más sencillo analizar los datos, es de multiplataforma, tiene una herramienta gráfica sencilla para la administración de la base datos y es gratuita.

"PostgreSQL es un sistema de administración de base de datos relacionales orientada a objetos" (Borja, 2015)

### **Características**:

- Integridad de datos
- Desarrollado en C, por lo que puede ser compilado en los distintos sistemas operativos.
- Escalable en usuarios y cantidad de datos y puede trabajar hasta 4 Terabytes de datos.
- Arquitectura cliente-servidor.
- <span id="page-27-2"></span> Soporta acceso y soporte de base de datos en Java, Python, Perl, PHP entre otros.

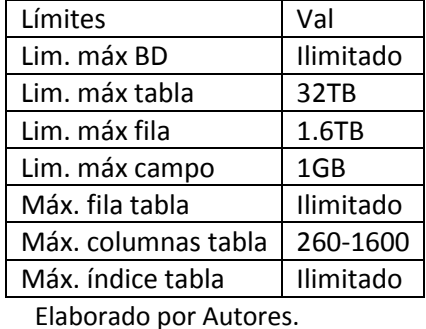

#### **Tabla 1. Límites de PostgreSQL con características.**

# <span id="page-27-1"></span>**Servidor Web**

El servidor puede manejar aplicaciones ejecuta conexiones asíncronas o sincrónicas del mismo modo unidireccionales y bidireccionales creando soluciones en una aplicación o lenguaje de programación para el cliente. El usuario recibe el código para poder compilar y ejecutar en un navegador (EcuRed, 2018).

### **Servidores más usados**

Lista de servidores son más utilizados según (Pino, 2010).

**Microsoft IIS**: A trabajado para cubrir todas sus vulnerabilidades, sin embargo, pierde mercado contra otros servidores ya posicionados, cuenta con algunos módulos, IIS posee hándicap, pero solo funciona básicamente bajo el sistema operativo de Windows.

**Google Web Server**: Popular en el ámbito de servidores, llamado también GWS, existen pocas publicaciones de Google se maneja el acuerdo de que es una adaptación de Apache Server, posee sin números de dominios que se ejecutan con este servidor, pero no todos a Google, otras empresas ofrecen su servicio como bloogger y app engine.

### <span id="page-28-0"></span>**Apache server**

"Usado para él envió principalmente de las páginas dinámicas y estáticas en la web, trabaja con múltiples aplicaciones y lenguajes de aplicaciones. El server ofrece código abierto" (Pino, 2010)

# **Ventajas:**

- Código abierto
- Multi plataforma
- Popular

# **Desventajas:**

Vulnerabilidades en la seguridad

# <span id="page-28-1"></span>**Historia clínica**

El registro de historia clínica es fundamental en los centros médicos debido a la gran importancia para emitir un diagnóstico, dar seguimiento a los pacientes, indispensable para dirigir un tratamiento controlado que mejora de esta manera la atención y desempeño profesional de médico (Velazquez & Pinto, 2016)

### <span id="page-28-2"></span>**Odontograma**

Odontograma también llamada dentigrama sirve para simular y visualizar todas las piezas dentales del paciente ubicado en la cavidad bucal, se agrega en la consulta dentro de la historia clínica donde se recogen afecciones, tratamientos (Curillo, 2015).

#### <span id="page-29-2"></span>**Gráfico 5. Odontograma.**

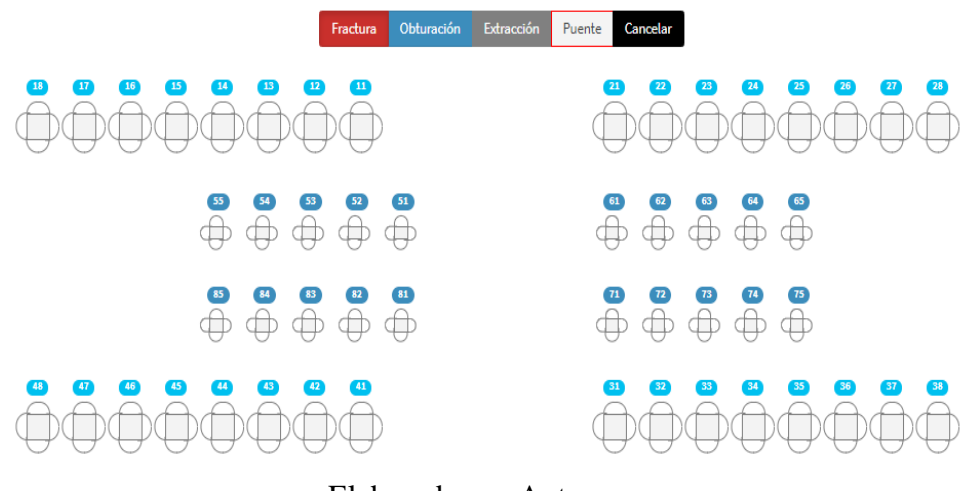

#### Elaborado por Autores

# <span id="page-29-0"></span>**5. MARCO METODOLÓGICO**

#### <span id="page-29-1"></span>**5.1 Análisis del problema**

La metodología usada es RUP, se adapta adecuadamente al aplicativo.

Los requerimientos se visualizan forma de caso de uso, se focaliza en la administración de requisitos, esfuerzos y responsabilidades del equipo antes de fundar elementos menos significativos para el proyecto, la disminución de los riesgos con más impacto define el proyecto y se confirma en las primeras fases del ciclo de vida de del proyecto.

Adicionalmente, RUP segmenta los cambios en iteraciones donde ocasionan múltiples versiones incrementales de los ejecutables de la aplicativo desarrollado.

Se divide en 4 fases la implementación del software.

- $\bullet$  Inicio
- Elaboración
- **Construcción**
- Transición

Cada fase antes mencionada maneja su ciclo de iteración en función de la estimación de la precedente, consiste en elaborar una cascada en menor grado.

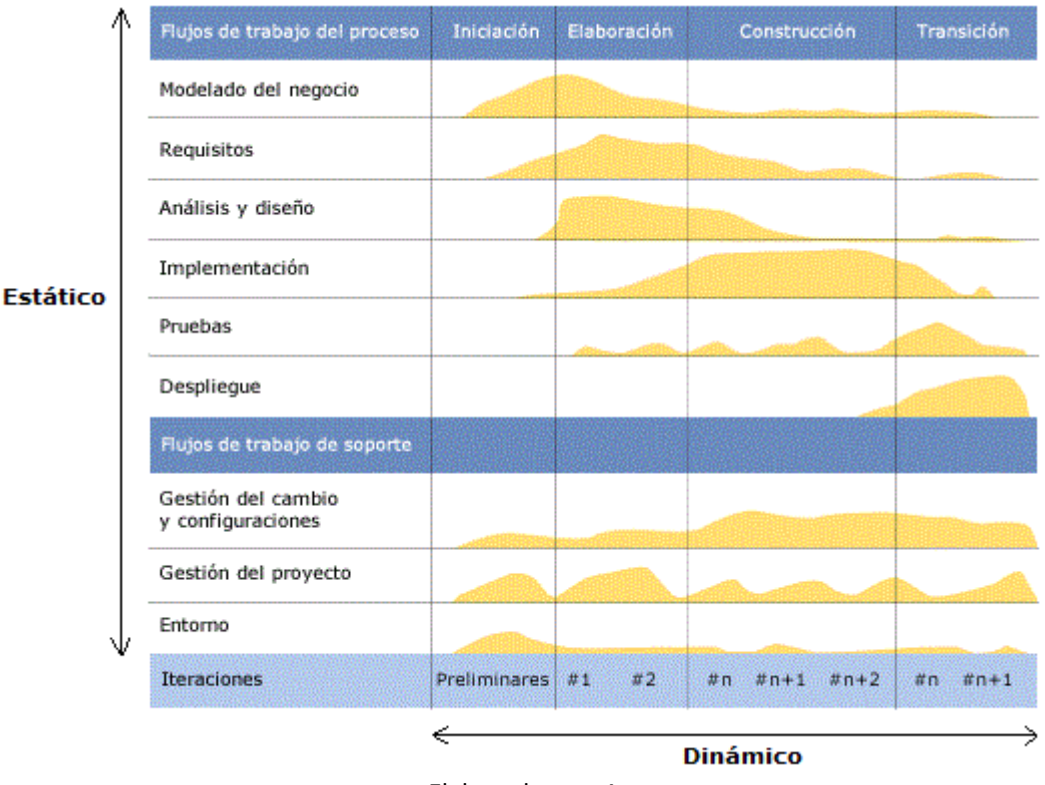

#### <span id="page-30-0"></span>**Gráfico 6. Fases e Iteración de la metodología RUP.**

Elaborado por: Autores.

Cada proceso debe ser pensado para alcanzar la meta del proyecto, para cada fase proyectada se establece los siguiente:

-**Fase de inicio**: Al iniciar se establece los modelos del negocio y se define el alcance. Se reconoce los actores del proyecto y los diferentes Casos de Uso, se elaboran los diagramas más importantes del negocio, cerca de un 20% de todo el desarrollo.

Algunas características de esta fase:

- Conocer del proyecto y su alcance.
- Localizar Casos de Uso principales del sistema para definir funcionalidades.
- Presentar una idea de arquitectura que cumpla con los objetivos planteados.
- Evaluar tipos de riesgos en el desarrollo.

Como resultados se deben obtener:

- Documentación: El enfoque de los requerimientos y características.
- Diagramación y entendimiento de diagramas de Casos de Uso 20%.
- Fundamentos teóricos: Términos principales.
- Establecer metas del negocio si el proyecto lo requiere.
- Elaboración de prototipos en base de la arquitectura elegida.

Al momento de no cumplir los criterios se plantea reorganizar los alcances o abandonar el proyecto.

-**Fase de elaboración**: Como segunda fase se construye las bases sobre la arquitectura, se descartan riesgos de mayor impacto al proyecto. Se comienza con pequeñas iteraciones en el trabajo de desarrollo del aplicativo, se bosquejan ventanas como modelo en base de los casos de uso que se identificaron en la primera fase.

Algunas características de esta fase:

- Delimitar y validar la arquitectura antes seleccionada.
- Elaboración de un diseño preliminar del aplicativo.
- El desarrollo preliminar tiende a evolucionar en repetidas iteraciones.

Como resultados se deben obtener:

- Diseñar hasta el 80% de los casos de uso, incluyendo los actores identificados.
- Identificar requisitos funcionales y no funcionales que no son especificados dentro de los casos de uso.
- Tener manual de usuario preliminar con sus primeras actividades.

Es importante esta fase gracias a que se abarca la mayor parte del proyecto sin embargo el análisis profundo solo se basa en su arquitectura y sus riegos importantes. Al momento de hacer las iteraciones se renuevan los prototipos. Algunos criterios para tomar en cuenta son:

- Iteraciones estable.
- Arquitectura funcional.
- Llevar control y resolver los riesgo más importantes.

-**Fase de construcción**: El objetivo de esta fase es llegar a tener toda la capacidad operacional del desarrollo, las repetidas iteraciones de forma incremental usan todos los componentes y requisitos para poder ser implementados y comprobados completamente, de esta forma tener una versión aprobada.

Algunas características de esta fase:

- Disminuir los costes de desarrollo gracias a la optimización de recursos.
- Alcanzar una eficacia adecuada en el desarrollo.
- Obtener versiones eficaces por medio de las iteraciones.

Como resultados se deben obtener:

- Diagramas completos (Casos de uso, despliegue y secuencia).
- Arquitectura adecuada.
- Versión de manual de usuario muy bien detallado.
- Versiones de prototipo puesto a prueba.

-**Fase de transición**: Finalmente en esta fase se da conocer el software a los usuarios por medio de algunas capacitaciones, para esto se desarrollaron algunas versiones adaptando las ideas del cliente, se completa la documentación y el manual de usuario, se preparar al usuario general, se realizar simulaciones en las tareas que sean necesarias y se aplica las configuraciones adecuadas.

Algunas características de esta fase:

- Puesta en ejecución las pruebas de la versiones.
- Capacitación a todos los usuarios en general.
- Entrega de los documentos a los usuarios de la organización.

Como resultados se deben obtener:

- Manejo optimo del aplicativo por parte del usuario final.
- Cumplir con todos funcionamientos acordados con el usuario.

Es importante ordenar y clasificar las iteraciones según su prioridad y necesidades del usuario, el beneficio es el conocimiento propio que tiene de cada entregable.

Las disciplinas mas usadas para este desarrollo son:

 **La disciplina del desarrollo**: Se maneja con un plan de negocios que entiende las exigencias y necesidades trasladándolo a una aplicación automatizada y a una arquitectura de software ajustada que tenga un comportamiento óptimo. Asimismo, las pruebas van a asegurar el correcto funcionamiento de lo solicitado.

 **La disciplina del soporte**: Se basa completamente en las configuraciones y la administración de las distintas versiones del proyecto (horarios, recursos, tareas), es decir tener todo lo necesario para una buena ejecución del proyecto.

# <span id="page-33-0"></span>**5.2 Arquitectura de aplicación**

Es importante tener una arquitectura para la realización del proyecto, muestra la estructura de la aplicación para saber realmente está el diseño tanto físico como lógico.

# <span id="page-33-1"></span>**5.3 Tipo de Arquitectura**

La arquitectura seleccionada es cliente-servidor se maneja de forma distribuida, esto significa que todos los usuarios finales tendrán acceso a la información.

**Servidor**: Este servicio se lo puede obtener por medio de la red ya que ofrece un servicio. Se encarga básicamente de aceptar la solicitud o la petición del cliente para su envió de la respuesta.

**Cliente**: Este envía la solitud o petición al servidor para quedar en espera hasta recibir la respuesta. El tiempo de vida es finito hasta que lleguen todas las peticiones y se encuentren completas.

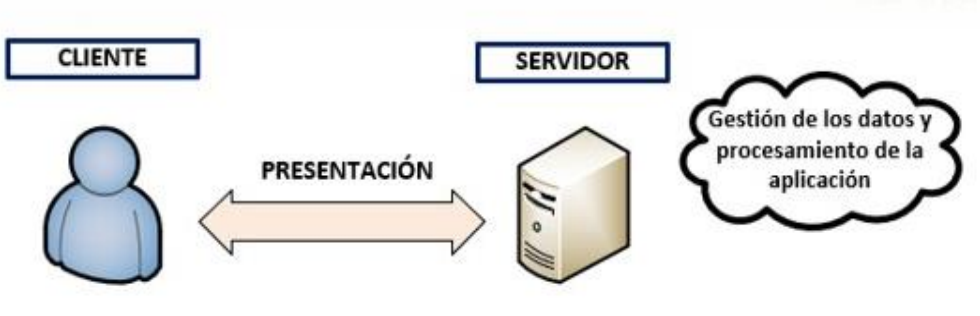

<span id="page-33-3"></span>**Gráfico 7. Tipo de Arquitecturas.**

Elaborado por: Autores

### <span id="page-33-2"></span>**5.4 Arquitecturas de tres capas**

Rápidamente podemos repasar como está dividida esta arquitectura en capas, las cuales se presentan hacia el usuario de la siguiente manera:

**Capa presentación**: Es la interfaz gráfica o browser donde se presenta el sistema al usuario final al momento del abrir el aplicativo por lo cual deberá ser amigable,

fácil de usar y entendible, esta capa solo puede tener comunicación con la capa de negocio.

**Capa lógica**: Es la capa lógica de negocio donde van a estar alojado las aplicaciones que se ejecutan, recibe peticiones por parte del usuario y envía la respuesta por medio de un proceso, aquí se van a establecer todas las reglas y normas que se va a cumplir en la arquitectura.

**Capa de datos**: Se encuentra ubicada en la base de datos lugar donde se guarda la mayor parte de información para poder acceder a sí misma, la característica principal es almacenar y devolver datos a la capa lógica.

<span id="page-34-0"></span>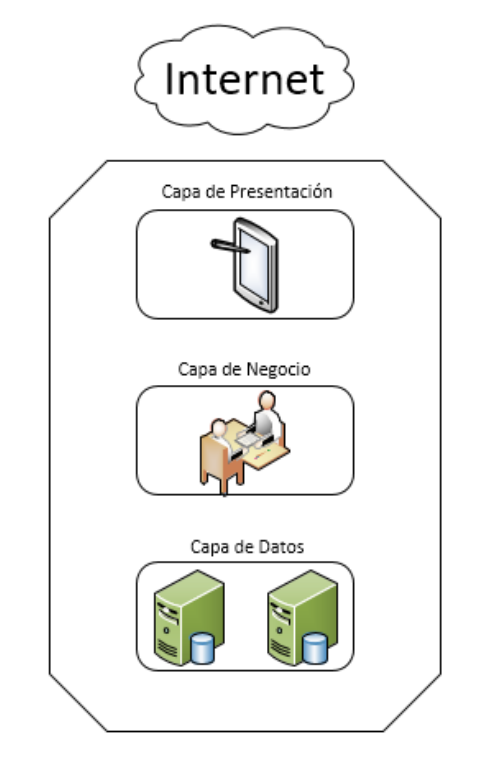

**Gráfico 8. Estructura de la arquitectura de tres capas.**

Elaborador por: Autores

En este sentido tenemos explícitamente según el grafico anterior que las capas de la arquitectura son:

 **La primera capa**: Lugar donde tiene acceso el usuario, aquí se ejecutan las aplicaciones en cualquier navegador web elegido. Este lugar está ocupado por la capa de presentación donde se visualizan los diseños, formularios, generación de reportes, gráficos y donde se lleva la mayor interacción con la aplicación / usuarios.

- **La segunda capa**: Lugar donde se aloja la lógica del negocio, se encuentra dentro del servidor, también se prepara el medio donde se muestra la aplicación, se realiza el procesamiento existente de datos, de forma extendida, así mismo esta capa también llamada como middleware.
- **La tercera capa**: Se aloja la base de datos de la organización. En esta parte el objetivo es manejar las consultas que se realizan desde el server donde se instala la lógica del negocio, de igual modo recibe datos solicitado y se manejan módulos para la gestión de datos y usuarios de la organización.

### **Ventajas**

- No es necesario instalar nada de parte del cliente.
- No es necesario que el cliente actualice nada.
- No hay problema de actualización de versiones. Todos usan la misma versión.
- Centralización de información.
- No se requiere de un sistema operativo determinado, ni software no hardware determinado.
- Se puede trabajar desde cualquier parte que se disponga con un equipo y conexión a red.

### **Desventajas**

- Requiere de una conexión a red.
- Su tiempo de respuesta suele ser algo más lento, aunque en la actualidad la capacidad de respuesta no tiene nada que envidiar a las aplicaciones de escritorios.

Para el desarrollo se debe tener en cuenta los siguientes tipos de estructuras web, con el fin de poder desarrollar un buen sistema para el cliente:

- **Estructura jerárquica**: Se puede elegir una estructura tipo árbol. Desde la página principal se ingresa a distintas unidades, para luego entrar a subsecciones y así progresivamente. El beneficio de la estructura es para el usuario que sabrá donde se encuentra navegando.
- **Estructura secuencial**: Resulta menos interactiva. Se navega por el internet, comenzando en un sitio para luego ir a la página siguientes o a la anterior sin mayor funciones especiales.
**Estructura en red**: Aquí la estructura cambia un poco al asociar las páginas de forma libre y simuladamente no existe orden. Esta organización da más libertad para navegar por internet.

# **5.5 Fase 1. Fase de Inicio**

En la etapa de Inicio se presenta los artefactos, gráficos y actores utilizados para el correcto manejo de la etapa, así también modelo de negocio y requerimiento del presente desarrollo.

# **5.5.1 Etapa Modelo de Negocio**

En la presente etapa está comprendido los casos de uso, diferentes actores, personal / trabajadores, metas, entidades, diagrama de actividades, matriz de proceso y funcionalidades, matriz de requerimientos adicionales del negocio.

Para el desarrollo del presente sistema, se logró identificar dentro del consultorio:

- Proceso de administración del sistema, gestión de usuarios y control de accesos.
- Proceso de Atención de los pacientes.
- Procesos de apoyo con las gestiones dentro del consultorio odontológico.

**Gráfico 9. Modelo de casos de uso del negocio.**

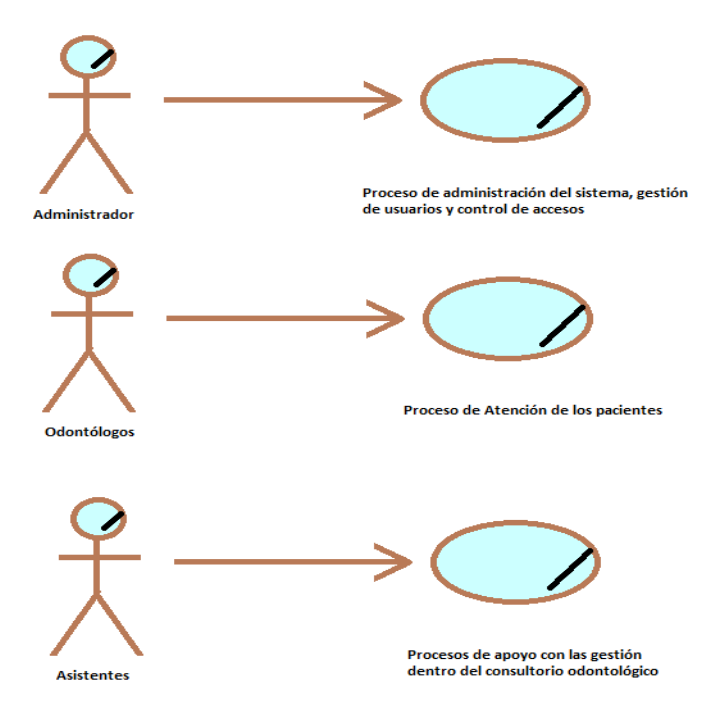

# **5.5.2 Actor del Negocio**

A continuación, se muestran los actores del negocio: administrador, odontólogos, asistentes, todos descritos en el diagrama de casos de usos del negocio.

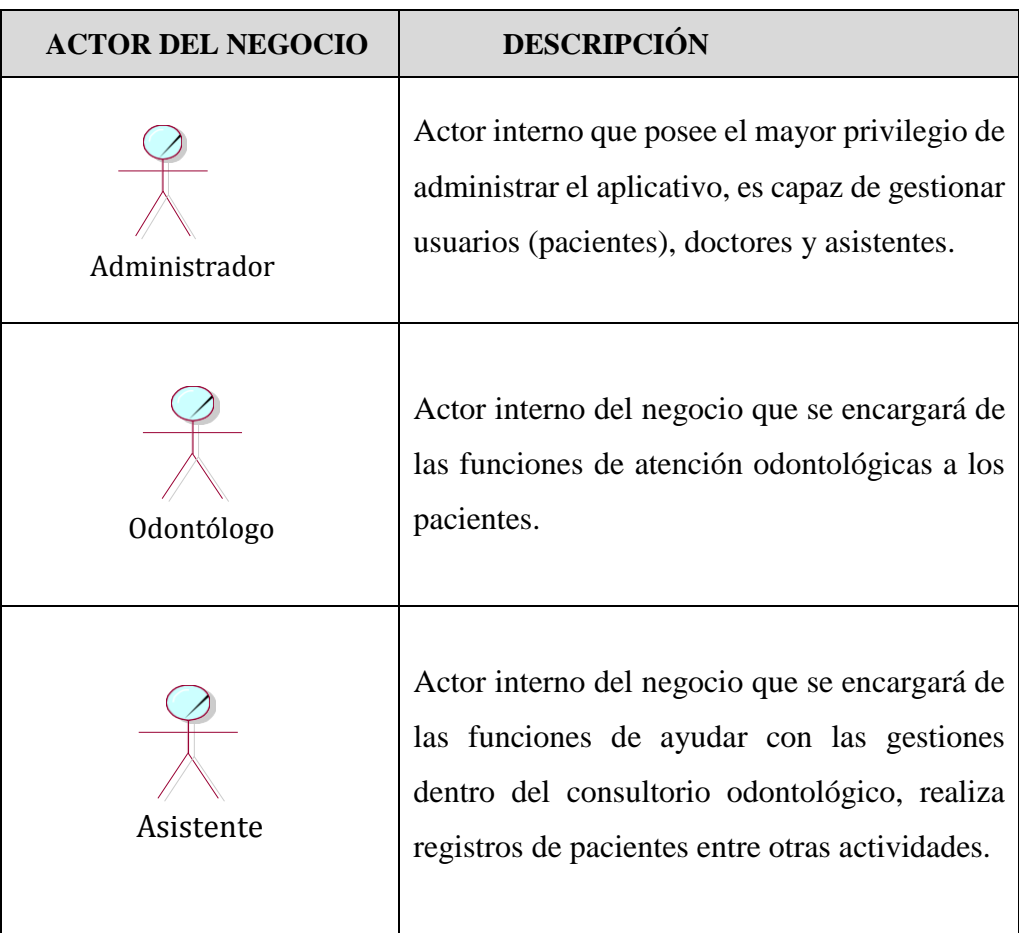

## **Tabla 2. Actor del Negocio.**

Elaborador por: Autores

# **5.5.3 Trabajador del Negocio**

A continuación, se muestran los trabajadores del negocio: odontólogos, asistentes, todos con sus respectivas actividades dentro del negocio.

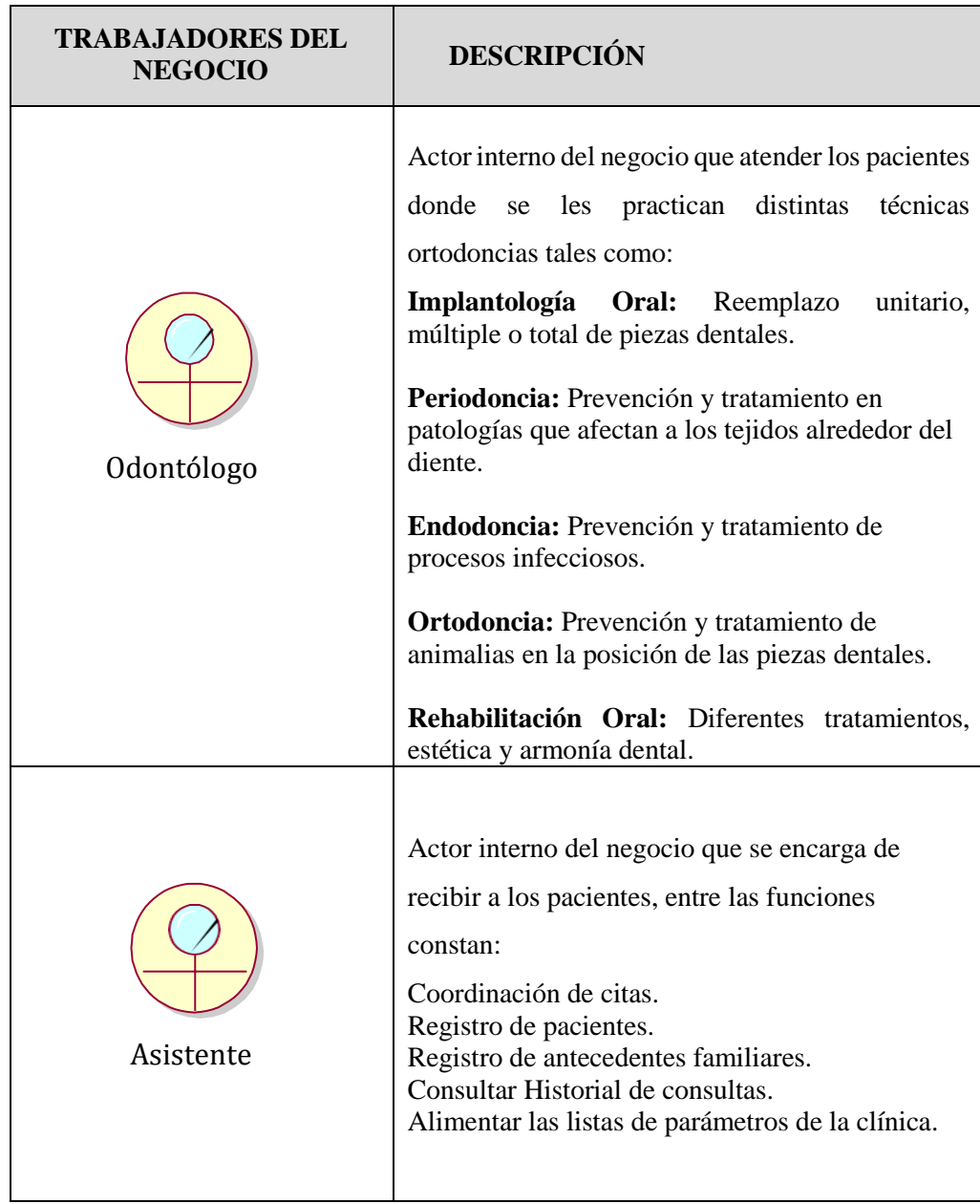

# **Tabla 3. Trabajador del Negocio.**

Elaborador por: Autores

# **5.5.4 Casos de uso del Negocio**

A continuación, se detallan todos los casos de uso que se establecieron, el proceso de registro a pacientes para odontología y proceso de atención odontológica a pacientes.

### **Tabla 4. Casos de uso del Negocio.**

| <b>CASOS DE USO DEL NEGOCIO</b>                     | <b>DESCRIPCIÓN</b>                                                                                                    |
|-----------------------------------------------------|----------------------------------------------------------------------------------------------------|
| Proceso de registro a pacientes para<br>odontología | Este proceso se inicia cuando asistente<br>de odontología coordina una cita con los<br>pacientes, registrando su información en<br>el sistema tales como signos vitales,<br>datos personales, datos<br>familiares.<br>revisión<br>de exámenes<br>médicos,<br>verificación de recetas y control de<br>facturación<br>de<br>$\log$<br>servicios<br>odontológicos.                                                                                                    |
| Proceso de atención<br>odontológica a pacientes     | Este proceso se inicia cuando el asistente<br>ha coordinado una cita con el paciente,<br>al llegar el paciente se le realiza los<br>procedimientos adecuados para obtener<br>información importante de ser el caso, si<br>es un paciente nuevo se llena una nueva<br>ficha médica, si ya es un paciente con<br>atención previa se procederá a revisar si<br>historial clínico, donde se debe verificar<br>los datos de sus últimas consultas,<br>diagnósticos y exámenes<br>médicos<br>previos así como sus tratamientos, de<br>esta forma el odontólogo debe realizar<br>una consulta o atención de manera<br>segura y procederá alimentar el sistema<br>con la información de la nueva consulta<br>con sus diagnósticos, procedimientos y<br>tratamientos. |

Elaborador por: Autores

# **5.5.5 Metas del Negocio**

Para el desarrollo del presente proyecto se logró identificar 3 metas del negocio, siendo los siguientes:

- Llevar un buen control de las historias clínicas que mejore este proceso que anteriormente era llevado a mano por los asistentes.
- Ayudar con la generación de reportes de un paciente especifico.
- Mejorar la asignación de tratamientos ya que anteriormente existía mucha duplicidad de información.

# **Tabla 5. Metas del Negocio.**

| <b>CASOS DE USO DEL</b><br><b>NEGOCIO</b>                        | <b>METAS DEL NEGOCIO</b>                                                                                                    |
|------------------------------------------------------------------|----------------------------------------------------------------------------------------------------|
|                                                                  |                                                                                                    |
| Proceso de registro a<br>pacientes para<br>odontología/Asistente | Llevar un buen control de las                                                                                                    |
|                                                                  | historias clínicas que mejore este                                                                                                    |
|                                                                  | proceso que anteriormente<br>era<br>llevado a mano por los asistentes.                                                                                                    |
|                                                                  |                                                                                                    |
| Proceso de atención<br>odontológica a pacientes                  |                                                                                                    |
|                                                                  | Ayudar a optimizar tiempos en el                                                                                                    |
|                                                                  | registro de historias clínicas por los                                                                                                    |
|                                                                  | odontólogos, para obtener mejor                                                                                                    |
|                                                                  | fluidez de pacientes.                                                                                                    |
|                                                                  | Realizar la generación de reportes.                                                                                                    |
|                                                                  | Mejorar<br>la and a structure of the structure of the structure of the structure of the structure of the structure of the structure of the structure of the structure of the structure of the structure of the structure of the structure<br>asignación<br>de |
|                                                                  | tratamientos ya que anteriormente                                                                                                    |
|                                                                  | existía<br>mucha<br>duplicidad<br>de                                                                                                    |
|                                                                  | información.                                                                                                    |

Elaborador por: Autores

# **5.5.6 Entidades del Negocio**

A continuación, se muestra las entidades del negocio: Todos con su respectiva descripción.

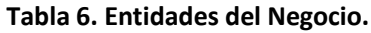

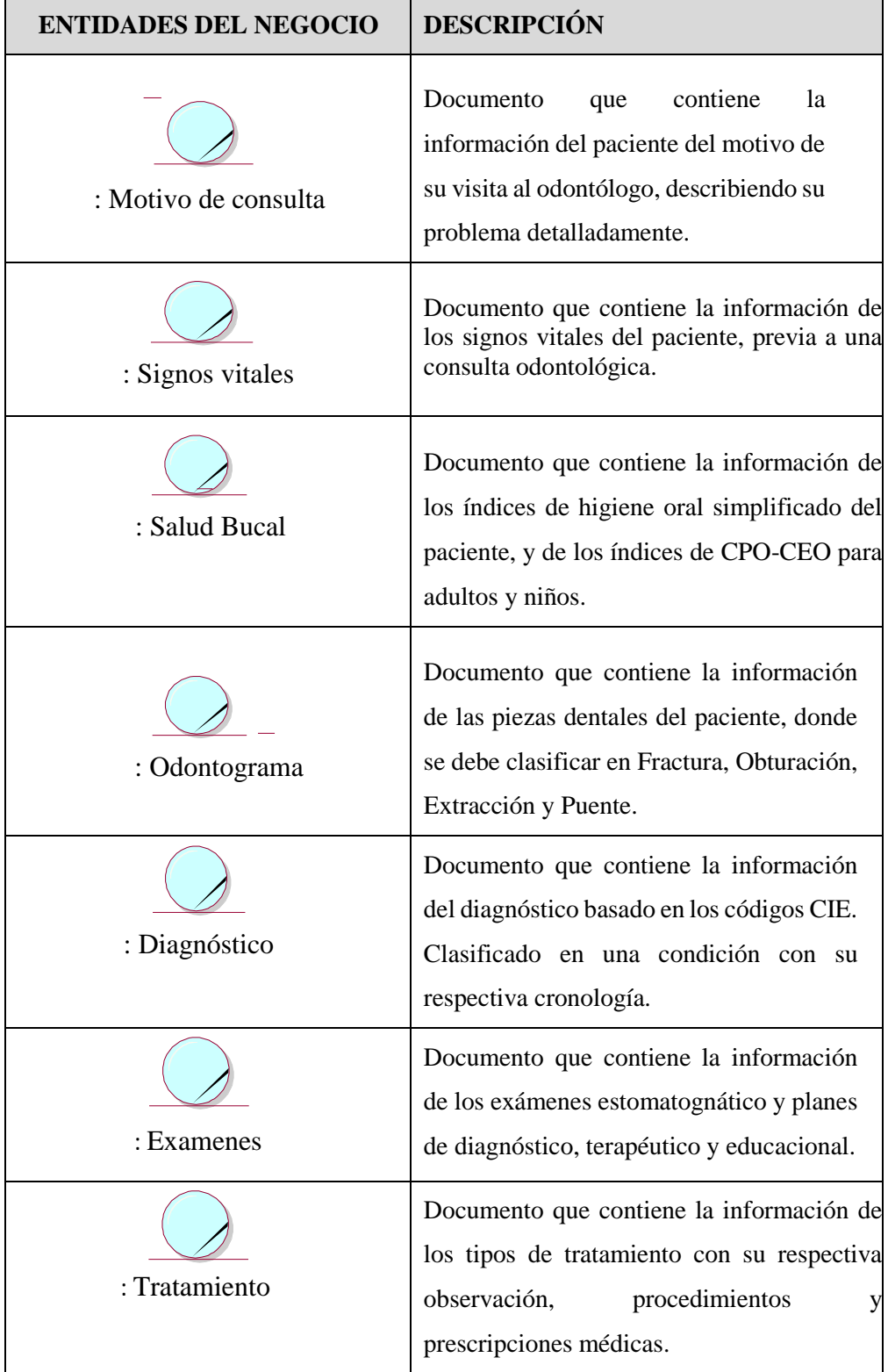

# **5.5.7 Diagrama de Actividades**

A continuación, se muestra los diagramas de actividades realizados en los siguientes procesos.

Proceso de registro a pacientes para odontología.

### **Gráfico 10. Proceso de registro a pacientes para odontología.**

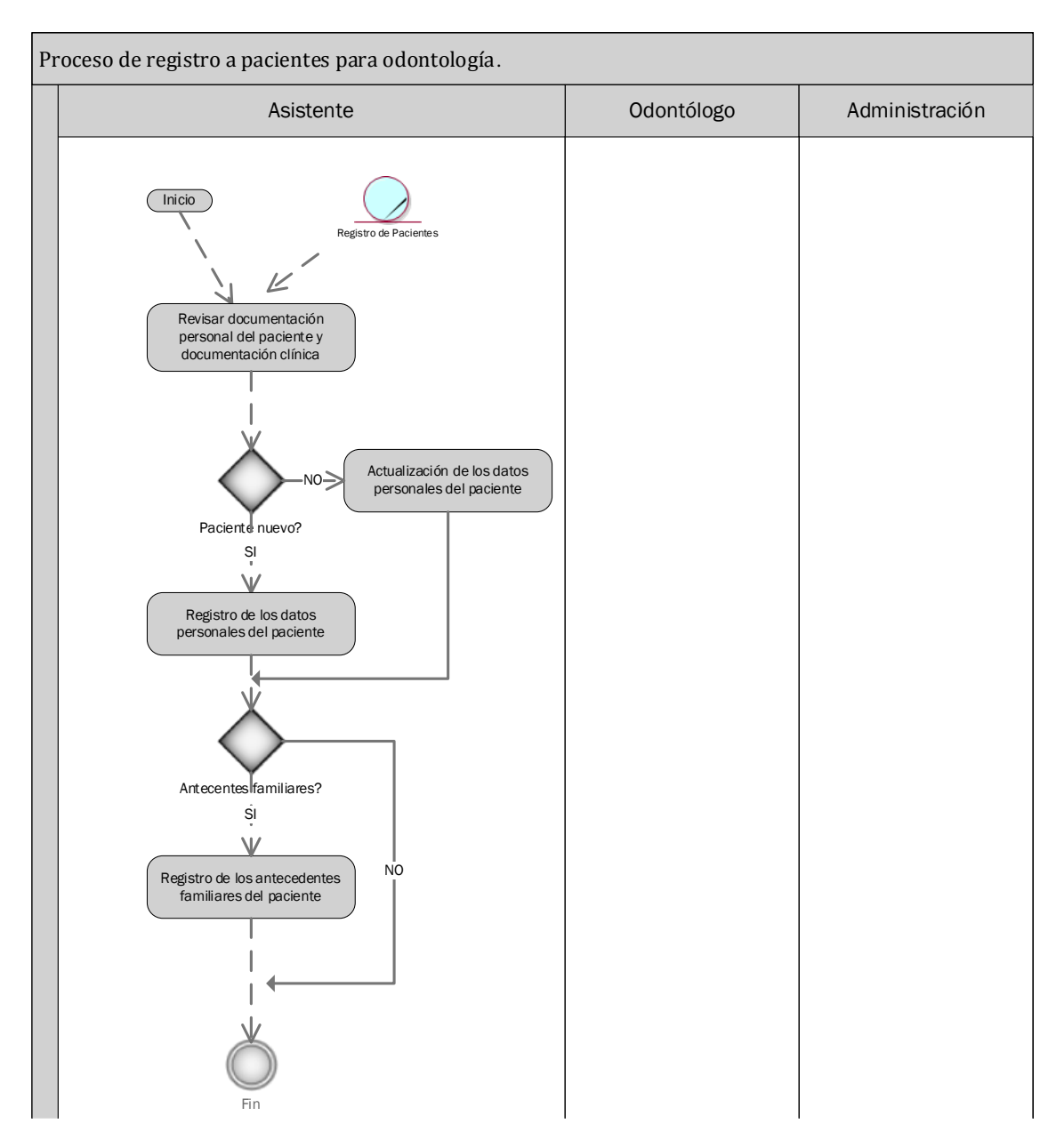

Proceso de atención odontológica a pacientes registro para odontología.

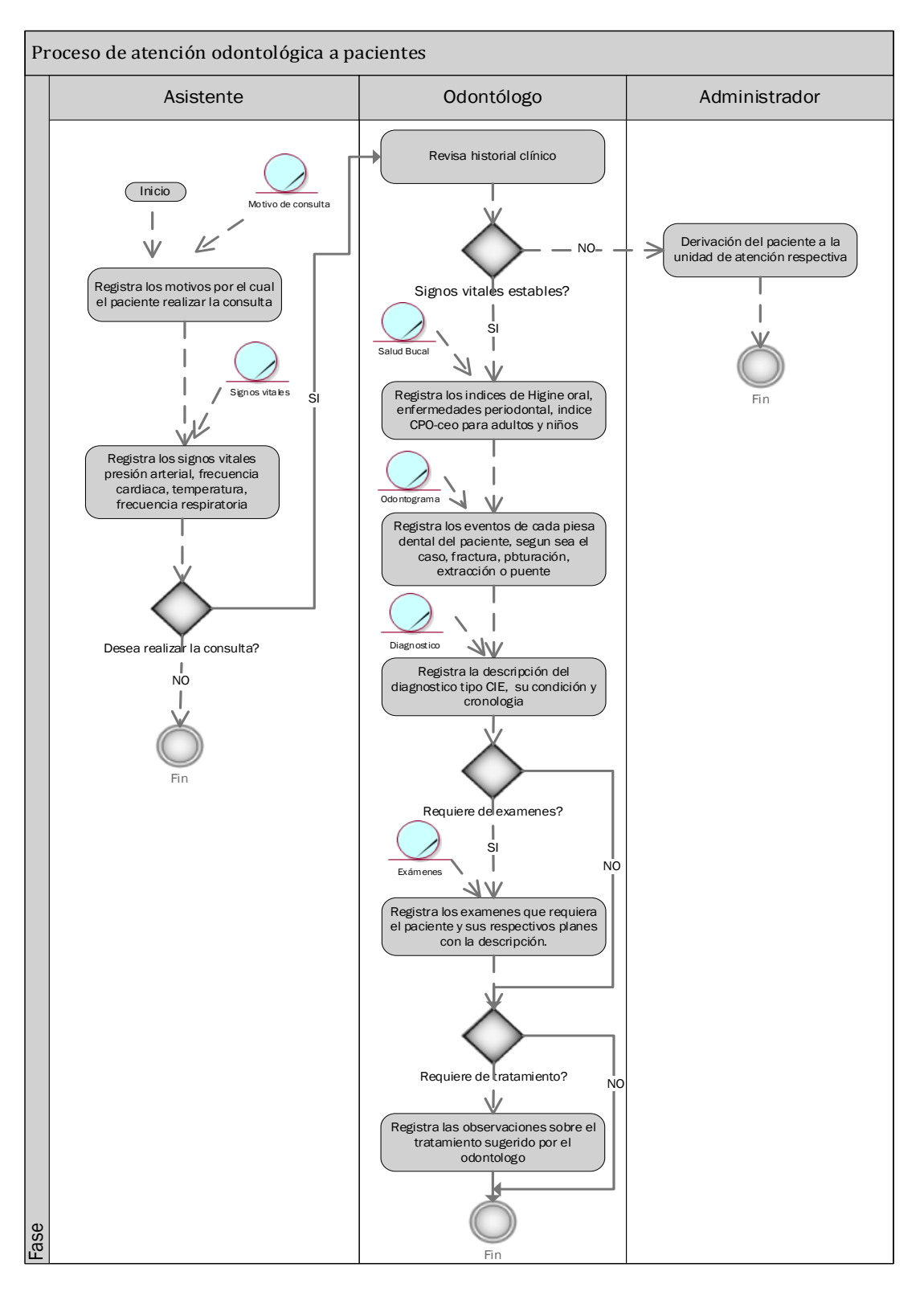

**Gráfico 11. Proceso de atención odontológica a pacientes.**

Elaborador por: Autores

# **5.5.8 Matriz de procesos, servicios y funcionalidades**

A continuación, muestra la matriz de proceso, servicio y funcionalidades

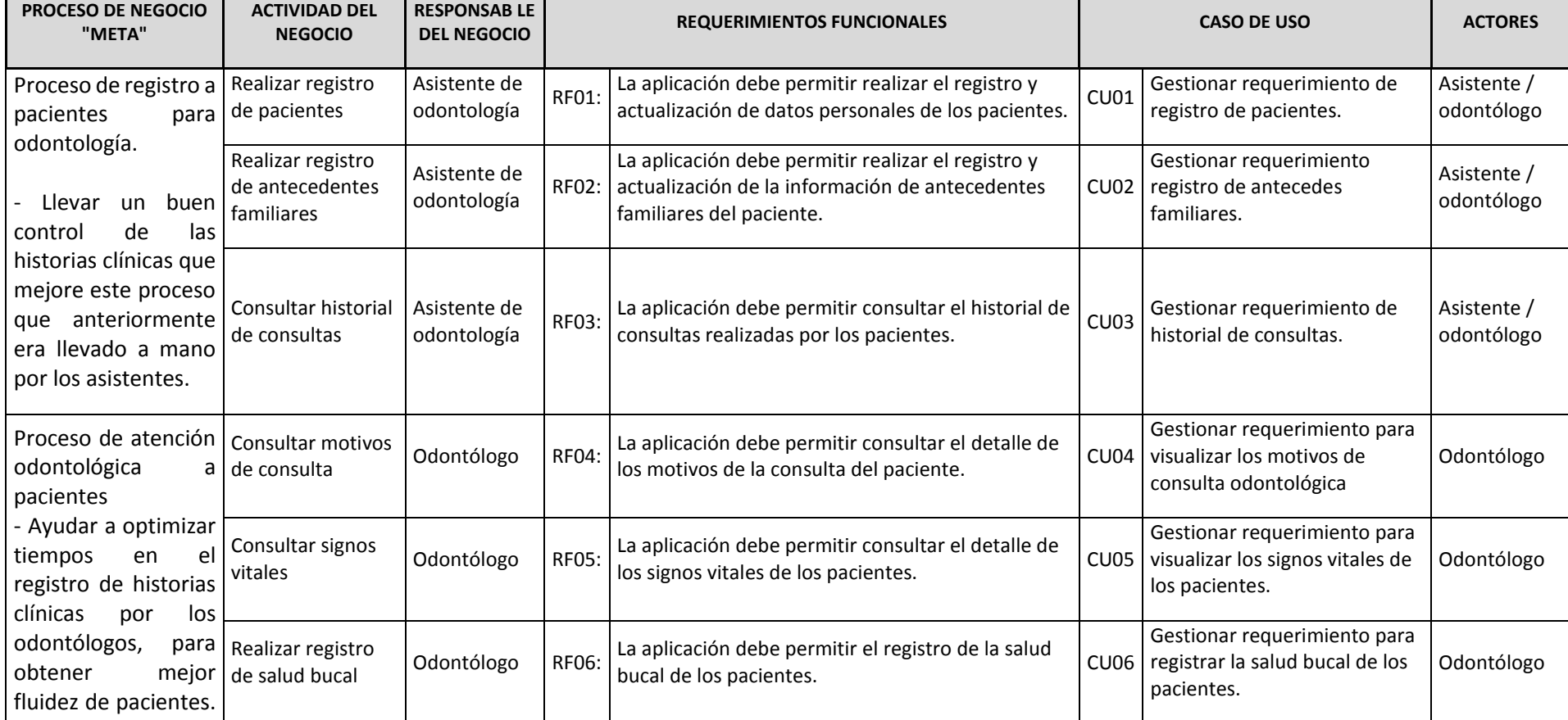

# **Tabla 7. Matriz de procesos, servicios y funcionalidades.**

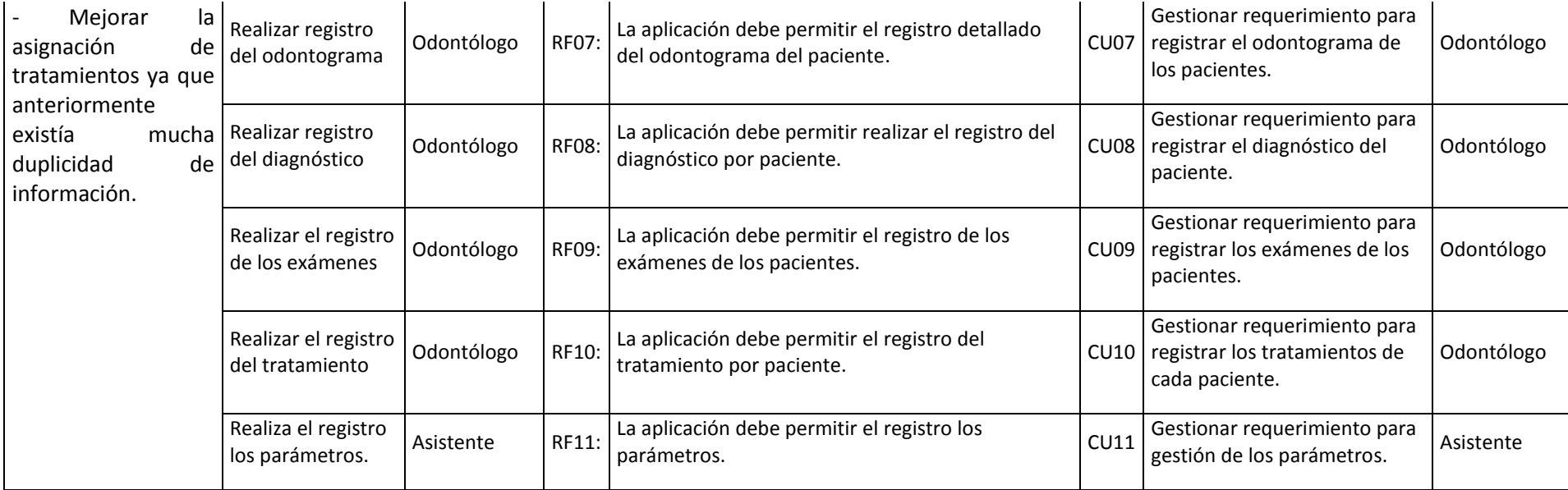

# **5.5.9 Matriz de requerimientos adicionales**

A continuación, se describirán los requerimientos adicionales para el desarrollo del sistema.

# **5.5.10 Requerimientos no funcionales**

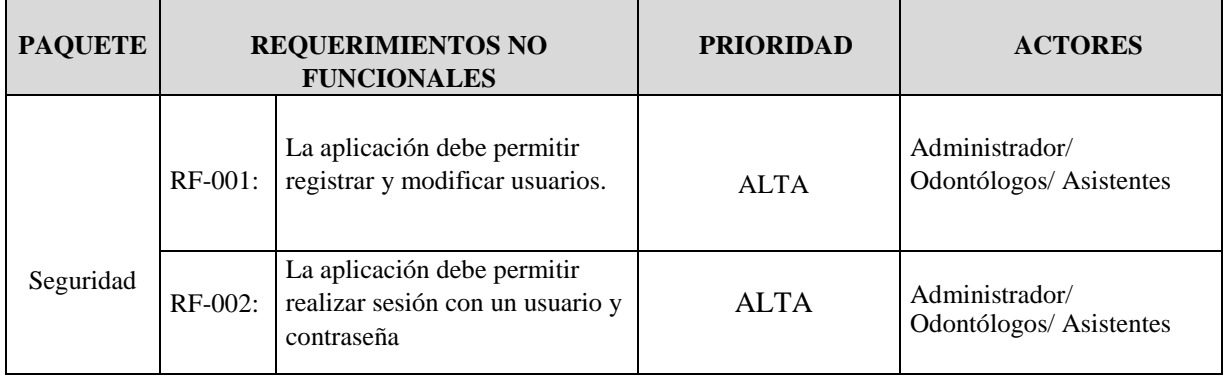

### **Tabla 8. Requerimientos no funcionales - Seguridad.**

Elaborador por: Autores

### **Tabla 9. Requerimientos no funcionales – Interfaz de usuario.**

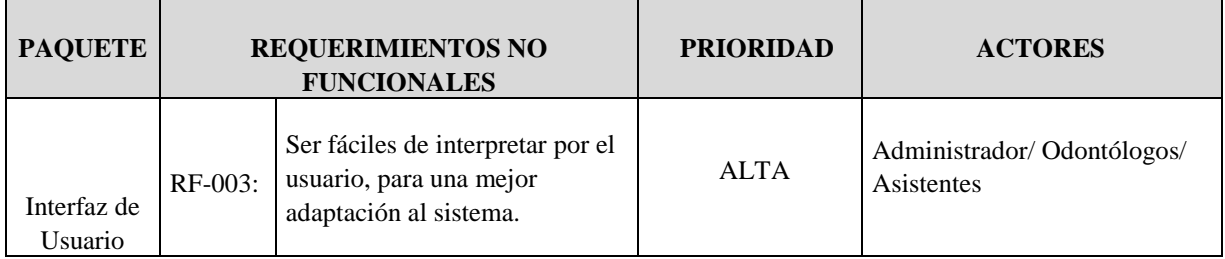

Elaborador por: Autores

### **Tabla 10. Requerimientos no Funcionales - Validación.**

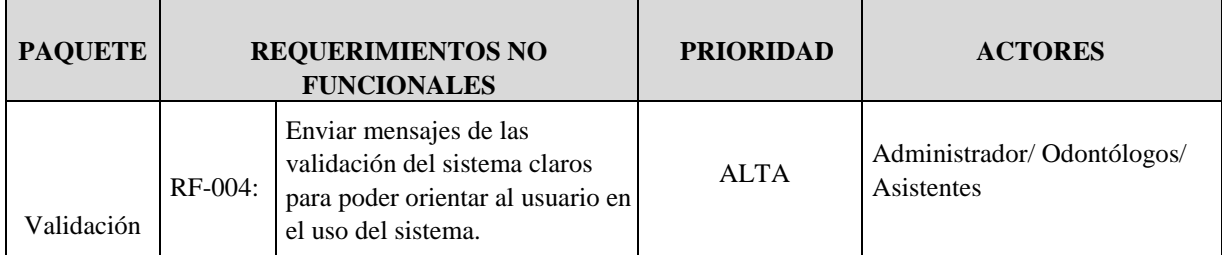

Elaborador por: Autores

# **5.5.11 Modelos de casos de uso**

A continuación, se detalla el gráficamente los casos de uso.

### **Gráfico 12. Modelo de casos de uso**.

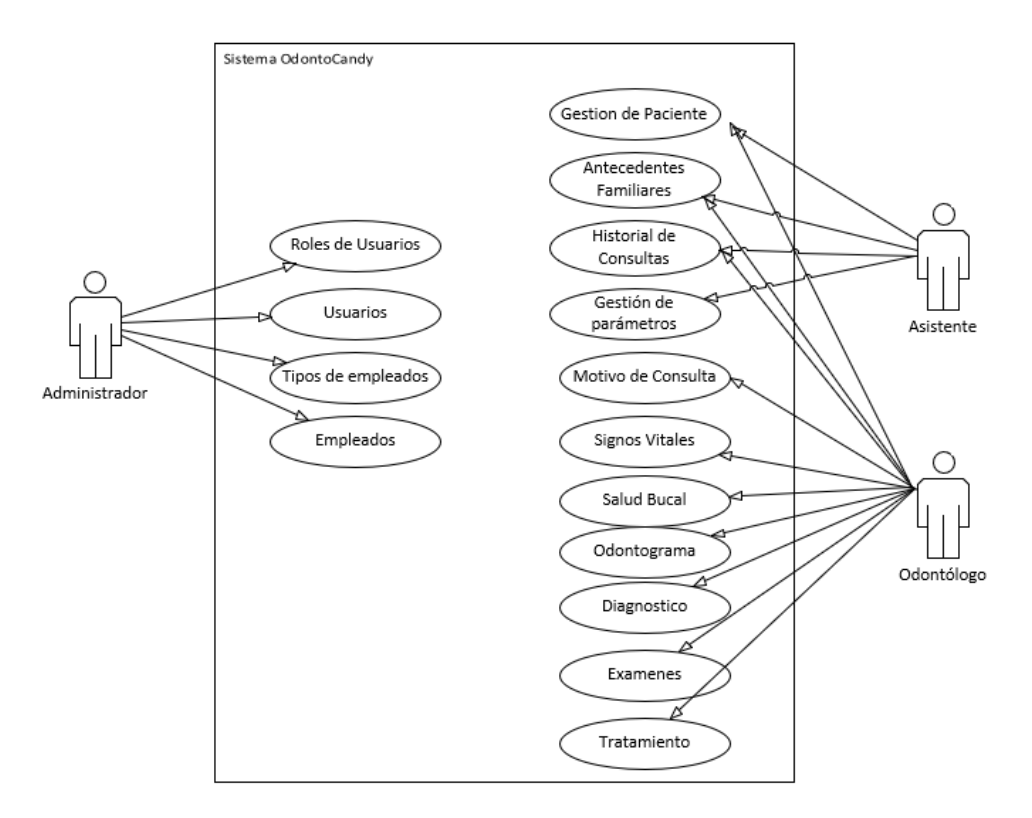

#### Elaborador por: Autores

# **5.5.12 Especificaciones de casos de uso y prototipos**

Se realiza las descripciones de todos los casos de uso que abarcan el diagrama de casos de uso general del sistema, la cual fue mostrada anteriormente agregando a cada uno el prototipo a desarrollar en la aplicación.

#### **Gráfico 13. Gestionar requerimiento de registro de pacientes.**

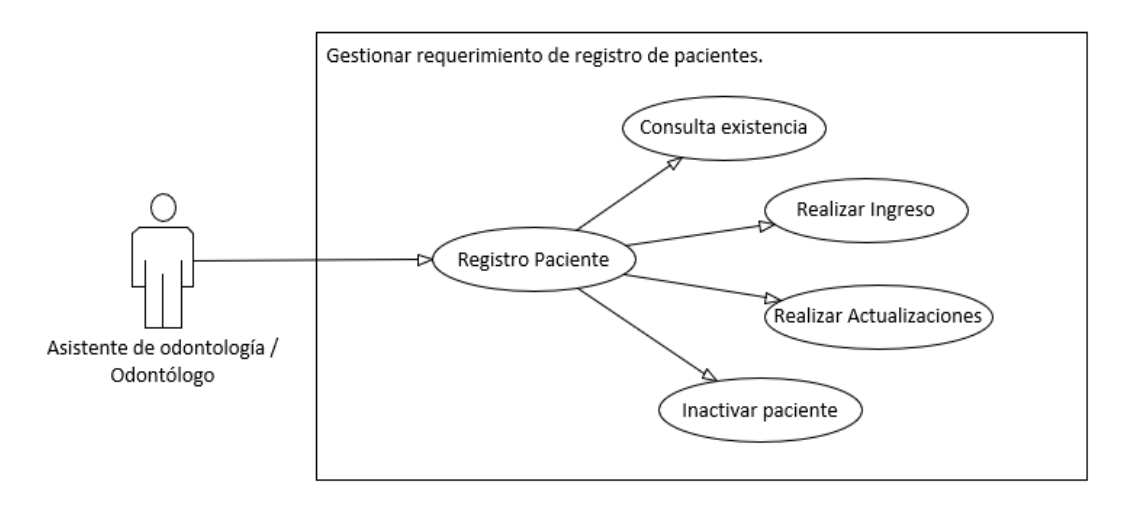

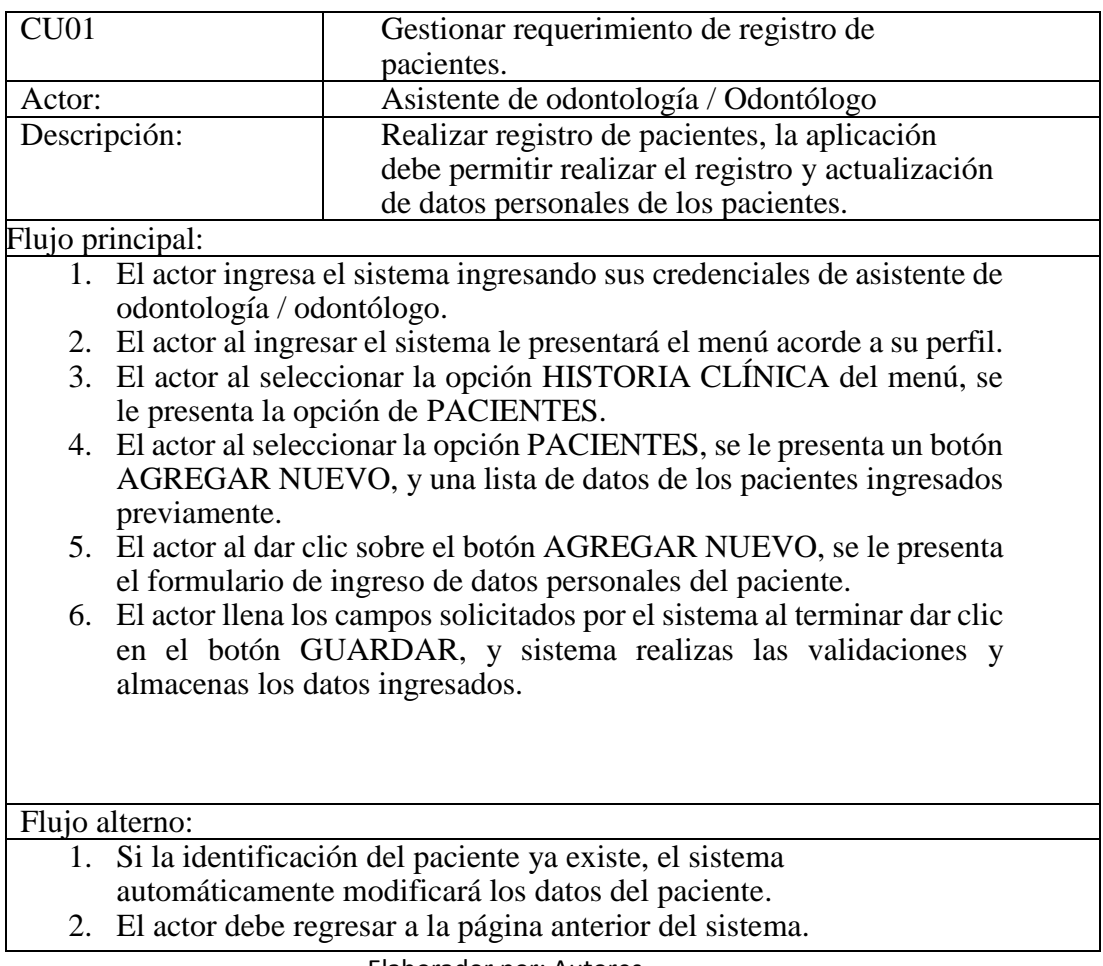

#### **Tabla 11. Gestionar requerimiento de registro de pacientes.**

Elaborador por: Autores

### **Gráfico 14. Gestionar requerimiento registro de antecedes familiares.**

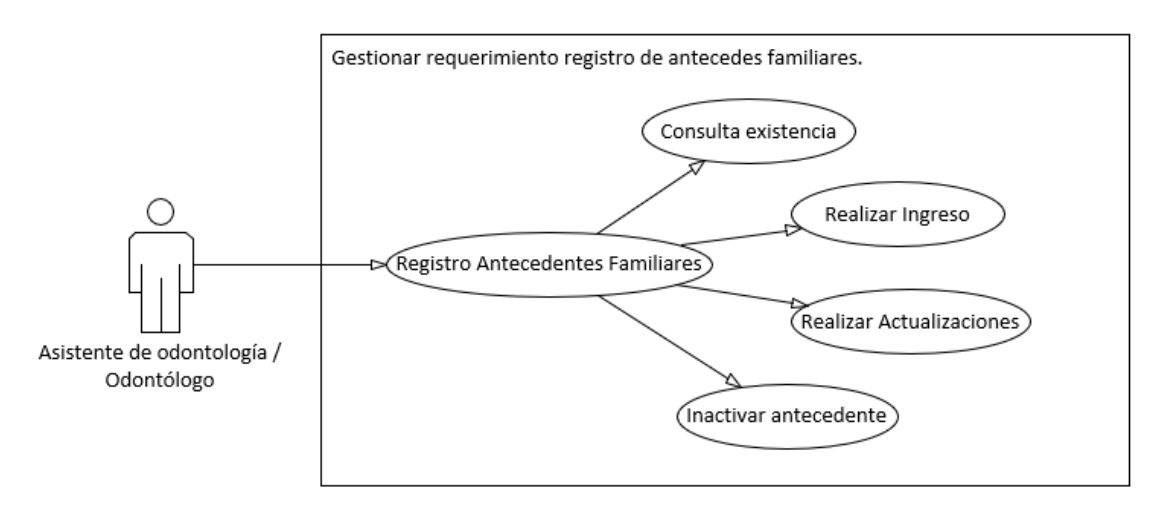

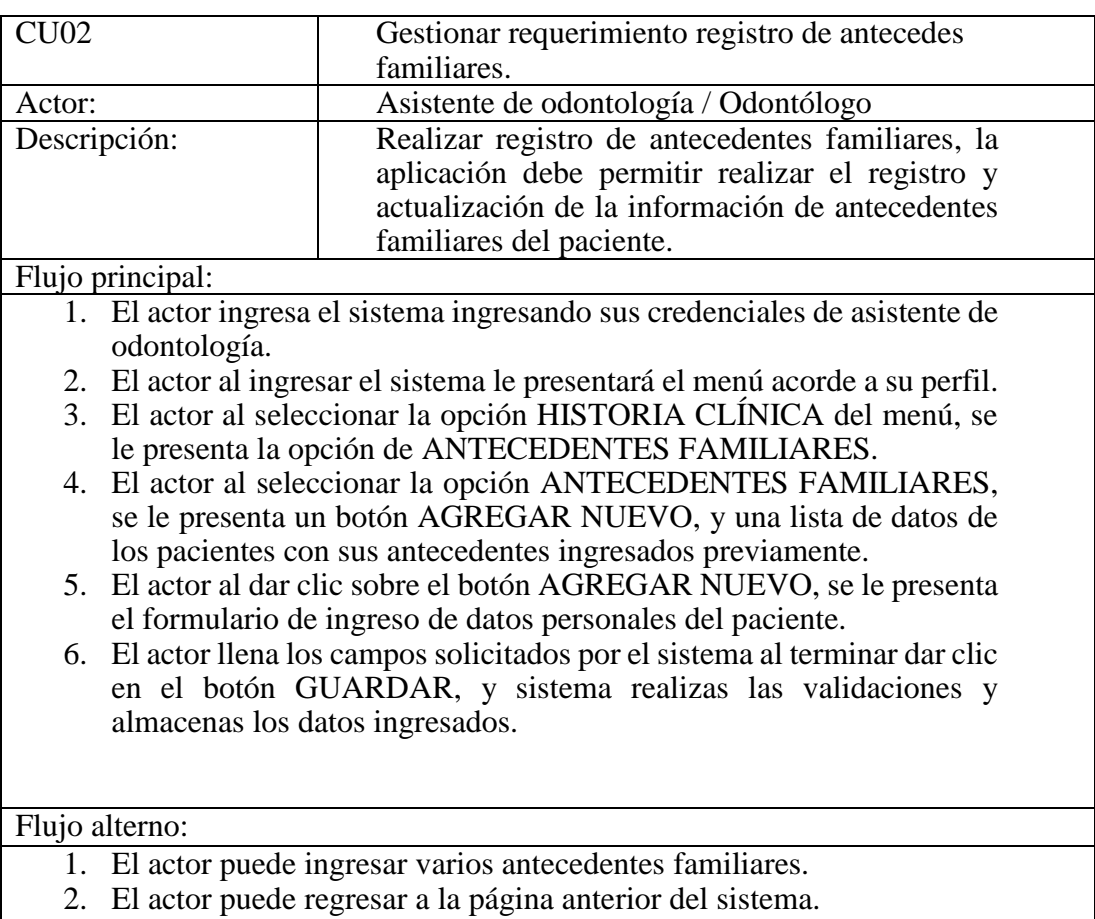

## **Tabla 12. Gestionar requerimiento registro de antecedes familiares.**

Elaborador por: Autores

# **Gráfico 15. Gestión de requerimiento de historial de consultas.**

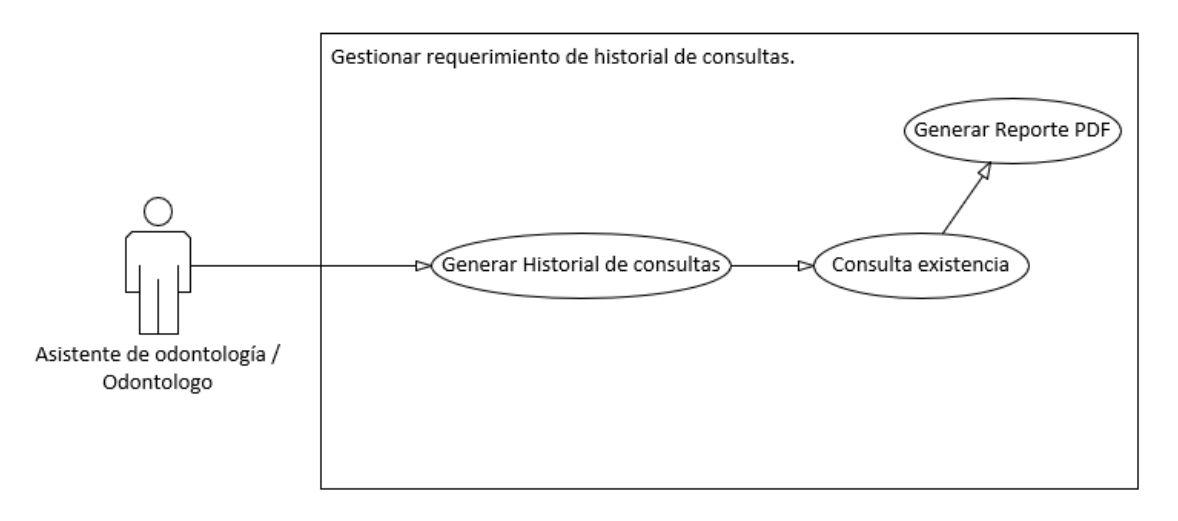

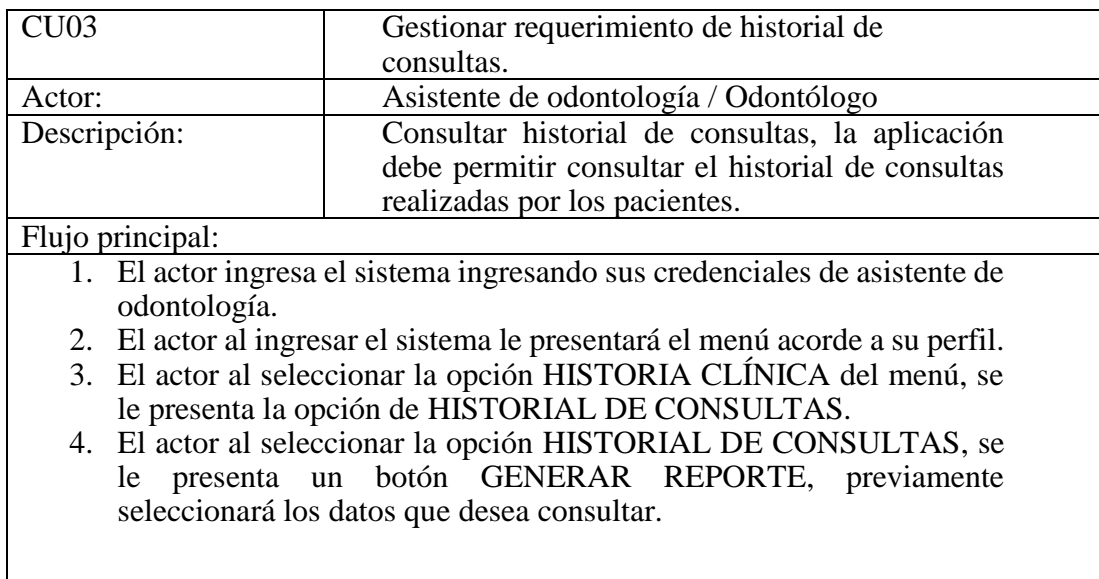

### **Tabla 13. Gestión de requerimiento de historial de consultas.**

Elaborador por: Autores

### **Gráfico 16. Gestionar requerimiento para registrar motivo de consultas.**

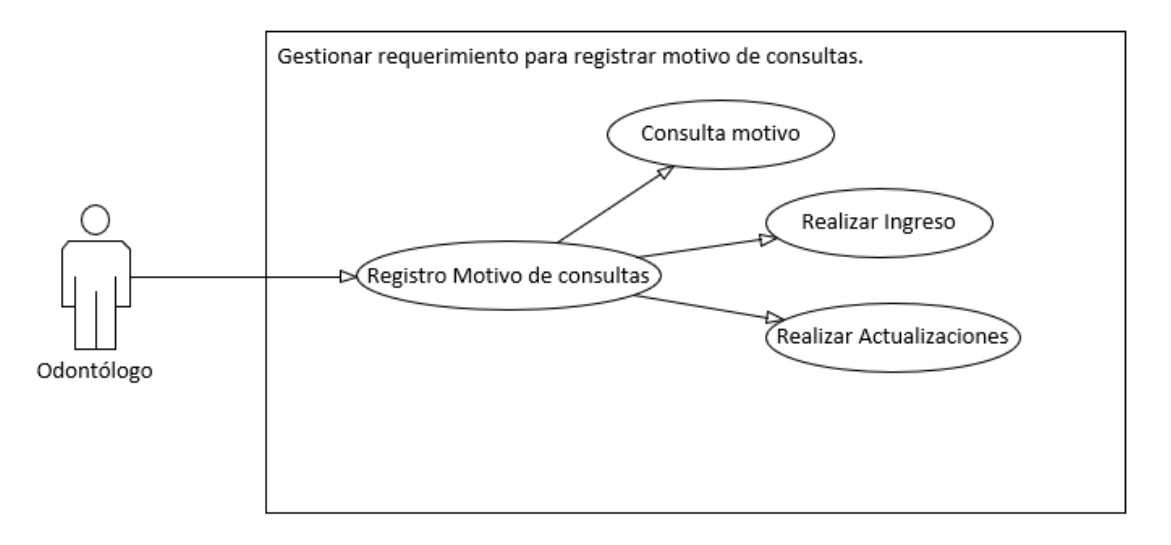

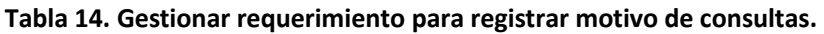

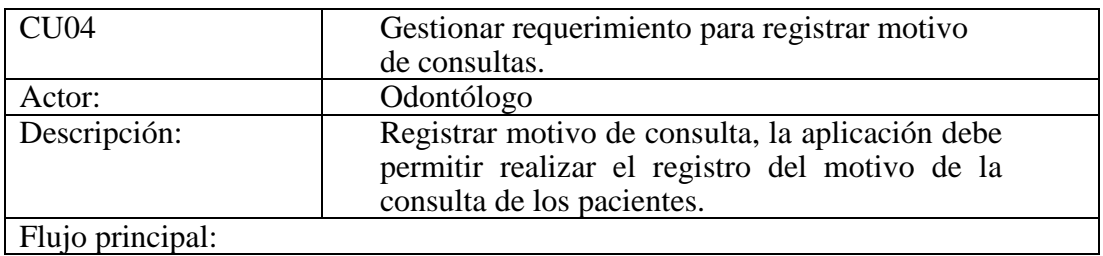

- 1. El actor ingresa el sistema ingresando sus credenciales de asistente de odontología.
- 2. El actor al ingresar el sistema le presentará el menú acorde a su perfil.
- 3. El actor al seleccionar la opción del CONSULTA del menú, se le presenta la opción CONSULTA.
- 4. El actor al seleccionar la opción CONSULTA, se le presenta un botón GUARDAR CONSULTA Y NUEVA CONSULTA, y una lista de opciones.
- 5. El actor al dar clic sobre el botón MOTIVO DE CONSULTA, se le presenta el formulario de ingreso de datos para ingresar el motivo y la descripción del problema.
- 6. El actor llena los campos solicitados por el sistema al terminar dar clic en el botón GUARDAR CONSULTA, y sistema realizas las validaciones y almacenas los datos ingresados.

Flujo alternativo:

- 1. El actor puede consultar el historial, al clic en el botón HISTORIAL.
- 2. El actor puede regresar a la página anterior del sistema.

Elaborador por: Autores

### **Gráfico 17. Gestionar requerimiento para registrar signos vitales.**

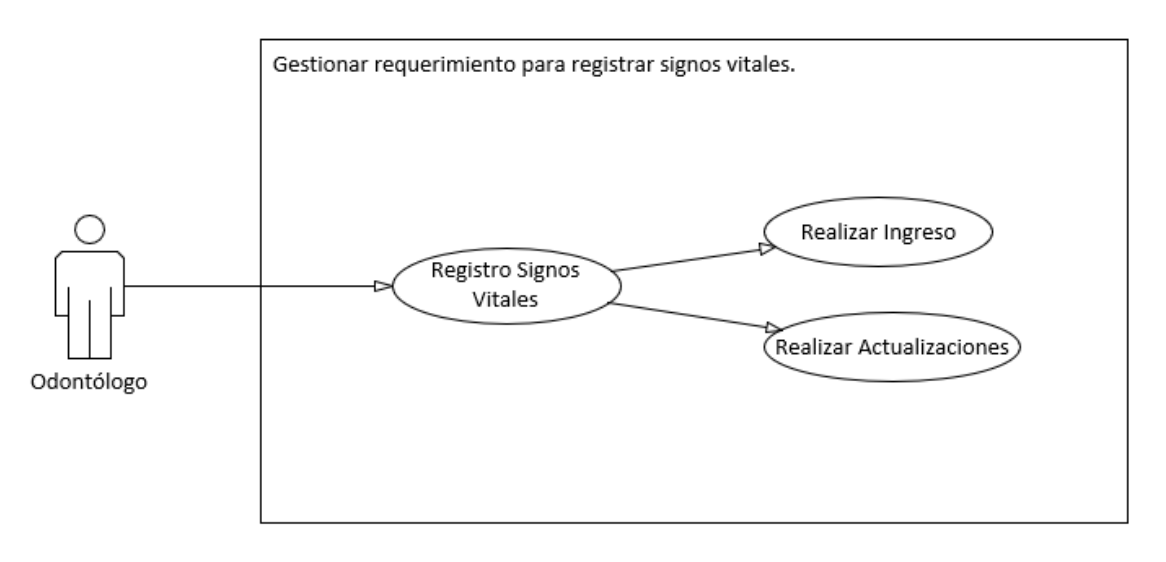

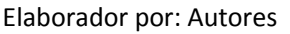

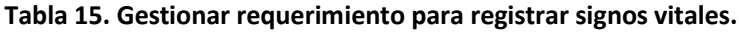

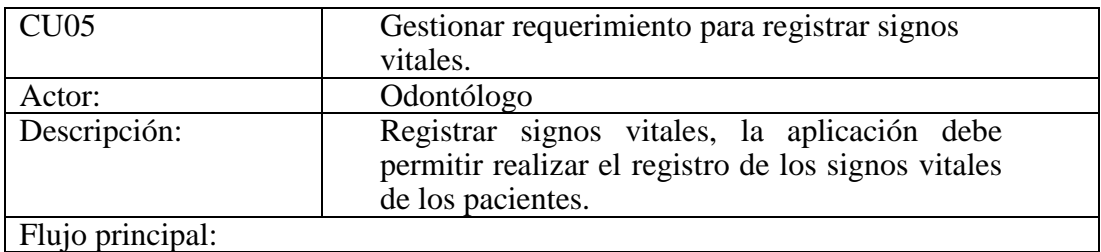

- 1. El actor ingresa el sistema ingresando sus credenciales de asistente de odontología.
- 2. El actor al ingresar el sistema le presentará el menú acorde a su perfil.
- 3. El actor al seleccionar la opción del CONSULTA del menú, se le presenta la opción CONSULTA.
- 4. El actor al seleccionar la opción CONSULTA, se le presenta un botón GUARDAR CONSULTA Y NUEVA CONSULTA, y una lista de opciones.
- 5. El actor al dar clic sobre el botón SIGNOS VITALES, se le presenta el formulario de ingreso de datos.
- 6. El actor llena los campos solicitados por el sistema al terminar dar clic en el botón GUARDAR CONSULTA, y sistema realizas las validaciones y almacenas los datos ingresados.

Elaborador por: Autores

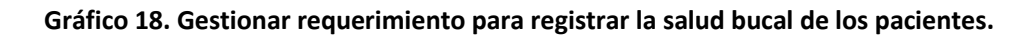

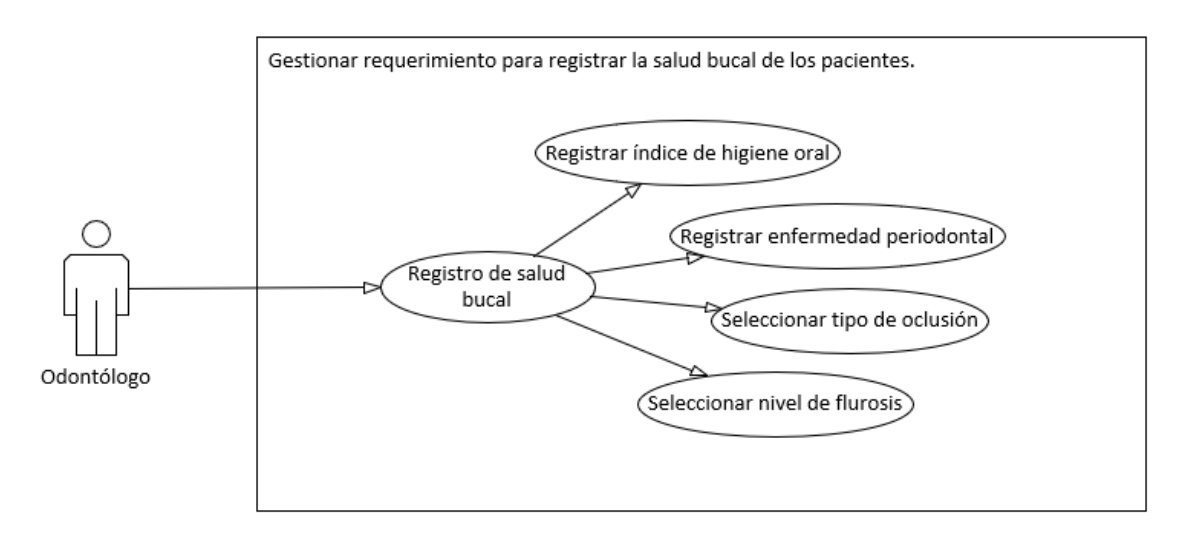

Elaborador por: Autores

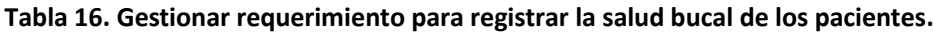

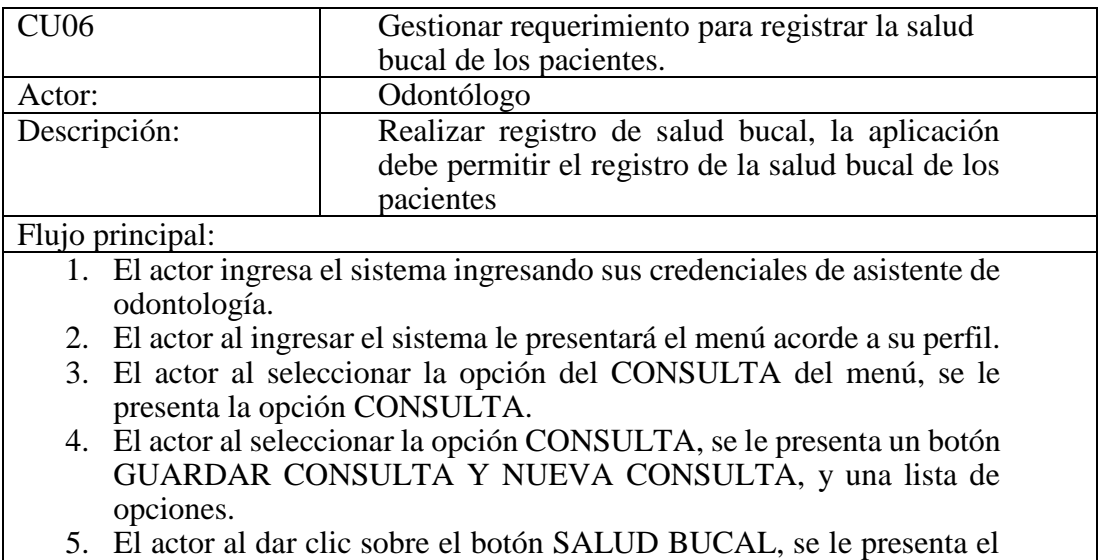

formulario de ingreso de datos para el registro.

6. El actor continúa con la consulta del paciente para el llenado de los datos informativos.

# Flujo alterno:

- 1. El actor puede continuar llenando los datos informativos de la consulta.
- 2. El actor puede regresar a la página anterior del sistema.

Elaborador por: Autores

### **Gráfico 19. Gestionar requerimiento para registrar el odontograma de los pacientes.**

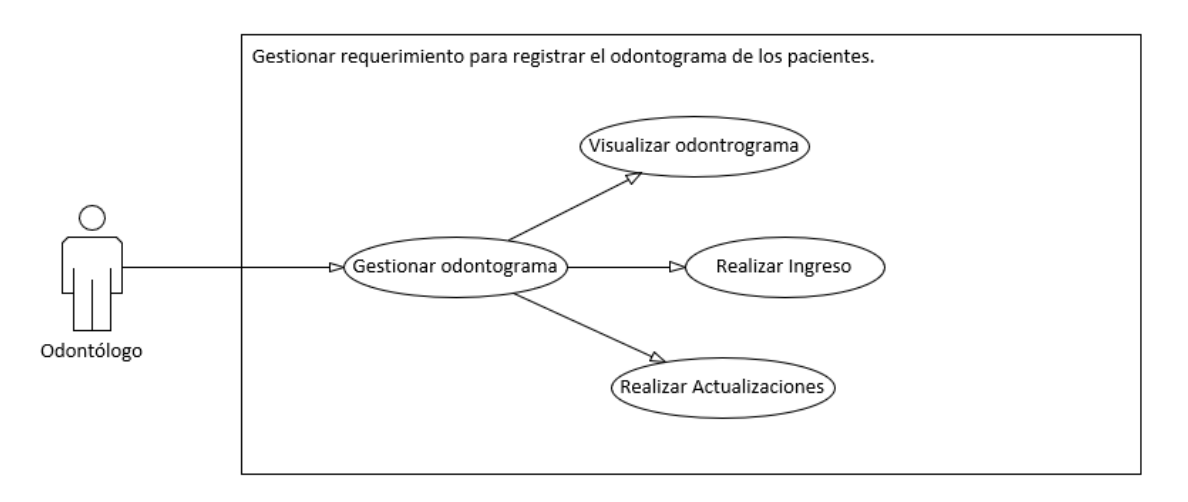

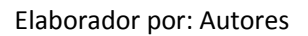

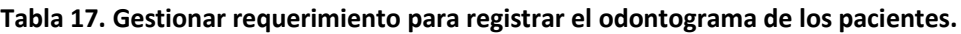

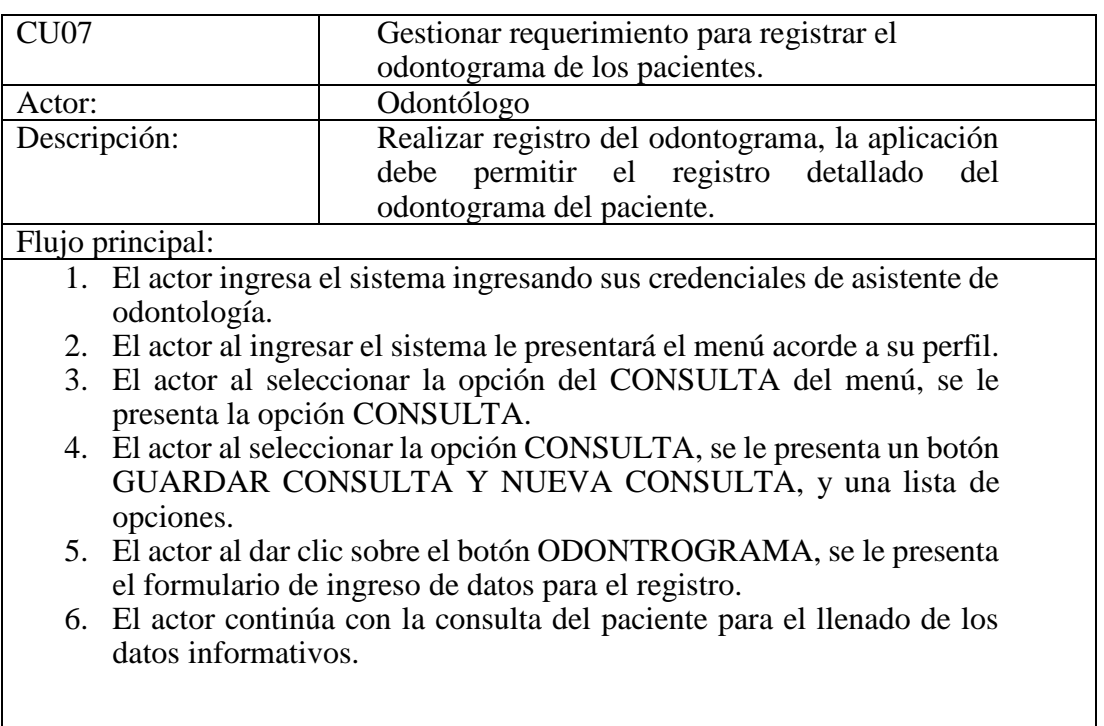

Flujo alterno:

- 1. El actor puede continuar llenando los datos informativos de la consulta.
- 2. El actor puede regresar a la página anterior del sistema.

### **Gráfico 20. Gestionar requerimiento para registrar el diagnóstico del paciente.**

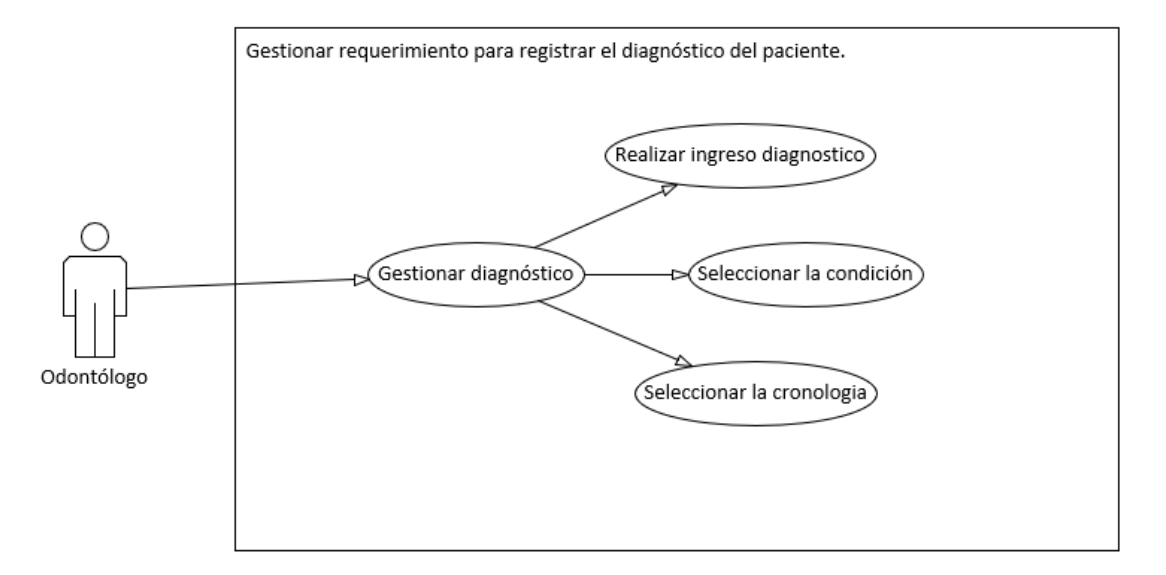

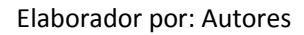

# **Tabla 18. Gestionar requerimiento para registrar el diagnóstico del paciente.**

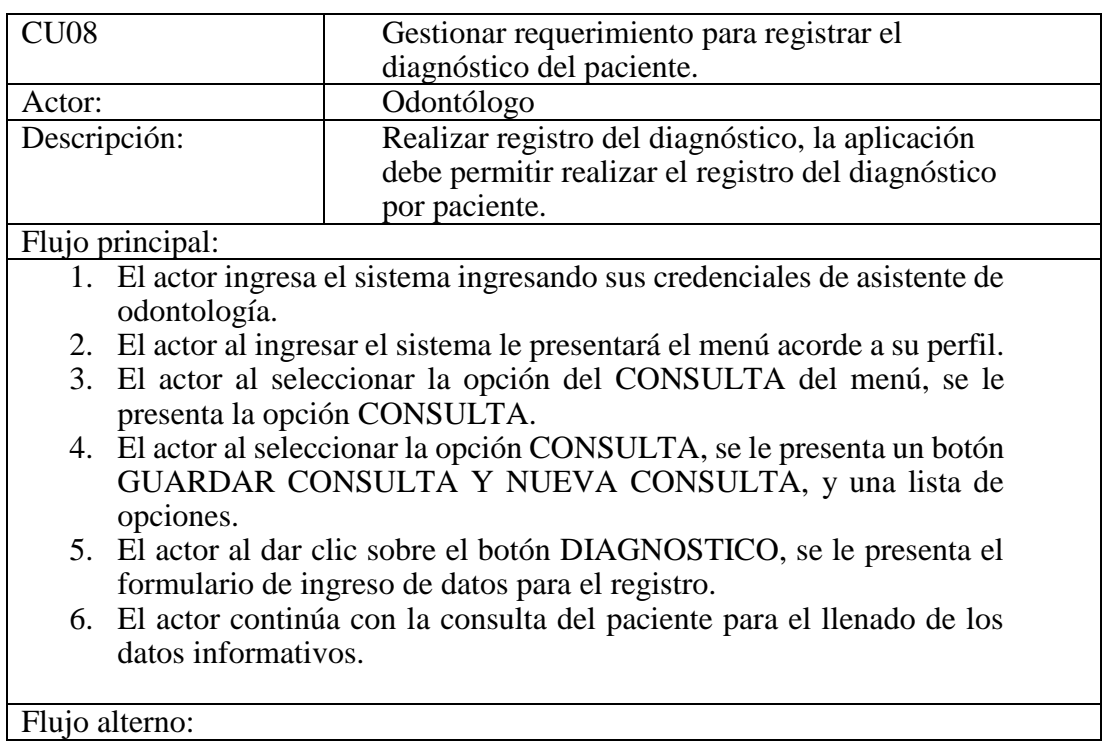

- 1. El actor puede continuar llenando los datos informativos de la consulta.
- 2. El actor puede regresar a la página anterior del sistema.

### **Gráfico 21. Gestionar requerimiento para registrar los exámenes de los pacientes.**

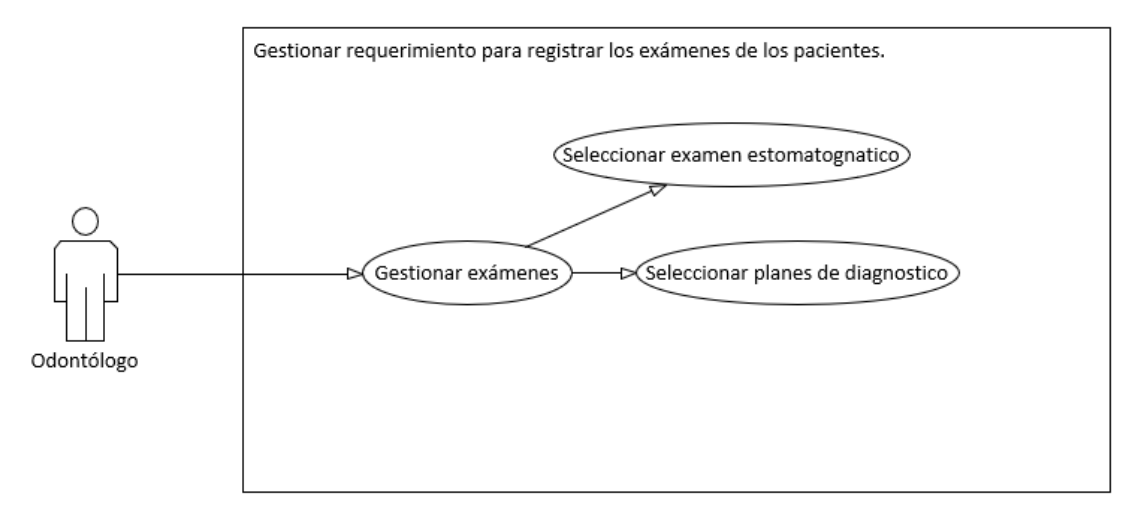

### Elaborador por: Autores

### **Tabla 19. Gestionar requerimiento para registrar los exámenes de los pacientes.**

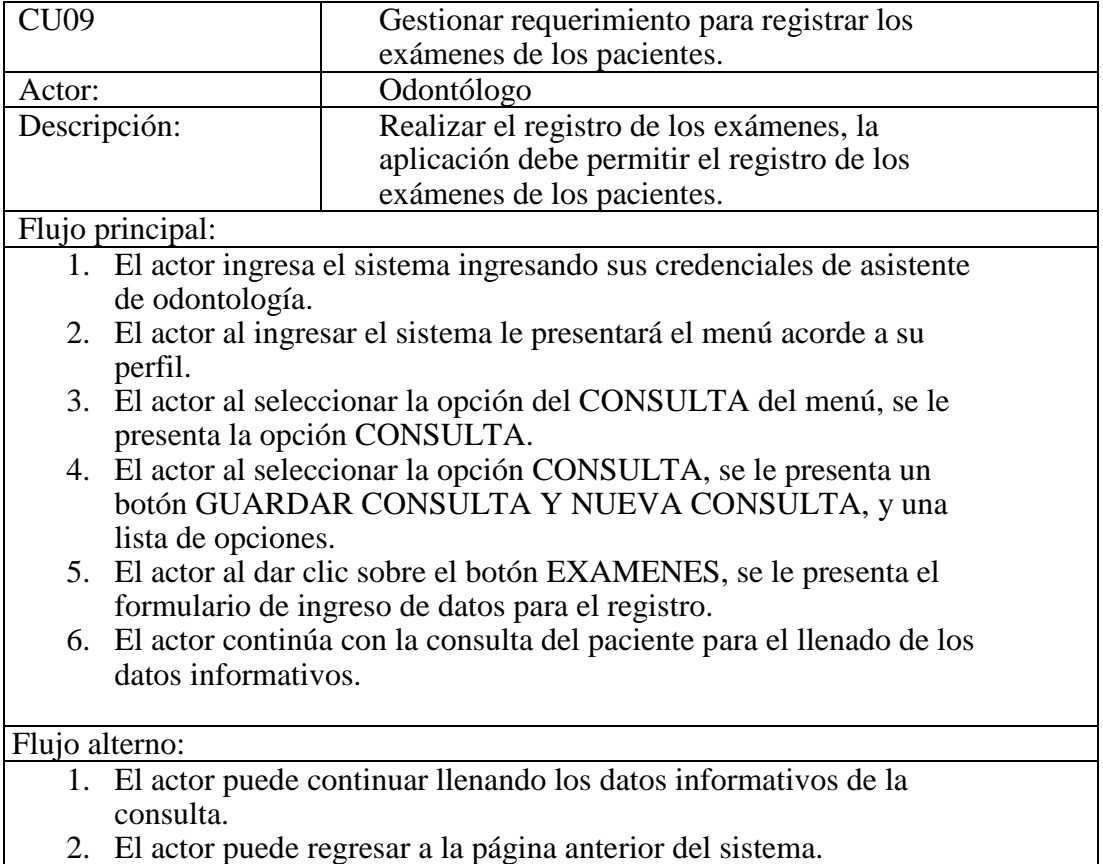

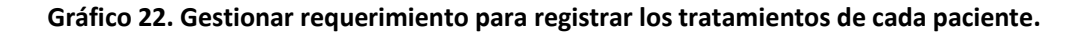

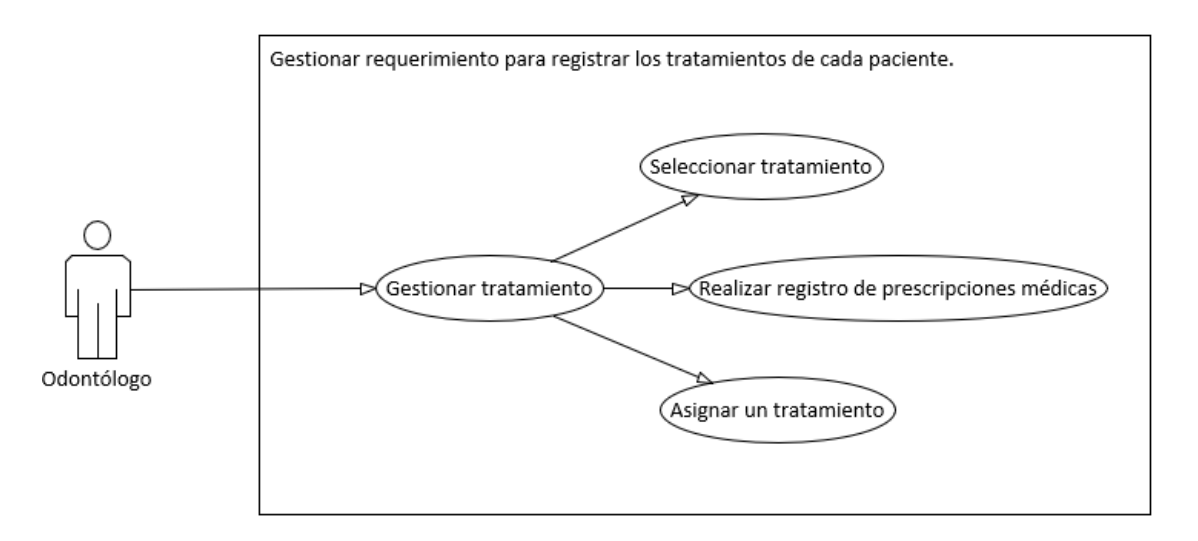

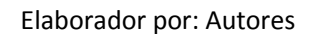

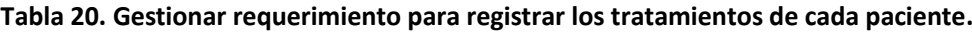

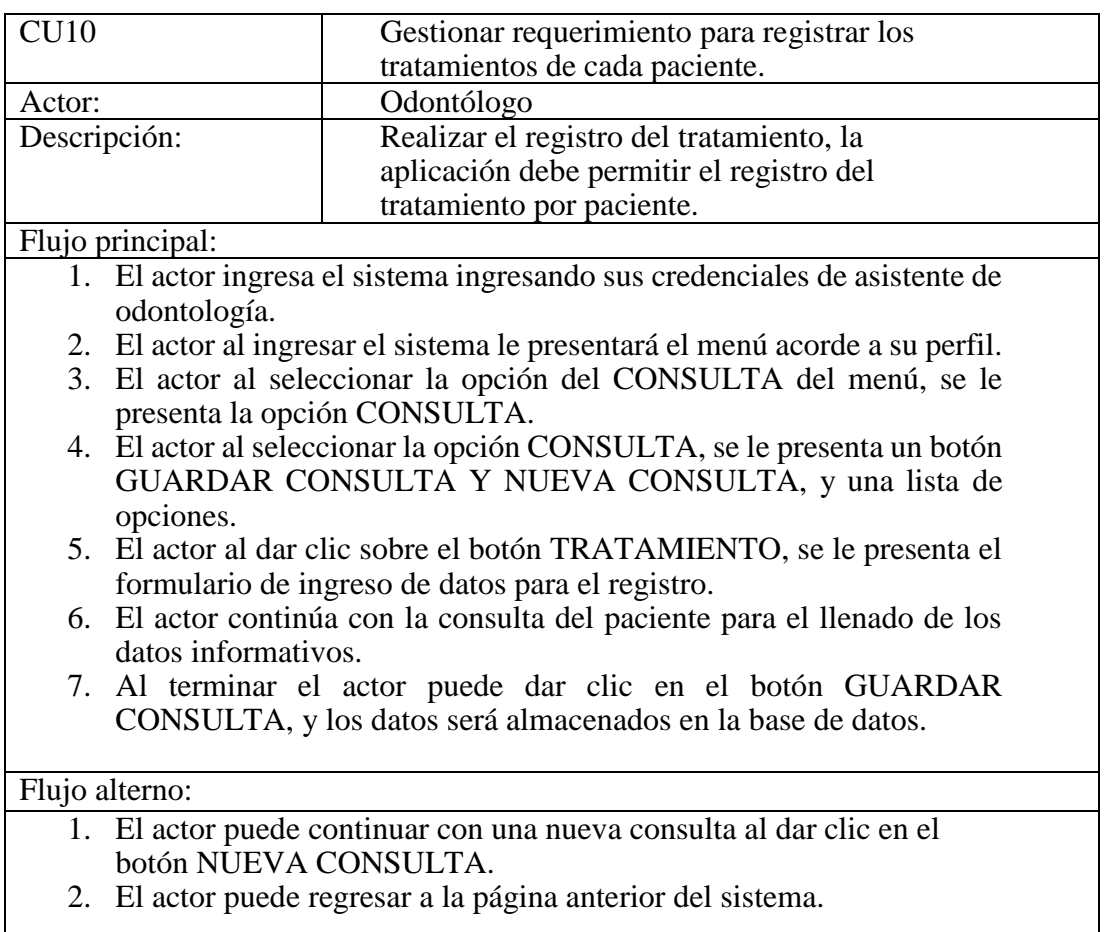

# **Gráfico 23. Gestionar requerimiento para gestionar los parámetros.**

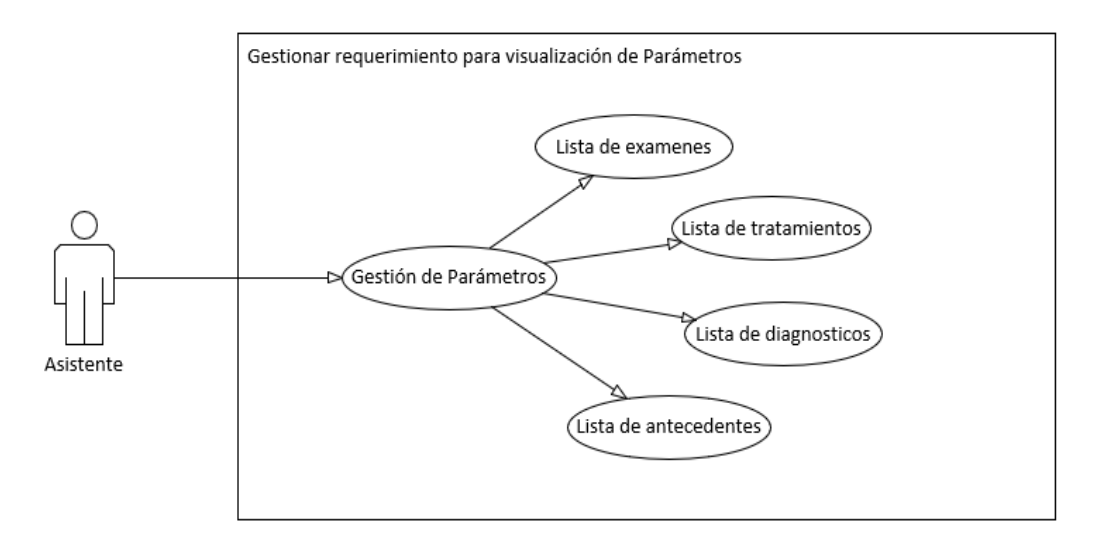

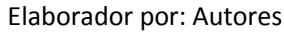

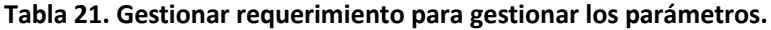

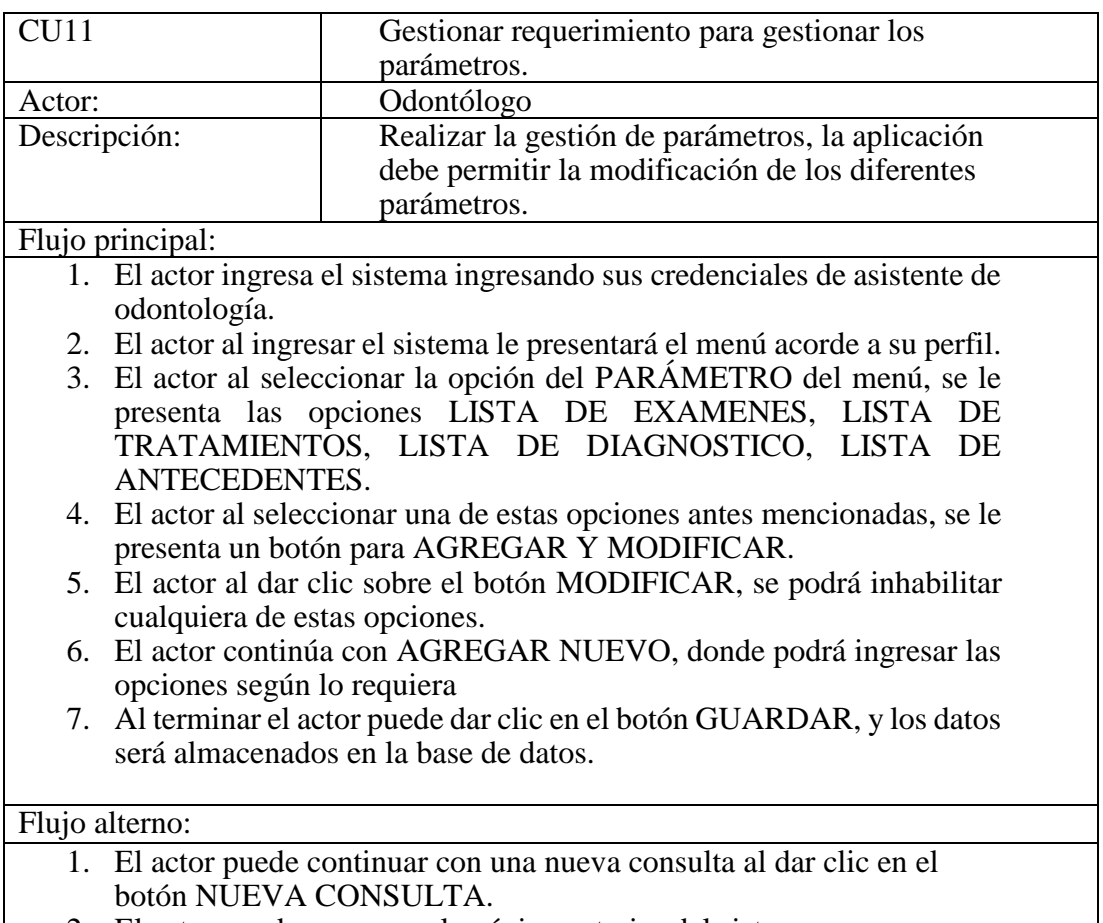

2. El actor puede regresar a la página anterior del sistema.

# **5.6 Fase 2. Fase de Elaboración**

En la segunda fase de la metodología RUP, se describirán el siguiente artefacto utilizado.

# **5.6.1 Diagrama de clases**

En relación con los casos de uso, se procedió a diagramar las clases de las entidades del aplicativo web, donde se presentan las relaciones entre las clases.

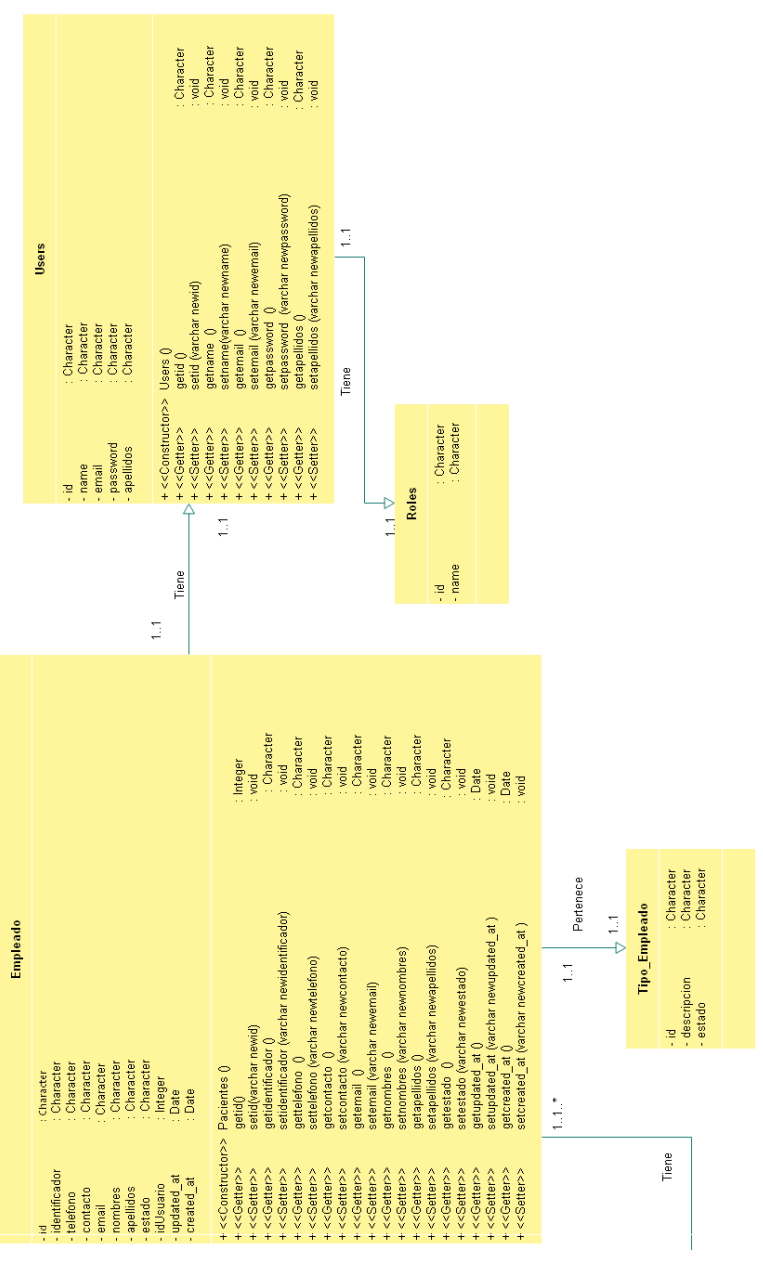

## **Gráfico 25. Diagrama de clases.**

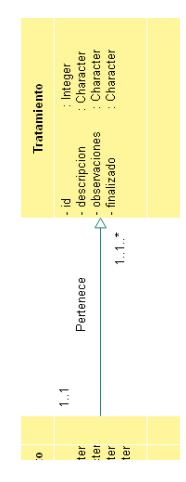

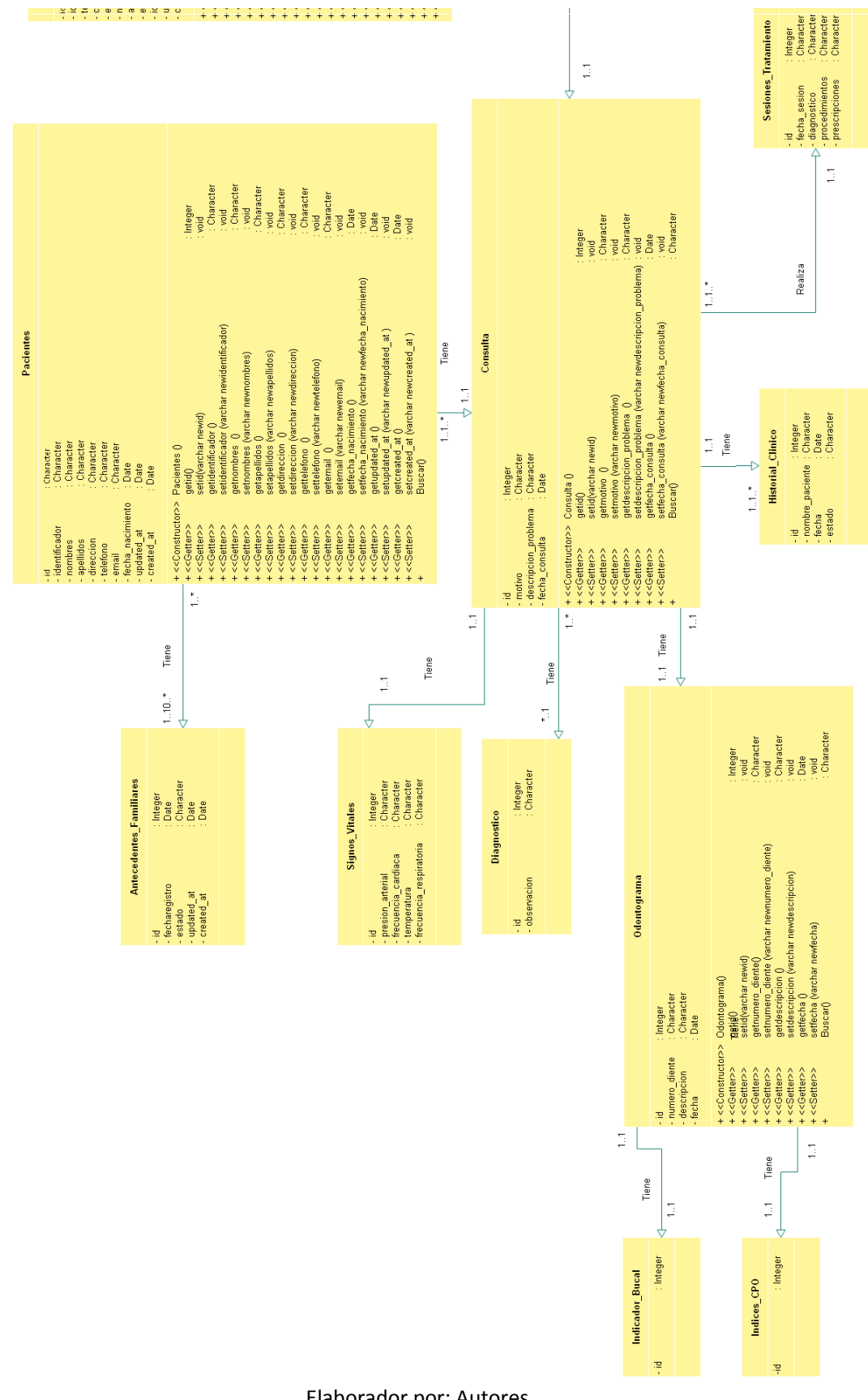

# **5.6.2 Modelos de base de datos**

En los modelos de la base de datos de la aplicación web para el para la gestión de historias clínicas está sujeto a las siguientes tablas:

- Usuario: Almacena la información de los usuarios, mismo que van a interactuar con el sistema web.
- Empleado: Almacena la información de los empleados, mismo que van a interactuar con el sistema web.
- Tipo\_empleado: Almacena la información de los datos de los tipos de empleados.
- Doctor: Almacena la información de los doctores u odontólogos, que ingresaran al sistema que les servirá de herramienta de apoyo para su control de información de los pacientes.
- Asistente: Almacena la información de los asistentes de odontología, el cual realizará los trabajados de atención a los pacientes y control de actividades del consultorio.
- Paciente: Almacena la información de los pacientes, estos podrán realizar consultas y puede examinar detalles de su consulta generada por reportes.
- Consulta: Almacena la información de todas las consultas que se realizan los pacientes.
- Historia Clínica: Almacena la información de las historias clínicas que será almacenadas por los odontólogos.
- Motivo de Consulta: Almacena la información de los motivos de las consultas de los pacientes.
- Signos vitales: Almacena la información de los signos vitales de los pacientes que se hicieron atender en el consultorio.
- Odontograma: Almacena la información de cada paciente el estado de sus dentaduras, para análisis de los odontólogos.
- Índice CPO: Almacena la información de los indicadores CPO de cada paciente.
- Indicador Bucal: Almacena la información de los indicadores de higiene bucal de cada paciente.
- Diagnóstico\_parametro: Almacena la información de los datos de los diagnósticos con sus pacientes.
- Diagnóstico: Almacena la información de los diagnósticos, realizados por los odontólogos después de cada consulta dentro del consultorio.
- Examen: Almacena la información de los resultados de los exámenes que se le realizan a los pacientes.
- Historial\_examenes: Almacena la información de los datos de los exámenes realizados a los pacientes.
- Tratamiento\_parametro: Almacena la información de los tratamientos disponibles para los pacientes.
- Tratamiento: Almacena la información de cada uno de los tratamientos realizados a los pacientes.
- Historial\_tratamientos: Almacena la información de los datos de todos los tratamientos de los pacientes.
- Sesiones Tratamiento: Almacena la información de cada sesión de tratamiento de los pacientes para el seguimiento y visualización de los odontólogos.
- Antecedentes\_parámetro: Almacena la información de los datos de los antecedentes.
- Antecedentes familiares: Almacena la información de los datos de los pacientes con sus antecedentes familiares.
- Password\_resets: Almacena la información de los tokens de ingresos de los usuarios del sistema.
- Migrations: Almacena la información de las tablas que se llenaran por primera vez en la aplicación.
- Roles: Almacena la información de los roles de los usuarios.
- Model\_has\_roles: Almacena la información de los roles y los password\_resets
- Model\_has\_permissions: Almacena la información de los modelos y los tipos de permisos.
- Permissions: Almacena la información de los permisos que tendrán el usuario en el sistema.
- Role\_has\_permissions: Almacena la información de los permisos y roles del sistema.

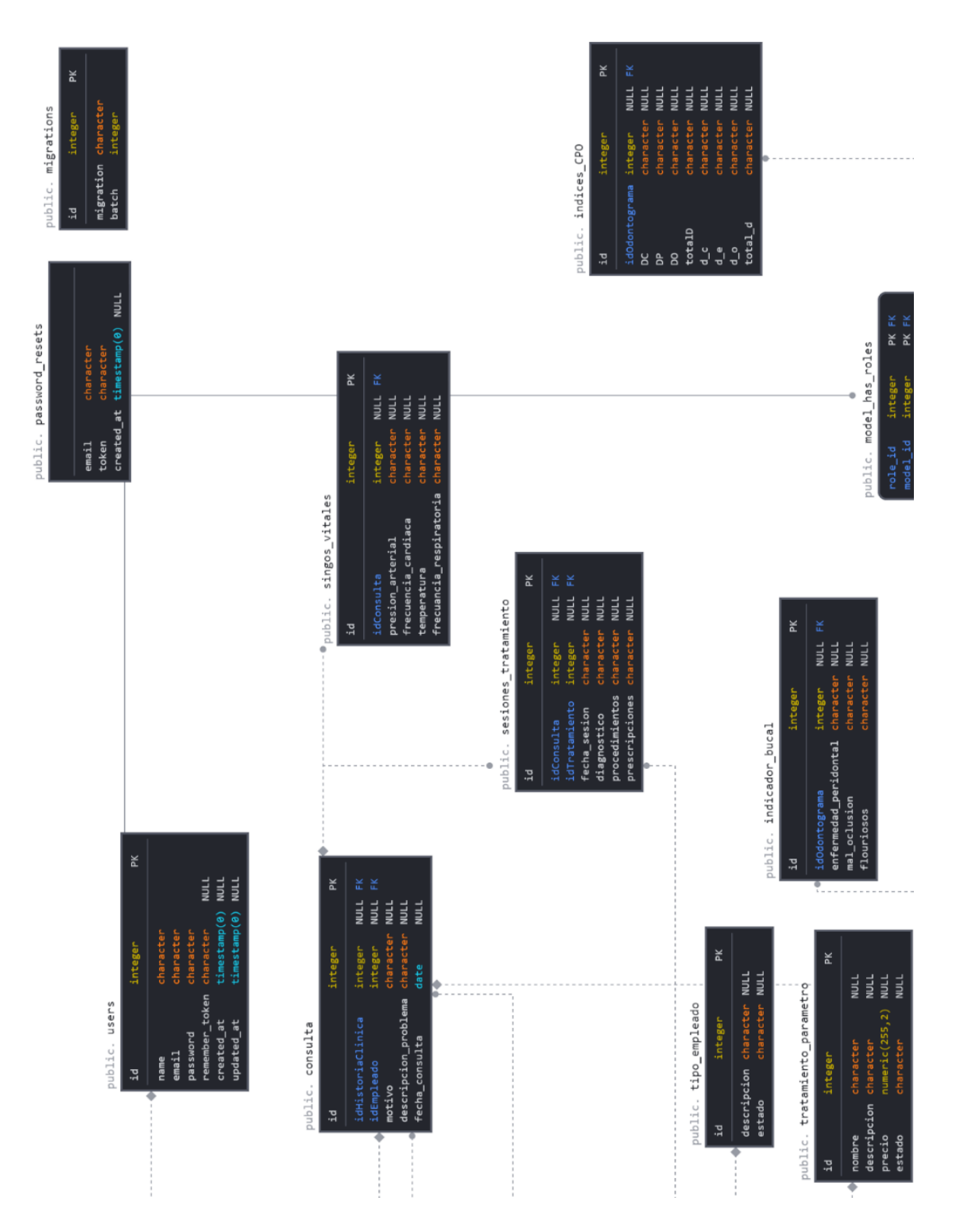

### **Gráfico 26. Modelo de base de datos.**

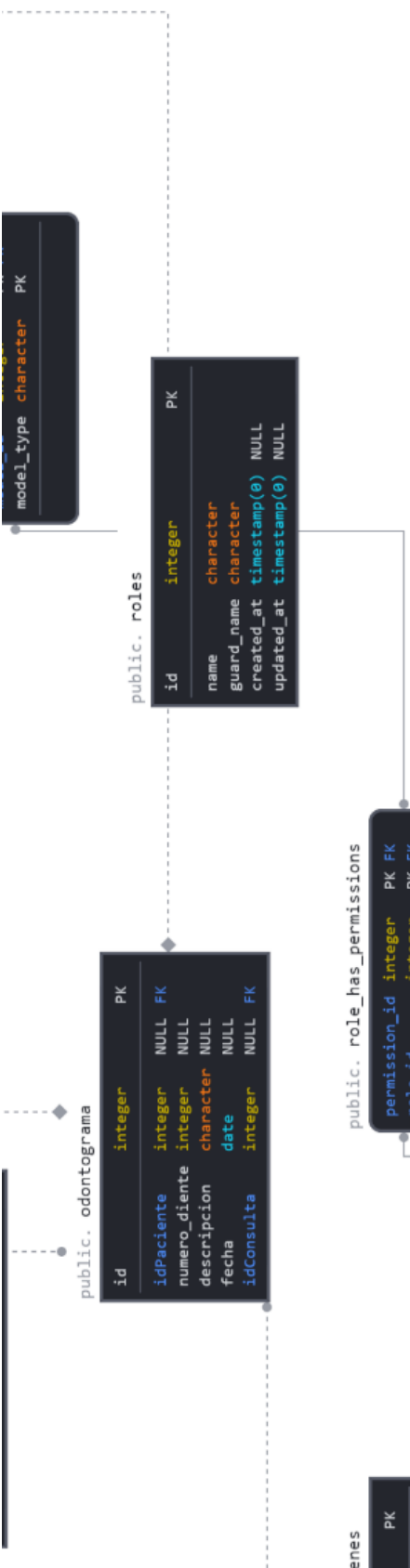

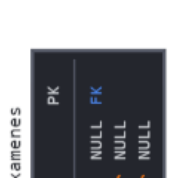

permission\_id integer PK FK<br>role\_id integer PK FK

public. permissions

 $\geq$ name<br>guard\_name character<br>guard\_name character integer  $id$ 

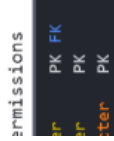

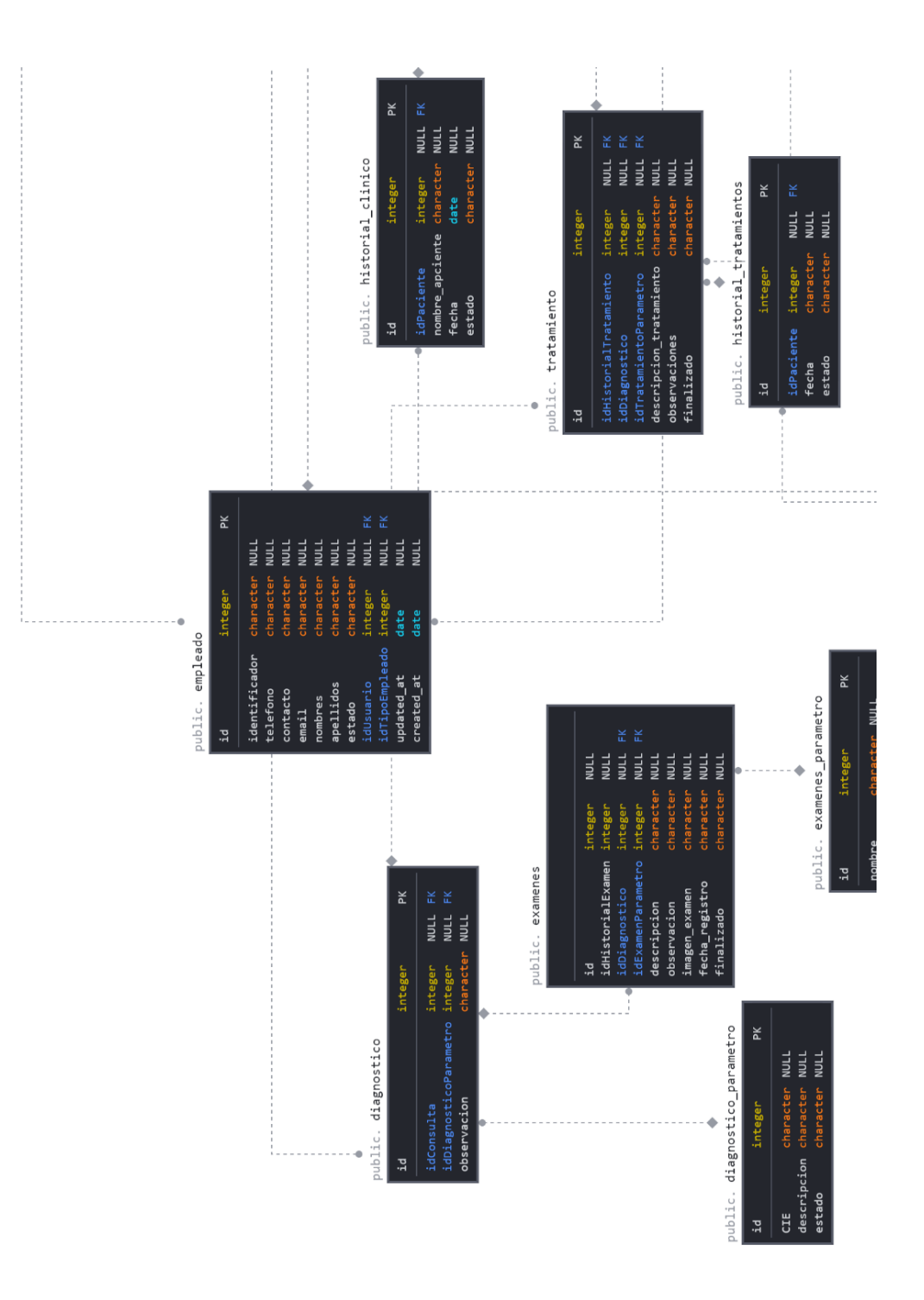

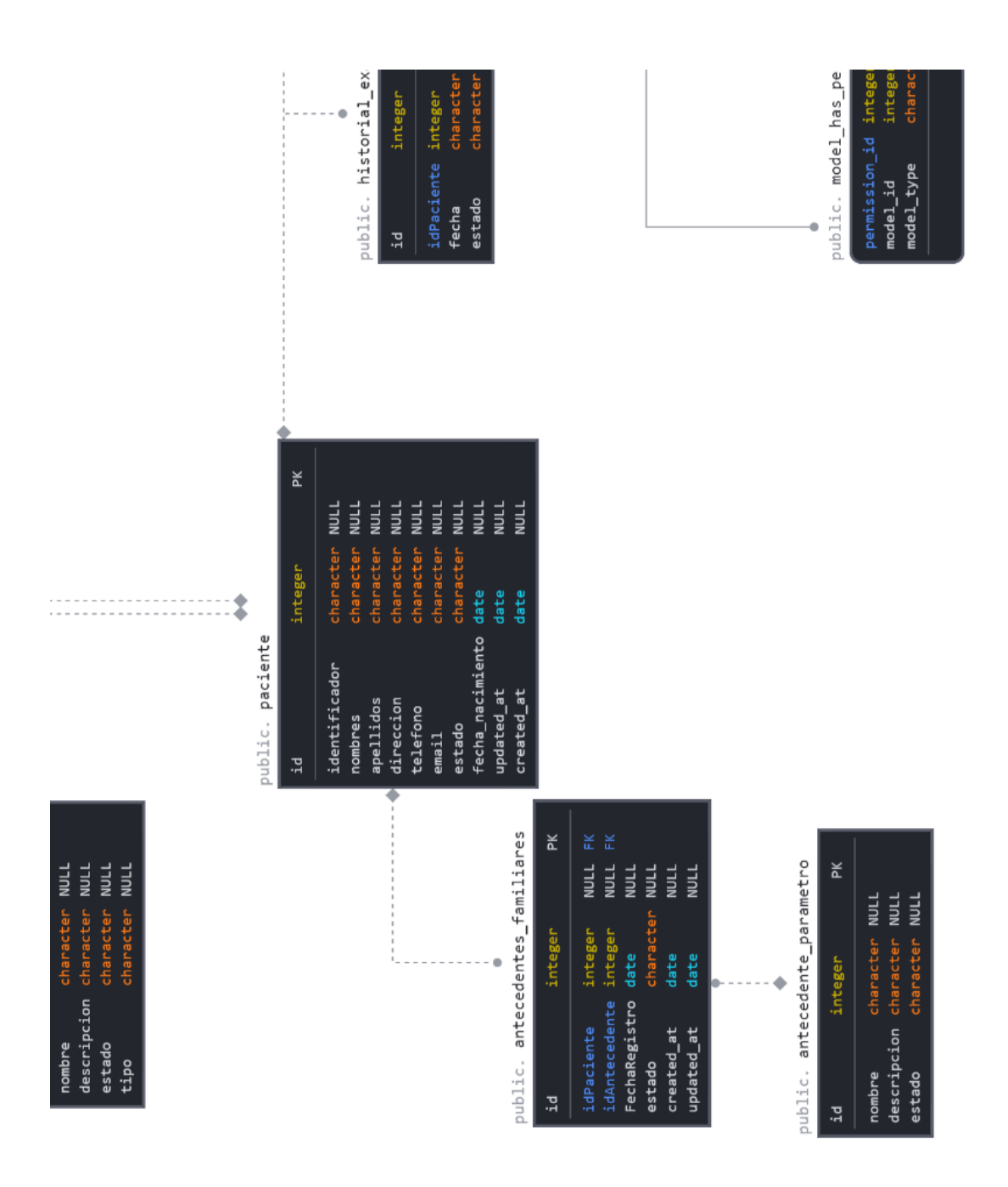

# **5.6.3 Diccionario de Datos**

# **Tabla 22. Antecedente parámetro.**

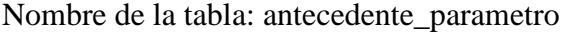

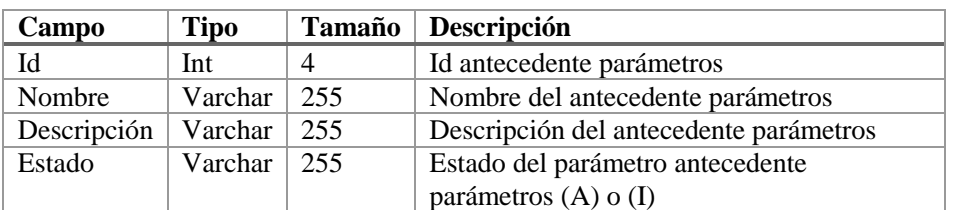

## **Tabla 23. Antecedentes familiares.**

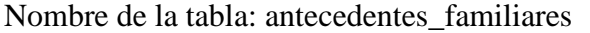

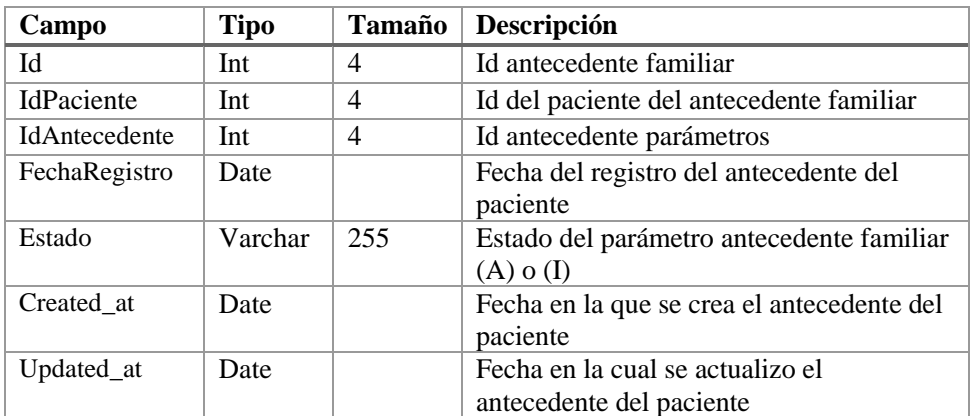

Elaborador por: Autores

#### **Tabla 24. Consulta.**

Nombre de la tabla: consulta

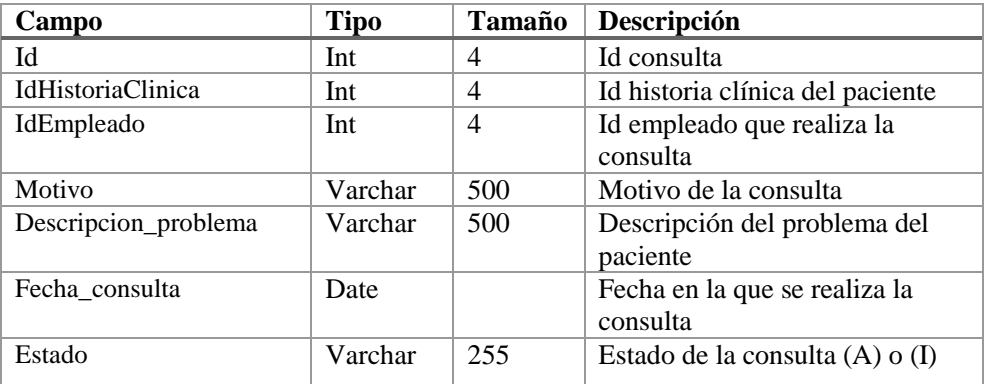

Elaborador por: Autores

#### **Tabla 25. Diagnostico.**

# Nombre de la tabla: diagnostico

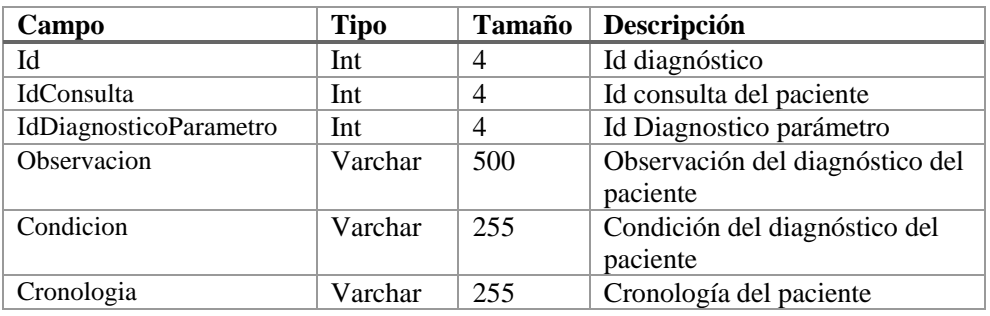

Elaborador por: Autores

### **Tabla 26. Diagnostico parámetro.**

Nombre de la tabla: diagnostico\_parametro

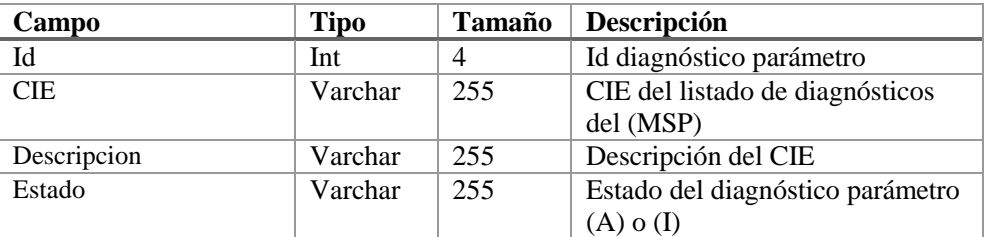

Elaborador por: Autores

# **Tabla 27. Empleado.**

Nombre de la tabla: empleado

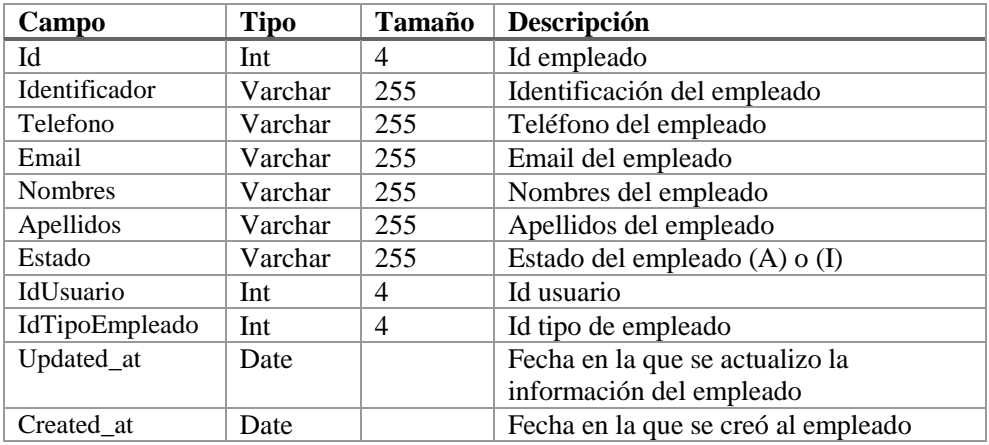

Elaborador por: Autores

### **Tabla 28. Exámenes.**

Nombre de la tabla: examenes

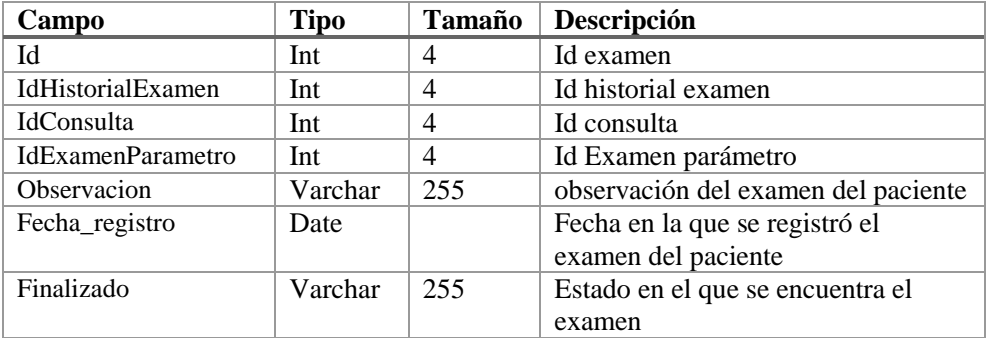

Elaborador por: Autores

### **Tabla 29. Exámenes parámetro.**

Nombre de la tabla: examenes\_parametro

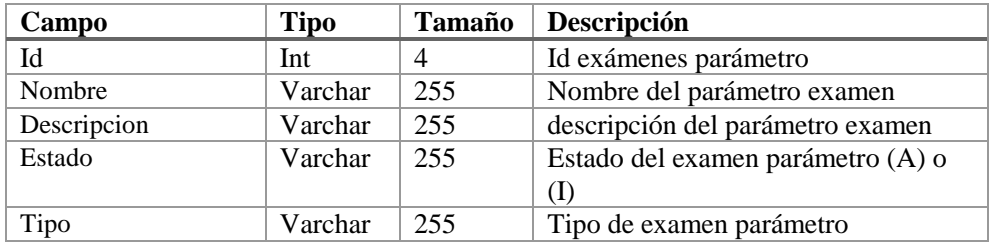

### **Tabla 30. Historial clínico.**

# Nombre de la tabla: historial\_clinico

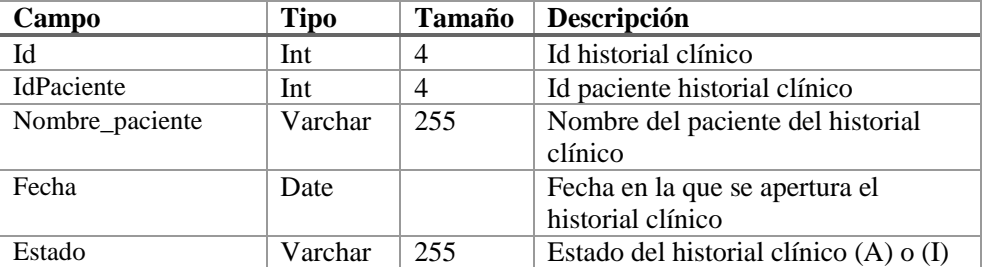

Elaborador por: Autores

### **Tabla 31. Historial exámenes.**

Nombre de la tabla: historial\_examenes

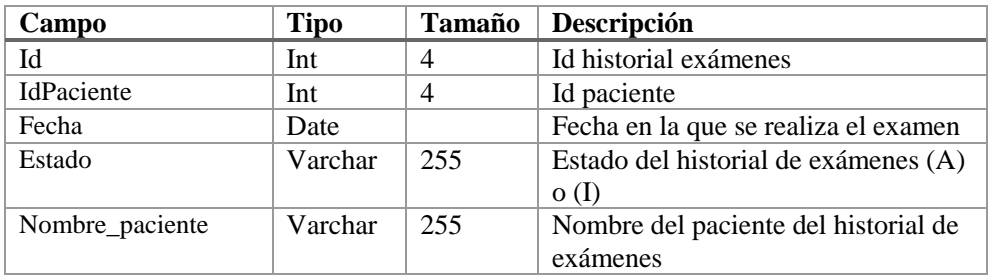

### Elaborador por: Autores

#### **Tabla 32. Historial tratamientos.**

Nombre de la tabla: historial\_tratamientos

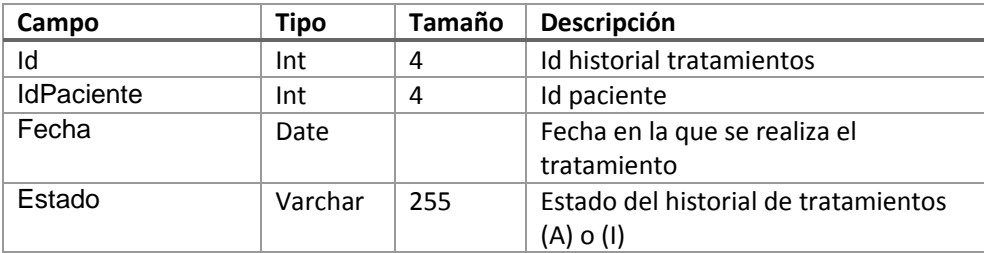

### **Tabla 33. Indicador bucal.**

### Nombre de la tabla: indicador\_bucal

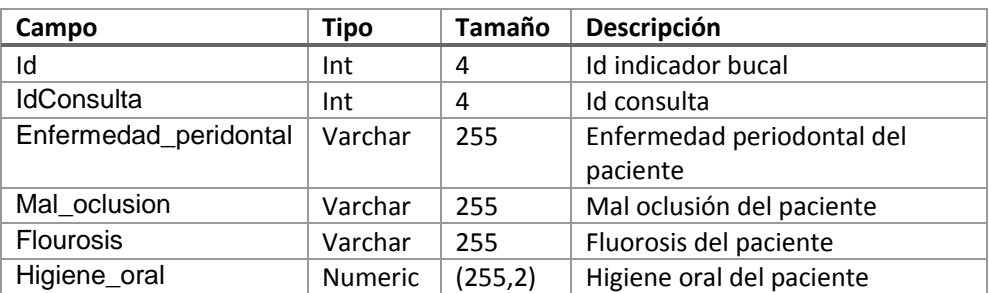

# Elaborador por: Autores

# **Tabla 34. Índices CPO**

Nombre de la tabla: indices\_CPO

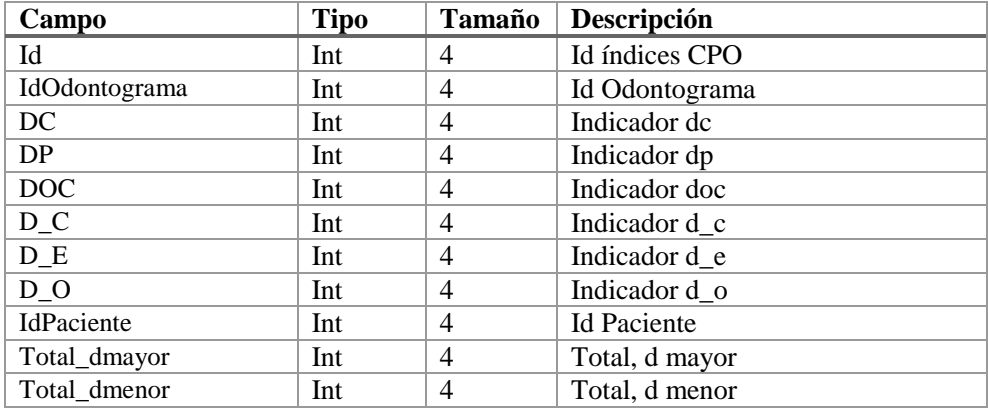

Elaborador por: Autores

#### **Tabla 35. Migrations.**

Nombre de la tabla: migrations

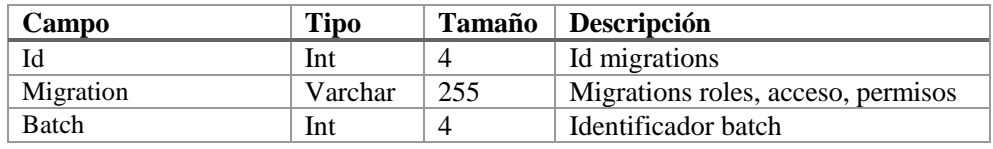

Elaborador por: Autores

### **Tabla 36. Model permissions.**

Nombre de la tabla: model\_has\_permissions

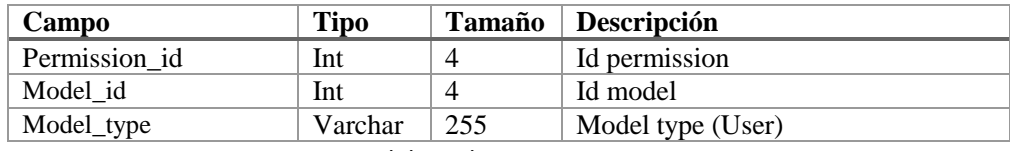

Elaborador por: Autores

### **Tabla 37. Model roles.**

Nombre de la tabla: model\_has\_roles

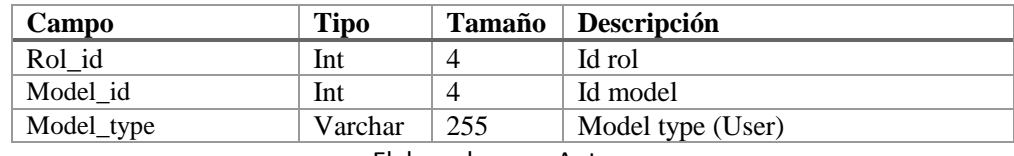

Elaborador por: Autores

#### **Tabla 38. Odontograma.**

Nombre de la tabla: odontograma

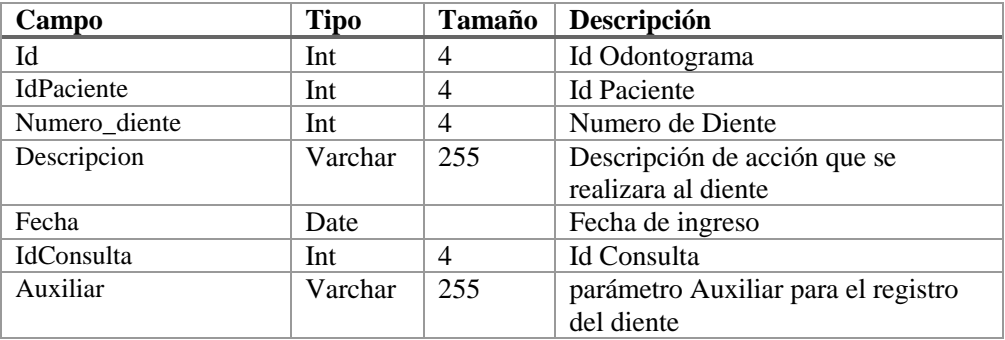

Elaborador por: Autores

#### **Tabla 39. Odontograma img.**

Nombre de la tabla: odontograma\_img

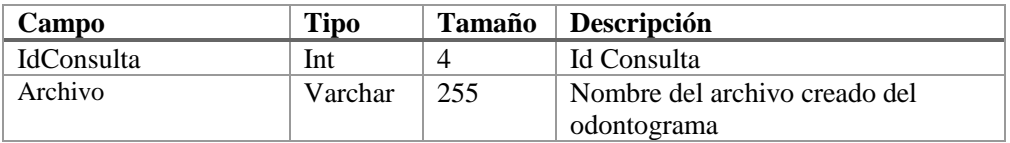

Elaborador por: Autores

#### **Tabla 40. Paciente.**

Nombre de la tabla: paciente

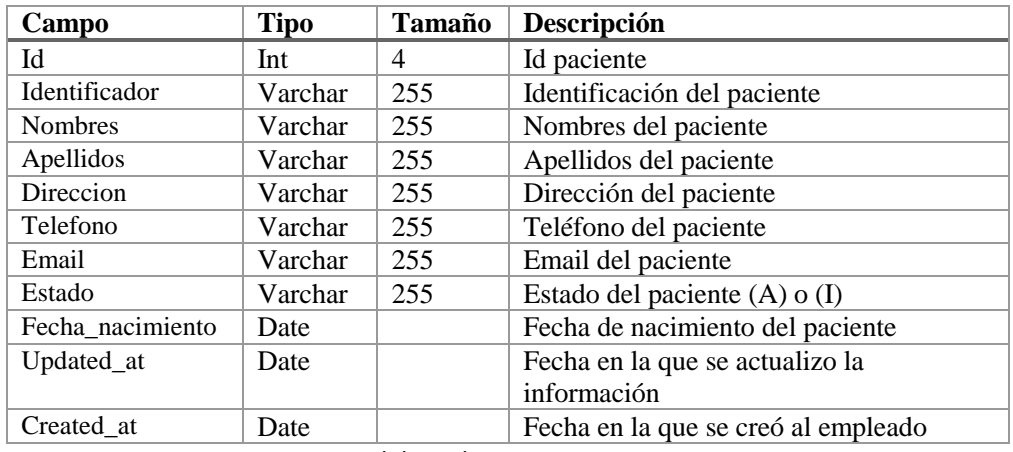

Elaborador por: Autores

#### **Tabla 41. Password.**

### Nombre de la tabla: password\_resets

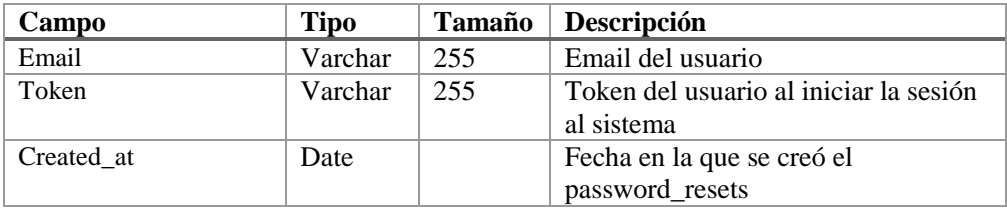

Elaborador por: Autores

# **Tabla 42. Permissions.**

Nombre de la tabla: permissions

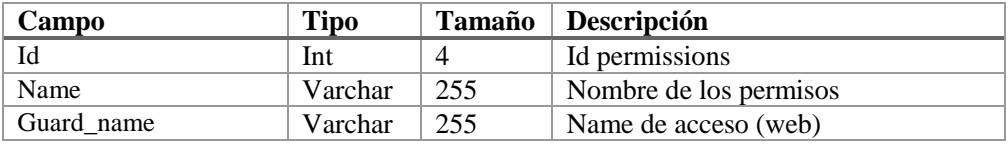

Elaborador por: Autores

#### **Tabla 43. Role permissions.**

# Nombre de la tabla: role\_has\_permissions

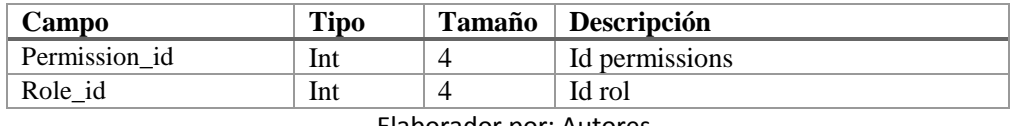

Elaborador por: Autores

### **Tabla 44. Roles.**

Nombre de la tabla: roles

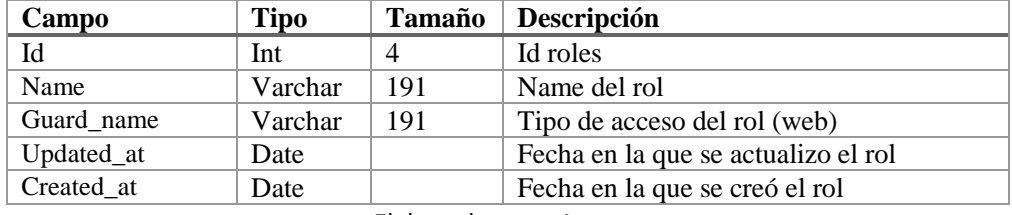

Elaborador por: Autores

### **Tabla 45. Sesiones.**

Nombre de la tabla: sesiones\_tratamiento

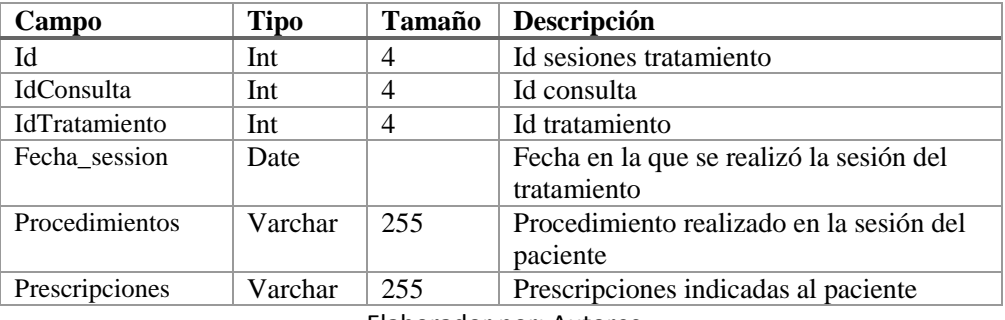
#### **Tabla 46. Signos vitales.**

Nombre de la tabla: signos\_vitales

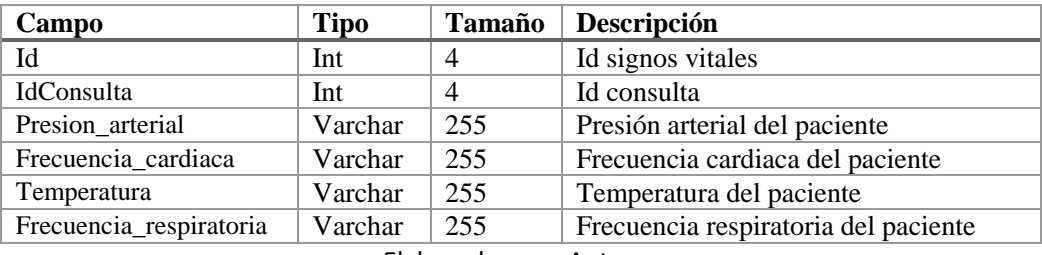

Elaborador por: Autores

#### **Tabla 47. Tipo empleado.**

Nombre de la tabla: tipo\_empleado

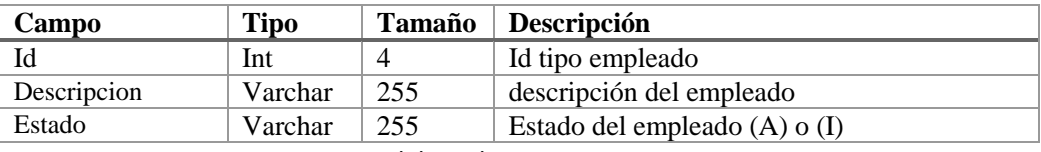

Elaborador por: Autores

#### **Tabla 48. Tratamiento.**

Nombre de la tabla: tratamiento

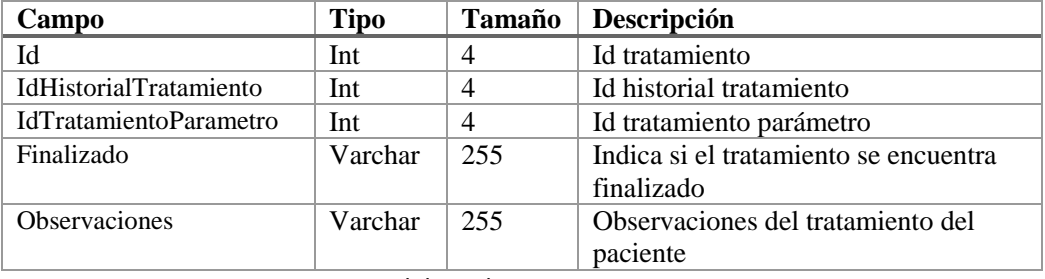

Elaborador por: Autores

#### **Tabla 49. Tratamiento parámetro.**

Nombre de la tabla: tratamiento\_parametro

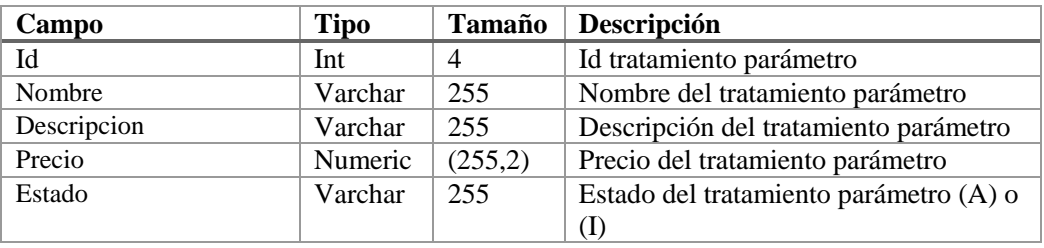

Elaborador por: Autores

#### **Tabla 50. Users.**

Nombre de la tabla: users

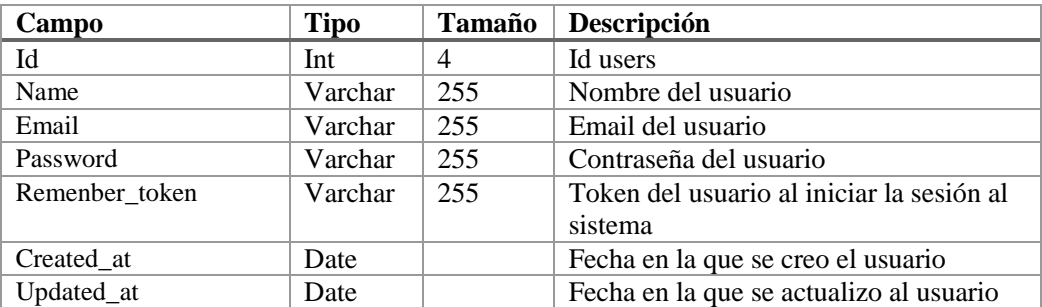

Elaborador por: Autores

#### **5.7 Fase 3. Fase de Construcción**

En esta fase de la metodología RUP, se describirá el siguiente artefacto utilizado.

#### **5.7.1 Diagramas de componentes**

En el siguiente diagrama, se muestra los componentes que necesita la aplicación para su normal y correcto funcionamiento.

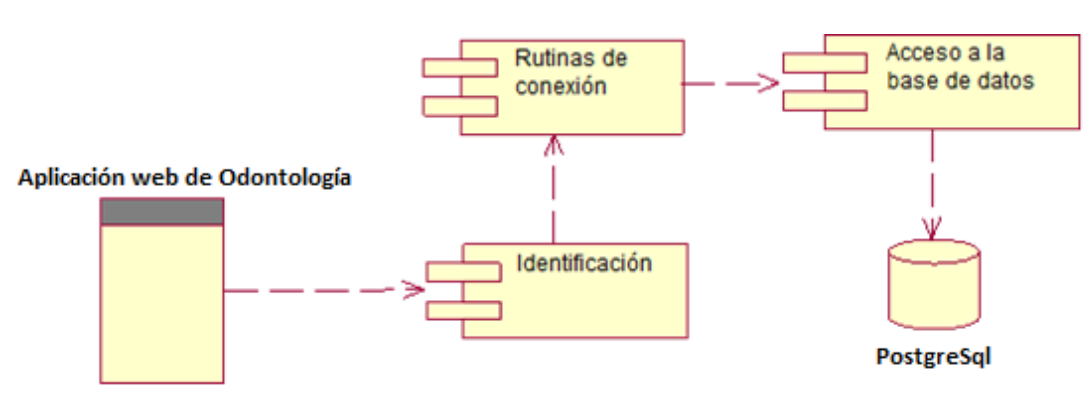

#### **Gráfico 27. Diagrama de componentes.**

Elaborador por: Autores

#### **5.7.2 Diagrama de despliegue**

A continuación, se muestra la arquitectura de la aplicación web para el control del historial médico de los pacientes odontológicos, la cual consta de 3 capas y 3 niveles conformado de la siguiente manera.

#### **Gráfico 28. Diagrama de despliegue.**

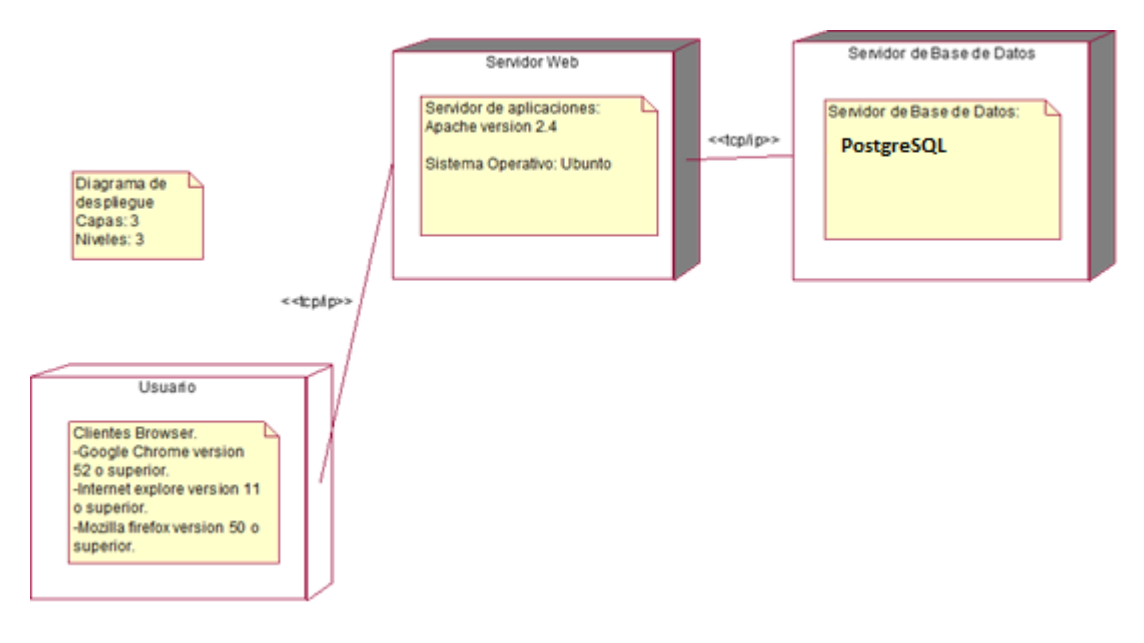

#### **5.7.3 Diagrama de alto nivel**

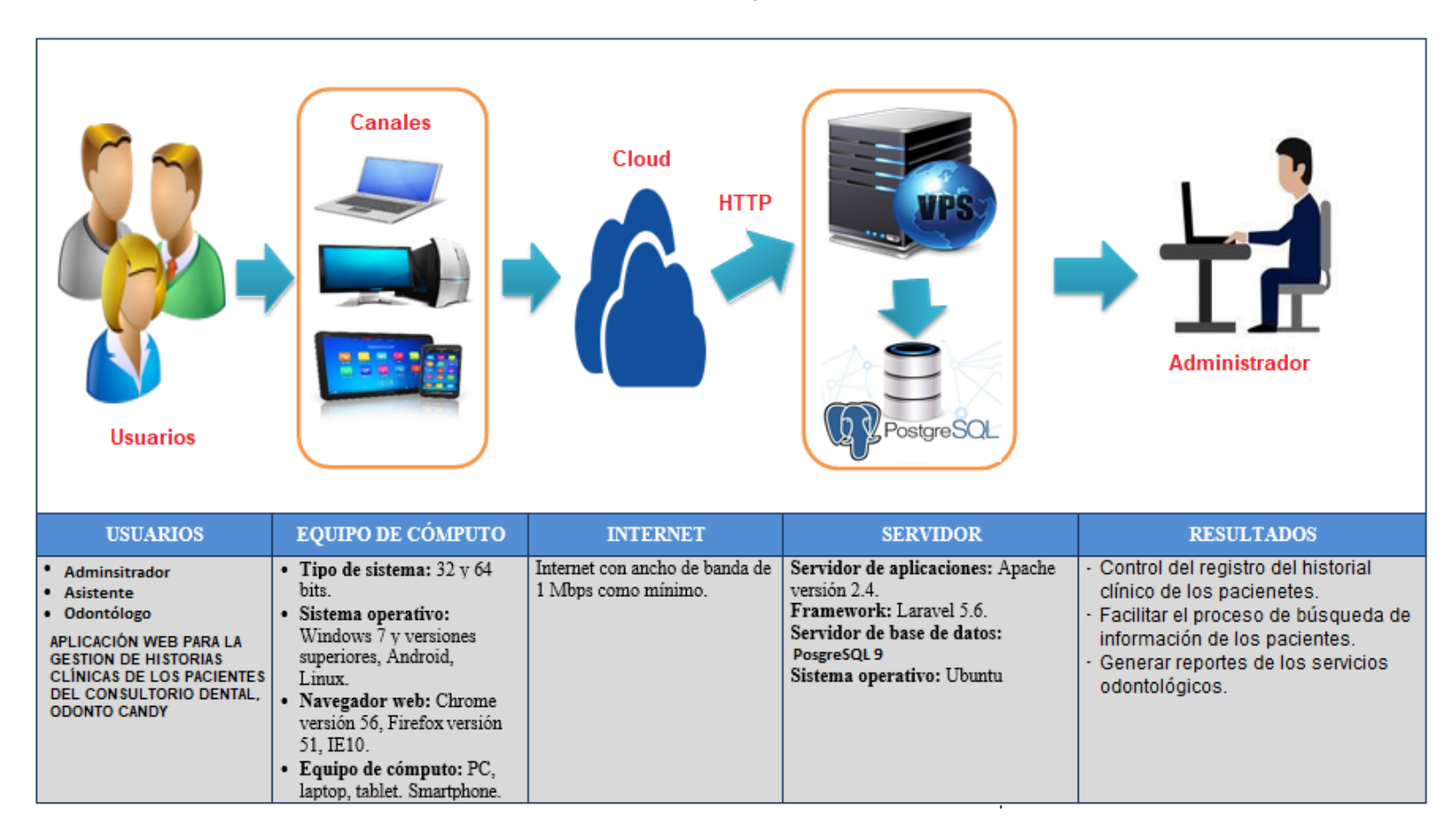

**Gráfico 29. Diagrama de alto nivel.**

### **5.8 Fase 4. Fase de Transición**

En esta fase de la metodología RUP, se describirá el siguiente artefacto utilizados.

#### **5.8.1 Manual de usuario**

Este desarrollo documental explica el uso adecuado del sistema, se lo ha separado como Axeso 1 a casa del volumen de información el cual posee.

#### **6. RESULTADOS**

A este desarrollo se le realizaron las respectivas pruebas de cada caso de uso, las cuales ha sido certificadas y confirmadas con los usuarios de consultorio de Odonto Candy.

A continuación, se detallan los casos de usos con sus respectivas interfaces;

### **6.1 Caso CU01, Registro de pacientes.**

Fue confirmada que la opción para el registro de los pacientes cumple con las respectivas funciones descritas en el caso de uso CU01.

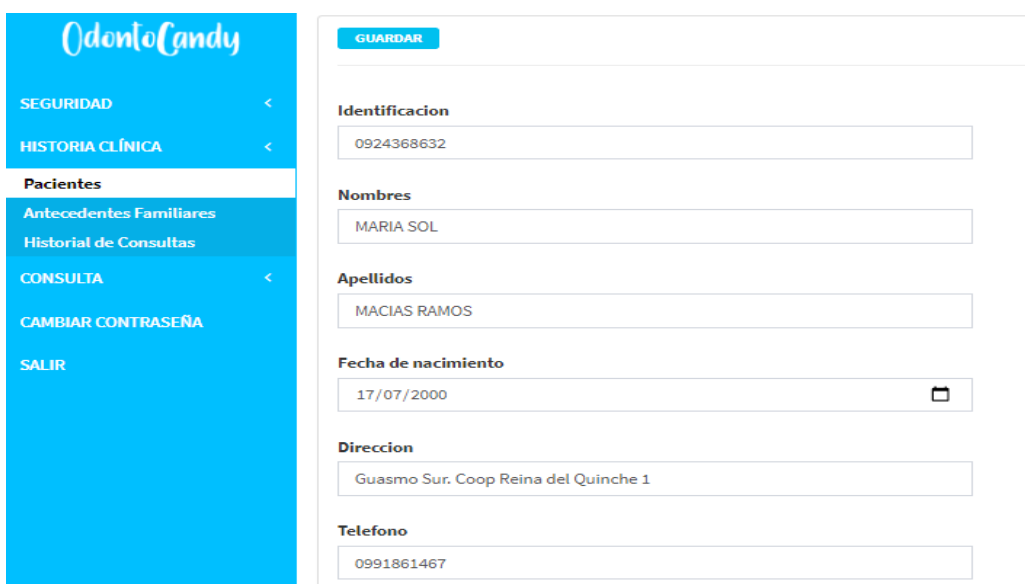

**Gráfico 30 Resultados. Gestionar registro de pacientes.**

Elaborador por: Autores

### **6.2 Caso CU02, Registro de antecedentes familiares.**

Fue confirmada que la opción para el registro de antecedentes familiares cumple con las respectivas funciones descritas en el caso de uso CU02.

#### **Gráfico 31 Resultados. Gestionar registro de antecedes familiares.**

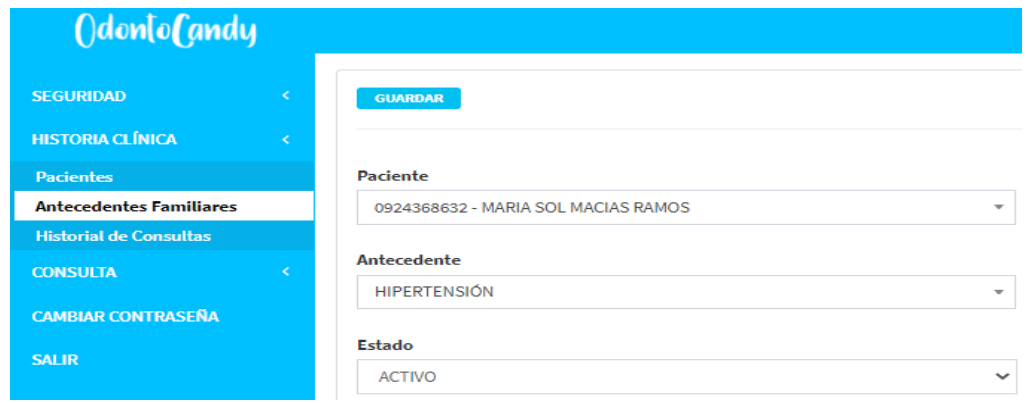

Elaborador por: Autores

# **6.3 Caso CU03, Historial de consultas**

Fue confirmada que la opción para obtener el historial de consultas el cual cumple con las respectivas funciones descritas en el caso de uso CU03.

#### **Gráfico 32 Resultados. Gestión de historial de consultas.**

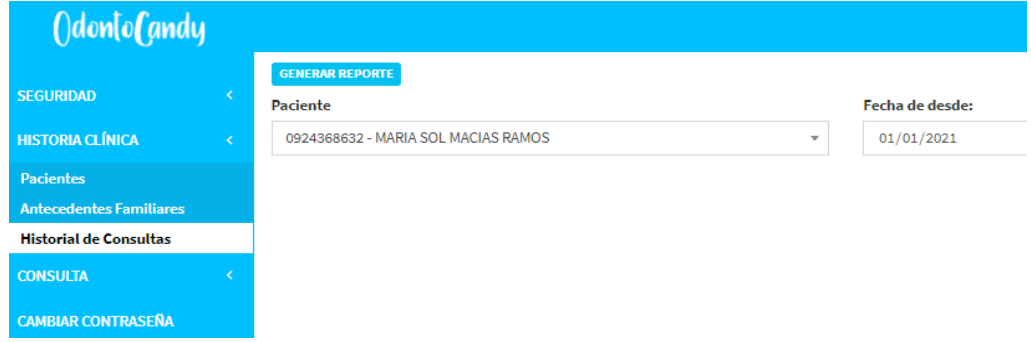

Se confirma la generación del reporte en formato PDF con la información de las consultas que tuvo el paciente.

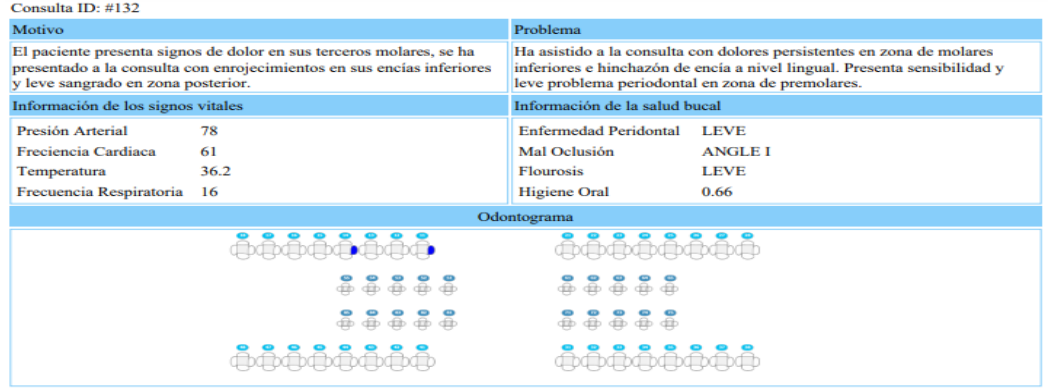

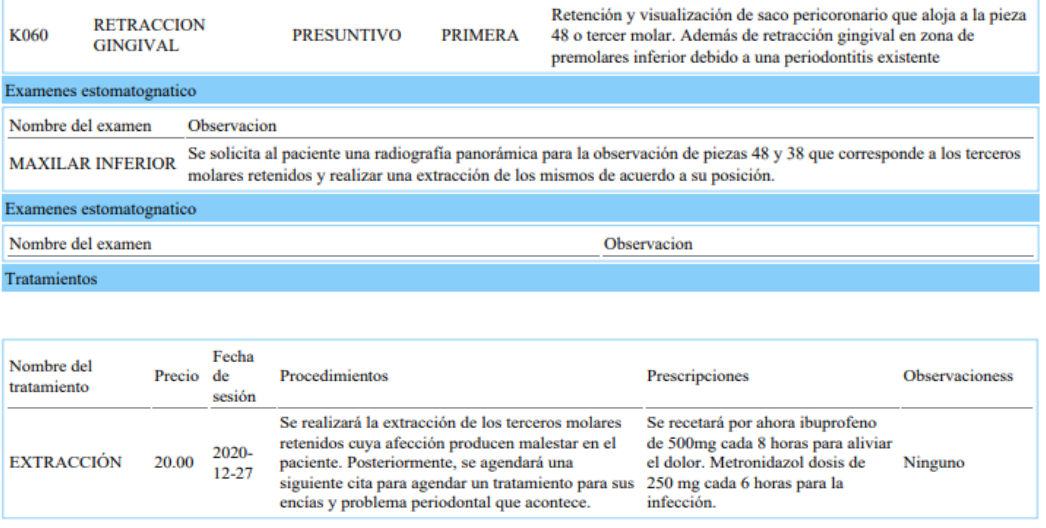

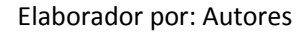

#### **6.4 Caso CU04, Registro de motivo de consultas**

Fue confirmada que la opción para el registro del motivo de las consultas la cual cumple con las respectivas funciones descritas en el caso de uso CU04.

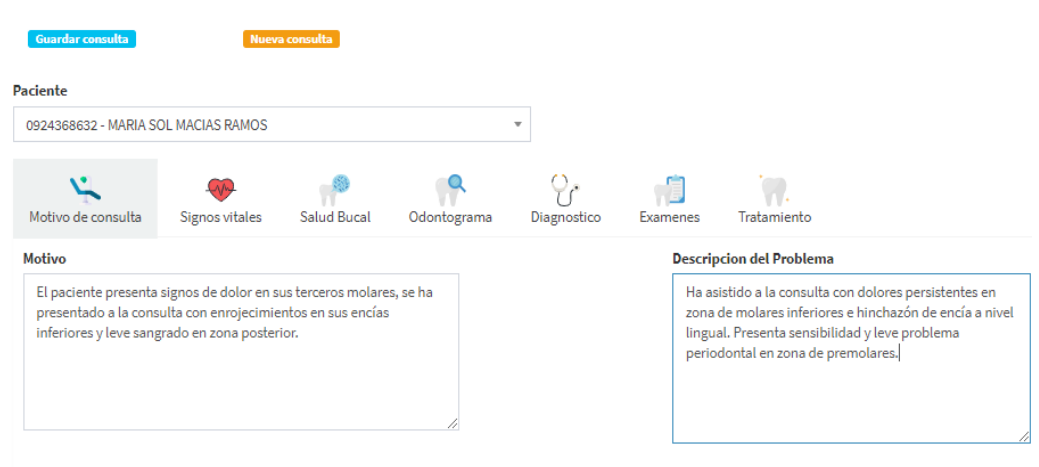

#### **Gráfico 33 Resultados. Gestionar registro de motivo de consultas.**

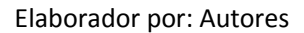

#### **6.5 Caso CU05, Registrar signos vitales.**

Fue confirmada que la opción para el registro de los signos vitales del paciente la cual cumple con las respectivas funciones descritas en el caso de uso CU05.

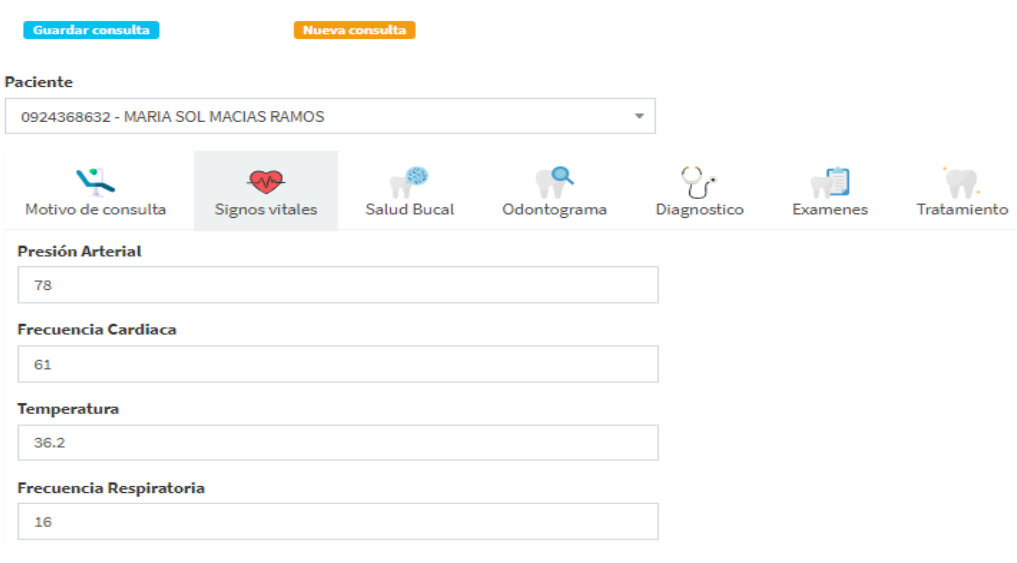

#### **Gráfico 34 Resultados. Gestionar registro de signos vitales.**

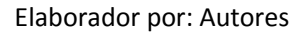

# **6.6 Caso CU06, Salud bucal de los pacientes.**

Fue confirmada que la opción para el registro de la salud bucal de los pacientes la cual cumple con las respectivas funciones descritas en el caso de uso CU08.

| <b>Paciente</b><br>0924368632 - MARIA SOL MACIAS RAMOS |                         |                                      |              | $\overline{\phantom{a}}$ |                   |                                  |                                |
|--------------------------------------------------------|-------------------------|--------------------------------------|--------------|--------------------------|-------------------|----------------------------------|--------------------------------|
| Motivo de consulta                                     | Signos vitales          | <b>Salud Bucal</b>                   | Odontograma  |                          | o,<br>Diagnostico | Examenes                         | Tratamiento                    |
|                                                        |                         | Índices de Higiene Oral Simplificado |              |                          |                   | <b>Enfermedad</b><br>Periodontal |                                |
| Pieza dental                                           | <b>Placa</b>            |                                      | Calculo      |                          | <b>Gingivitis</b> | <b>LEVE</b>                      | $\checkmark$                   |
| 16                                                     | $\mathbf{1}$            | o                                    |              | $\mathbf{O}$             |                   |                                  | <b>Tipo De Oclusion</b>        |
| 11                                                     | $\mathbf{1}$            | $\Omega$                             |              | $\circ$                  | $\check{ }$       |                                  | <b>ANGLE I</b><br>$\checkmark$ |
| 26                                                     |                         |                                      |              |                          |                   | <b>Fluorosis</b>                 |                                |
|                                                        | $\circ$<br>$\checkmark$ | $\overline{2}$                       | $\checkmark$ | $\circ$                  | $\checkmark$      | <b>LEVE</b>                      | $\checkmark$                   |
| 36                                                     | $\circ$<br>$\checkmark$ | $\mathbf 0$                          | $\checkmark$ | $\circ$                  | $\checkmark$      |                                  |                                |
| 31                                                     | $\circ$<br>$\checkmark$ | $\Omega$                             | $\checkmark$ | $\circ$                  | $\checkmark$      |                                  |                                |
| 46                                                     | $\circ$<br>$\checkmark$ | $\mathbf{O}$                         | $\checkmark$ | $\mathbf{O}$             | $\checkmark$      |                                  |                                |
|                                                        | 0.33                    | 0.33                                 |              | 0.00                     |                   |                                  |                                |
|                                                        |                         | 0.66                                 |              |                          |                   |                                  |                                |

**Gráfico 37 Resultados. Gestionar registro de salud bucal de los pacientes.**

## **6.7 Caso CU07, Odontograma de los pacientes.**

Fue confirmada que la opción para el registro del el odontograma de los pacientes el cual cumple con las respectivas funciones descritas en el caso de uso CU09.

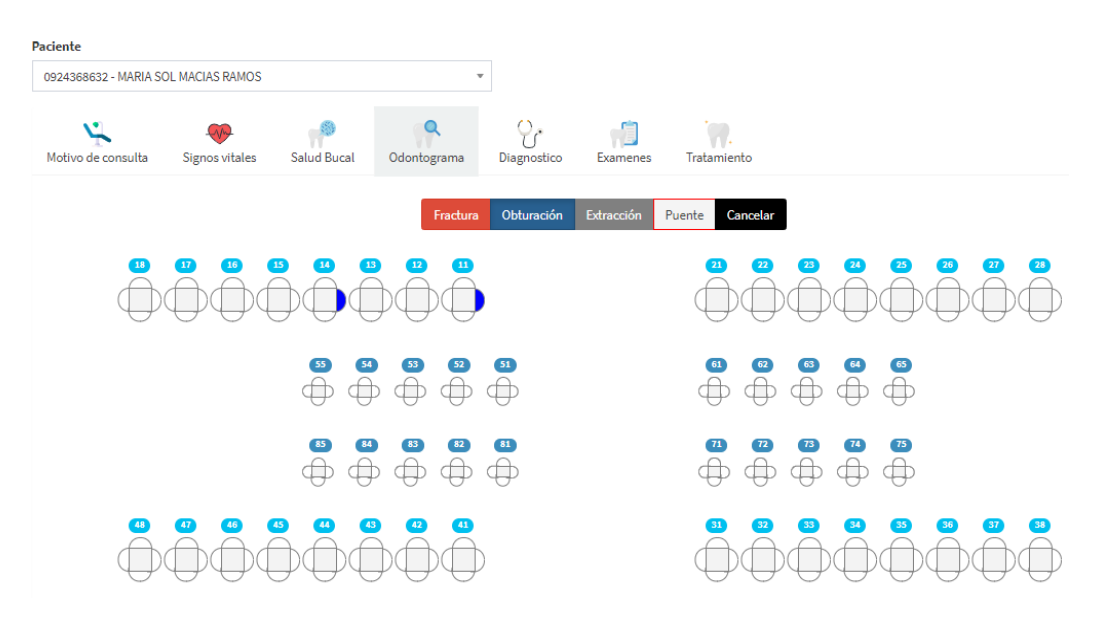

**Gráfico 38 Resultados. Gestionar registro de odontograma de los pacientes.**

#### **6.8 Caso CU08, Diagnóstico del paciente**

Fue confirmada que la opción para el registro del diagnóstico del paciente cumple con las respectivas funciones descritas en el caso de uso CU10.

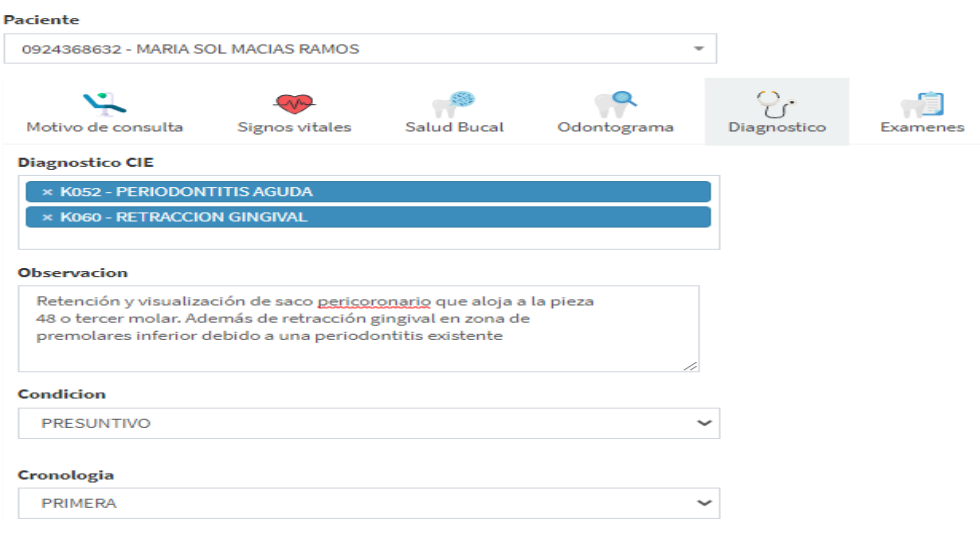

**Gráfico 39 Resultados. Gestionar registro de diagnóstico del paciente.**

Elaborador por: Autores

#### **6.9 Caso CU09, Exámenes de los pacientes**

Fue confirmada que la opción para el registro de los exámenes de los pacientes el cual cumple con las respectivas funciones descritas en el caso de uso CU11.

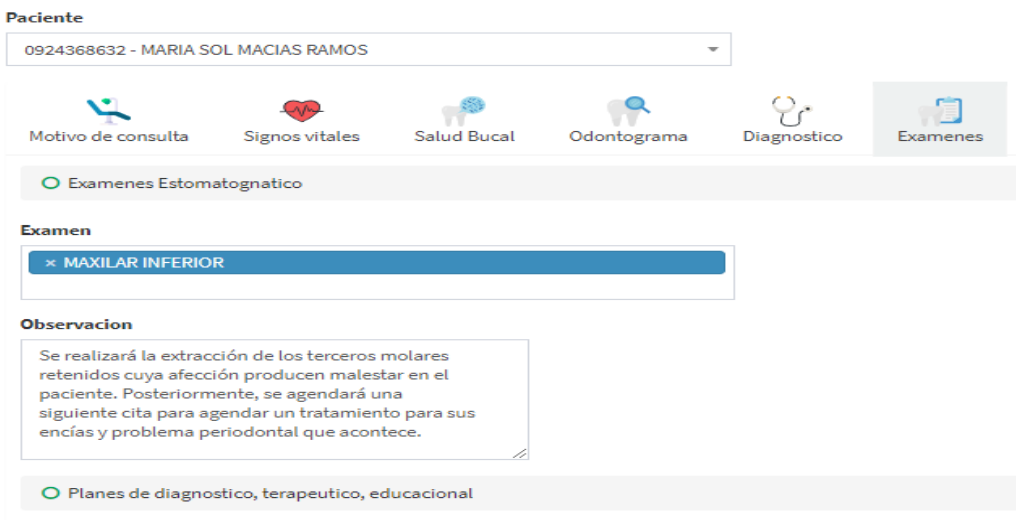

**Gráfico 40 Resultados. Gestionar registro de exámenes de los pacientes.**

Elaborador por: Autores

### **6.10 Caso CU10, Tratamientos de cada paciente.**

Fue confirmada que la opción para el registro de los tratamientos de cada paciente el cual cumple con las respectivas funciones descritas en el caso de uso CU12.

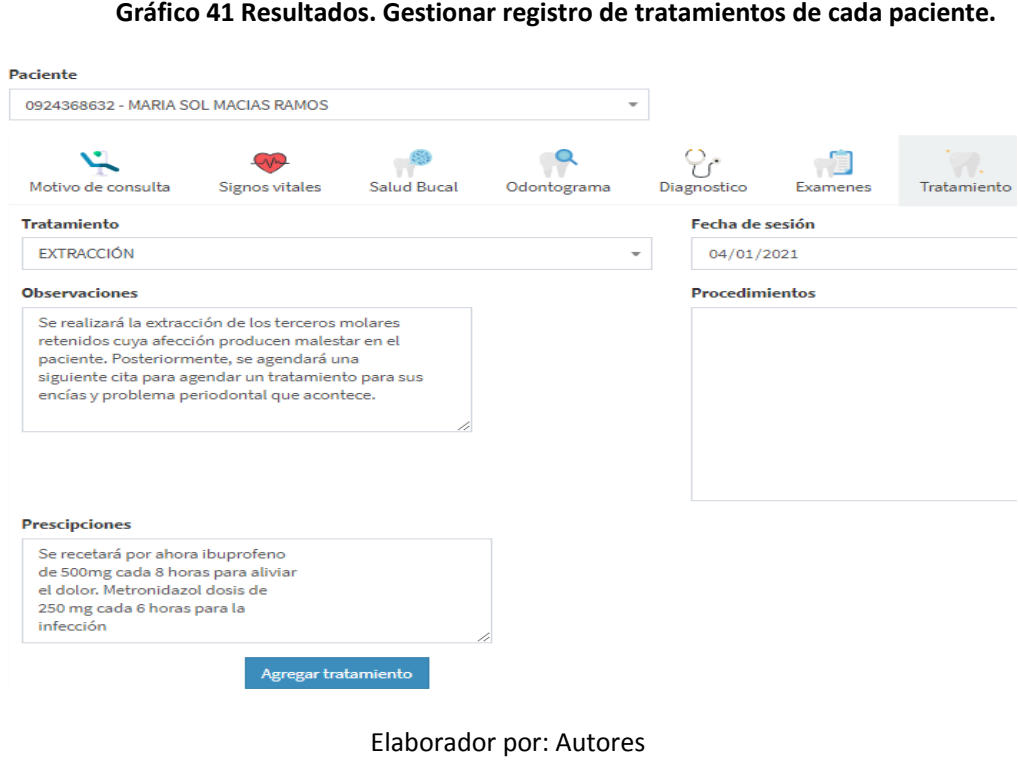

### **6.11 Caso CU11, Registro de los parámetros**

Fue confirmada que la opción de gestionar requerimiento para registro de parámetros y cumple con las respectivas funciones.

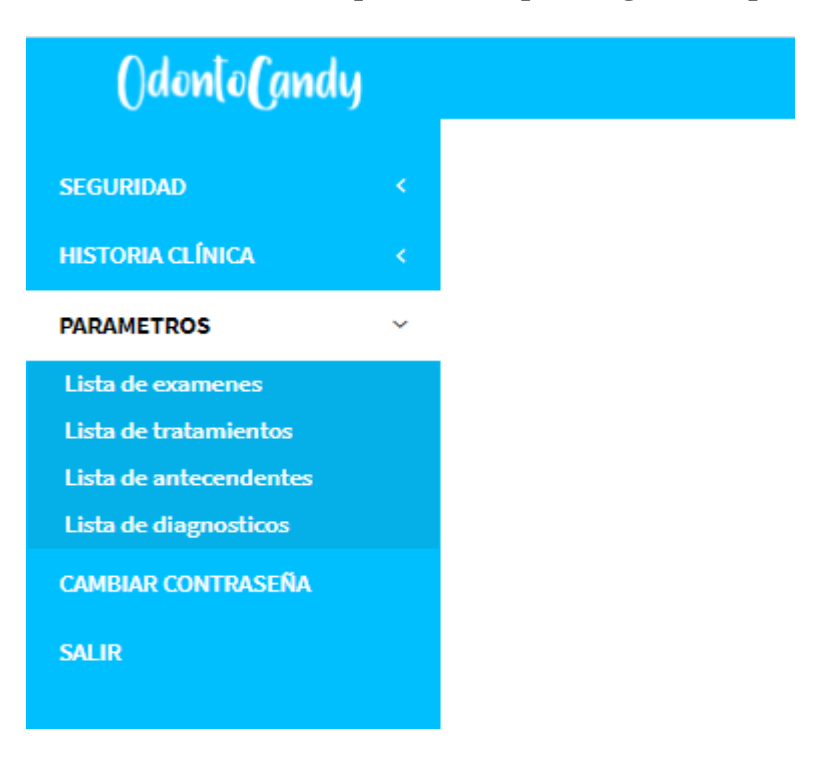

**Gráfico 42 Resultados. Gestionar requerimiento para registro de parámetros.**

# **7. CONCLUSIONES**

La eficiencia del aplicativo web influyó satisfactoriamente en el proceso de la gestión de historias clínicas, pues las funcionalidades de la aplicación lograron agilizar de manera idónea todo el proceso, además los campos de cada formulario tienen atributos que evitan cometer errores de digitación, logrando así reportes confiables.

# **8. RECOMENDACIONES**

- Se recomienda agregar la funcionalidad de emitir reportes con otros tipos de formato, como .txt o .xlsx.
- Se recomienda agregar un módulo de inventario y contabilidad, el cual permita controlar el presupuesto de cada centro de costo.
- Se recomienda agregar un módulo de agendas de visitas que permita manejar los requerimientos de los pacientes, pudiendo este asignar horarios de consultas para una mejor organización.
- Se recomienda agregar la funcionalidad de enviar los resultados de las consultas y tratamientos por correo.
- Se recomienda agregar la funcionalidad de elegir el tipo de idioma dentro del rol de administrador.

#### **9. REFERENCIAS BIBLIOGRÁFICAS**

- Alvarez, M. (2014). *Qué es MVC.* Obtenido de https://desarrolloweb.com/articulos/que-es-mvc.html
- Aros, C. G. (2008). RUP: Metodología en los sistemas. *Avances: Invetigacion en la lngenieria*.
- Borja, A. (2015). *Curso práctico avanzado de PostgreSQL la base de datos más avanzada.* Editorial Alfaomega.
- Caivano, M., & Villoria, N. (2009). Aplicaciones Web 2.0. *Eduvim*.
- Cantillo, E., & Rueda, M. (2007). *Diseño e implementación de un sistema de información para la asignación de citas de consulta externa en las áreas de medicina general, odontología y psicología.* Bogota: Fundacion Universitaria Konrad Lorenz.
- Concepto Definicion. (18 de Julio de 2019). *Concepto Definicion*. Obtenido de https://conceptodefinicion.de/
- Curillo, R. (Junio de 2015). *Diferencias de formas y estructuras entre el odontograma y la identificación del diagnostico legal*. Obtenido de http://repositorio.ug.edu.ec/bitstream/redug/17822/1/OYASAruth.pdf

Dictionary Oxford. (2019). *Dictionary Oxford*. Obtenido de https://www.lexico.com/

- EcuRed. (14 de Diciembre de 2018). *Enciclopedia Colaborativa en la Red*. Obtenido de https://www.ecured.cu/
- Elizabeth, J., & Perez, K. N. (Diciembre de 2018). *Implementacion del sistema para el control de historia clinica de pacientes en centro odontologico dental group*.
- Fabien, Z., & François, P. (2006). *Symfony La Guía Definitiva*. Obtenido de https://uniwebsidad.com/libros/symfony-1-4/capitulo-1/symfony-en-pocaspalabras
- Guitierrez, J. (2017). *¿Qué es un framework web?* Obtenido de http://www.lsi.us.es/~javierj/investigacion\_ficheros/Framework.pdf
- *Metodologia Rational Unified Process (RUP)*. (Noviembre de 2001). Obtenido de https://www.ibm.com/developerworks/rational/library/content/03July/1000/ 1251/1251\_bestpractices\_TP026B.pdf
- Pino, J. L. (2010). *Servidores mas usados*. Obtenido de http://lopezpino.com/2010/07/30/servidores-web-mas-usados/
- Real Academia Española. (2019). *Real Academia Española*. Obtenido de https://dle.rae.es/
- Roldan, J. C. (2018). *Desarrollo e implementacion de un sistema informatico y administrativo para la gestion odontologica de pacientes, aplicado a la clinica Denti Salud*.
- Soledispa, G. I., & Yagual, G. R. (2018). *Desarrollo de un sistema web para la gestion de pacientes del consultorio dental Dra. Krestin Ramos Andrade de la ciudad de guayaquil.*
- Sommerville, I. (2005). Ingenieria del Software. En I. Sommerville.
- Valarezo, R., & Guarda, T. (2018). *Comparativo de los Frameworks Laravel y codeigniter Frameworks.* Obtenido de Patrones de diseño: http://siul02.si.ehu.es/~alfredo/iso/06Patrones.pdf
- Velazquez, L., & Pinto, F. (2016). Caracteristicas registro de historias clinicas en un hospital de Peru. *Horizonte medico Lima*.
- Villacis, D. J. (19 de Marzo de 2019). *Sitio web para reserva de citas y registros de las historias clinicas de los pacientes del consultorio dental ceredent de la ciudad de guayaquil*.

Zelaya, C. E. (2001). En *Manual Basico de HTML* (pág. 3).

#### **10. ANEXOS**

**10.1 ANEXO 1**

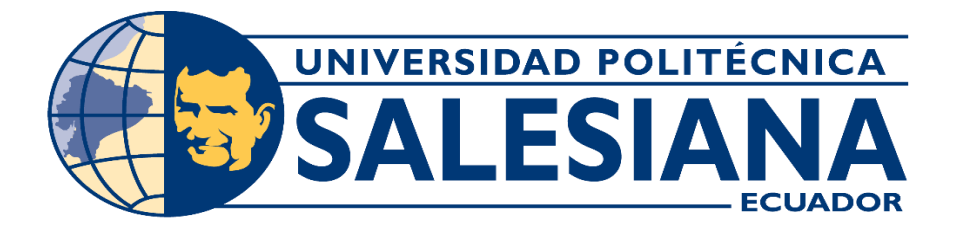

# **UNIVERSIDAD POLITÉCNICA SALESIANA**

# **SEDE GUAYAQUIL**

# **PROYECTO TÉCNICO PREVIO A LA OBTENCIÓN DEL TÍTULO DE:**

# **INGENIERO DE SISTEMAS**

**CARRERA:**

# **INGENIERÍA DE SISTEMAS**

# **TEMA:**

**"DESARROLLO E IMPLEMENTACIÓN DE APLICACIÓN WEB PARA LA GESTION DE HISTORIAS CLÍNICAS DE LOS PACIENTES DEL CONSULTORIO DENTAL, ODONTO CANDY"**

**AUTORES:**

**RICARDO ALFONSO JOTA QUEZADA**

**ANTHONY ESTUARD MOSQUERA ROMERO**

**TUTOR:**

**MSC. JAVIER GONZALO ORTIZ ROJAS**

**Febrero, 2020**

**GUAYAQUIL-ECUADOR**

# Índice

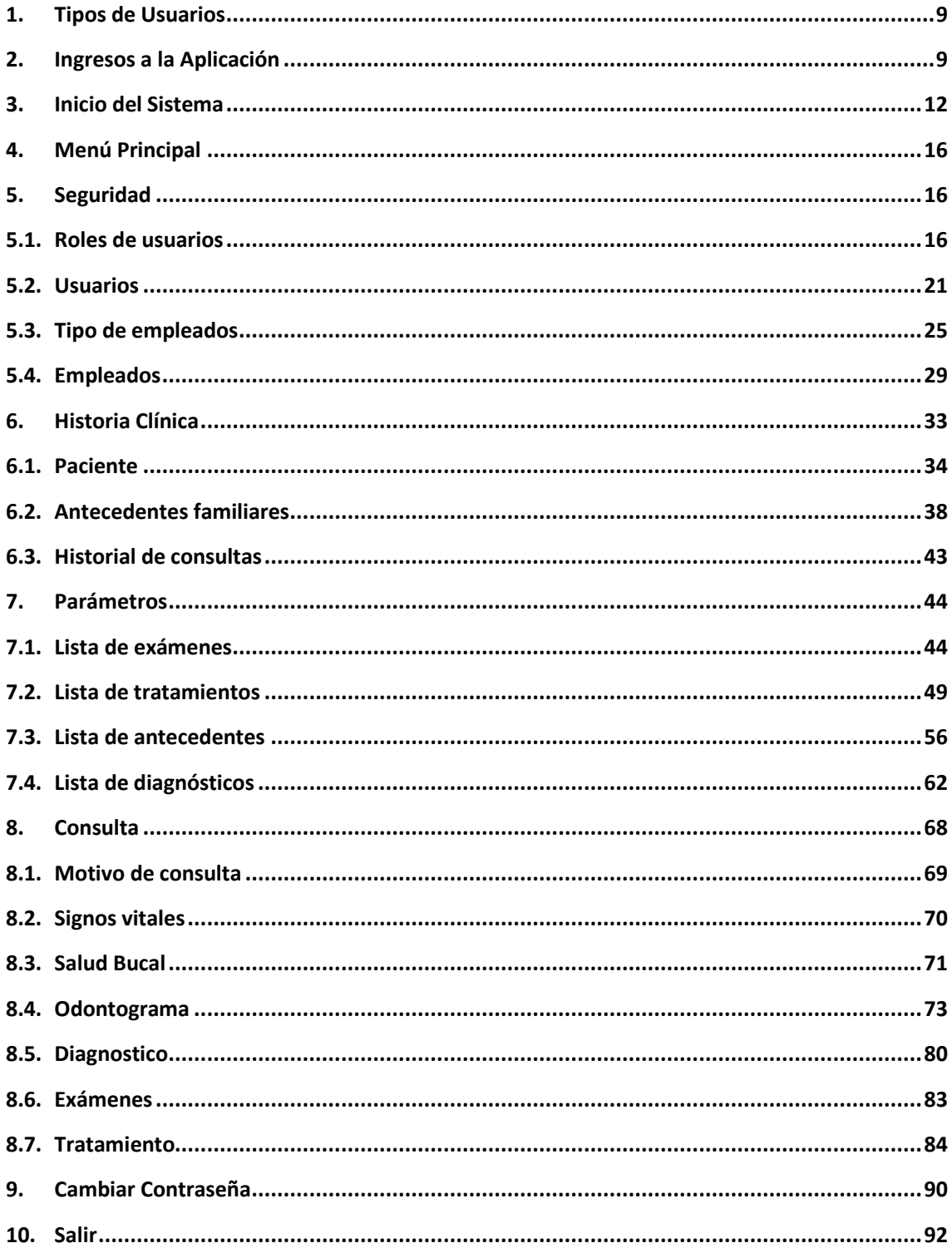

# **Índice de Gráficos**

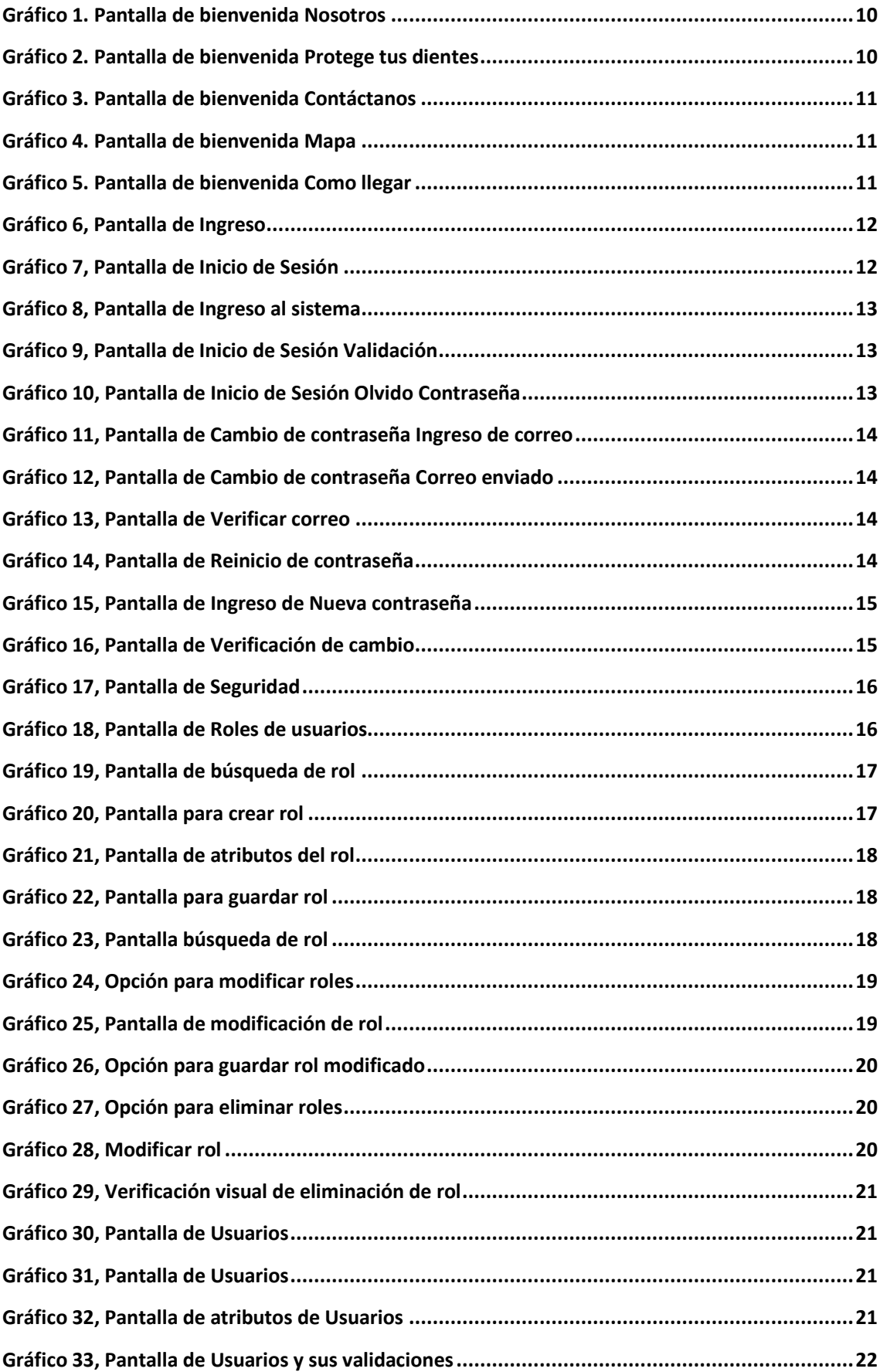

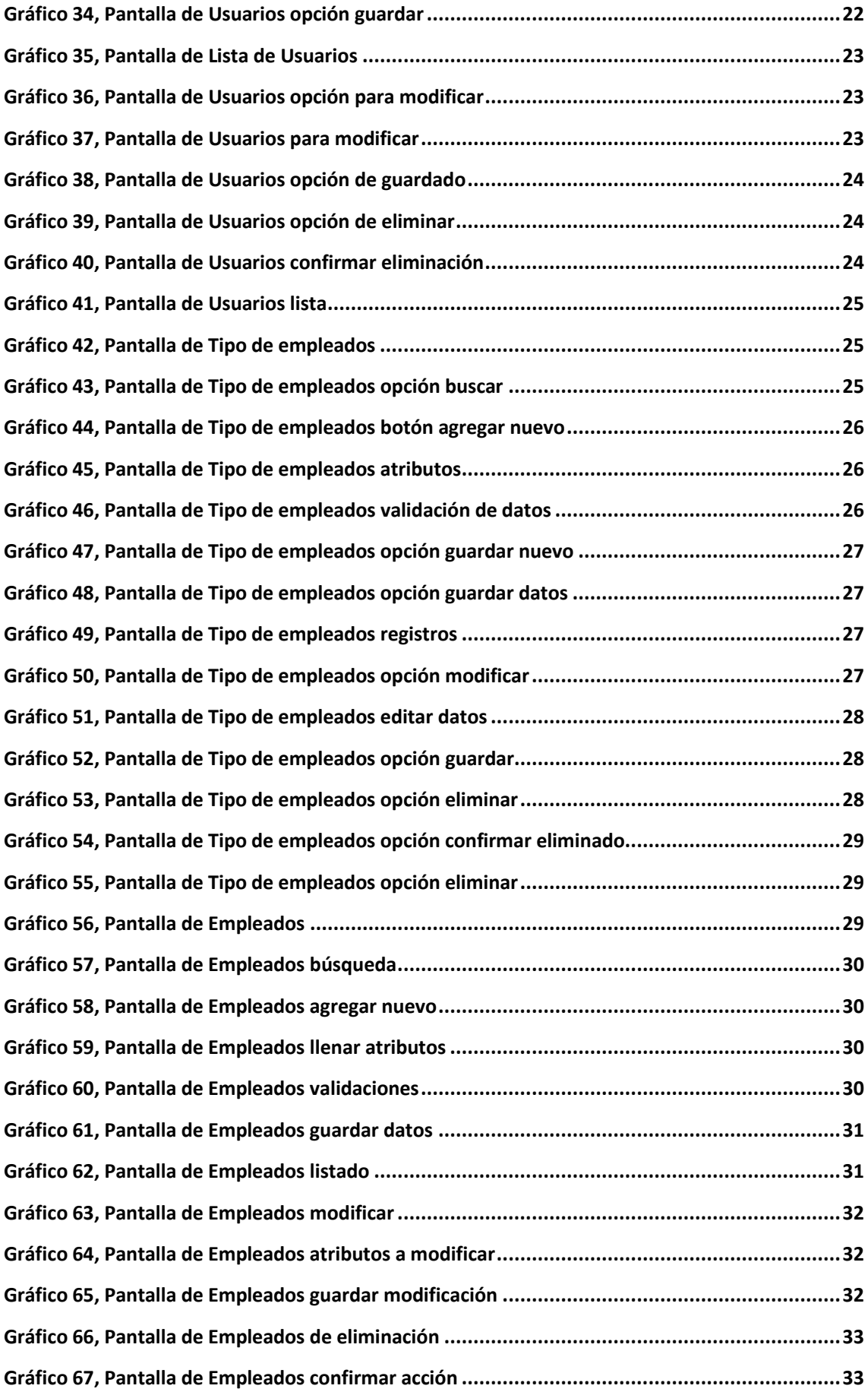

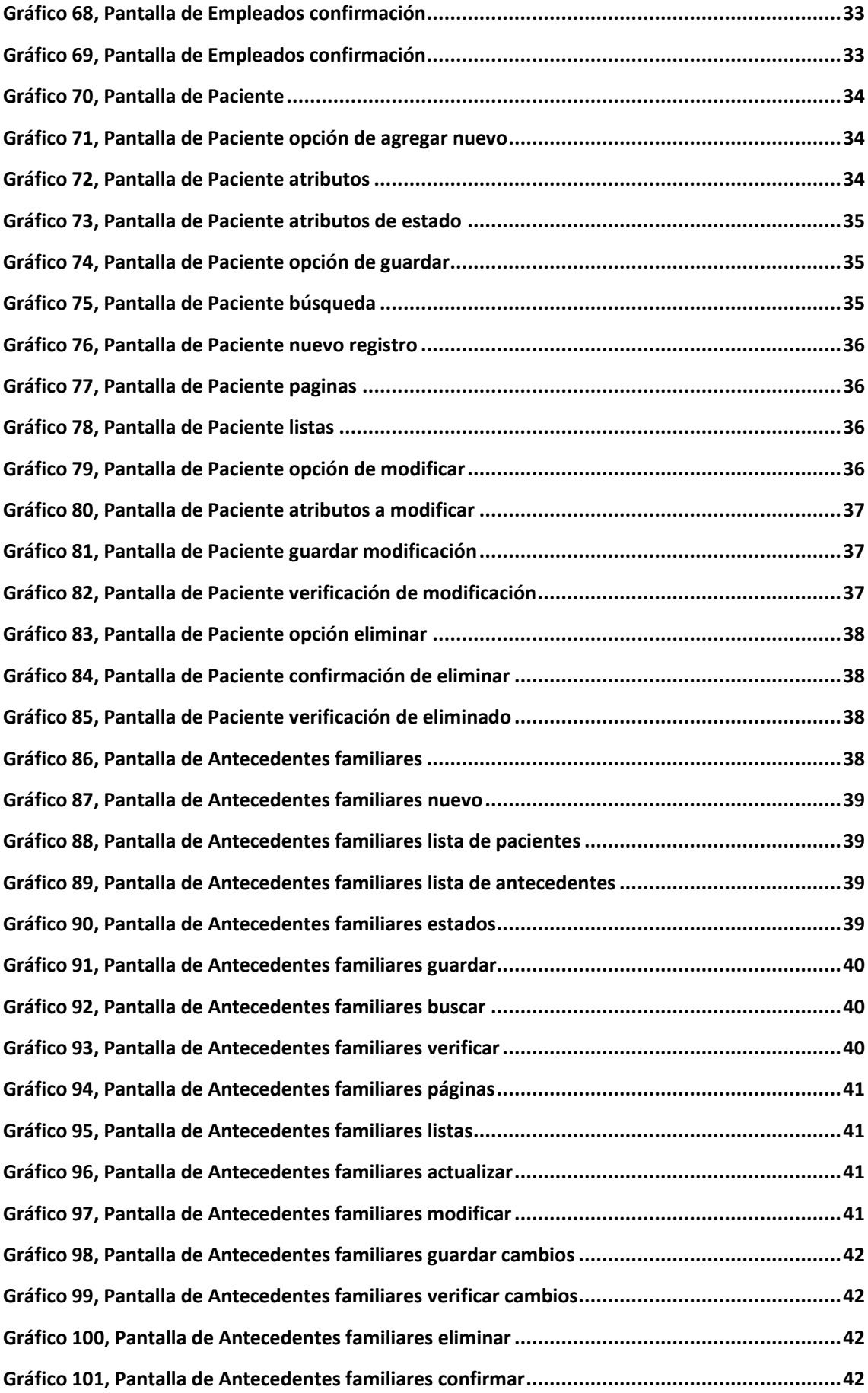

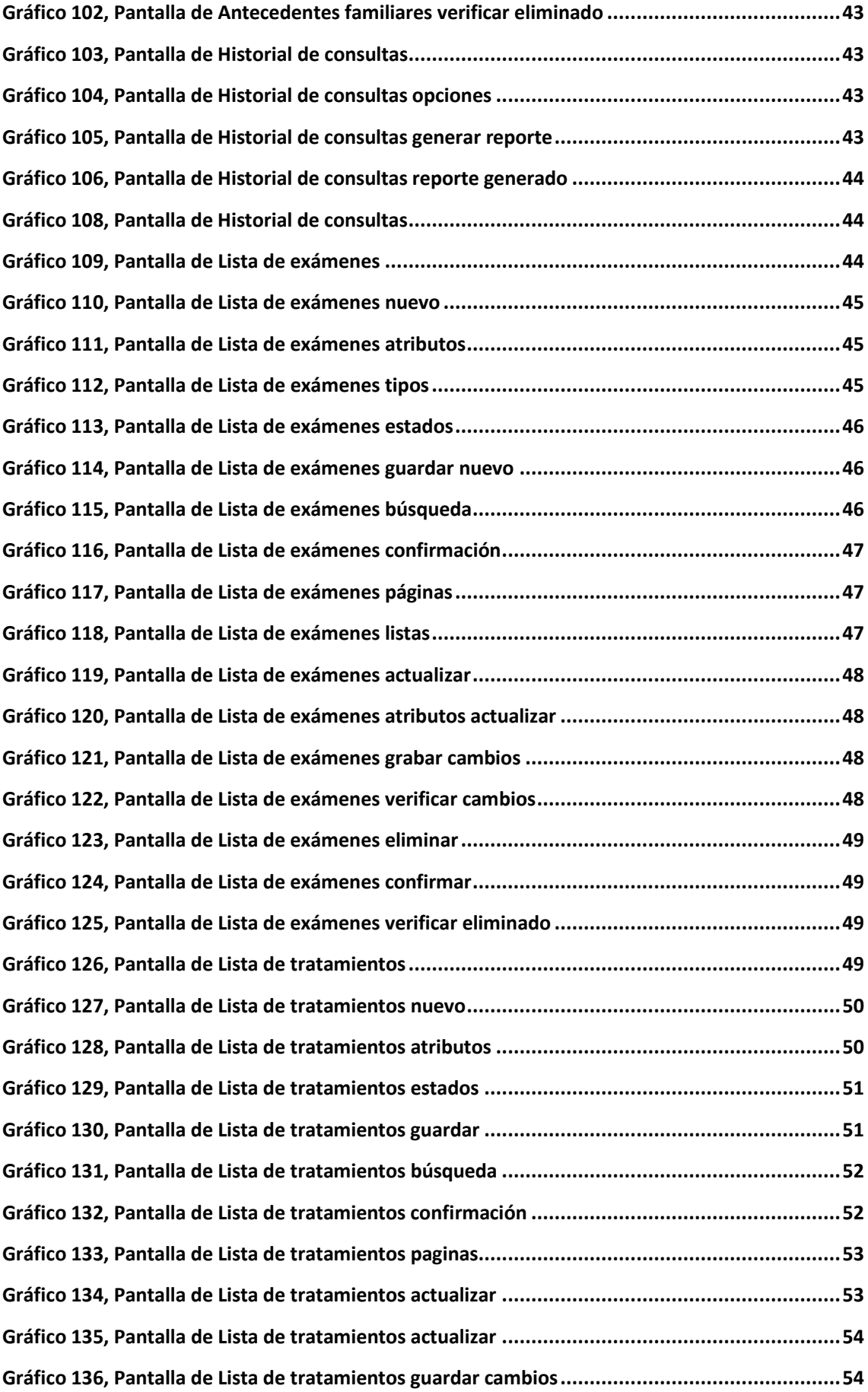

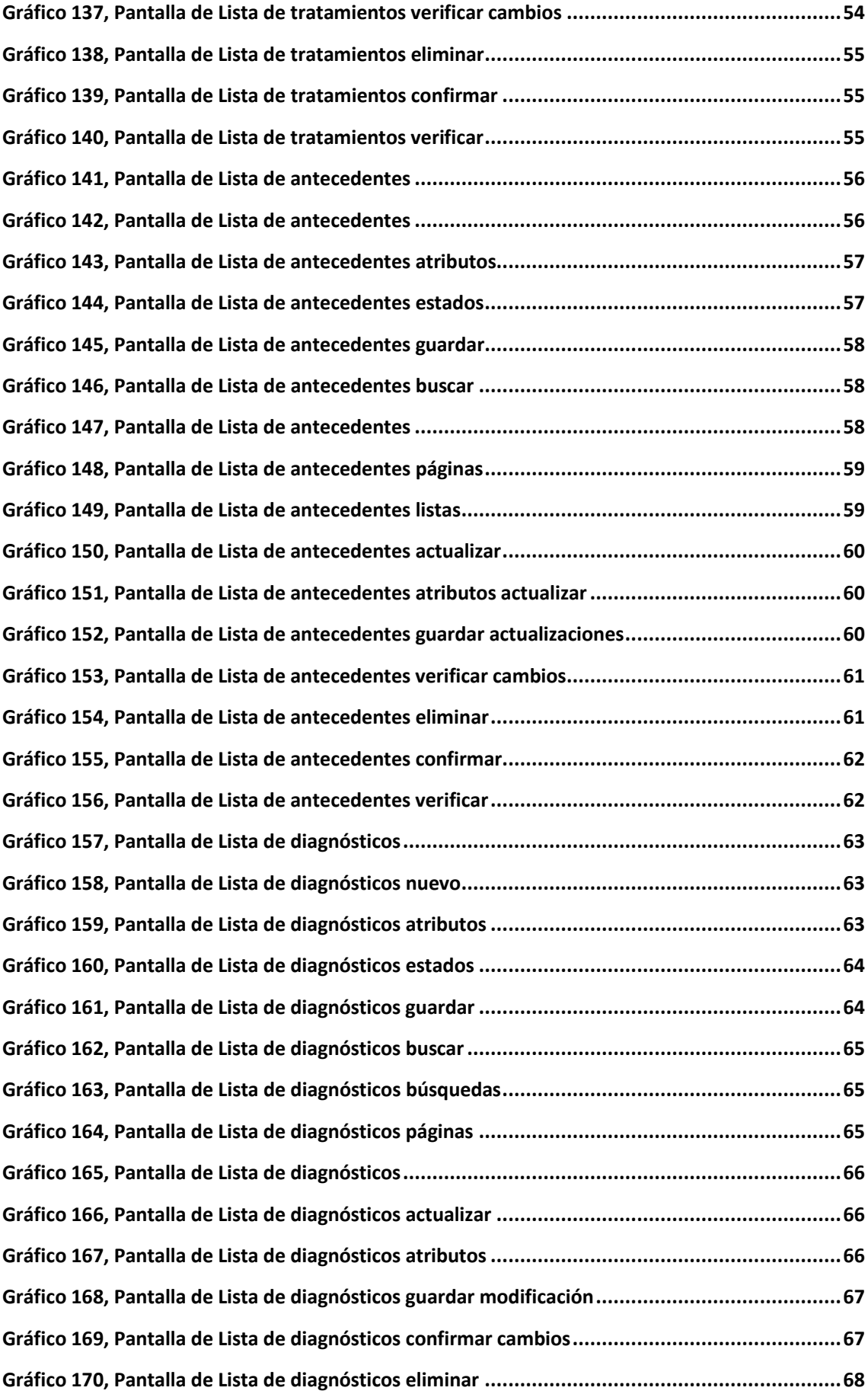

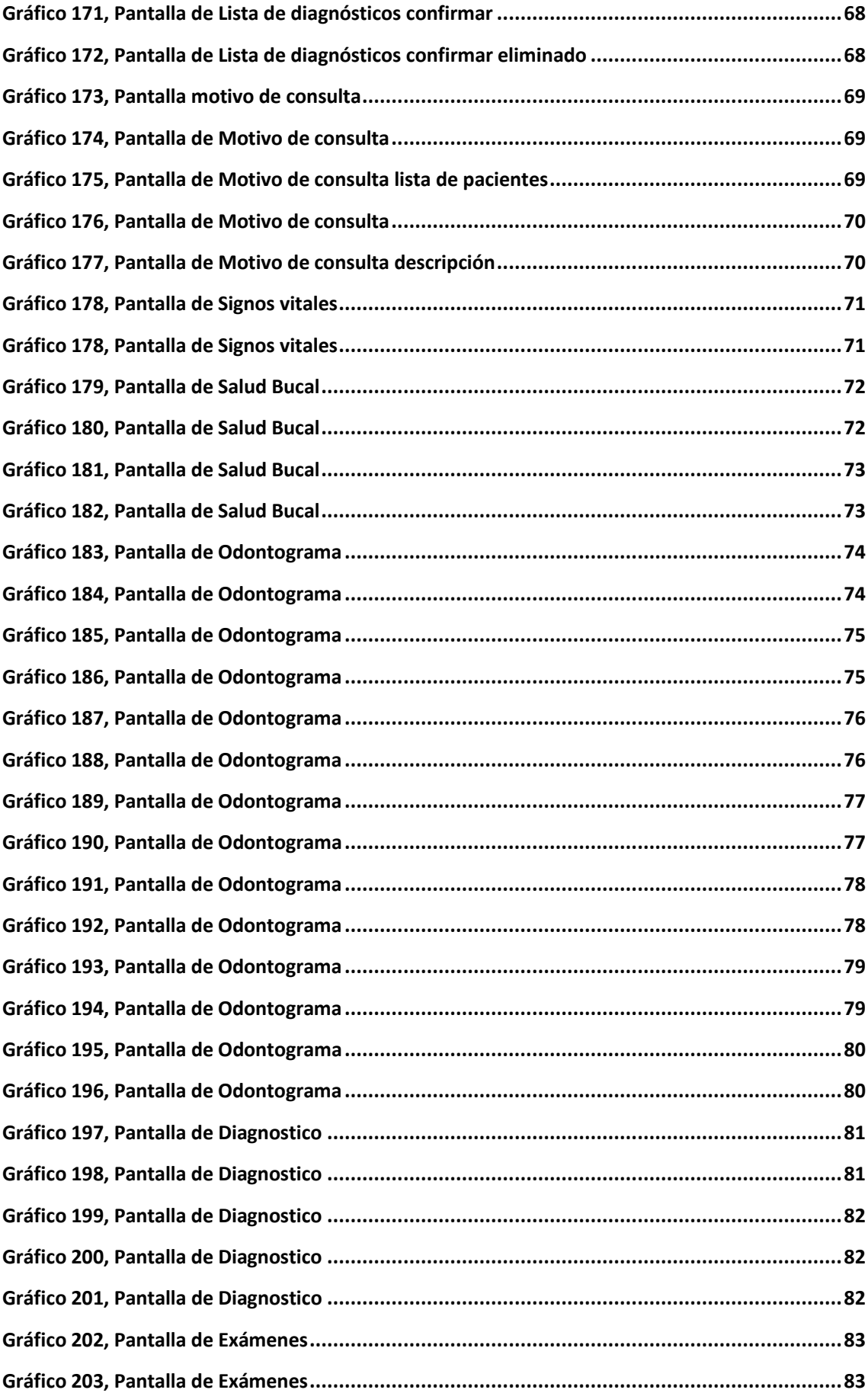

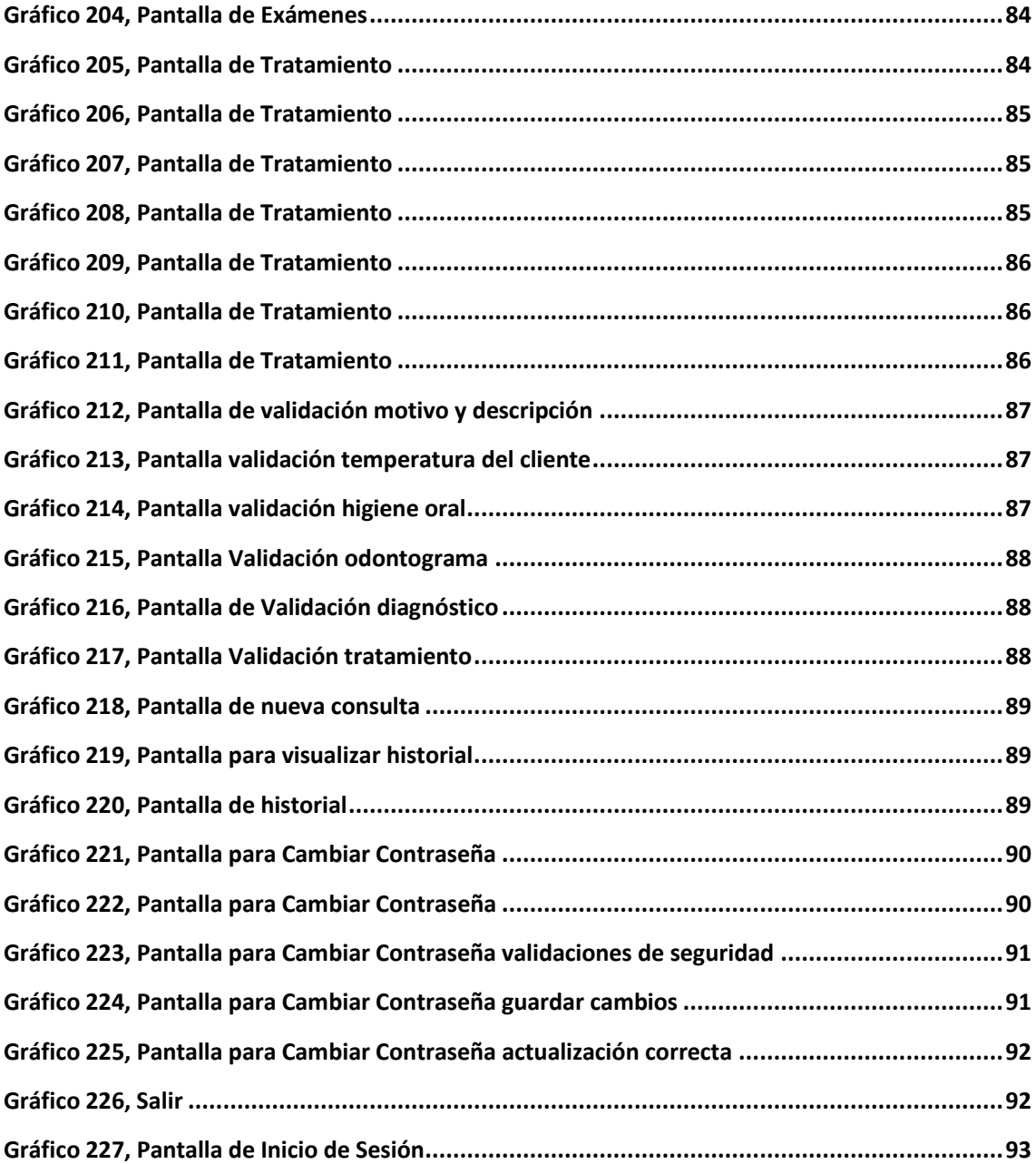

# **INTRODUCIÓN**

Una bienvenida la APLICACIÓN WEB PARA LA GESTION DE HISTORIAS CLÍNICAS DE LOS PACIENTES DEL CONSULTORIO DENTAL, ODONTO CANDY, la cual permitirá la gestión de pacientes y consulta de historias clínicas.

Con el presente sistema de consultas de historias clínicas los usuarios podrán ejecutar los siguientes procesos:

- $\checkmark$  Registro de pacientes
- $\checkmark$  Registro de antecedentes familiares
- $\checkmark$  Consulta de historial de consultas
- $\checkmark$  Registro de motivos de consultas
- $\checkmark$  Registro de signos vitales
- $\checkmark$  Registro de motivos de la salud bucal
- $\checkmark$  Registro del Odontograma
- $\checkmark$  Registro de Diagnósticos
- $\checkmark$  Registro de Exámenes
- $\checkmark$  Registro de Tratamientos

# **OBJETIVO**

El presente archivo pretende mostrar el funcionamiento del sistema web de consulta de historias clínicas, de consultorio odontológico ODONTOCANDY.

# **CONTENIDO DE LA APLICACIÓN**

### <span id="page-95-0"></span>**1. Tipos de Usuarios**

- $\checkmark$  Usuario Administrador
- $\checkmark$  Usuario Asistente
- Usuario Odontólogo

### <span id="page-95-1"></span>**2. Ingresos a la Aplicación**

Para iniciar para tener acceso a la Aplicación Web es ingresar a la dirección o URL http://odontocandy.com:490

# Gráfico 1. Pantalla de bienvenida Nosotros

<span id="page-96-0"></span>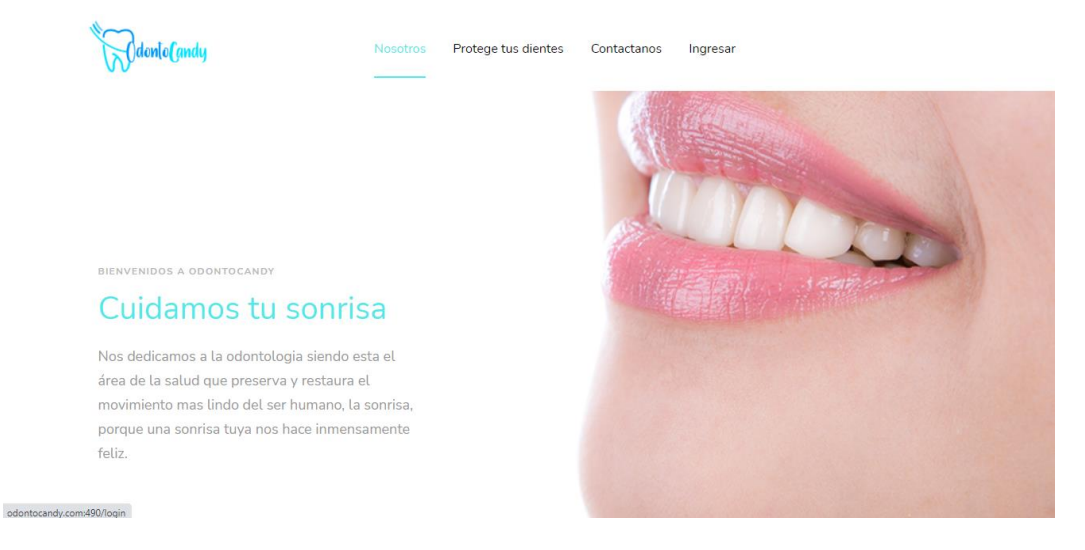

Elaborador por: Autores

Nosotros: En esta opción se puede conocer quién es y a que se dedica la empresa Odonto Candy.

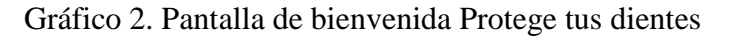

<span id="page-96-1"></span>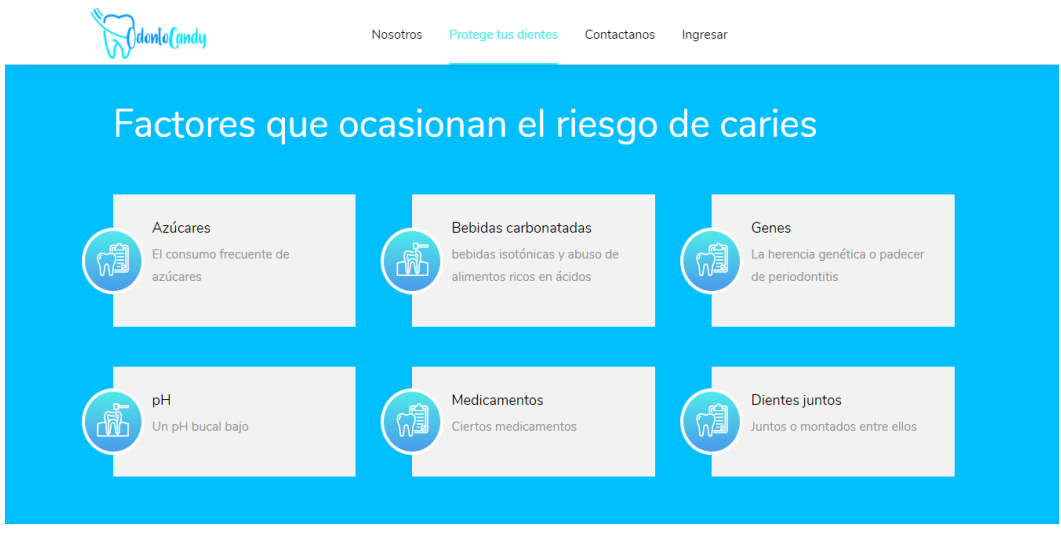

Elaborador por: Autores

Protege tus dientes: Es una opción informativa que indica los motivos por los cuales los dientes pueden sufrir caries.

# Gráfico 3. Pantalla de bienvenida Contáctanos

<span id="page-97-0"></span>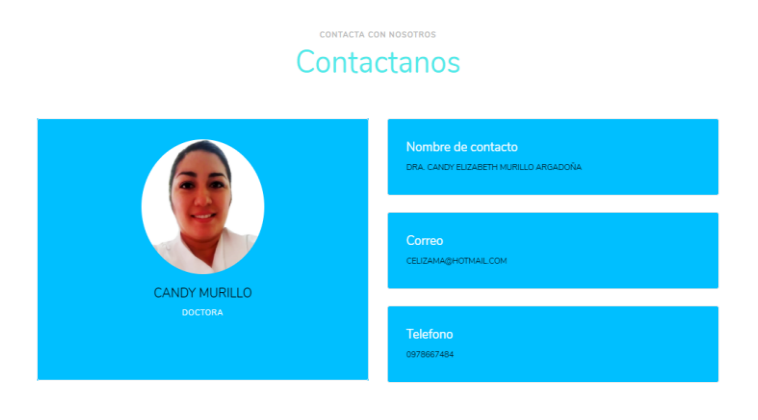

Elaborador por: Autores

Contáctanos: Permite conocer la información de la Doctora a cargo del consultorio Odontológico para contactar y conocer horarios de atención, adicional se cuenta observa la ubicación mediante un mapa informativo.

#### Gráfico 4. Pantalla de bienvenida Mapa

<span id="page-97-1"></span>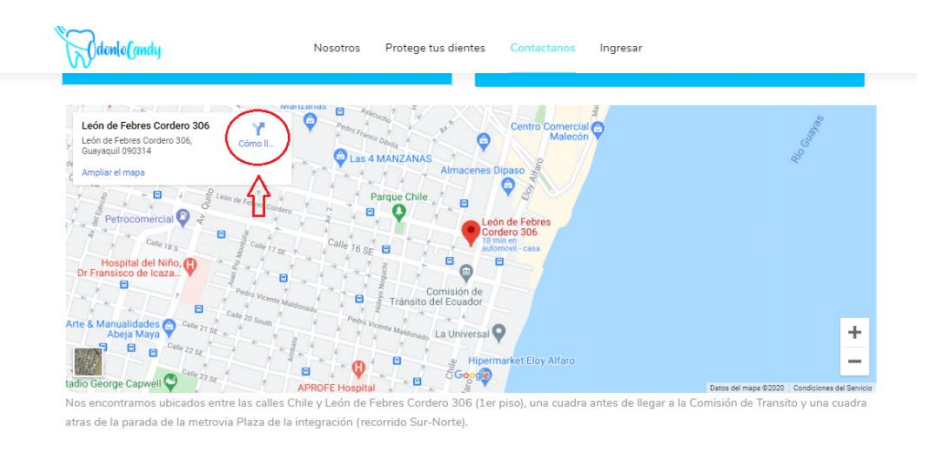

Elaborador por: Autores

Al dar clic en la opción que indica la fecha en la figura anterior, se despliega el mapa de Google para poder llegar como más facilidad al local Odontológico.

<span id="page-97-2"></span>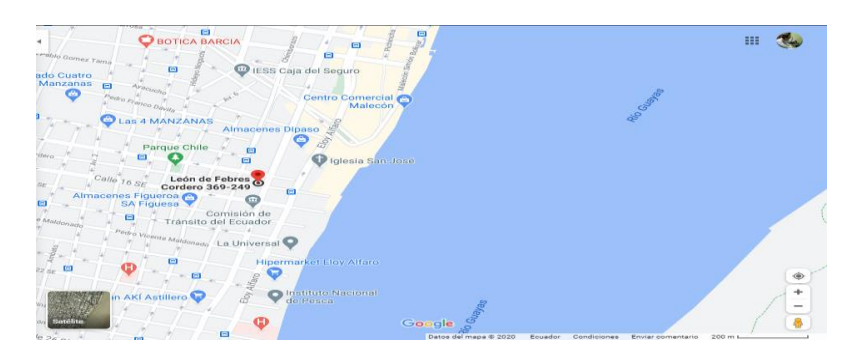

Gráfico 5. Pantalla de bienvenida Como llegar

Elaborador por: Autores

### <span id="page-98-0"></span>**3. Inicio del Sistema**

Al ingresar a la aplicación web, ir al apartado Ingresar, se muestra la pantalla de inicio de sesión donde cada tipo de usuario digitará su usuario y contraseña asignados previamente.

Gráfico 6, Pantalla de Ingreso

<span id="page-98-1"></span>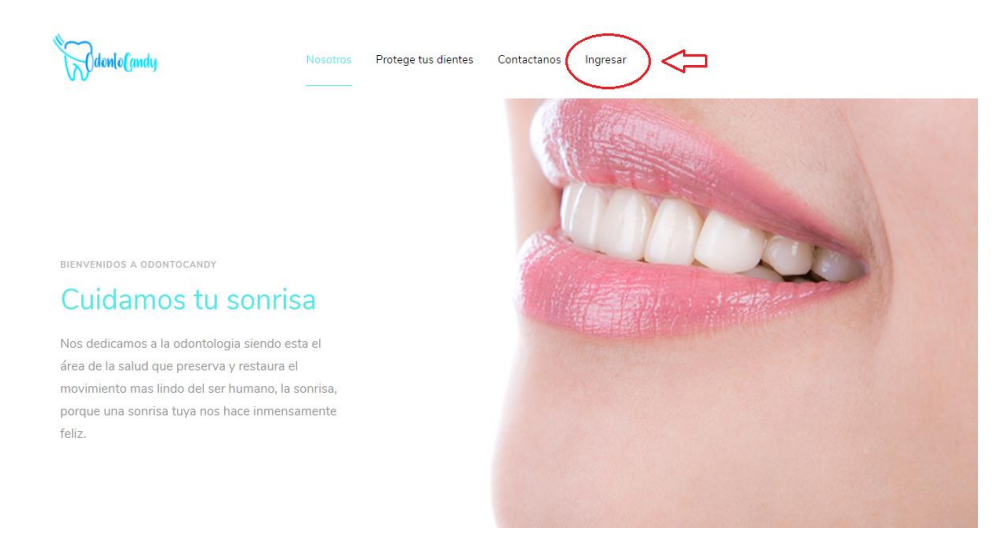

Elaborador por: Autores

Al dar clic en la opción Ingresar como se indica la fecha en la figura anterior, se abrirá la página principal de inicio se sesión para ingresar las credenciales y acceder al sistema.

Gráfico 7, Pantalla de Inicio de Sesión

<span id="page-98-2"></span>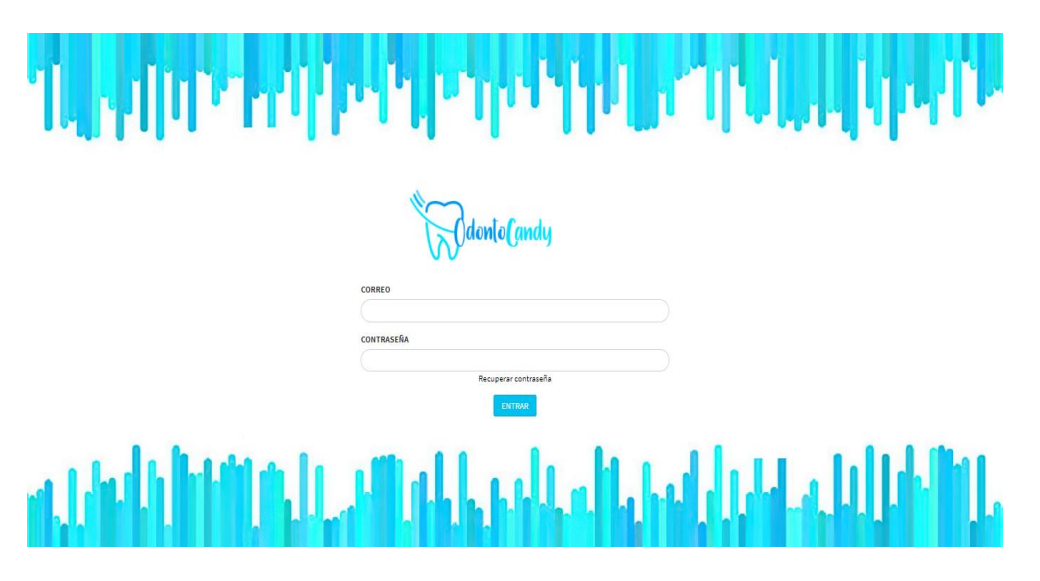

Elaborador por: Autores

### Gráfico 8, Pantalla de Ingreso al sistema

<span id="page-99-0"></span>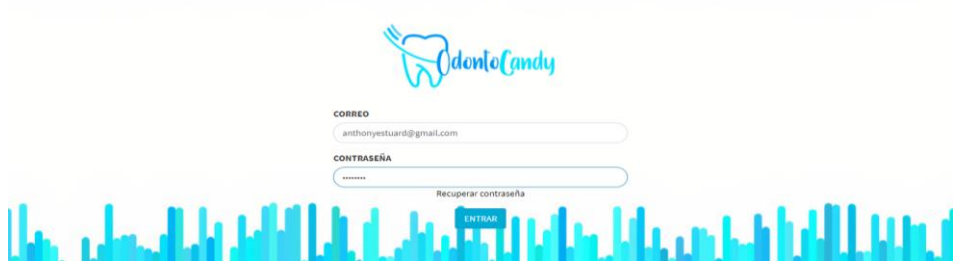

Elaborador por: Autores

<span id="page-99-1"></span>En caso de escribir incorrectamente la contraseña o correo se presenta un mensaje de validación y no permite tener acceso al sistema, hasta que ingrese los datos correctamente.

Gráfico 9, Pantalla de Inicio de Sesión Validación

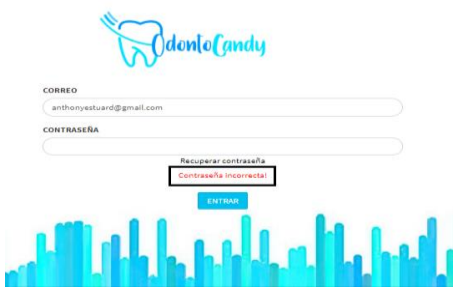

Elaborador por: Autores

<span id="page-99-2"></span>Si el usuario se llega olvidar de la contraseña registrada puede dar clic en la opción recuperar contraseña.

> CORREO CONTRASEÑA فياراه فأفاها

Gráfico 10, Pantalla de Inicio de Sesión Olvido Contraseña

Elaborador por: Autores

Luego de dar clic en la opción indicada en la imagen se abrirá en una página en la cual pedirá ingresar al correo registrado para poder enviar un mensaje indicando la opción para poder restablecer la contraseña.

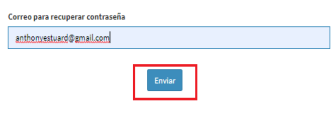

<span id="page-100-0"></span>Gráfico 11, Pantalla de Cambio de contraseña Ingreso de correo

Elaborador por: Autores

<span id="page-100-1"></span>Una vez dado clic en la opción **Enviar** la pantalla se indicará que envió un mail a nuestro correo para poder restablecer nuestra contraseña.

Gráfico 12, Pantalla de Cambio de contraseña Correo enviado

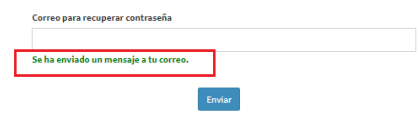

Elaborador por: Autores

Al acceder al correo ingresado se observa que ha llegado un mail del sistema **Odonto Candy** para poder restablecer nuestra contraseña.

Gráfico 13, Pantalla de Verificar correo

<span id="page-100-2"></span>

| <b>Gmail</b><br>$\equiv$ | Buscar correo                         |          |                                                                                                    |   |                 |
|--------------------------|---------------------------------------|----------|----------------------------------------------------------------------------------------------------|---|-----------------|
| Redactar                 | $\square$ $\cdot$ $\square$ $\square$ |          |                                                                                                    |   | <b>0</b> de 729 |
| Recibidos<br>312         | Ω<br>Principal                        | " Social | Promociones                                                                                               | Ð | Notificaciones  |
| <b>Destacados</b>        | OdontoCandy                           |          | Reset Password Notification - OdontoCandy Hello! You are receiving this email because we received a passw |   | 20:36           |

Elaborador por: Autores

<span id="page-100-3"></span>Al abrir el mail se presenta un mensaje informado que al dar clic en la opción **Reset Password** para poder restablecer nuestra contraseña y que el enlace tiene una valides de 60 minutos.

Gráfico 14, Pantalla de Reinicio de contraseña

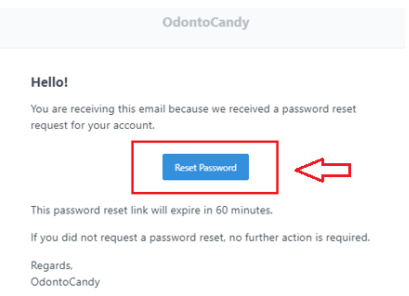

Elaborador por: Autores

<span id="page-101-0"></span>Al abrir el enlace del mail abrirá una nueva página en la cual se solicitar que se ingrese al correo registrado con la nueva contraseña y su respectiva confirmación de la contraseña ingresada.

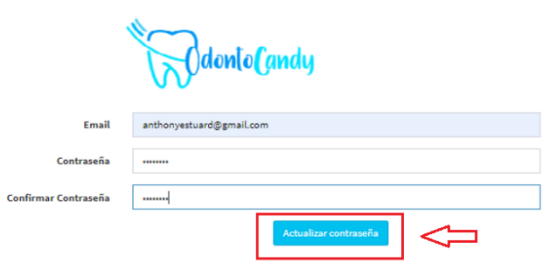

Gráfico 15, Pantalla de Ingreso de Nueva contraseña

Elaborador por: Autores

Al dar le clic en **Actualizar Contraseña** se presenta un mensaje indicando que se cambió la contraseña correctamente y se puede ingresar a la página principal del sistema.

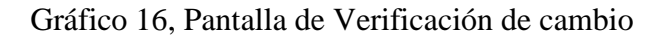

<span id="page-101-1"></span>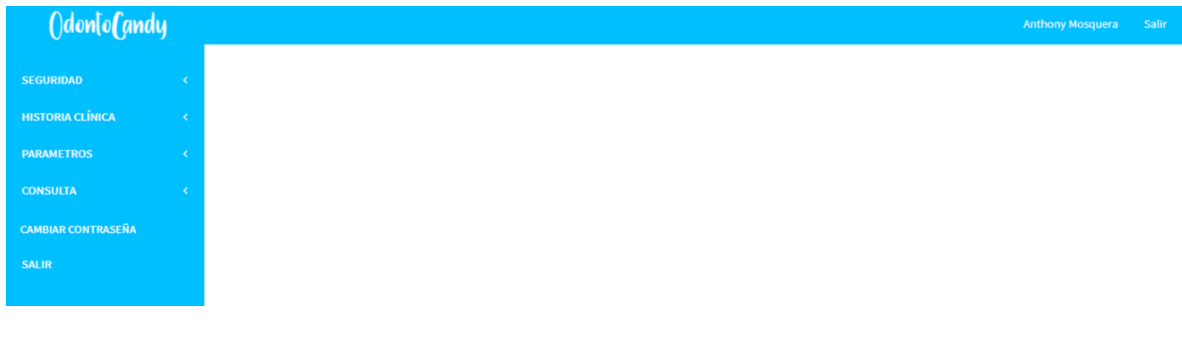

#### <span id="page-102-0"></span>**4. Menú Principal**

El menú principal se tiene las siguientes opciones:

- $\checkmark$  Seguridad
- $\checkmark$  Historia Clínica
- $\checkmark$  Parámetros
- $\checkmark$  Consulta
- $\checkmark$  Cambiar contraseña
- $\checkmark$  Salir

#### <span id="page-102-1"></span>**5. Seguridad**

Este módulo permite crear nuevos roles, nuevos usuarios, nuevos tipos de empleados y nuevos empleados.

#### Gráfico 17, Pantalla de Seguridad

<span id="page-102-3"></span>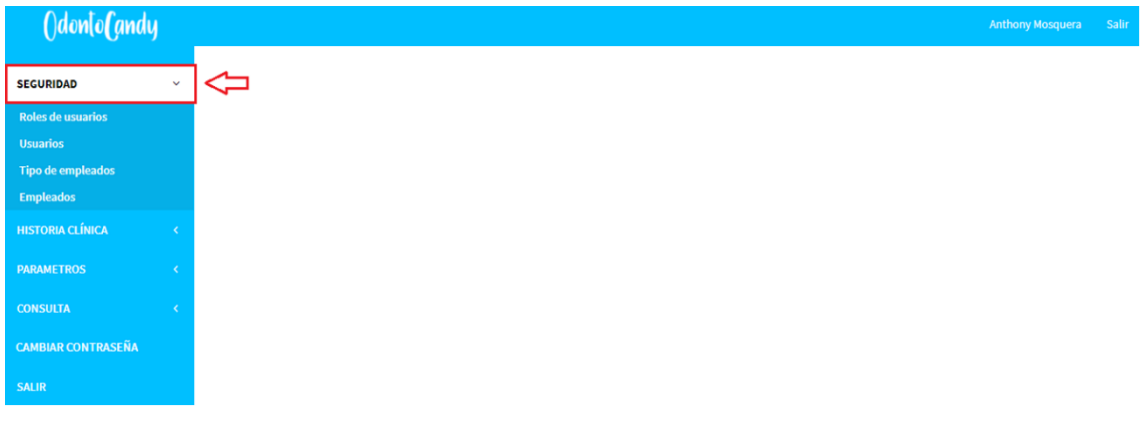

Elaborador por: Autores

#### <span id="page-102-2"></span>**5.1. Roles de usuarios**

<span id="page-102-4"></span>Al dar clic en esta opción se muestra la pantalla de roles de usuarios donde puede ver, crear, modificar y eliminar los registros correspondientes a la presente pantalla del sistema.

Gráfico 18, Pantalla de Roles de usuarios

| ()don[o(andy                              |    |                            |
|-------------------------------------------|----|----------------------------|
| <b>SEGURIDAD</b>                          | k. | <b>AGREGAR NUEVO</b>       |
| <b>Roles de usuarios</b>                  |    |                            |
| Usuarios                                  |    | Mostrar<br>registros<br>10 |
| <b>Tipo de empleados</b>                  |    |                            |
| <b>Empleados</b>                          |    | Nombre del rol             |
| <b>HISTORIA CLÍNICA</b>                   | k  | Administrador              |
| <b>PARAMETROS</b>                         | k  | Doctor                     |
| <b>CONSULTA</b>                           | k  | Enfermero                  |
|                                           |    | <b>MEP</b>                 |
| <b>CAMBIAR CONTRASEÑA</b><br><b>SALIR</b> |    | Nutricionista              |
|                                           |    | Quiropractico              |
|                                           |    | Recepcionista              |
|                                           |    | root                       |
|                                           |    | Terapista                  |
|                                           |    |                            |

Elaborador por: Autores

En la pantalla principal de los roles de usuarios puede buscar un rol especifico por su nombre como se observar a continuación.

Gráfico 19, Pantalla de búsqueda de rol

<span id="page-103-0"></span>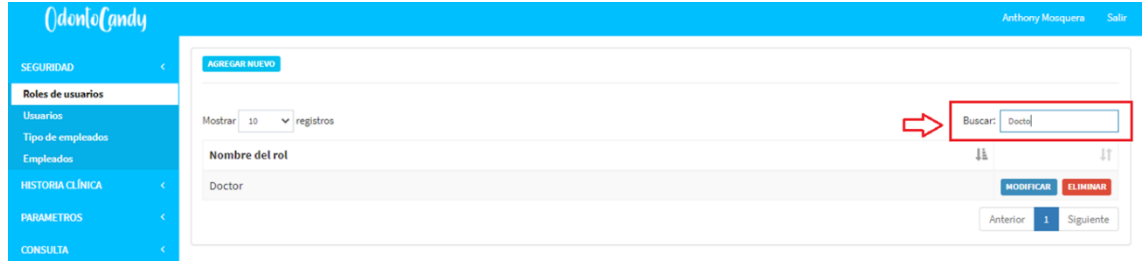

Elaborador por: Autores

<span id="page-103-1"></span>Para crear rol, se debe dar clic en el botón **Agregar Nuevo** como se muestra en la imagen a continuación.

| OdontoCandy                                 |   |                                            |
|---------------------------------------------|---|--------------------------------------------|
| <b>SEGURIDAD</b>                            | ć | AGREGAR NUEVO                              |
| <b>Roles de usuarios</b>                    |   |                                            |
| <b>Usuarios</b><br><b>Tipo de empleados</b> |   | Mostrar<br>registros<br>10<br>$\checkmark$ |
| <b>Empleados</b>                            |   | Nombre del rol                             |
| <b>HISTORIA CLÍNICA</b>                     | ċ | Administrador                              |
| <b>PARAMETROS</b>                           | k | Doctor                                     |
| <b>CONSULTA</b>                             | k | Enfermero                                  |
| <b>CAMBIAR CONTRASEÑA</b>                   |   | MEP                                        |
| <b>SALIR</b>                                |   | Nutricionista                              |
|                                             |   | Quiropractico                              |
|                                             |   | Recepcionista                              |
|                                             |   | root                                       |
|                                             |   | Terapista                                  |

Gráfico 20, Pantalla para crear rol

Elaborador por: Autores

<span id="page-104-0"></span>Una vez dado clic en la opción se presenta una pantalla donde se agregar un nombre al nuevo rol y las acciones o permisos que tendrá este nuevo rol creado.

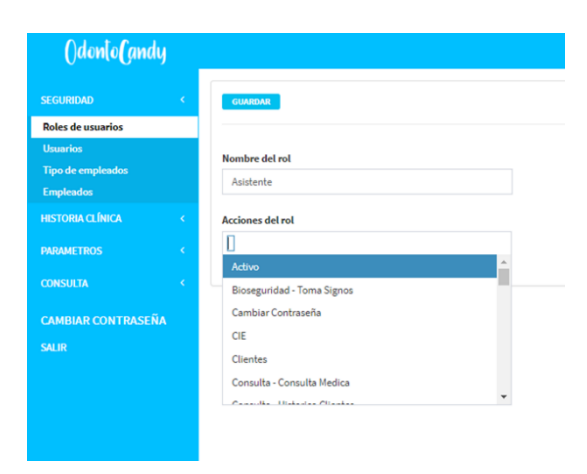

Gráfico 21, Pantalla de atributos del rol

Elaborador por: Autores

<span id="page-104-1"></span>Luego de indicar el nombre al nuevo rol y seleccionado los permisos o acciones dando clic en la opción Guardar se almacena los datos.

Gráfico 22, Pantalla para guardar rol

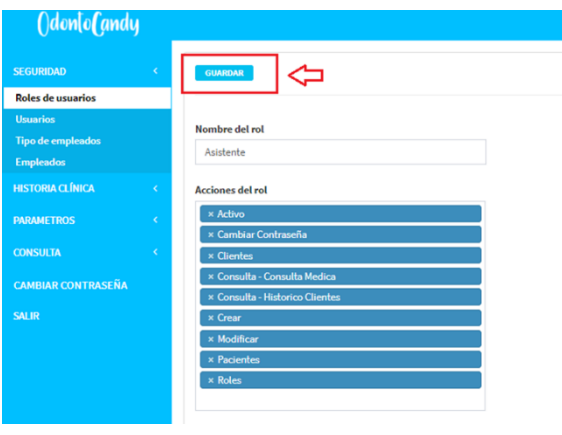

Elaborador por: Autores

<span id="page-104-2"></span>Una vez dado clic en la opción **Guardar** se volverá a cargar el listado de los roles que existían anteriormente más el nuevo rol que se acaba de guardar como se puede observar en la imagen.

Gráfico 23, Pantalla búsqueda de rol

| ()don[o(andy             |                                |         | Anthony Mosquera Salir |
|--------------------------|--------------------------------|---------|------------------------|
| <b>SEGURIDAD</b>         | AGREGAR NUEVO                  |         |                        |
| <b>Roles de usuarios</b> |                                |         |                        |
| <b>Usuarios</b>          | Mostrar 10<br>$\vee$ registros | Buscar: |                        |
| Tipo de empleados        |                                |         |                        |
| <b>Empleados</b>         | Nombre del rol                 | Ji      | Jî                     |
| <b>HISTORIA CLÍNICA</b>  | Administrador                  |         | MODIFICAR ELIMINAR     |
| <b>PARAMETROS</b>        | Asistente                      |         | MODIFICAR ELIMINAR     |
| <b>CONSULTA</b>          | Doctor                         |         | MODIFICAR ELIMINAR     |

Elaborador por: Autores

Modificar roles, para esta opción se debe seleccionar un rol existente y dar clic en el botón modificar.

Gráfico 24, Opción para modificar roles

<span id="page-105-0"></span>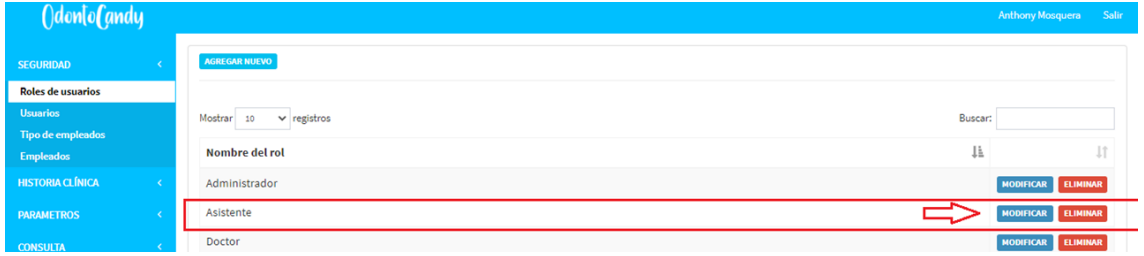

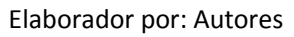

<span id="page-105-1"></span>Esta opción permite editar el nombre del rol o las acciones o permisos agregadas en el rol.

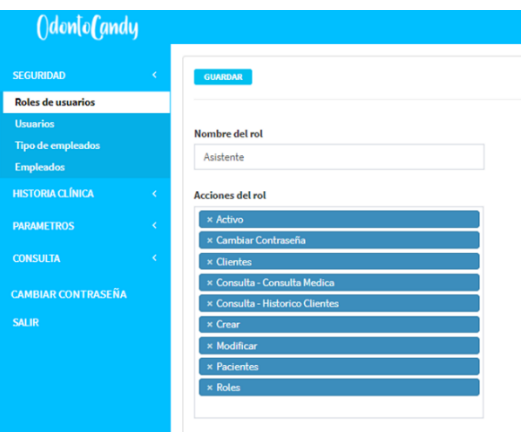

Gráfico 25, Pantalla de modificación de rol

Elaborador por: Autores

Luego de eliminar las acciones o permisos del rol dar clic en la opción guardar para que se actualice el rol con las nuevas acciones asignadas.

<span id="page-106-0"></span>Gráfico 26, Opción para guardar rol modificado

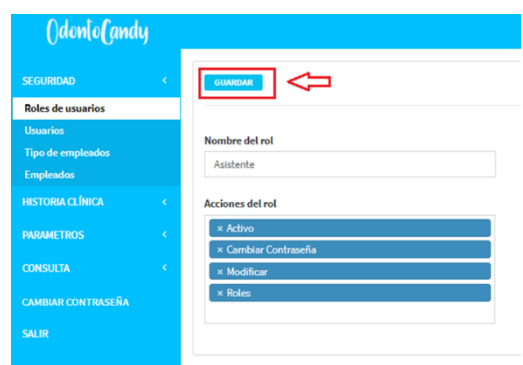

Elaborador por: Autores

Eliminación de roles, para eliminar un rol se debe dar clic en la opción indicada en la imagen, se presenta una pantalla con un mensaje indicando si está seguro de realizar esta acción.

Gráfico 27, Opción para eliminar roles

<span id="page-106-1"></span>

|                                | Seguro que quieres realizar esta accion? |         |                 |           |                  | <b>Anthony Mosquera</b> | Salir |
|--------------------------------|------------------------------------------|---------|-----------------|-----------|------------------|-------------------------|-------|
| <b>AGREGAR NUEVO</b>           |                                          | Aceptar | <b>Cancelar</b> |           |                  |                         |       |
| Mostrar 10<br>$\vee$ registros |                                          |         |                 | Buscar:   |                  |                         |       |
| Nombre del rol                 |                                          |         |                 | <b>Ii</b> |                  |                         |       |
| Administrador                  |                                          |         |                 |           | <b>MODIFICAR</b> | <b>ELIMINAR</b>         |       |
| Asistente                      |                                          |         |                 |           | <b>MODIFICAR</b> | <b>ELIMINAR</b>         |       |
| Doctor                         |                                          |         |                 |           | <b>MODIFICAR</b> | <b>ELIMINAR</b>         |       |

Elaborador por: Autores

<span id="page-106-2"></span>Al dar clic en la opción aceptar para eliminar el rol del listado de roles existentes.

Gráfico 28, Modificar rol

|                                | Seguro que quieres realizar esta accion? |         | Anthony Mosquera                    | Salir     |
|--------------------------------|------------------------------------------|---------|-------------------------------------|-----------|
| AGREGAR NUEVO                  | Cancelar<br>Aceptar                      |         |                                     |           |
| Mostrar 10<br>$\vee$ registros |                                          | Buscar: |                                     |           |
| Nombre del rol                 |                                          | Ji.     |                                     | <b>Jî</b> |
| Administrador                  |                                          |         | <b>ELIMINAR</b><br><b>MODIFICAR</b> |           |
| Asistente                      |                                          |         | <b>ELIMINAR</b><br><b>MODIFICAR</b> |           |

Elaborador por: Autores

Luego de eliminar el rol **Asistente** se puede realizar la búsqueda de este rol y se confirma que no se encuentra en el listado de roles.

<span id="page-107-1"></span>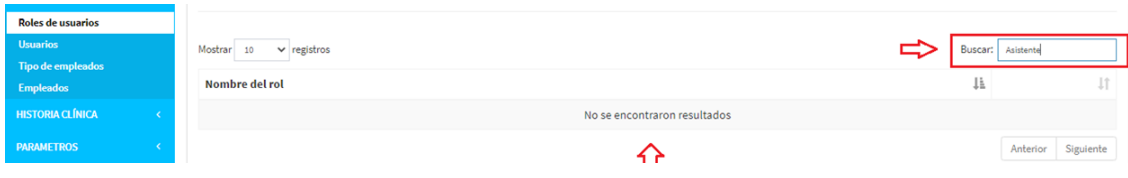

#### Gráfico 29, Verificación visual de eliminación de rol

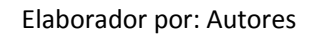

#### <span id="page-107-0"></span>**5.2. Usuarios**

En esta opción se puede crear, modificar o eliminar nuevos usuarios para poder acceder al sistema con su respectivo rol asignado.

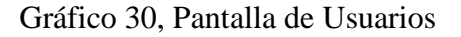

<span id="page-107-2"></span>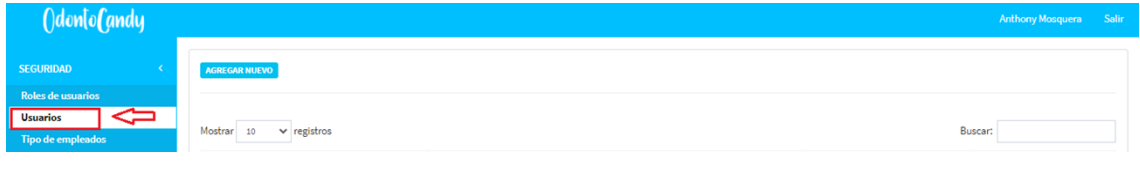

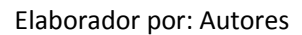

<span id="page-107-3"></span>Agregar un usuario, se debe dar clic en el botón **Agregar Nuevo** como se muestra en la imagen a continuación.

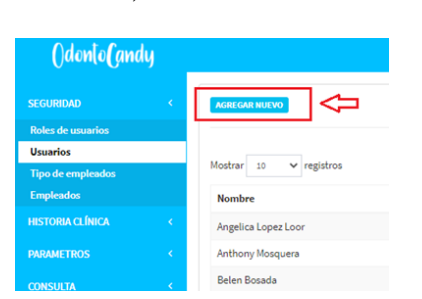

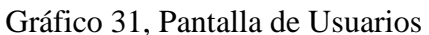

<span id="page-107-4"></span>Una vez dado clic en la opción se presentará una pantalla donde solicita ingresar el nombre, email, Password y el rol o los roles que tiene este nuevo usuario. Para agregar un **rol** al nuevo **usuario** se debió previamente haber creado el o los roles necesarios en el submódulo **Roles de Usuarios**.

Gráfico 32, Pantalla de atributos de Usuarios

Elaborador por: Autores
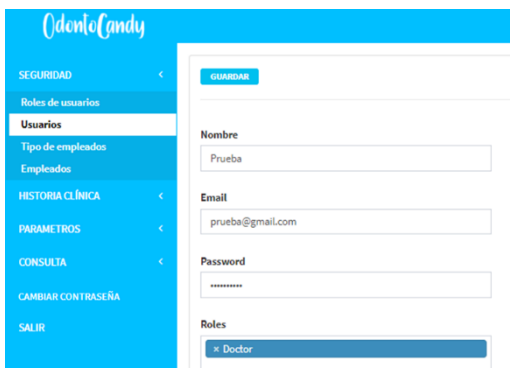

Elaborador por: Autores

En caso de no completar la informacion se presenta un mensaje indicando que se debe completar la informacion el el campo.

Gráfico 33, Pantalla de Usuarios y sus validaciones

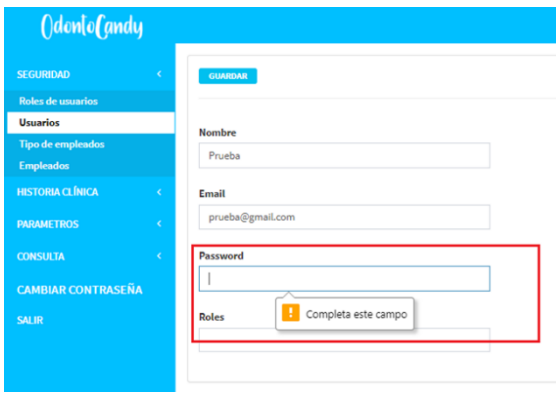

Elaborador por: Autores

Luego de completar la información solicitada puede dar clic en la opción Guardar.

Gráfico 34, Pantalla de Usuarios opción guardar

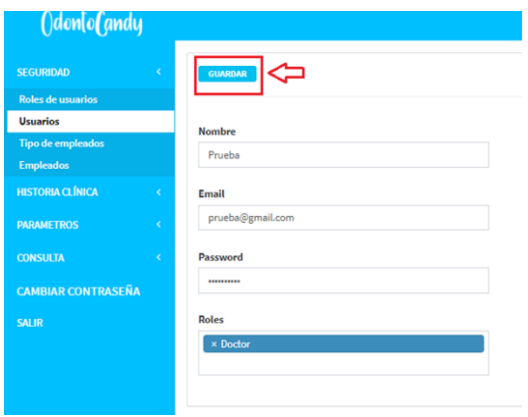

Elaborador por: Autores

Una vez dado clic en la opción **Guardar** se volverá a cargar el listo de los usuarios que existían anteriormente adicionando el nuevo usuario que como se puede observar en la imagen.

Gráfico 35, Pantalla de Lista de Usuarios

| Manuel Castillo  | ftmanucastillo@gmail.com      | Terapista     | <b>NODIFICAR ELIMINAR</b> |
|------------------|-------------------------------|---------------|---------------------------|
| María Cecilia    | chechiblumorlando@hotmail.com | Administrador | HODIFICAR ELIMINAR        |
| Prueba           | prueba@gmail.com              | Doctor        | MODIFICAR ELIMINAR        |
| Ricardo Zambrano | ricardozambranoft@outlook.com | Terapista     | <b>NODIFICAR ELIMINAR</b> |
|                  |                               |               | Anterior<br>Siguiente     |
|                  |                               |               |                           |

Elaborador por: Autores

Para Modificar un usuario, esta opción se selecciona un usuario existente y se da clic en el botón modificar

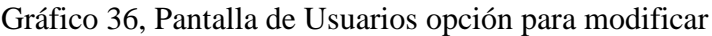

| Demetrio Ramirez | demeramirez@hotmail.com       | lerapista        | NODIFICAR ELIMINAR                    |
|------------------|-------------------------------|------------------|---------------------------------------|
| Douglas Bailon   | docady13@gmail.com            | <b>Enfermero</b> | NODIFICAR ELIMINAR                    |
| Gustavo Peralta  | gustavo.peralta@imdo.com.ec   | Doctor           | MODIFICAR ELIMINAR                    |
| Manuel Castillo  | ftmanucastillo@gmail.com      | Terapista        | MODIFICAR ELIMINAR                    |
| María Cecilia    | chechiblumorlando@hotmail.com | Administrador    | MODIFICAR ELIMINAR                    |
| Prueba           | prueba@gmail.com              | Doctor           | =<br>ELIMINAR<br><b>MODIFICAR</b>     |
| Ricardo Zambrano | ricardozambranoft@outlook.com | Terapista        | <b>NODIFICAR ELIMINAR</b>             |
|                  |                               |                  | Siguiante<br>Anterior<br>$\mathbf{1}$ |

Elaborador por: Autores

Esta opción permite editar toda la información agregada previamente al usuario creado y se modifica los campos.

Gráfico 37, Pantalla de Usuarios para modificar

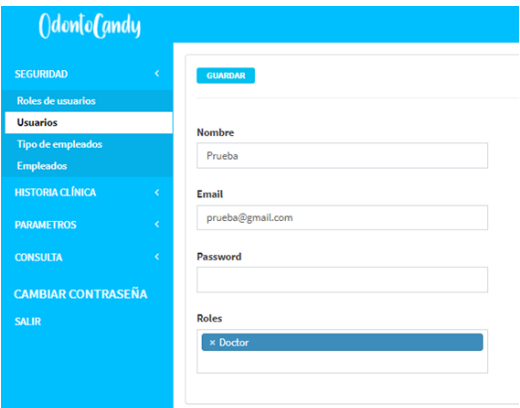

Elaborador por: Autores

Luego de haber modificado la información necesaria del usuario dar clic en la opción guardar para que se actualice el usuario con la nueva información ingresada.

#### Gráfico 38, Pantalla de Usuarios opción de guardado

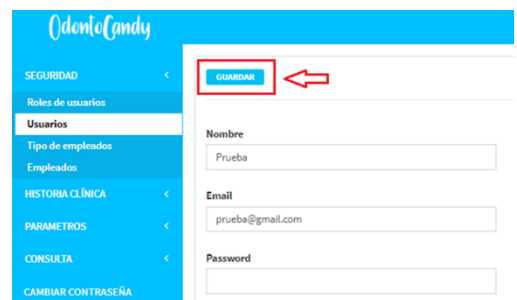

Elaborador por: Autores

Para eliminar un usuario, dar clic en la opción indicada en la imagen, donde se presenta una pantalla con un mensaje indicando si estamos seguros de realizar esta acción.

Gráfico 39, Pantalla de Usuarios opción de eliminar

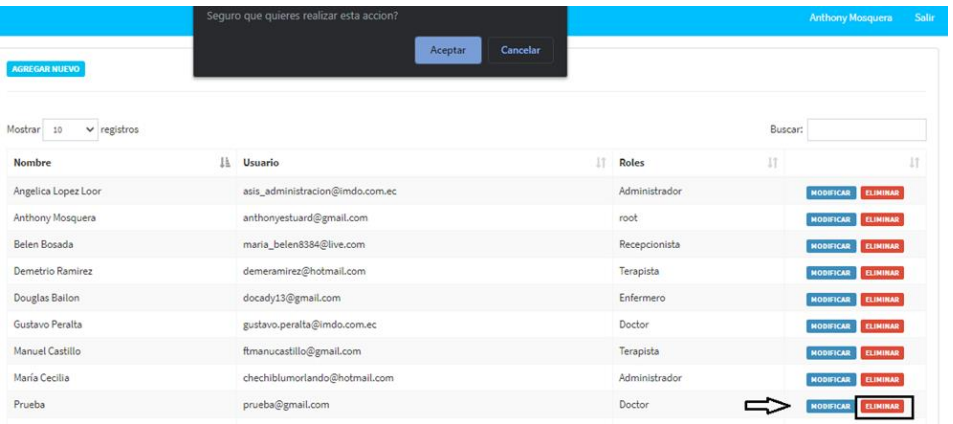

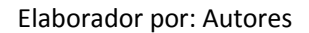

Dar clic en la opción aceptar para eliminar el usuario del listado de usuarios existentes.

Gráfico 40, Pantalla de Usuarios confirmar eliminación

| ()don[o(andy             |                                | Seguro que quieres realizar esta accion? |
|--------------------------|--------------------------------|------------------------------------------|
| <b>SEGURIDAD</b>         | <b>AGREGAR NUEVO</b>           | Cancelar<br>Aceptar                      |
| Roles de usuarios        |                                |                                          |
| <b>Usuarios</b>          |                                |                                          |
| <b>Tipo de empleados</b> | Mostrar 10<br>$\vee$ registros |                                          |

Elaborador por: Autores

Luego de eliminar el usuario **Prueba** podremos realizar la búsqueda de este usuario y se observa que no se encuentra en el listado.

#### Gráfico 41, Pantalla de Usuarios lista

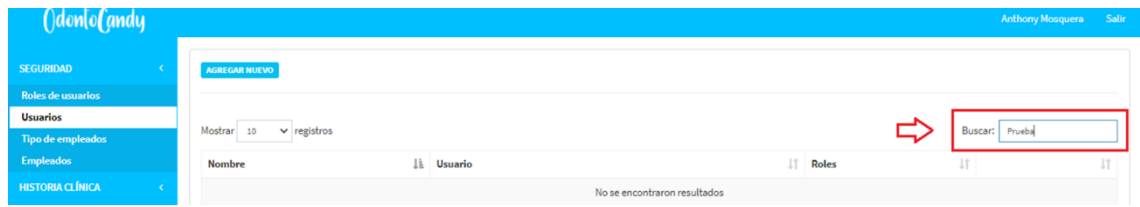

Elaborador por: Autores

## **5.3. Tipo de empleados**

Al dar clic en esta opción se muestra la pantalla de tipos de empleados donde puede ver, crear al dar clic en el botón Agregar Nuevo, modificar al dar clic en el botón Modificar y eliminar al dar clic en el botón Eliminar los registros correspondientes a la presente pantalla del sistema.

## Gráfico 42, Pantalla de Tipo de empleados

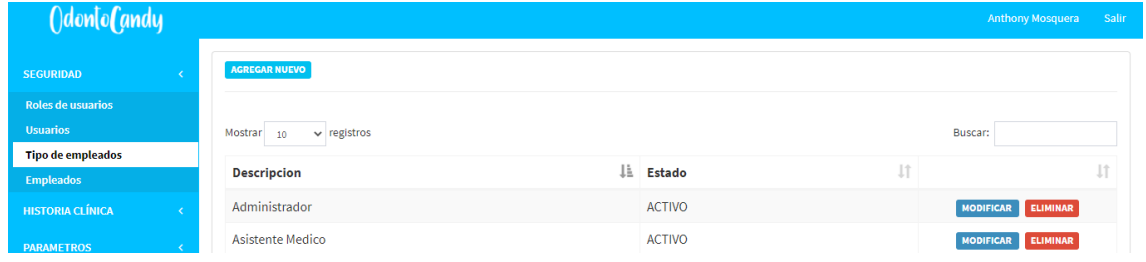

Elaborador por: Autores

En la pantalla principal los tipos de empleados se procede buscar un tipo específico por su nombre como se observa a continuación.

Gráfico 43, Pantalla de Tipo de empleados opción buscar

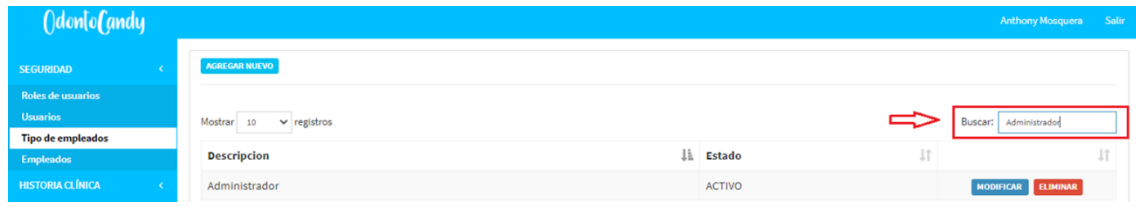

Elaborador por: Autores

Agregar nuevo tipo de empleado, se debe dar clic en el botón **Agregar Nuevo**  como se muestra en la imagen a continuación.

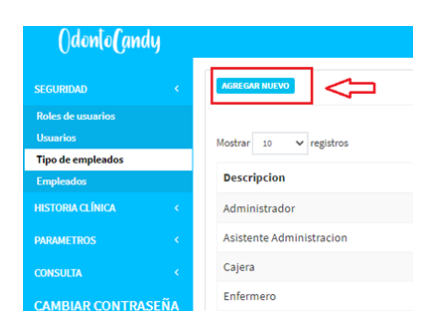

Gráfico 44, Pantalla de Tipo de empleados botón agregar nuevo

Elaborador por: Autores

Una vez dado clic en la opción se presenta una pantalla que permite ingresar la descripción y un estado del nuevo tipo de empleado.

> ()don[o(andy **Descripcion** Tipo de empleados Asistente Estado ACTIVO **SULTA**

Gráfico 45, Pantalla de Tipo de empleados atributos

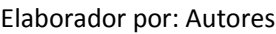

En caso de no completar la informacion se mostrara un mensaje indicando que se debe completar la informacion el el campo.

Gráfico 46, Pantalla de Tipo de empleados validación de datos

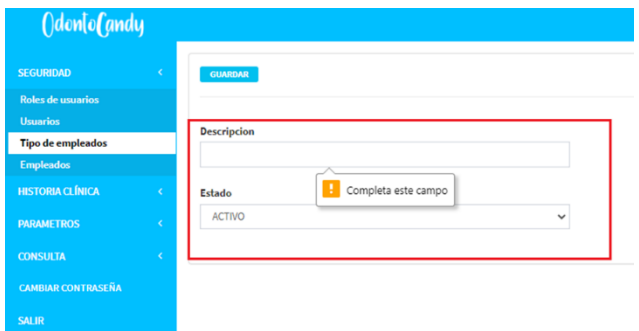

Elaborador por: Autores

Luego de completar la información solicitada se procede a dar clic en la opción Guardar.

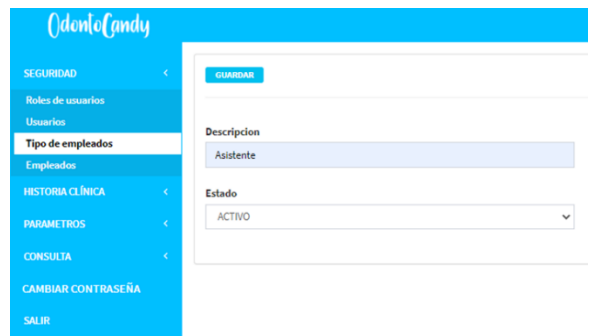

Gráfico 47, Pantalla de Tipo de empleados opción guardar nuevo

Elaborador por: Autores

Una vez dado clic en la opción **Guardar** se volverá a cargar el listo de los tipos de empleados que existían anteriormente adicionando el nuevo que se ha creado como se puede observar en la imagen.

Gráfico 48, Pantalla de Tipo de empleados opción guardar datos

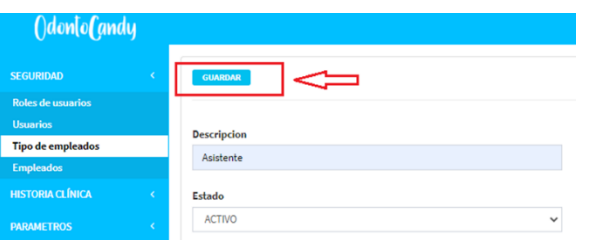

Elaborador por: Autores

Gráfico 49, Pantalla de Tipo de empleados registros

| Mostrar<br>$\vee$ registros<br>10 |                     | Buscar:            |
|-----------------------------------|---------------------|--------------------|
| <b>Descripcion</b>                | <b>Estado</b><br>ΤF |                    |
| Administrador                     | <b>ACTIVO</b>       | MODIFICAR ELIMINAR |
| Asistente                         | <b>ACTIVO</b>       | MODIFICAR ELIMINAR |
| Asistente Administracion          | <b>ACTIVO</b>       | MODIFICAR ELIMINAR |

Elaborador por: Autores

Modificar tipo empleado, para esta opción se selecciona un tipo de empleado existente y dar clic en el botón modificar.

Gráfico 50, Pantalla de Tipo de empleados opción modificar

| Mostrar 10<br>$\vee$ registros |                                | Buscar:            |  |
|--------------------------------|--------------------------------|--------------------|--|
| <b>Descripcion</b>             | $\downarrow \downarrow$ Estado |                    |  |
| Administrador                  | <b>ACTIVO</b>                  | MODIFICAR ELIMINAR |  |
| Asistente                      | <b>ACTIVO</b>                  | MODIFICAR ELIMINAR |  |

Elaborador por: Autores

Esta opción permite editar toda la información agregada previamente en el tipo de empleado creado para modificar la descripción o si cambio de estado de Activo a Inactivo.

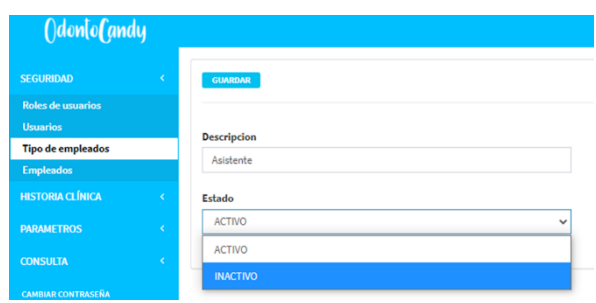

Gráfico 51, Pantalla de Tipo de empleados editar datos

Elaborador por: Autores

Luego de haber modificado la información del tipo de empleado se procede a dar clic en la opción guardar para que se actualice el tipo de empleado con la nueva información ingresada.

Gráfico 52, Pantalla de Tipo de empleados opción guardar

| ()don[o(andy                 |                                 |
|------------------------------|---------------------------------|
| <b>SEGURIDAD</b>             | GUARDAR<br>$\rightarrow$        |
| <b>Roles de usuarios</b>     |                                 |
| <b>Usuarios</b>              | <b>Descripcion</b>              |
| <b>Tipo de empleados</b>     |                                 |
| <b>Empleados</b>             | Asistente                       |
| <b>HISTORIA CLÍNICA</b><br>k | Estado                          |
| <b>PARAMETROS</b><br>K       | <b>INACTIVO</b><br>$\checkmark$ |

Elaborador por: Autores

Para eliminar un tipo de empleados dar clic en la opción indicada en la imagen, donde se presenta una pantalla con un mensaje indicando si está seguro de realizar esta acción.

Gráfico 53, Pantalla de Tipo de empleados opción eliminar

| ()don[o(andy             |                                | Seguro que quieres realizar esta accion? |                 |           | <b>Anthony Mosquera</b> Salir       |    |
|--------------------------|--------------------------------|------------------------------------------|-----------------|-----------|-------------------------------------|----|
| <b>SEGURIDAD</b>         | AGREGAR NUEVO                  | Aceptar                                  | Cancelar        |           |                                     |    |
| <b>Roles de usuarios</b> |                                |                                          |                 |           |                                     |    |
| <b>Usuarios</b>          | Mostrar 10<br>$\vee$ registros |                                          |                 |           | Buscar:                             |    |
| <b>Tipo de empleados</b> |                                |                                          |                 |           |                                     |    |
| <b>Empleados</b>         | <b>Descripcion</b>             |                                          | Li Estado       | <b>It</b> |                                     | Ιî |
| <b>HISTORIA CLÍNICA</b>  | Administrador                  |                                          | <b>ACTIVO</b>   |           | <b>ELIMINAR</b><br><b>MODIFICAR</b> |    |
| <b>PARAMETROS</b>        | Asistente                      |                                          | <b>INACTIVO</b> | =         | <b>ELIMINAR</b><br><b>MODIFICAR</b> |    |

Elaborador por: Autores

Dar clic en la opción aceptar para eliminar el tipo de empleado seleccionado de los existentes.

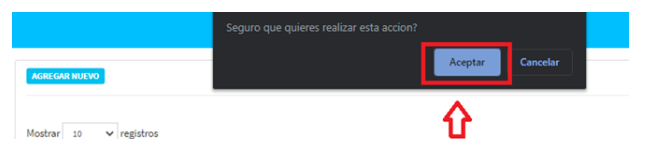

Gráfico 54, Pantalla de Tipo de empleados opción confirmar eliminado

Elaborador por: Autores

Luego de eliminar el tipo de empleado **Asistente** se realiza la búsqueda de este tipo de empleado y se observa que no se encuentra en el listado.

## Gráfico 55, Pantalla de Tipo de empleados opción eliminar

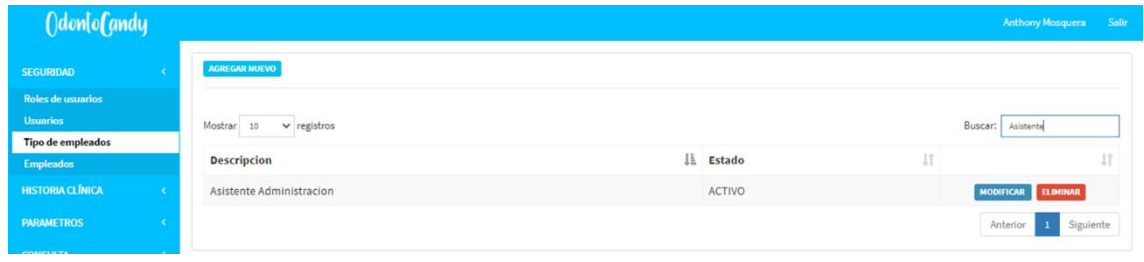

Elaborador por: Autores

# **5.4. Empleados**

Al dar clic en esta opción se muestra la pantalla de empleados donde puede ver, crear al dar clic en el botón Agregar Nuevo, modificar al dar clic en el botón Modificar y eliminar al dar clic en el botón Eliminar los registros correspondientes a la presente pantalla del sistema.

Gráfico 56, Pantalla de Empleados

| ()don[o <b>(</b> andy                     |                      |                                     |                            |     |                                       |                 |                           |               | Anthony Mosquera<br><b>Sa</b>       |
|-------------------------------------------|----------------------|-------------------------------------|----------------------------|-----|---------------------------------------|-----------------|---------------------------|---------------|-------------------------------------|
| <b>SEGURIDAD</b>                          | <b>AGREGAR NUEVO</b> |                                     |                            |     |                                       |                 |                           |               |                                     |
| <b>Roles de usuarios</b>                  |                      |                                     |                            |     |                                       |                 |                           |               |                                     |
| <b>Usuarios</b>                           | Mostrar<br>10        | $\vee$ registros                    |                            |     |                                       |                 |                           | Buscar:       |                                     |
| <b>Tipo de empleados</b>                  |                      |                                     |                            |     |                                       |                 |                           |               |                                     |
| <b>Empleados</b>                          | Identificacion La    | <b>Nombre</b>                       | <b>Tipo de</b><br>empelado | Jî. | 1î<br>Correo                          | <b>Telefono</b> | $\perp$<br><b>Usuario</b> | <b>Estado</b> | $\downarrow \uparrow$               |
| <b>HISTORIA CLÍNICA</b>                   |                      |                                     |                            |     |                                       |                 |                           |               |                                     |
| <b>PARAMETROS</b>                         | 0123456789           | CANDY ELIZABETH MURILLO<br>ARGADOÑA | Medico                     |     | mathewsveloz001@outlook.es 0978667484 |                 | Candy Murillo             | <b>ACTIVO</b> | <b>MODIFICAR</b><br><b>ELIMINAR</b> |
| <b>CONSULTA</b>                           | 0926773235           | Anthony Mosquera                    | Administrador              |     | anthonyestuard@gmail.com              | 3841058         | Anthony<br>Mosquera       | <b>ACTIVO</b> | <b>MODIFICAR</b><br><b>ELIMINAR</b> |
| <b>CAMBIAR CONTRASEÑA</b><br><b>SALID</b> | 0974185263           | Ricardo Jota                        | <b>Asistente Medico</b>    |     | ricardojj11@gmail.com                 | 3410359         | Ricardo Jota              | <b>ACTIVO</b> | <b>MODIFICAR</b><br><b>ELIMINAR</b> |

Elaborador por: Autores

En la pantalla principal de los empleados se busca un usuario especifico por su nombre como se observa a continuación.

## Gráfico 57, Pantalla de Empleados búsqueda

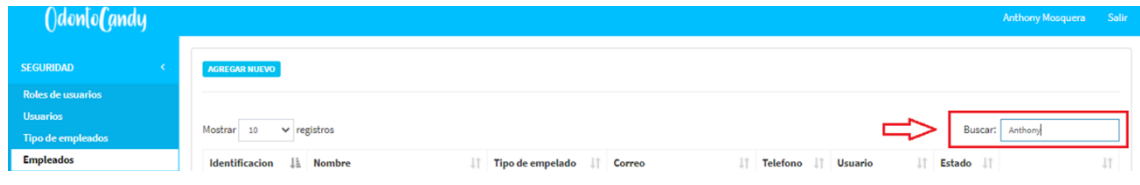

Elaborador por: Autores

Crear empleado, se debe dar clic en el botón **Agregar Nuevo** como se muestra en la imagen a continuación.

Gráfico 58, Pantalla de Empleados agregar nuevo

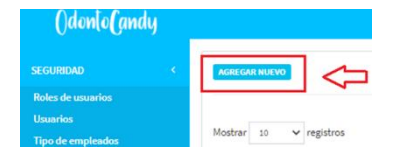

Elaborador por: Autores

Una vez dado clic en la opción se presenta una pantalla que permite ingresar todos los campos campos necesarios.

> OdontoCandy Email  $\overline{\phantom{0}}$

Gráfico 59, Pantalla de Empleados llenar atributos

Elaborador por: Autores

En caso de no completar la informacion se mostrara un mensaje indicando que se debe completar la informacion necesaria indicando el campo.

Gráfico 60, Pantalla de Empleados validaciones

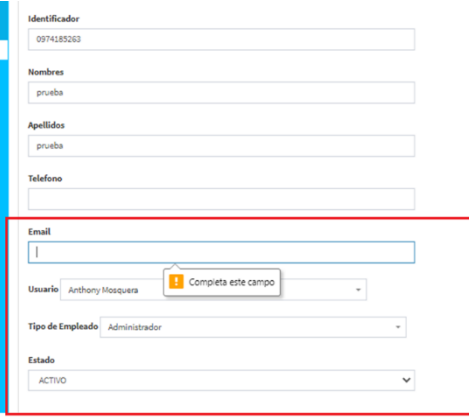

Elaborador por: Autores

Luego de completar la información solicitada se da clic en la opción Guardar.

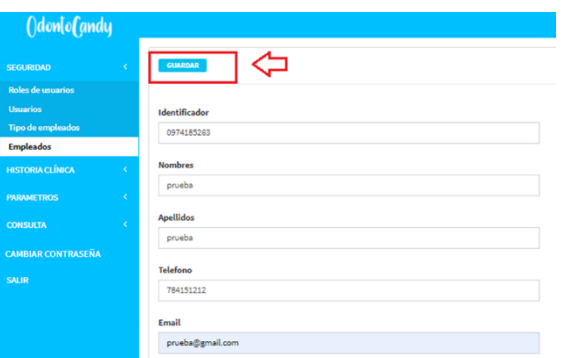

Gráfico 61, Pantalla de Empleados guardar datos

Elaborador por: Autores

Una vez al dar clic en la opción **Guardar** se volverá a cargar el listado de los empleados que existían anteriormente adicionando el nuevo que se creó como se puede observar en la imagen.

Gráfico 62, Pantalla de Empleados listado

|                                                |                  |     |                  |                          |    |                 |                  |               |    | <b>Anthony Mosquera</b> | <b>Salir</b> |
|------------------------------------------------|------------------|-----|------------------|--------------------------|----|-----------------|------------------|---------------|----|-------------------------|--------------|
| AGREGAR NUEVO                                  |                  |     |                  |                          |    |                 |                  |               |    |                         |              |
|                                                |                  |     |                  |                          |    |                 |                  |               |    |                         |              |
|                                                |                  |     |                  |                          |    |                 |                  |               |    |                         |              |
| $\vee$ registros<br>10                         |                  |     |                  |                          |    |                 |                  |               |    | Buscar:                 |              |
|                                                | <b>IL Nombre</b> | 1Ť. | Tipo de empelado | IT Correo                | 11 | <b>Telefono</b> | IT Usuario       | IT Estado     | 11 |                         |              |
| Mostrar<br><b>Identificacion</b><br>0926773235 | Anthony Mosquera |     | Administrador    | anthonyestuard@gmail.com |    | 4845156         | Anthony Mosquera | <b>ACTIVO</b> |    | MODIFICAR ELIMINAR      |              |

Elaborador por: Autores

Para modificar un empleado, esta opción se selecciona un empleado existente y dar clic en el botón modificar.

#### Gráfico 63, Pantalla de Empleados modificar

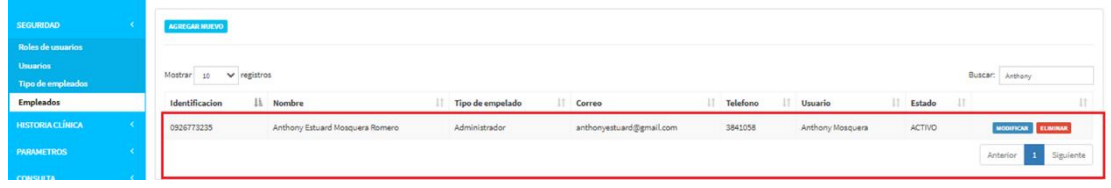

Elaborador por: Autores

Esta opción permite editar toda la información agregada previamente del empleado creado.

Gráfico 64, Pantalla de Empleados atributos a modificar

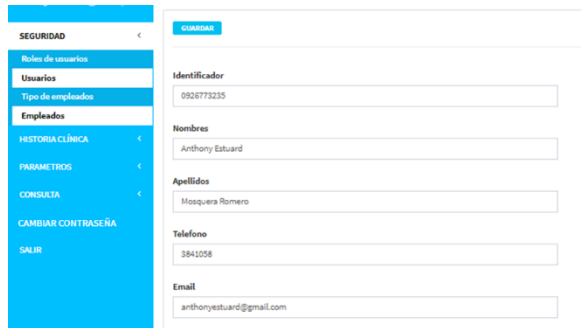

Elaborador por: Autores

Luego de haber modificado la información del empleado se procede a dar clic en la opción guardar para que se actualice el empleado con la nueva información ingresada.

Gráfico 65, Pantalla de Empleados guardar modificación

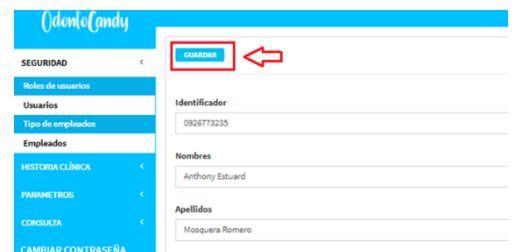

Elaborador por: Autores

Para eliminar un empleado se da clic en la opción indicada en la imagen, donde se presenta una pantalla con un mensaje indicando si estamos seguros de realizar esta acción.

## Gráfico 66, Pantalla de Empleados de eliminación

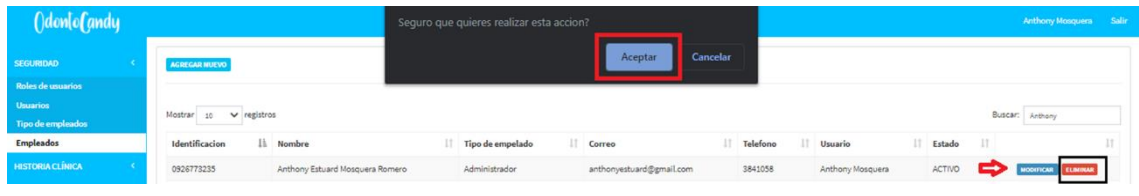

Elaborador por: Autores

Dar clic en la opción aceptar para eliminar el empleado seleccionado de los empleados existentes.

## Gráfico 67, Pantalla de Empleados confirmar acción

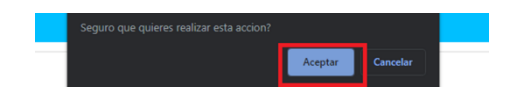

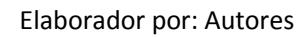

Luego de eliminar el empleado **Anthony Mosquera** podremos realizar la búsqueda del empleado y observaremos que no se encuentra en el listado.

Gráfico 68, Pantalla de Empleados confirmación

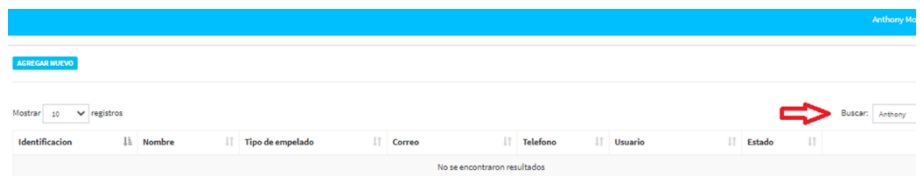

Elaborador por: Autores

## **6. Historia Clínica**

En el siguiente modulo permite crear un nuevo paciente, registrar los antecedentes familiares de los pacientes que se encuentren registrados y consultar el historial de consultas que ha tenido el paciente previamente creado.

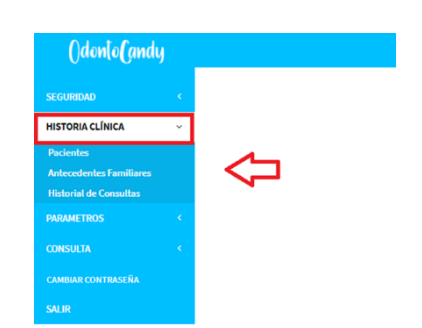

Gráfico 69, Pantalla de Empleados confirmación

Elaborador por: Autores

#### **6.1. Paciente**

En la siguiente opción se crea un nuevo paciente, modificar los pacientes que ya están creados o eliminaros si es que no son necesarios que aparezcan en el listado de pacientes.

| OdontoCandy                    |                          |                                            |                   |                |                       |                          |               | <b>Anthony Mosquera</b>             |
|--------------------------------|--------------------------|--------------------------------------------|-------------------|----------------|-----------------------|--------------------------|---------------|-------------------------------------|
| <b>SEGURIDAD</b>               | <b>AGREGAR NUEVO</b>     |                                            |                   |                |                       |                          |               |                                     |
| <b>HISTORIA CLÍNICA</b>        |                          |                                            |                   |                |                       |                          |               |                                     |
| <b>Pacientes</b>               | Mostrar<br>10            | $\vee$ registros                           |                   |                |                       |                          | Buscar:       |                                     |
| <b>Antecedentes Familiares</b> |                          |                                            | Fecha             |                |                       |                          |               |                                     |
| <b>Historial de Consultas</b>  | Identificacion Li Nombre |                                            | Jî.<br>nacimiento | - Lî<br>Correo | Telefono Lî Direccion | 1î                       | Estado 11     |                                     |
| <b>PARAMETROS</b>              | 0916137755               | CAROLINA STEFANY BRIONES PINCAY 2005-01-31 |                   | $\sim$         | $\sim$                | $\overline{\phantom{a}}$ | <b>ACTIVO</b> | <b>MODIFICAR</b><br><b>ELIMINAR</b> |
| <b>CONSULTA</b>                |                          |                                            |                   |                |                       |                          |               | <b>MODIFICAR</b>                    |
| <b>CAMBIAR CONTRASEÑA</b>      | 0916137755               | <b>JOSE MAGALLANES</b>                     | 2020-12-01        | jose@mail.es   |                       |                          | <b>ACTIVO</b> | <b>ELIMINAR</b>                     |

Gráfico 70, Pantalla de Paciente

Elaborador por: Autores

Para agregar un nuevo paciente se da clic en el botón agregar nuevo como se observa en la siguiente imagen

Gráfico 71, Pantalla de Paciente opción de agregar nuevo

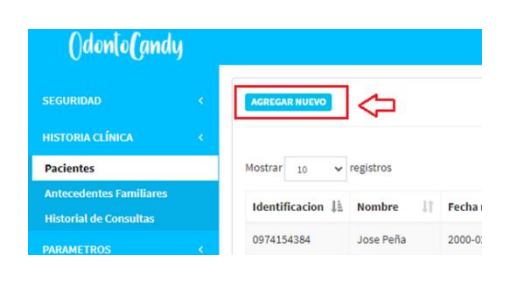

Elaborador por: Autores

Una vez dentro se presenta la siguiente ventana como se visualiza en la siguiente imagen, donde se procede a ingresar la identificación, los nombres, los apellidos, la fecha de nacimiento, dirección, teléfono, email y el estado.

Gráfico 72, Pantalla de Paciente atributos

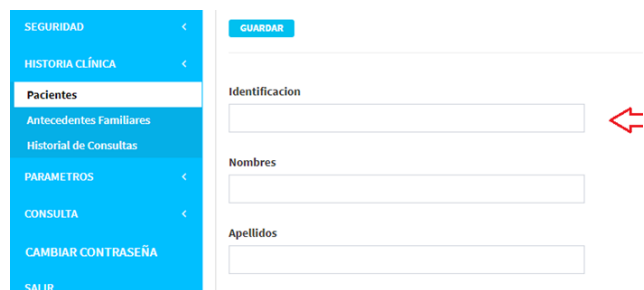

Elaborador por: Autores

Una vez ingresada la información personal del paciente, se puede indicar el estado en el cual se está creando al nuevo paciente, si se registra con estado **Activo** podremos visualizar el nuevo paciente creado en el sistema y se crea con estado **Inactivo** será para que se encuentre en el listado de pacientes, pero no se puede visualizar dentro del sistema, esta opción esta puesta en consideración para que no se pueda eliminar el registro de un paciente.

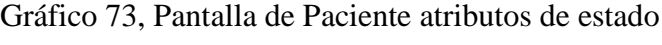

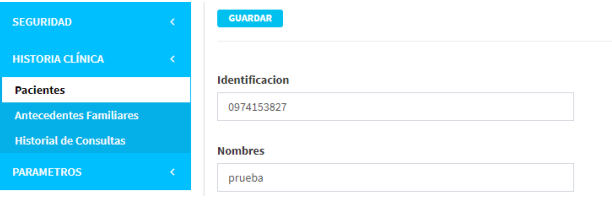

Elaborador por: Autores

Una vez ingresada la información correctamente se procede a dar clic en la opción de guardar como se observa en la siguiente imagen.

Gráfico 74, Pantalla de Paciente opción de guardar

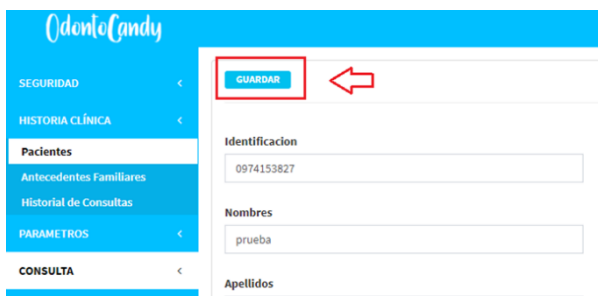

Elaborador por: Autores

Una vez realizado el registro del paciente se realiza la consulta de este mediante el buscador como se observa en la siguiente imagen ingresando el nombre del paciente ingresado recientemente o alguno registrado previamente.

Gráfico 75, Pantalla de Paciente búsqueda

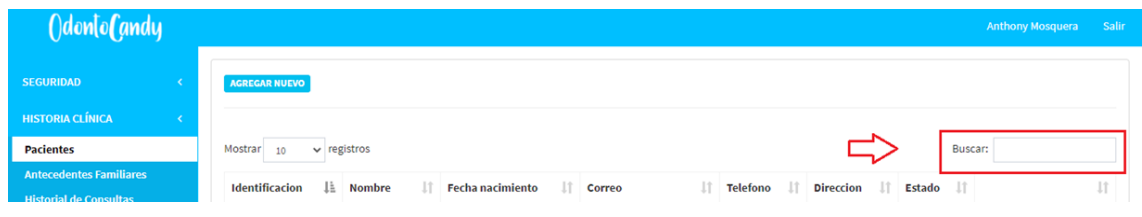

Elaborador por: Autores

Ingresamos el nombre del Paciente que se desea consultar y se presenta el registro como se observa en la siguiente imagen.

#### Gráfico 76, Pantalla de Paciente nuevo registro

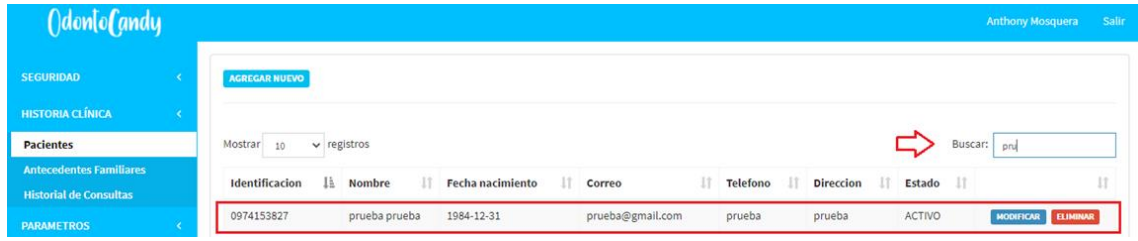

Elaborador por: Autores

También se puede buscar nuestro registro mediante la opción de los botones siguiente o anterior que se visualizan en la parte inferior de la pantalla, ya que el registro se puede encontrar en la primera página o en la siguiente así hasta que encontremos en la pantalla el examen que estemos buscando.

Gráfico 77, Pantalla de Paciente paginas

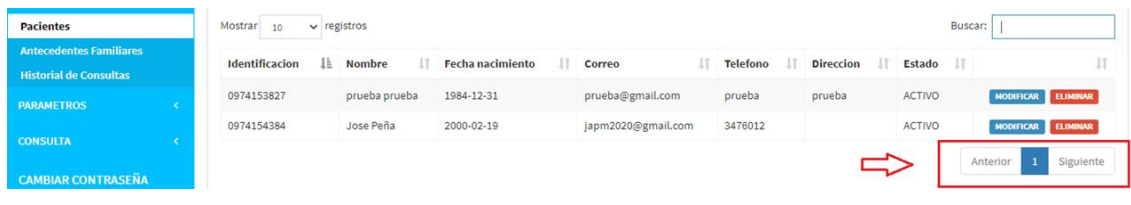

#### Elaborador por: Autores

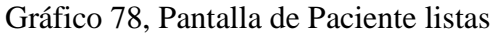

| <b>HISTORIA CLÍNICA</b>                            |                       |                  |                         |                    |                 |                  |               |                                     |
|----------------------------------------------------|-----------------------|------------------|-------------------------|--------------------|-----------------|------------------|---------------|-------------------------------------|
| <b>Pacientes</b>                                   | Mostrar<br>10         | $\vee$ registros |                         |                    |                 |                  | Buscar:       |                                     |
| <b>Antecedentes Familiares</b>                     | <b>Identificacion</b> | <b>Nombre</b>    | <b>Fecha nacimiento</b> | Correo             | <b>Telefono</b> | <b>Direccion</b> | Estado II     |                                     |
| <b>Historial de Consultas</b><br><b>PARAMETROS</b> | 0974153827            | prueba prueba    | 1984-12-31              | prueba@gmail.com   | prueba          | prueba           | <b>ACTIVO</b> | MODIFICAR ELIMINAR                  |
|                                                    | 0974154384            | Jose Peña        | 2000-02-19              | japm2020@gmail.com | 3476012         |                  | <b>ACTIVO</b> | <b>ELIMINAR</b><br><b>MODIFICAR</b> |

Elaborador por: Autores

Luego de realizar la búsqueda del paciente para modificar le damos clic en el botón modificar como se observa en la siguiente imagen para poder realizar algún cambio en caso de ingresar mal la información personal del paciente o en caso de inactivar algún paciente.

## Gráfico 79, Pantalla de Paciente opción de modificar

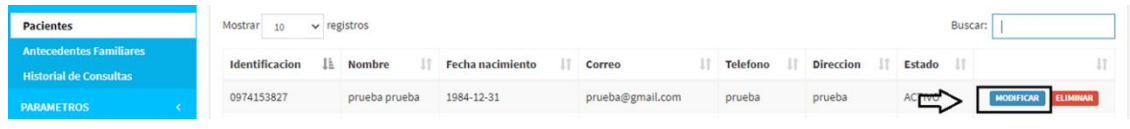

Elaborador por: Autores

Luego de dar clic se presenta la siguiente pantalla en la cual podremos modificar el paciente seleccionado. En este caso se puede realizar el cambio de los nombres y apellidos como se observa en la imagen a continuación.

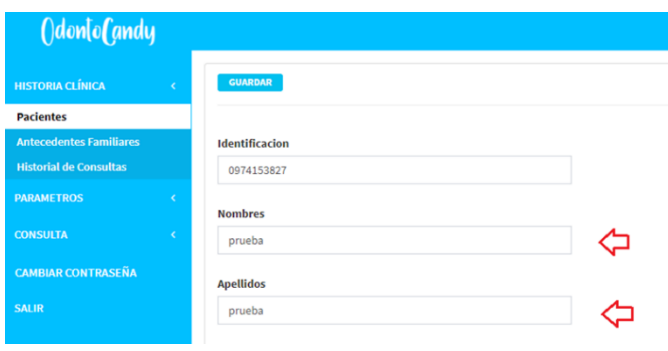

Gráfico 80, Pantalla de Paciente atributos a modificar

Elaborador por: Autores

Luego de modificar dar clic en el botón guardar como se observa en la siguiente imagen.

Gráfico 81, Pantalla de Paciente guardar modificación

| ()don[o(andy                   |   |
|--------------------------------|---|
| <b>HISTORIA CLÍNICA</b>        | ¢ |
| <b>Pacientes</b>               |   |
| <b>Antecedentes Familiares</b> |   |
| <b>Historial de Consultas</b>  |   |
| <b>PARAMETROS</b>              | c |
| <b>CONSULTA</b>                | k |
| CAMBIAD CONTRACENA             |   |

Elaborador por: Autores

Una vez al dar clic en el botón de guardar se puede reflejar los cambios realizados como se observa en la siguiente pantalla.

Gráfico 82, Pantalla de Paciente verificación de modificación

| <b>Pacientes</b>                                                | Mostrar<br>$\vee$ registros |                     |                  |                    |          |                  |               | Buscar: |                    |
|-----------------------------------------------------------------|-----------------------------|---------------------|------------------|--------------------|----------|------------------|---------------|---------|--------------------|
| <b>Antecedentes Familiares</b><br><b>Historial de Consultas</b> | Ii.<br>Identificacion       | Nombre              | Fecha nacimiento | Correo             | Telefono | <b>Direccion</b> | Estado        |         |                    |
| <b>PARAMETROS</b>                                               | 0974153827                  | prueba111 prueba111 | 1984-12-31       | prueba@gmail.com   | prueba   | prueba           | ACTIVO        |         | HODIFICAR ELIMINAR |
| <b>CONSULTA</b>                                                 | 0974154884                  | Jose Peña           | 2000-02-19       | japm2020@gmail.com | 3476012  |                  | <b>ACTIVO</b> |         | MODIFICAR ELIMINAR |

Elaborador por: Autores

En caso de eliminar un paciente por completo del sistema se procede a dar clic en el botón eliminar como se observa en la siguiente imagen.

## Gráfico 83, Pantalla de Paciente opción eliminar

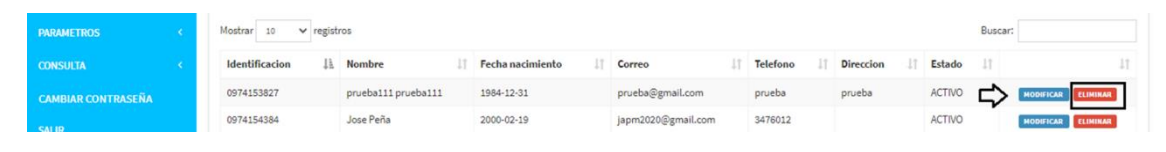

Elaborador por: Autores

Una vez al clic se presenta un mensaje en la pantalla se indica que, si realmente se está de acuerdo en eliminar el Paciente, en caso de estar seguros de eliminar le damos clic en el botón de aceptar como se observa en la siguiente imagen.

Gráfico 84, Pantalla de Paciente confirmación de eliminar

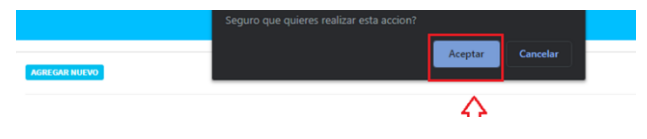

Elaborador por: Autores

Luego de eliminar el registro en la pantalla ya no se presenta más el registro así en la búsqueda como se muestra en la siguiente imagen.

> $\mathbb{R}$  $\mathbb{H}$  Estado Fecha nacimiento IT Correc IT Telefono **IT** Direccion No se encontraron resultados

Gráfico 85, Pantalla de Paciente verificación de eliminado

Elaborador por: Autores

#### **6.2. Antecedentes familiares**

En la siguiente opción se puede crear los antecedentes familiares que tiene un paciente, modificar los que ya están creados o eliminaros si es que no son necesarios que aparezcan en el listado de pacientes.

## Gráfico 86, Pantalla de Antecedentes familiares

| <b>AGREGAR NUEVO</b>                   |             |                     |                   |                                     |
|----------------------------------------|-------------|---------------------|-------------------|-------------------------------------|
|                                        |             |                     |                   |                                     |
| Mostrar<br>$\vee$ registros<br>10      |             |                     |                   | Buscar:                             |
|                                        |             |                     |                   |                                     |
|                                        |             |                     |                   |                                     |
| CAROLINA STEEANY BRIONES PINCAY        | <b>ASMA</b> | 2020-12-02 00:00:00 | <b>ACTIVO</b>     | <b>ELIMINAR</b><br><b>MODIFICAR</b> |
| <b>CAROLINA STEFANY BRIONES PINCAY</b> | <b>ASMA</b> | 2020-11-27 00:00:00 | <b>ACTIVO</b>     | <b>ELIMINAR</b><br><b>MODIFICAR</b> |
|                                        | Paciente    | Antecedente<br>ΤF.  | Fecha de registro | Lî.<br><b>Estado</b>                |

Elaborador por: Autores

Para agregar el o los antecedentes familiares que tenga un paciente se da clic en el botón agregar nuevo como se observa en la siguiente imagen

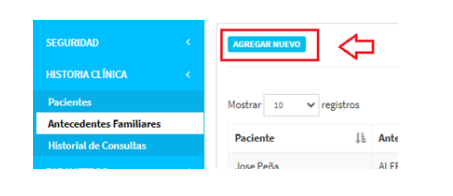

Gráfico 87, Pantalla de Antecedentes familiares nuevo

Elaborador por: Autores

Una vez dentro se debe seleccionar el nombre del paciente al cual se le agregará sus antecedentes familiares y el estado del antecedente si es que va a estar estado Activo o Inactivo como se observa en las siguientes imágenes.

Gráfico 88, Pantalla de Antecedentes familiares lista de pacientes

| <b>HISTORIA CLINICA</b>        |                                    |
|--------------------------------|------------------------------------|
| <b>Pacientes</b>               | Paciente                           |
| <b>Antecedentes Familiares</b> | 0974154384 - Jose Peña<br>$\Delta$ |
| <b>Historial de Consultas</b>  |                                    |
| <b>PARAMETROS</b>              | 0974154384 - Jose Peña             |
| <b>CONSULTA</b>                | 0974185263 - Prueba Prueba         |

Elaborador por: Autores

Gráfico 89, Pantalla de Antecedentes familiares lista de antecedentes

| <b>Pacientes</b>               |   | Paciente                   |              |
|--------------------------------|---|----------------------------|--------------|
| <b>Antecedentes Familiares</b> |   | 0974185263 - Prueba Prueba | $\mathbf{v}$ |
| <b>Historial de Consultas</b>  |   |                            |              |
| <b>PARAMETROS</b>              | ż | Antecedente                |              |
|                                |   | <b>ALERGIA ANESTESIA</b>   | $\Delta$     |
| <b>CONSULTA</b>                | × |                            |              |
| <b>CAMBIAR CONTRASEÑA</b>      |   | <b>ALERGIA ANESTESIA</b>   |              |
| <b>SALIR</b>                   |   | ALERGIA ANTIBIÓTICO        |              |
|                                |   | <b>ASMA</b>                |              |
|                                |   | <b>DIABETES</b>            |              |
|                                |   | <b>ENF. CARDIACA</b>       |              |
|                                |   | <b>HEMORRAGIAS</b>         |              |
|                                |   | <b>UIDEDTEMPIÁM</b>        |              |

Elaborador por: Autores

Gráfico 90, Pantalla de Antecedentes familiares estados

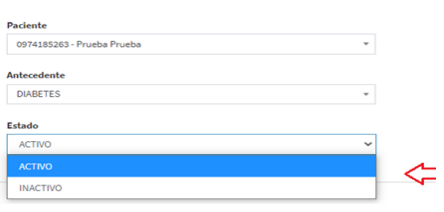

Elaborador por: Autores

Una vez indicada las opciones correctamente se procede a dar clic en la opción de guardar como se observa en la siguiente imagen.

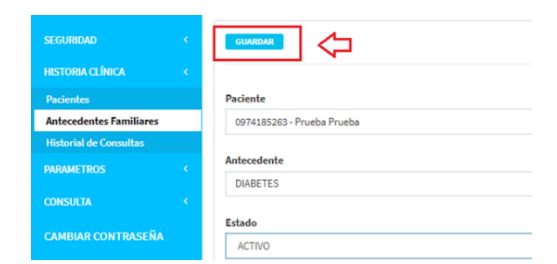

Gráfico 91, Pantalla de Antecedentes familiares guardar

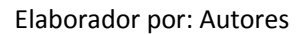

Una vez realizado el registro el antecedente familiar del paciente se procede a realizar la consulta de este mediante el buscador como se observa en la siguiente imagen ingresando el nombre del paciente ingresado recientemente o alguno registrado previamente.

Gráfico 92, Pantalla de Antecedentes familiares buscar

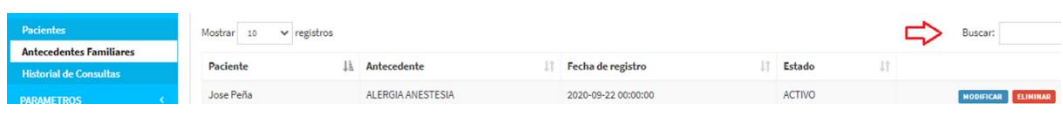

Elaborador por: Autores

Se proceder con el ingreso del nombre del Paciente y se presentan los registros de todos los antecedentes que tenga registrado como se observa en la siguiente imagen.

Gráfico 93, Pantalla de Antecedentes familiares verificar

| Mostrar 10<br>$\vee$ registros |                 |                          |                     | Buscar: pr                |
|--------------------------------|-----------------|--------------------------|---------------------|---------------------------|
| <b>Paciente</b><br>Ιŧ          | Antecedente     | Fecha de registro<br>IT. | Estado<br><b>JT</b> |                           |
| Prueba Prueba                  | <b>DIABETES</b> | 2020-10-01 00:00:00      | <b>ACTIVO</b>       | <b>NODIFICAR ELIMINAR</b> |
|                                |                 |                          |                     | Anterior                  |

Elaborador por: Autores

También se puede realizar una buscar del registro mediante la opción de los botones siguiente o anterior que se visualizan en la parte inferior de la pantalla, ya que el registro se puede encontrar en la primera página o en la siguiente así hasta que se visualice en la pantalla de antecedentes los datos consultados por paciente.

Gráfico 94, Pantalla de Antecedentes familiares páginas

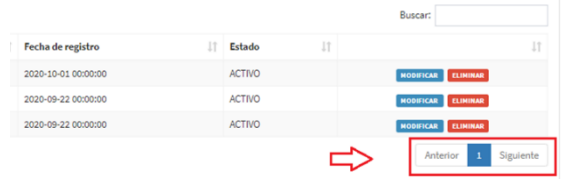

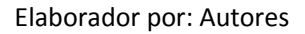

Gráfico 95, Pantalla de Antecedentes familiares listas

| Paciente      | Antecedente       | Fecha de registro   | Estado        |                           |  |
|---------------|-------------------|---------------------|---------------|---------------------------|--|
| Prueba Prueba | <b>DIABETES</b>   | 2020-10-01 00:00:00 | <b>ACTIVO</b> | HODIFICAR ELIMINAR        |  |
| Jose Peña     | ALERGIA ANESTESIA | 2020-09-22 00:00:00 | <b>ACTIVO</b> | MODIFICAR ELIMINAR        |  |
| Jose Peña     | ASMA              | 2020-09-22 00:00:00 | <b>ACTIVO</b> | <b>MODIFICAR ELIMINAR</b> |  |

Elaborador por: Autores

Luego de realizar la búsqueda de los antecedentes de los pacientes que se desea modificar se da clic en el botón modificar como se observa en la siguiente imagen, con ello se realiza algún cambio como inactivar el estado o modificar el antecedente.

Gráfico 96, Pantalla de Antecedentes familiares actualizar

| Paciente      | Antecedente     | Fecha de registro   | Estado        |  |                 |  |
|---------------|-----------------|---------------------|---------------|--|-----------------|--|
| Prueba Prueba | <b>DIABETES</b> | 2020-10-01 00:00:00 | <b>ACTIVO</b> |  | <b>ELIMINAR</b> |  |

Elaborador por: Autores

Luego de dar clic se presenta la siguiente pantalla en la cual permite modificar el antecedente del paciente seleccionado. En este caso se realizar el cambio de antecedente como se observa en la imagen a continuación.

Gráfico 97, Pantalla de Antecedentes familiares modificar

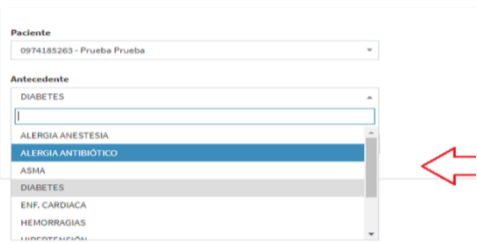

Elaborador por: Autores

Luego de modificar se procede a dar clic en el botón guardar como se observa en la siguiente imagen.

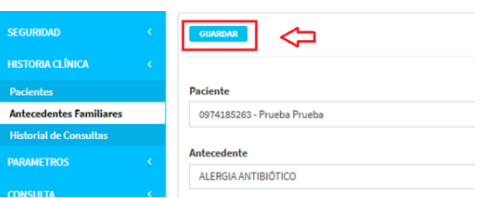

Gráfico 98, Pantalla de Antecedentes familiares guardar cambios

Elaborador por: Autores

Al dar clic en el botón de guardar se van a reflejar los cambios realizados como se observa en la siguiente pantalla.

Gráfico 99, Pantalla de Antecedentes familiares verificar cambios

| Mostrar 10<br>$\vee$ registros |                     |                     |               | Buscar:            |
|--------------------------------|---------------------|---------------------|---------------|--------------------|
| <b>Paciente</b><br>1F          | Antecedente         | Fecha de registro   | Estado        |                    |
| Prueba Prueba                  | ALERGIA ANTIBIÓTICO | 2020-10-01 00:00:00 | <b>ACTIVO</b> | MODIFICAR ELIMINAR |

Elaborador por: Autores

Para proceder a eliminar un antecedente familiar que tenga un paciente por completo del sistema deberá dar clic en el botón eliminar como se observa en la siguiente imagen.

Gráfico 100, Pantalla de Antecedentes familiares eliminar

| <b>Paciente</b> | Antecedente         | Fecha de registro   | Estado        |   |                    |
|-----------------|---------------------|---------------------|---------------|---|--------------------|
| Prueba Prueba   | ALERGIA ANTIBIÓTICO | 2020-10-01 00:00:00 | <b>ACTIVO</b> | ∽ | HODIFICAR ELIMINAR |

Elaborador por: Autores

Al dar clic se visualiza un mensaje en la pantalla donde se da instrucción si realmente está de acuerdo en eliminar el antecedente familiar que se selección del paciente, en caso de estar seguros de eliminar se procede a dar clic en el botón de aceptar como se observa en la siguiente imagen.

Gráfico 101, Pantalla de Antecedentes familiares confirmar

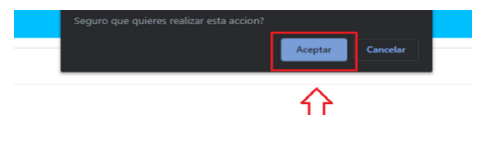

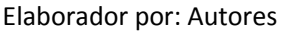

Luego de eliminar el registro en la pantalla se verifica que no se visualiza el registro, se realiza la búsqueda como se muestra en la siguiente imagen.

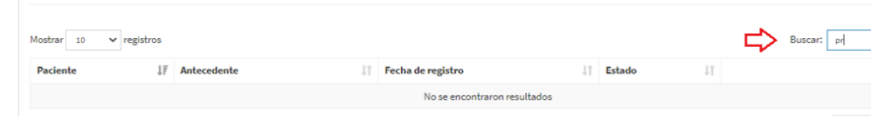

Gráfico 102, Pantalla de Antecedentes familiares verificar eliminado

Elaborador por: Autores

## **6.3. Historial de consultas**

En la siguiente opción se puede visualizar el historial de consultas mediante un reporte en pdf que puede ser filtrado mediante un rango de fecha determinado o consultar todas las consultas que tuvo el o los pacientes que se deseen buscar.

Gráfico 103, Pantalla de Historial de consultas

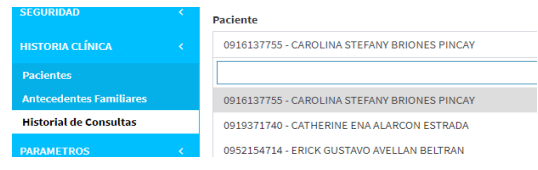

Elaborador por: Autores

Para poder realizar la consulta se debe seleccionar el paciente que se desea generar el reporte y determinar el rango de fechas de los registros que se va a visualizar en el historial de consultas del paciente.

Gráfico 104, Pantalla de Historial de consultas opciones

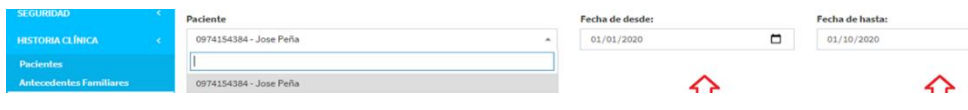

Elaborador por: Autores

Luego de indicar el nombre del paciente y el rango de fechas del reporte de historial de consulta, se da clic en el siguiente botón que se observa en la siguiente pantalla.

Gráfico 105, Pantalla de Historial de consultas generar reporte

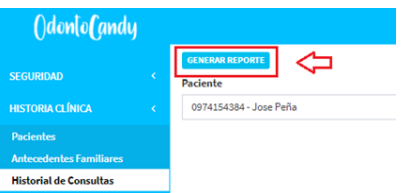

Elaborador por: Autores

Se abre una nueva pestaña donde se visualiza un reporte en formato PDF con la información de las consultas que tuvo el paciente.

Gráfico 106, Pantalla de Historial de consultas reporte generado

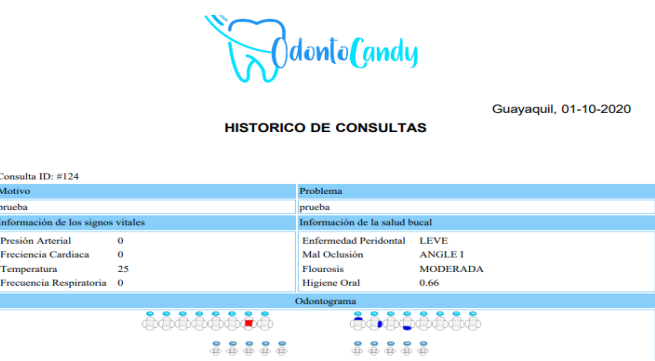

Elaborador por: Autores

### **7. Parámetros**

En el siguiente modulo permite parametrizar un listado de exámenes, tratamientos antecedentes familiares y diagnósticos para que al momento de ejecutar una consulta se visualiza y se escoge que examen se le asigna al paciente del listado previamente creado.

Gráfico 108, Pantalla de Historial de consultas

| <b>SEGURIDAD</b>                                  |  |
|---------------------------------------------------|--|
| <b>HISTORIA CLÍNICA</b>                           |  |
| <b>PARAMETROS</b>                                 |  |
| <b>Lista de examenes</b><br>Lista de tratamientos |  |
| Lista de antecendentes                            |  |
| Lista de diagnosticos                             |  |

Elaborador por: Autores

### **7.1. Lista de exámenes**

En la siguiente opción se puede crear, modificar o eliminar exámenes que no estén uso o no son necesarios que aparezcan en el listado de exámenes.

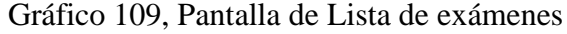

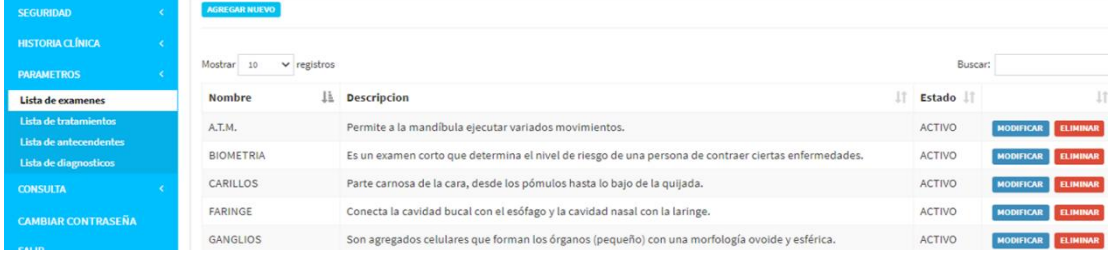

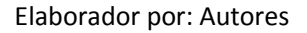

Para agregar un nuevo examen se debe dar clic en el botón agregar nuevo como se observa en la siguiente imagen

Gráfico 110, Pantalla de Lista de exámenes nuevo

OdontoCandy

Elaborador por: Autores

Una vez dentro se presenta la siguiente ventana, donde se debe ingresar el nombre, la descripción, el tipo de examen que pertenece y el estado.

Gráfico 111, Pantalla de Lista de exámenes atributos

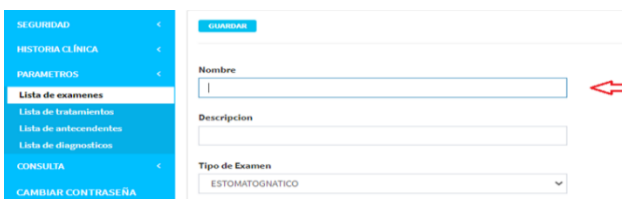

Elaborador por: Autores

En el caso de Tipo de Examen se debe escoger si usuario tipo doctor requiere que el paciente se realice algún examen estomatognático para conocer algún área en particular o si se requiere que el paciente se realice algún otro tipo de examen: terapéutico, educacional o para poder dictaminar un plan de diagnóstico correcto en base al problema presentado por el paciente.

Gráfico 112, Pantalla de Lista de exámenes tipos

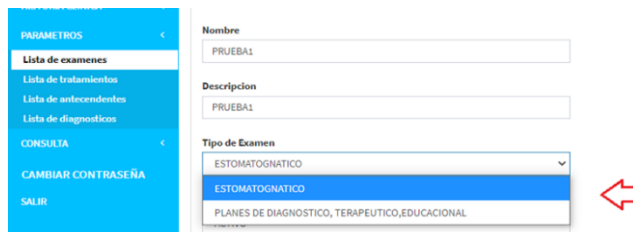

Elaborador por: Autores

Adicional se puede indicar el estado en el cual se crea el nuevo examen, si lo registra con estado **Activo** se pude visualizar el nuevo examen creado en el sistema y si lo crea con estado **Inactivo** será para que se encuentre en el listado de exámenes, pero no se puede visualizar dentro del sistema, esta opción esta puesta en consideración para que no se pueda eliminar el registro de un examen y luego por consideración de algún doctor volver a registrar el mismo examen previamente borrado.

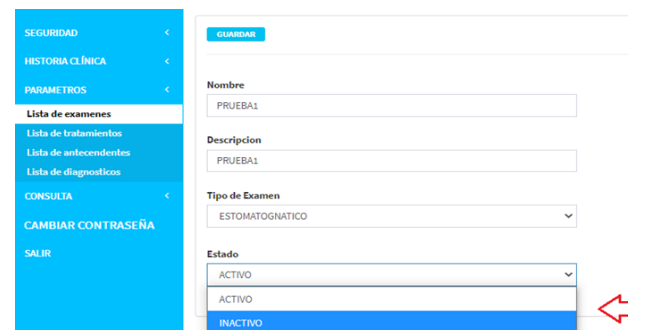

Gráfico 113, Pantalla de Lista de exámenes estados

Elaborador por: Autores

Una vez indicado los parámetros correctamente se procede a dar clic en la opción de guardar como se observa en la siguiente imagen.

Gráfico 114, Pantalla de Lista de exámenes guardar nuevo

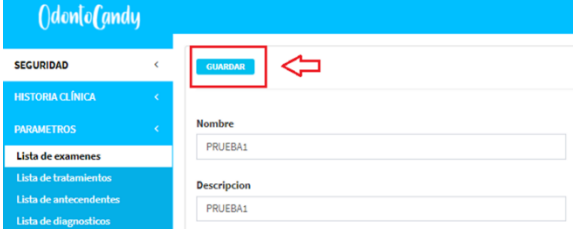

Elaborador por: Autores

Una vez realizado el registro se procede a realizar la consulta de este mediante el buscador como se observa en la siguiente imagen ingresando el nombre del examen ingresado recientemente o algún examen en particular registrado previamente.

Gráfico 115, Pantalla de Lista de exámenes búsqueda

|                                   |                                                                                                    |               | <b>Anthony Mosquera</b>             | Salir |
|-----------------------------------|----------------------------------------------------------------------------------------------------|---------------|-------------------------------------|-------|
| <b>AGREGAR NUEVO</b>              |                                                                                                    |               |                                     |       |
| Mostrar<br>$\vee$ registros<br>10 |                                                                                                    | Buscar:       |                                     |       |
| Ιì<br><b>Nombre</b>               | 1î<br><b>Descripcion</b>                                                                             | Estado        |                                     |       |
| A.T.M.                            | Permite a la mandíbula ejecutar variados movimientos.                                                | <b>ACTIVO</b> | <b>ELIMINAR</b><br><b>MODIFICAR</b> |       |
| <b>BIOMETRIA</b>                  | Es un examen corto que determina el nivel de riesgo de una persona de contraer ciertas enfermedades. | <b>ACTIVO</b> | <b>ELIMINAR</b><br><b>MODIFICAR</b> |       |

Elaborador por: Autores

Ingresar el nombre del examen que se desea consultar y se presentara el registro como se observa en la siguiente imagen.

#### Gráfico 116, Pantalla de Lista de exámenes confirmación

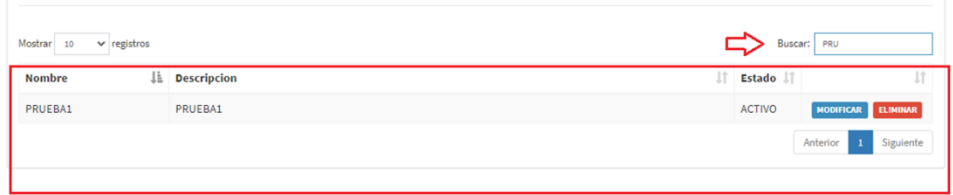

Elaborador por: Autores

También se puede buscar el registro mediante la opción de los botones siguiente o anterior que se visualizan en la parte inferior de la pantalla, ya que el registro se puede encontrar en la primera página o en la siguiente así hasta que tener en la pantalla el examen que se está buscando.

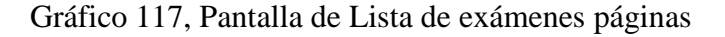

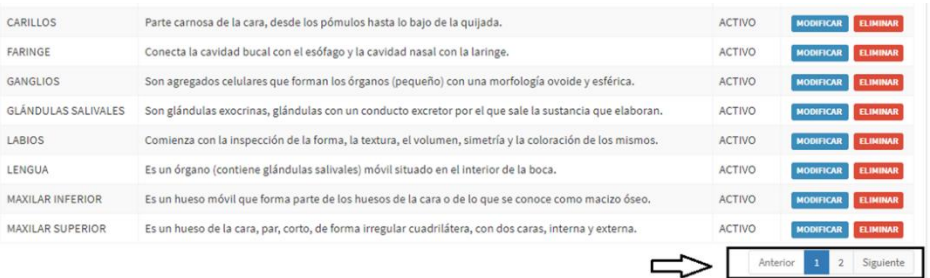

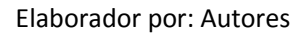

#### Gráfico 118, Pantalla de Lista de exámenes listas

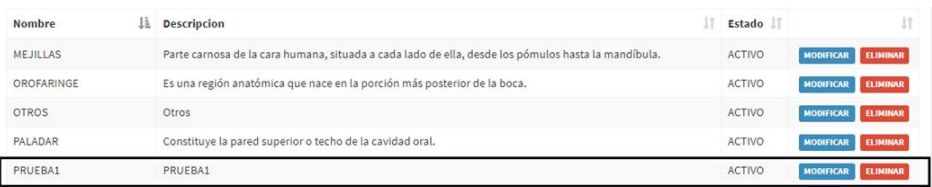

#### Elaborador por: Autores

Luego de realizar la búsqueda del examen que se va a modificar al dar clic en el botón modificar como se observa en la siguiente imagen para realizar algún cambio en caso de que se cometa algún error en los campos de nombre, descripción, tipo de examen o en caso de que se desee desactivar algún examen.

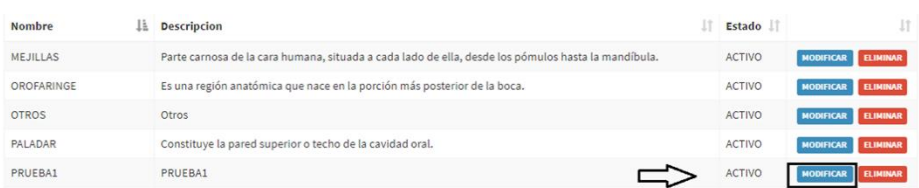

## Gráfico 119, Pantalla de Lista de exámenes actualizar

Elaborador por: Autores

Luego de dar clic se presenta la siguiente pantalla en la cual podremos modificar el examen seleccionado. En este caso se realiza el cambio de nombre y descripción como se observa en la imagen a continuación.

Gráfico 120, Pantalla de Lista de exámenes atributos actualizar

| <b>SEGURIDAD</b>          | k | <b>GUARDAR</b>                         |
|---------------------------|---|----------------------------------------|
| <b>HISTORIA CLÍNICA</b>   |   |                                        |
| <b>PARAMETROS</b>         | ć | <b>Nombre</b>                          |
| Lista de examenes         |   | PRUEBA10                               |
| Lista de tratamientos     |   | <b>Descripcion</b>                     |
| Lista de antecendentes    |   | PRUEBA10                               |
| Lista de diagnosticos     |   |                                        |
| <b>CONSULTA</b>           | k | <b>Tipo de Examen</b>                  |
| <b>CAMBIAR CONTRASEÑA</b> |   | <b>ESTOMATOGNATICO</b><br>$\checkmark$ |

Elaborador por: Autores

Luego de modificar dar clic en el botón guardar.

Gráfico 121, Pantalla de Lista de exámenes grabar cambios

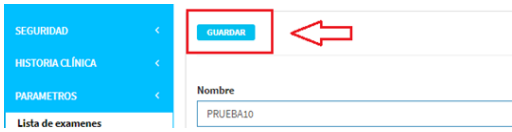

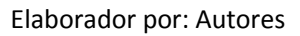

Una vez al dar clic en el botón de guardar se puede reflejar los cambios realizados.

Gráfico 122, Pantalla de Lista de exámenes verificar cambios

| PALADAR                  | Constituye la pared superior o techo de la cavidad oral.                     | <b>ACTIVO</b> | MODIFICAR ELIMINAR |
|--------------------------|------------------------------------------------------------------------------|---------------|--------------------|
| PRUEBA10                 | PRUEBA10                                                                     | <b>ACTIVO</b> | MODIFICAR ELIMINAR |
| <b>OUIMICA SANGUINEA</b> | Es la medición y reporte de los componentes químicos disueltos en la sangre. | <b>ACTIVO</b> | MODIFICAR ELIMINAR |

Elaborador por: Autores

En caso de eliminar un examen por completo del sistema se procede a dar clic en el botón eliminar como se observa en la siguiente imagen.

### Gráfico 123, Pantalla de Lista de exámenes eliminar

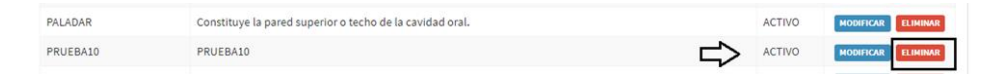

Elaborador por: Autores

Una vez al dar clic se presenta un mensaje en la pantalla se indica que, si realmente se está de acuerdo en eliminar el examen, en caso de estar seguros de eliminar dar clic en el botón de aceptar como se observa en la siguiente imagen.

### Gráfico 124, Pantalla de Lista de exámenes confirmar

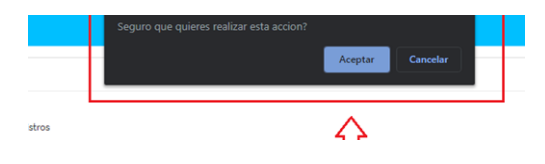

Elaborador por: Autores

Luego de eliminar el registro en la pantalla ya no se presenta más el registro así la búsqueda como se muestra en la siguiente imagen.

Gráfico 125, Pantalla de Lista de exámenes verificar eliminado

| Mostrar 10<br>$\vee$ registros                   |                              | Buscar: PRUE       |
|--------------------------------------------------|------------------------------|--------------------|
| $\downarrow$ <b>Descripcion</b><br><b>Nombre</b> |                              | Estado IT          |
|                                                  | No se encontraron resultados |                    |
|                                                  |                              | Anterior Siguiente |

Elaborador por: Autores

## **7.2. Lista de tratamientos**

En la siguiente opción se puede crear un nuevo tratamiento, modificar los tratamientos que ya están creados o eliminaros si es que no son necesarios que aparezcan en el listado de tratamientos.

Gráfico 126, Pantalla de Lista de tratamientos

| <b>AGREGAR NUEVO</b>              |                                 |               |                 |                                     |
|-----------------------------------|---------------------------------|---------------|-----------------|-------------------------------------|
| Mostrar<br>$\vee$ registros<br>10 |                                 |               |                 | Buscar:                             |
| <b>Nombre</b>                     | Ιî<br>Jà.<br><b>Descripcion</b> | IJ.<br>Precio | $\pm$<br>Estado |                                     |
| <b>BRUXISMO</b>                   | Rechinar de Dientes             | \$15,00       | <b>ACTIVO</b>   | <b>ELIMINAR</b><br><b>MODIFICAR</b> |
| <b>CORONA</b>                     | Cofia Dental                    | \$10.00       | <b>ACTIVO</b>   | <b>ELIMINAR</b><br><b>MODIFICAR</b> |
| <b>DENTADURA PARCIAL</b>          | <b>Puente Removible</b>         | \$30.00       | <b>ACTIVO</b>   | <b>ELIMINAR</b><br><b>MODIFICAR</b> |
| <b>ENDODONCIAS</b>                | Tratamientos de Conducto        | \$25,00       | <b>ACTIVO</b>   | <b>ELIMINAR</b><br><b>MODIFICAR</b> |
| ESCALADO Y ALISADO RADICULAR      | Limpieza Profunda               | \$40,00       | <b>ACTIVO</b>   | <b>MODIFICAR</b><br><b>ELIMINAR</b> |

Elaborador por: Autores

Para agregar un nuevo tratamiento se da clic en el botón agregar nuevo como se observa en la siguiente imagen

| ()don[o(gndy                                                  |   |                                   |     |                            |
|---------------------------------------------------------------|---|-----------------------------------|-----|----------------------------|
| <b>SEGURIDAD</b>                                              | k | <b>AGREGAR NUEVO</b>              |     |                            |
| <b>HISTORIA CI ÍNICA</b>                                      | k |                                   |     |                            |
| <b>PARAMETROS</b>                                             | k | Mostrar<br>$\vee$ registros<br>10 |     |                            |
| Lista de examenes                                             |   | <b>Nombre</b>                     | 1ì. | <b>Descripcion</b>         |
| Lista de tratamientos                                         |   | <b>BRUXISMO</b>                   |     | <b>Rechinar de Dientes</b> |
| Lista de antecendentes<br>and a strategic control of the con- |   | CORONA                            |     | Cofia Dental               |

Gráfico 127, Pantalla de Lista de tratamientos nuevo

Elaborador por: Autores

Una vez dentro se presenta la siguiente ventana como se visualiza en la siguiente imagen, donde se procede a ingresar el nombre, la descripción, el precio y el estado.

Gráfico 128, Pantalla de Lista de tratamientos atributos

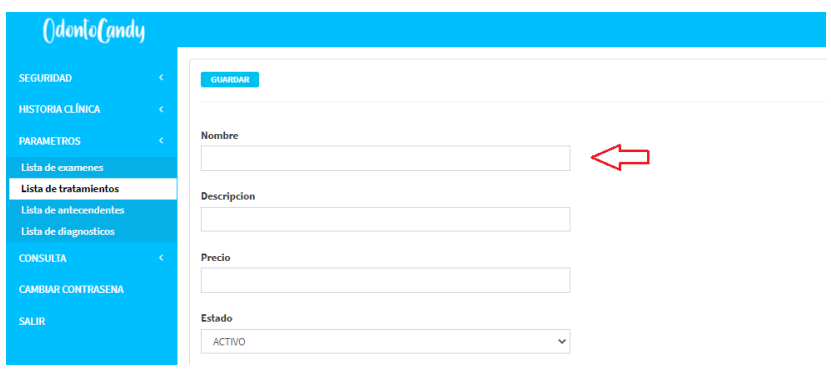

Elaborador por: Autores

También se puede indicar el estado en el cual se está creando el nuevo tratamiento, si lo registramos con estado **Activo** podremos visualizar el nuevo tratamiento creado en el sistema y si lo creamos con estado **Inactivo** será para que se encuentre en el listado de tratamientos, pero no se puede visualizar dentro del sistema, esta opción esta puesta en consideración para que no se pueda eliminar el registro de un examen y luego por consideración de algún doctor volver a registrar el mismo tratamiento previamente borrado.

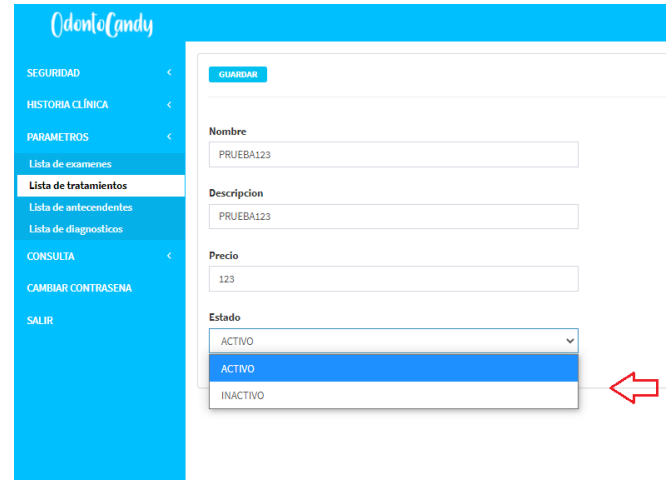

Gráfico 129, Pantalla de Lista de tratamientos estados

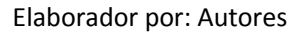

Una vez indicado los parámetros correctamente se procede a dar clic en la opción de guardar como se observa en la siguiente imagen.

Gráfico 130, Pantalla de Lista de tratamientos guardar

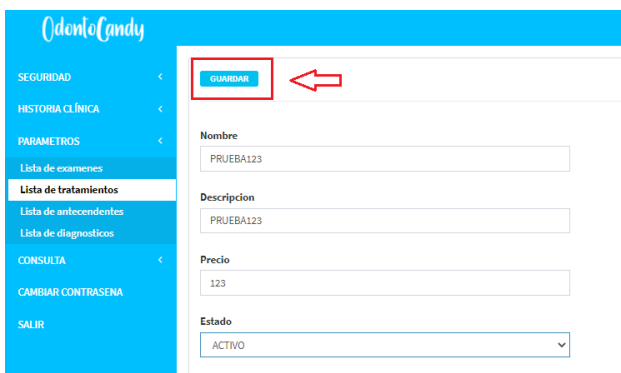

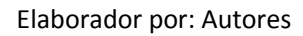

Una vez realizado el registro se realiza la consulta de este mediante el buscador como se observa en la siguiente imagen ingresando el nombre del tratamiento ingresado recientemente o algún tratamiento en particular registrado previamente.

| ()don[o(andy                                    |            |                                |                                   |    |         |    |                                 |                  | <b>Anthony Mosquera</b>     | Salir     |
|-------------------------------------------------|------------|--------------------------------|-----------------------------------|----|---------|----|---------------------------------|------------------|-----------------------------|-----------|
| <b>SEGURIDAD</b>                                | k          | <b>AGREGAR NUEVO</b>           |                                   |    |         |    |                                 |                  |                             |           |
| <b>HISTORIA CLÍNICA</b>                         | $\epsilon$ |                                |                                   |    |         |    |                                 |                  |                             |           |
| <b>PARAMETROS</b>                               | x          | Mostrar 10<br>$\vee$ registros |                                   |    |         |    |                                 | Buscar:          |                             |           |
| Lista de examenes                               |            | <b>Nombre</b>                  | Li Descripcion                    | 11 | Precio  | 1Ť | $\downarrow$ 1<br><b>Estado</b> |                  |                             | Jî        |
| Lista de tratamientos<br>Lista de antecendentes |            | <b>BRUXISMO</b>                | Rechinar de Dientes               |    | \$15.00 |    | <b>ACTIVO</b>                   | <b>MODIFICAR</b> | <b>ELIMINAR</b>             |           |
| Lista de diagnosticos                           |            | CORONA                         | Cofia Dental                      |    | \$10.00 |    | <b>ACTIVO</b>                   | <b>MODIFICAR</b> | <b>ELIMINAR</b>             |           |
| <b>CONSULTA</b>                                 | z.         | <b>DENTADURA PARCIAL</b>       | <b>Puente Removible</b>           |    | \$30,00 |    | <b>ACTIVO</b>                   | <b>MODIFICAR</b> | <b>ELIMINAR</b>             |           |
| <b>CAMBIAR CONTRASENA</b>                       |            | <b>ENDODONCIAS</b>             | Tratamientos de Conducto          |    | \$25.00 |    | <b>ACTIVO</b>                   | <b>MODIFICAR</b> | <b>ELIMINAR</b>             |           |
| <b>SALIR</b>                                    |            | ESCALADO Y ALISADO RADICULAR   | Limpieza Profunda                 |    | S40.00  |    | <b>ACTIVO</b>                   | <b>MODIFICAR</b> | <b>ELIMINAR</b>             |           |
|                                                 |            | <b>EXTRACCIÓN</b>              | Sacar un Diente                   |    | \$20.00 |    | <b>ACTIVO</b>                   | <b>MODIFICAR</b> | <b>ELIMINAR</b>             |           |
|                                                 |            | <b>GINGIVITIS</b>              | Enfermedad de las Encías Temprana |    | \$35.00 |    | <b>ACTIVO</b>                   | <b>MODIFICAR</b> | <b>ELIMINAR</b>             |           |
|                                                 |            | <b>ORTODONCIA</b>              | Frenos                            |    | \$30,00 |    | <b>ACTIVO</b>                   | <b>MODIFICAR</b> | <b>ELIMINAR</b>             |           |
|                                                 |            | <b>PERIODONTITIS</b>           | Enfermedad de las Encías Avanzada |    | \$80.00 |    | <b>ACTIVO</b>                   | <b>MODIFICAR</b> | ELIMINAR                    |           |
|                                                 |            | <b>PROFILAXIS</b>              | Limpieza Dental                   |    | S45.00  |    | <b>ACTIVO</b>                   | <b>MODIFICAR</b> | <b>ELIMINAR</b>             |           |
|                                                 |            |                                |                                   |    |         |    |                                 | Anterior         | $2^{\circ}$<br>$\mathbf{1}$ | Siguiente |

Gráfico 131, Pantalla de Lista de tratamientos búsqueda

Elaborador por: Autores

Ingresamos el nombre del tratamiento que se desea consultar y se presenta el registro como se observa en la siguiente imagen.

Gráfico 132, Pantalla de Lista de tratamientos confirmación

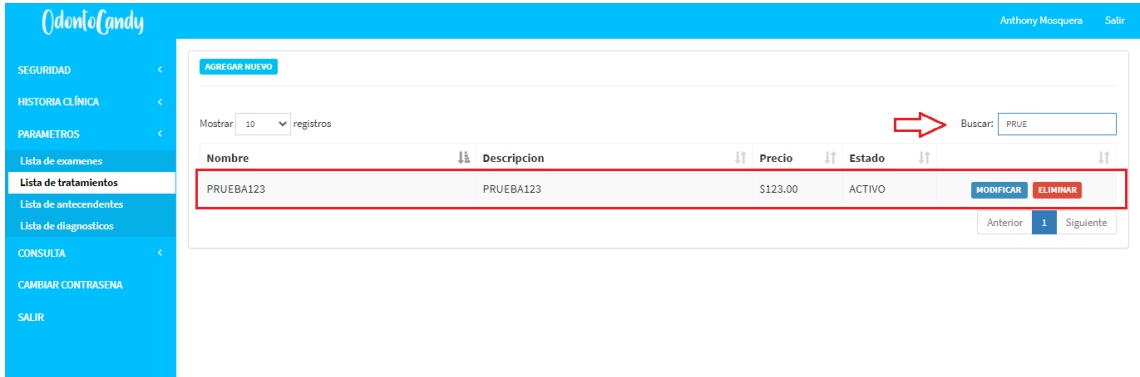

Elaborador por: Autores

También se puede buscar nuestro registro mediante la opción de los botones siguiente o anterior que se visualizan en la parte inferior de la pantalla, ya que el registro se puede encontrar en la primera página o en la siguiente así hasta que encontremos en la pantalla el tratamiento que estemos buscando.

| ()don[o <b>(</b> andy                           |           |                                |                                   |     |              |                     | <b>Anthony Mosquera</b>                 | Salir |
|-------------------------------------------------|-----------|--------------------------------|-----------------------------------|-----|--------------|---------------------|-----------------------------------------|-------|
| <b>SEGURIDAD</b>                                | ĸ         | <b>AGREGAR NUEVO</b>           |                                   |     |              |                     |                                         |       |
| <b>HISTORIA CLÍNICA</b>                         | $\langle$ |                                |                                   |     |              |                     |                                         |       |
| <b>PARAMETROS</b>                               | k         | Mostrar 10<br>$\vee$ registros |                                   |     |              |                     | Buscar:                                 |       |
| Lista de examenes                               |           | 1ì.<br><b>Nombre</b>           | <b>Descripcion</b>                | It. | 1t<br>Precio | Jî<br><b>Estado</b> | Jî                                      |       |
| Lista de tratamientos<br>Lista de antecendentes |           | <b>BRUXISMO</b>                | <b>Rechinar de Dientes</b>        |     | \$15.00      | <b>ACTIVO</b>       | <b>ELIMINAR</b><br><b>MODIFICAR</b>     |       |
| Lista de diagnosticos                           |           | CORONA                         | Cofia Dental                      |     | \$10.00      | <b>ACTIVO</b>       | <b>ELIMINAR</b><br><b>MODIFICAR</b>     |       |
| <b>CONSULTA</b>                                 | x         | <b>DENTADURA PARCIAL</b>       | <b>Puente Removible</b>           |     | \$30,00      | <b>ACTIVO</b>       | <b>ELIMINAR</b><br><b>MODIFICAR</b>     |       |
| <b>CAMBIAR CONTRASENA</b>                       |           | <b>ENDODONCIAS</b>             | Tratamientos de Conducto          |     | \$25.00      | <b>ACTIVO</b>       | <b>ELIMINAR</b><br><b>MODIFICAR</b>     |       |
| <b>SALIR</b>                                    |           | ESCALADO Y ALISADO RADICULAR   | Limpieza Profunda                 |     | \$40.00      | <b>ACTIVO</b>       | ELIMINAR<br><b>MODIFICAR</b>            |       |
|                                                 |           | <b>EXTRACCIÓN</b>              | Sacar un Diente                   |     | \$20,00      | <b>ACTIVO</b>       | <b>MODIFICAR</b><br><b>ELIMINAR</b>     |       |
|                                                 |           | <b>GINGIVITIS</b>              | Enfermedad de las Encías Temprana |     | \$35.00      | <b>ACTIVO</b>       | <b>ELIMINAR</b><br><b>MODIFICAR</b>     |       |
|                                                 |           | <b>ORTODONCIA</b>              | Frenos                            |     | \$30.00      | <b>ACTIVO</b>       | <b>ELIMINAR</b><br><b>MODIFICAR</b>     |       |
|                                                 |           | <b>PERIODONTITIS</b>           | Enfermedad de las Encías Avanzada |     | \$80,00      | <b>ACTIVO</b>       | <b>MODIFICAR</b><br><b>ELIMINAR</b>     |       |
|                                                 |           | <b>PROFILAXIS</b>              | Limpieza Dental                   |     | \$45.00      | <b>ACTIVO</b>       | <b>MODIFICAR</b><br><b>ELIMINAR</b>     |       |
|                                                 |           |                                |                                   |     |              |                     | Siguiente<br>$\overline{2}$<br>Anterior |       |

Gráfico 133, Pantalla de Lista de tratamientos paginas

Elaborador por: Autores

Luego de realizar la búsqueda del tratamiento para modificar dar clic en el botón modificar como se observa en la siguiente imagen para poder realizar algún cambio en caso de ingresar mal el nombre, la descripción, el precio o en caso de desactivar algún tratamiento.

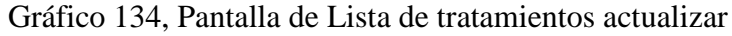

| ()don[o <b>(</b> andy                           |            |                                   |    |                              |     |          |    |               |       | <b>Anthony Mosquera</b>                | Salir     |
|-------------------------------------------------|------------|-----------------------------------|----|------------------------------|-----|----------|----|---------------|-------|----------------------------------------|-----------|
| <b>SEGURIDAD</b>                                |            | <b>AGREGAR NUEVO</b>              |    |                              |     |          |    |               |       |                                        |           |
| <b>HISTORIA CLÍNICA</b>                         | $\epsilon$ |                                   |    |                              |     |          |    |               |       |                                        |           |
| <b>PARAMETROS</b>                               |            | $\vee$ registros<br>Mostrar<br>10 |    |                              |     |          |    |               |       | Buscar:                                |           |
| Lista de examenes                               |            | <b>Nombre</b>                     | Ιì | <b>Descripcion</b>           | It. | Precio   | 1Ť | <b>Estado</b> | $\pm$ |                                        | Jî        |
| Lista de tratamientos                           |            | PRUEBA123                         |    | PRUEBA123                    |     | \$123,00 |    | <b>ACTIVO</b> |       | <b>ELIMINAR</b><br><b>MODIFICAR</b>    |           |
| Lista de antecendentes<br>Lista de diagnosticos |            | <b>RESTAURACIONES</b>             |    | <b>Empastes</b>              |     | \$10,00  |    | <b>ACTIVO</b> |       | <b>ELIMINAR</b><br><b>MODIFICAR</b>    |           |
| <b>CONSULTA</b>                                 |            | RESTAURACIÓN COMPLETA             |    | Empaste del Color del Diente |     | \$20.00  |    | <b>ACTIVO</b> |       | <b>ELIMINAR</b><br><b>MODIFICAR</b>    |           |
| <b>CAMBIAR CONTRASENA</b>                       |            | RESTAURACIÓN CON AMALGAMA         |    | <b>Empaste Plateado</b>      |     | \$15.00  |    | <b>ACTIVO</b> |       | <b>ELIMINAR</b><br><b>MODIFICAR</b>    |           |
| <b>SALIR</b>                                    |            | <b>SELLADORES</b>                 |    | Capa Dental de Plástico      |     | \$45.00  |    | <b>ACTIVO</b> |       | <b>ELIMINAR</b><br><b>MODIFICAR</b>    |           |
|                                                 |            |                                   |    |                              |     |          |    |               |       | Anterior<br>$\sqrt{2}$<br>$\mathbf{1}$ | Siguiente |
|                                                 |            |                                   |    |                              |     |          |    |               |       |                                        |           |

Elaborador por: Autores

Luego de dar clic se presenta la siguiente pantalla en la cual podremos modificar el tratamiento seleccionado. En este caso se puede realizar el cambio de nombre y descripción como se observa en la imagen a continuación.

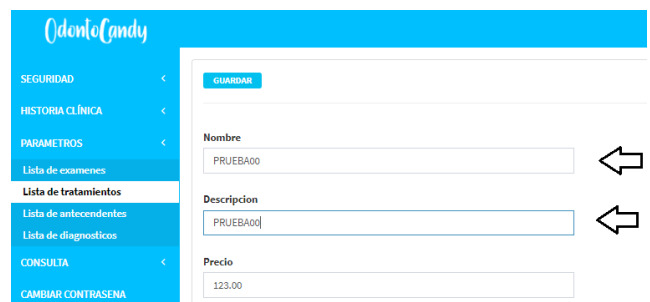

Gráfico 135, Pantalla de Lista de tratamientos actualizar

Elaborador por: Autores

Luego de modificar dar clic en el botón guardar como se observa en la siguiente imagen.

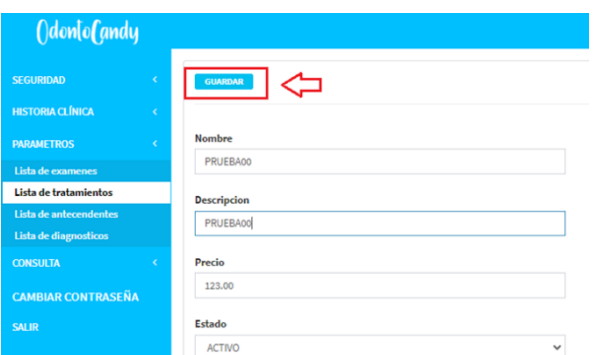

Gráfico 136, Pantalla de Lista de tratamientos guardar cambios

Elaborador por: Autores

Una vez al dar clic en el botón de guardar se puede reflejar los cambios realizados como se observa en la siguiente pantalla.

Gráfico 137, Pantalla de Lista de tratamientos verificar cambios

| <b>HISTORIA CLÍNICA</b>   |                                   |    |                              |    |                      |                           |                                     |
|---------------------------|-----------------------------------|----|------------------------------|----|----------------------|---------------------------|-------------------------------------|
| <b>PARAMETROS</b>         | $\vee$ registros<br>Mostrar<br>10 |    |                              |    |                      |                           | Buscar:                             |
| Lista de examenes         | <b>Nombre</b>                     | ΠË | <b>Descripcion</b>           | 1Ť | It.<br><b>Precio</b> | <b>J</b><br><b>Estado</b> |                                     |
| Lista de tratamientos     | PRUEBA00                          |    | PRUEBA00                     |    | \$123,00             | <b>ACTIVO</b>             | MODIFICAR ELIMINAR                  |
| Lista de antecendentes    | <b>RESTAURACIONES</b>             |    | Empastes                     |    | \$10,00              | <b>ACTIVO</b>             | <b>ELIMINAR</b><br><b>MODIFICAR</b> |
| Lista de diagnosticos     | RESTAURACIÓN COMPLETA             |    |                              |    |                      |                           |                                     |
| <b>CONSULTA</b>           |                                   |    | Empaste del Color del Diente |    | \$20.00              | <b>ACTIVO</b>             | <b>MODIFICAR ELIMINAR</b>           |
| <b>CAMBIAR CONTRASEÑA</b> | RESTAURACIÓN CON AMALGAMA         |    | <b>Empaste Plateado</b>      |    | \$15.00              | <b>ACTIVO</b>             | MODIFICAR ELIMINAR                  |
| <b>SALIR</b>              | <b>SELLADORES</b>                 |    | Capa Dental de Plástico      |    | \$45.00              | <b>ACTIVO</b>             | MODIFICAR ELIMINAR                  |
|                           |                                   |    |                              |    |                      |                           | Anterior<br>Siguiente               |
|                           |                                   |    |                              |    |                      |                           |                                     |

Elaborador por: Autores

En caso de eliminar un tratamiento por completo del sistema se procede a dar clic en el botón eliminar como se observa en la siguiente imagen.

### Gráfico 138, Pantalla de Lista de tratamientos eliminar

|                                   |    |                              |     |              |               |                       | <b>Anthony Mosquera</b>             | <b>Salir</b> |
|-----------------------------------|----|------------------------------|-----|--------------|---------------|-----------------------|-------------------------------------|--------------|
| <b>AGREGAR NUEVO</b>              |    |                              |     |              |               |                       |                                     |              |
| Mostrar<br>$\vee$ registros<br>10 |    |                              |     |              |               | Buscar:               |                                     |              |
| Nombre                            | Ιš | <b>Descripcion</b>           | IT. | 11<br>Precio | Estado        | 11                    |                                     | Jî           |
| PRUEBA00                          |    | PRUEBA00                     |     | \$123.00     | ACTIVO        | <b>MODIFICAR</b><br>⊏ | ELIMINAR                            |              |
| <b>RESTAURACIONES</b>             |    | Empastes                     |     | \$10.00      | <b>ACTIVO</b> | <b>MODIFICAR</b>      | <b>ELIMINAR</b>                     |              |
| RESTAURACIÓN COMPLETA             |    | Empaste del Color del Diente |     | \$20.00      | ACTIVO        | <b>MODIFICAR</b>      | <b>ELIMINAR</b>                     |              |
| RESTAURACIÓN CON AMALGAMA         |    | Empaste Plateado             |     | \$15.00      | <b>ACTIVO</b> |                       | <b>ELIMINAR</b><br><b>MODIFICAR</b> |              |
| SELLADORES                        |    | Capa Dental de Plástico      |     | \$45,00      | <b>ACTIVO</b> |                       | MODIFICAR ELIMINAR                  |              |

Elaborador por: Autores

Una vez al dar clic se presenta un mensaje en la pantalla se indica que, si realmente se está de acuerdo en eliminar el tratamiento, en caso de estar seguros de eliminar dar clic en el botón de aceptar como se observa en la siguiente imagen.

Gráfico 139, Pantalla de Lista de tratamientos confirmar

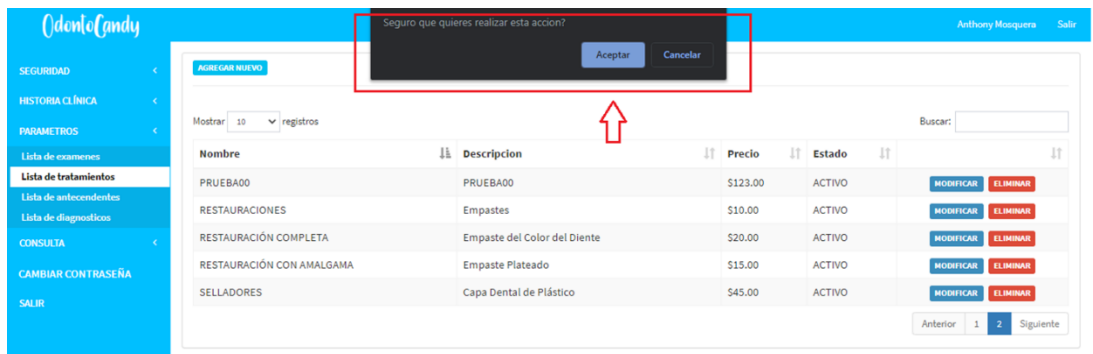

Elaborador por: Autores

Luego de eliminar el registro en la pantalla ya no se presenta más el registro así la búsqueda como se muestra en la siguiente imagen.

()don[o(andy **EGUPIDAE STORIA CLÍNIC**  $\|\cdot\|$  Precio  $\mathbb{H}$  Estado IL Descripcion **Nombre** Lista de tratar No se encontraron resultados Anterior Siguiente

Gráfico 140, Pantalla de Lista de tratamientos verificar

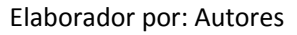

#### **7.3. Lista de antecedentes**

En la siguiente opción se puede crear un nuevo antecedente familiar, modificar los antecedentes familiares, que ya están creados o eliminaros si es que no son necesarios que aparezcan en el listado de antecedentes.

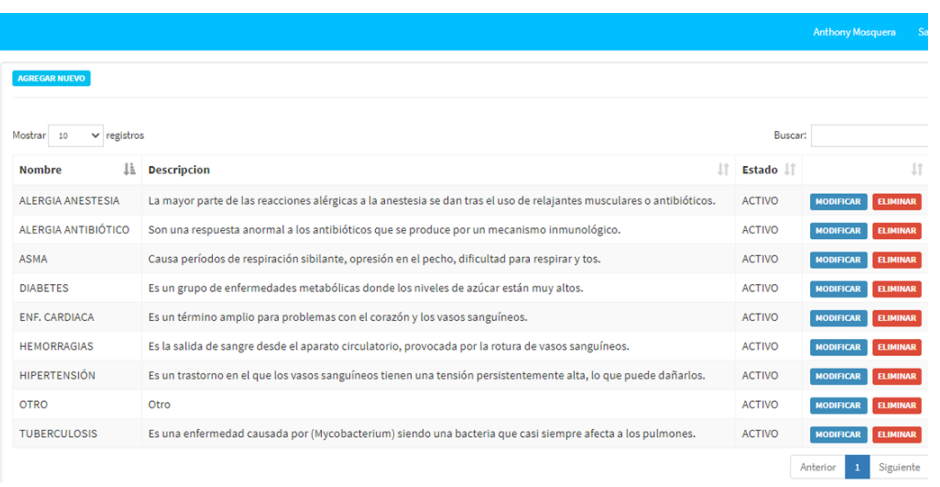

Gráfico 141, Pantalla de Lista de antecedentes

#### Elaborador por: Autores

Para agregar un nuevo antecedente se da clic en el botón agregar nuevo como se observa en la siguiente imagen.

|                                                 |                                 |                                                                                                    |               | <b>Anthony Mosquera</b><br><b>Salir</b> |
|-------------------------------------------------|---------------------------------|----------------------------------------------------------------------------------------------------|---------------|-----------------------------------------|
| <b>SEGURIDAD</b>                                | <b>AGREGAR NUEVO</b>            |                                                                                                    |               |                                         |
| <b>HISTORIA CLÍNICA</b><br>٠                    |                                 |                                                                                                    |               |                                         |
| <b>PARAMETROS</b>                               | Mostrar<br>$-10$<br>v registros |                                                                                                    | Buscar:       |                                         |
| Lista de examenes                               | 1ì.<br>Nombre                   | It.<br><b>Descripcion</b>                                                                                             | <b>Estado</b> |                                         |
| Lista de tratamientos                           | ALERGIA ANESTESIA               | La mayor parte de las reacciones alérgicas a la anestesia se dan tras el uso de relajantes musculares o antibióticos. | ACTIVO        | <b>MODIFICAR</b><br><b>ELIMINAR</b>     |
| Lista de antecendentes<br>Lista de diagnosticos | ALERGIA ANTIBIÓTICO             | Son una respuesta anormal a los antibióticos que se produce por un mecanismo inmunológico.                            | ACTIVO        | <b>MODIFICAR</b><br><b>ELIMINAR</b>     |
| <b>CONSULTA</b>                                 | ASMA                            | Causa períodos de respiración sibilante, opresión en el pecho, dificultad para respirar y tos.                        | ACTIVO        | <b>MODIFICAR</b><br><b>FLIMINAR</b>     |
| <b>CAMBIAR CONTRASEÑA</b>                       | <b>DIABETES</b>                 | Es un grupo de enfermedades metabólicas donde los niveles de azúcar están muy altos.                                  | ACTIVO        | <b>ELIMINAR</b><br><b>MODIFICAR</b>     |
|                                                 | ENF. CARDIACA                   | Es un término amplio para problemas con el corazón y los vasos sanguíneos.                                            | <b>ACTIVO</b> | <b>ELIMINAR</b><br><b>MODIFICAR</b>     |
| <b>SALIR</b>                                    | HEMORRAGIAS                     | Es la salida de sangre desde el aparato circulatorio, provocada por la rotura de vasos sanguíneos.                    | ACTIVO        | <b>NODIFICAR</b><br><b>ELIMINAR</b>     |
|                                                 | HIPERTENSIÓN                    | Es un trastorno en el que los vasos sanguíneos tienen una tensión persistentemente alta, lo que puede dañarlos.       | <b>ACTIVO</b> | <b>MODIFICAR</b><br><b>ELIMINAR</b>     |
|                                                 | OTRO                            | Otro                                                                                                    | <b>ACTIVO</b> | <b>MODIFICAR</b><br><b>ELIMINAR</b>     |
|                                                 | <b>TUBERCULOSIS</b>             | Es una enfermedad causada por (Mycobacterium) siendo una bacteria que casi siempre afecta a los pulmones.             | ACTIVO        | <b>ELIMINAR</b><br><b>MODIFICAR</b>     |
|                                                 |                                 |                                                                                                    |               | Siguiente<br>Anterior                   |

Gráfico 142, Pantalla de Lista de antecedentes

#### Elaborador por: Autores

Una vez dentro se presenta la siguiente ventana como se visualiza en la siguiente imagen, donde se procede a ingresar el nombre, la descripción y el estado.

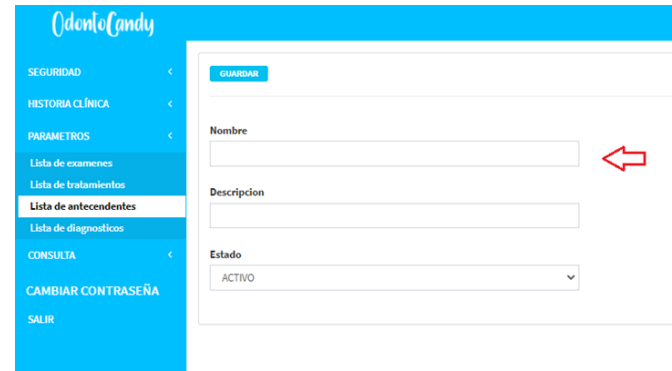

Gráfico 143, Pantalla de Lista de antecedentes atributos

Elaborador por: Autores

También se puede indicar el estado en el cual se está creando el nuevo antecedente, si lo registramos con estado **Activo** podremos visualizar el nuevo antecedente creado en el sistema y si lo creamos con estado **Inactivo** será para que se encuentre en el listado de antecedentes, pero no se puede visualizar dentro del sistema, esta opción esta puesta en consideración para que no se pueda eliminar el registro de un examen y luego por consideración de algún doctor volver a registrar el mismo antecedente previamente borrado.

Gráfico 144, Pantalla de Lista de antecedentes estados

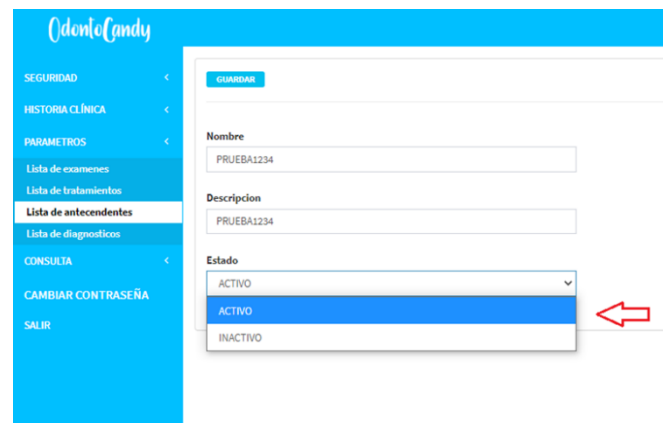

Elaborador por: Autores

Una vez indicado los parámetros correctamente se procede a dar clic en la opción de guardar como se observa en la siguiente imagen.
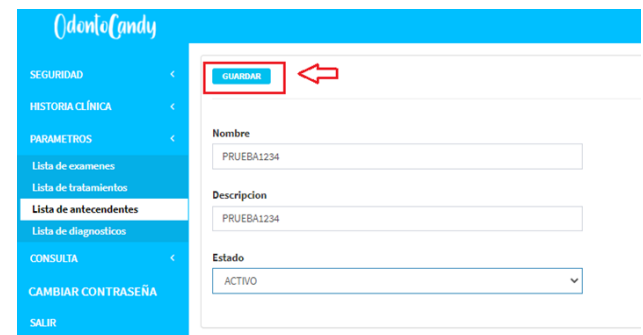

Gráfico 145, Pantalla de Lista de antecedentes guardar

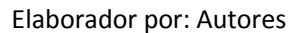

Una vez realizado el registro se realiza la consulta de este mediante el buscador como se observa en la siguiente imagen ingresando el nombre del antecedente ingresado recientemente o algún antecedente en particular registrado previamente.

Gráfico 146, Pantalla de Lista de antecedentes buscar

|                                      |                                                                                                    |               | <b>Anthony Mosquera</b>             | Salir |
|--------------------------------------|----------------------------------------------------------------------------------------------------|---------------|-------------------------------------|-------|
| <b>AGREGAR NUEVO</b>                 |                                                                                                    |               |                                     |       |
| Mostrar<br>10<br>$\vee$ registros    |                                                                                                    | Buscar:       |                                     |       |
| là.<br><b>Nombre</b>                 | <b>Descripcion</b>                                                                                                    | Estado 11     |                                     |       |
| ALERGIA ANESTESIA                    | La mayor parte de las reacciones alérgicas a la anestesia se dan tras el uso de relajantes musculares o antibióticos. | <b>ACTIVO</b> | <b>ELIMINAR</b><br><b>MODIFICAR</b> |       |
| <b>ALERGIA</b><br><b>ANTIBIÓTICO</b> | Son una respuesta anormal a los antibióticos que se produce por un mecanismo inmunológico.                            | <b>ACTIVO</b> | <b>ELIMINAR</b><br><b>MODIFICAR</b> |       |
| <b>ASMA</b>                          | Causa períodos de respiración sibilante, opresión en el pecho, dificultad para respirar y tos.                        | <b>ACTIVO</b> | <b>ELIMINAR</b><br><b>MODIFICAR</b> |       |
| <b>DIABETES</b>                      | Es un grupo de enfermedades metabólicas donde los niveles de azúcar están muy altos.                                  | <b>ACTIVO</b> | <b>MODIFICAR</b><br><b>ELIMINAR</b> |       |

Elaborador por: Autores

Ingresamos el nombre del antecedente que se desea consultar y se presenta el registro como se observa en la siguiente imagen.

Gráfico 147, Pantalla de Lista de antecedentes

| <b>OdontoCandy</b>        |            |                                        | <b>Anthony Mosquera</b><br>Salir    |
|---------------------------|------------|----------------------------------------|-------------------------------------|
| <b>SEGURIDAD</b>          |            | AGREGAR NUEVO                          |                                     |
| <b>HISTORIA CLÍNICA</b>   | $\prec$    |                                        |                                     |
| <b>PARAMETROS</b>         | ik.        | Mostrar 10<br>$\vee$ registros         | Buscar:   grus                      |
| Lista de examenes         |            | <b>Ji</b> Descripcion<br><b>Nombre</b> | It.<br>$\Box$ Estado $\Box$         |
| Lista de tratamientos     |            | PRUEBA1234<br>PRUEBA1234               | <b>ACTIVO</b><br>MODIFICAR ELIMINAR |
| Lista de antecendentes    |            |                                        |                                     |
| Lista de diagnosticos     |            |                                        | 1 Siguiente<br>Anterior             |
| <b>CONSULTA</b>           | $\epsilon$ |                                        |                                     |
| <b>CAMBIAR CONTRASEÑA</b> |            |                                        |                                     |
| <b>SALIR</b>              |            |                                        |                                     |

Elaborador por: Autores

También se puede buscar nuestro registro mediante la opción de los botones siguiente o anterior que se visualizan en la parte inferior de la pantalla, ya que el registro se puede encontrar en la primera página o en la siguiente así hasta que encontremos en la pantalla el tratamiento que estemos buscando.

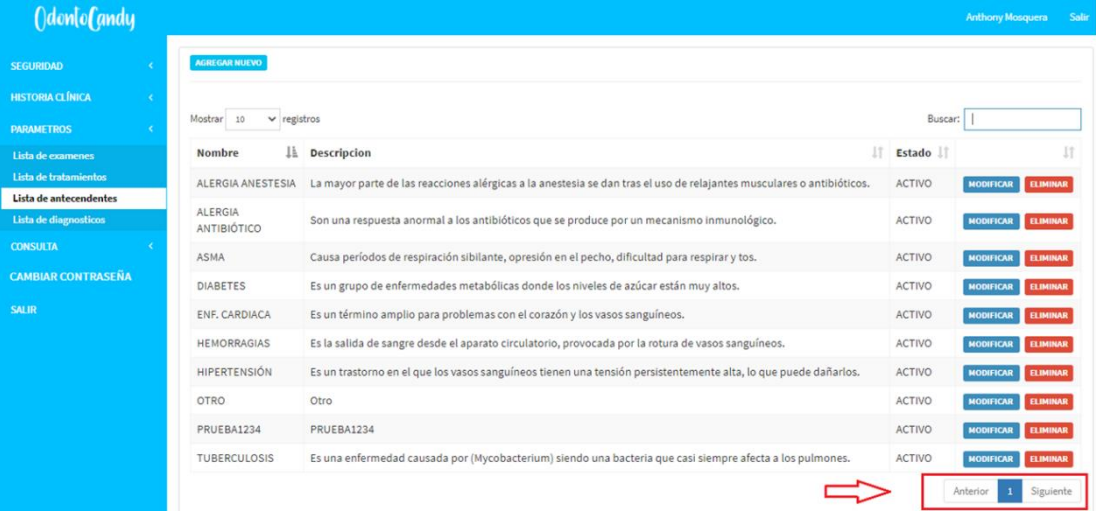

Gráfico 148, Pantalla de Lista de antecedentes páginas

#### Elaborador por: Autores

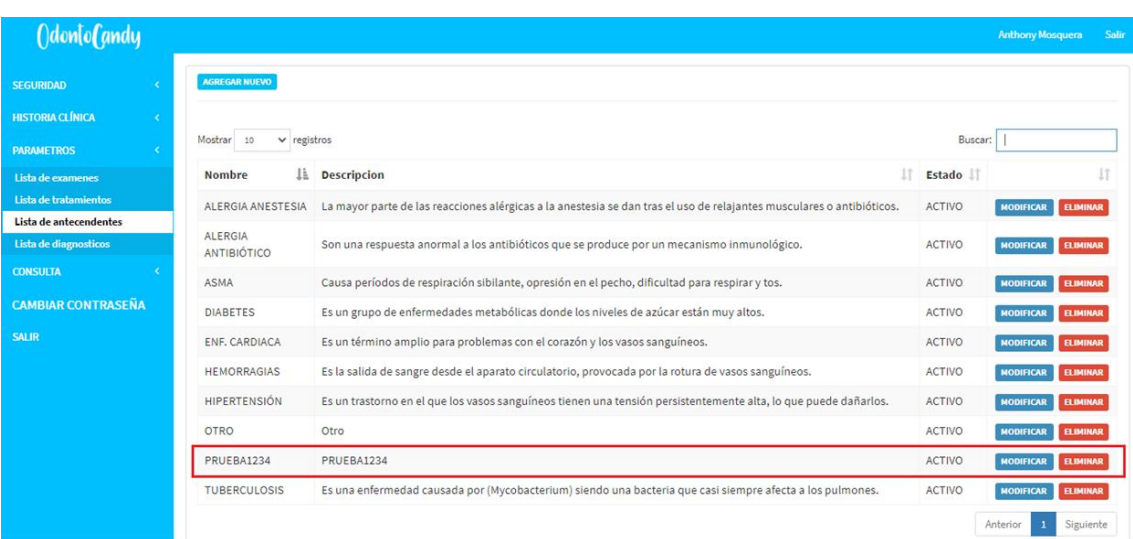

Gráfico 149, Pantalla de Lista de antecedentes listas

#### Elaborador por: Autores

Luego de realizar la búsqueda del antecedente para modificar dar clic en el botón modificar como se observa en la siguiente imagen para poder realizar algún cambio en caso de que ingresáramos mal el nombre, la descripción, o en caso de desactivar algún antecedente.

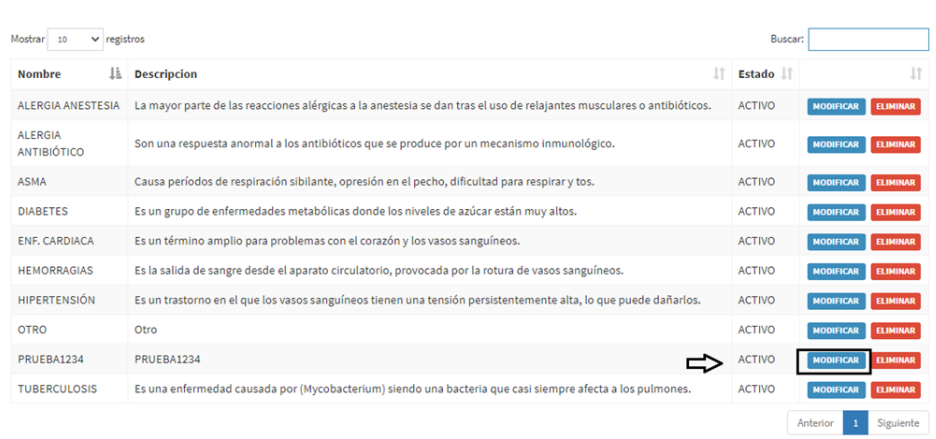

## Gráfico 150, Pantalla de Lista de antecedentes actualizar

Elaborador por: Autores

Luego de dar clic se presenta la siguiente pantalla en la cual podremos modificar el antecedente seleccionado. En este caso se puede realizar el cambio de nombre y descripción como se observa en la imagen a continuación.

Gráfico 151, Pantalla de Lista de antecedentes atributos actualizar

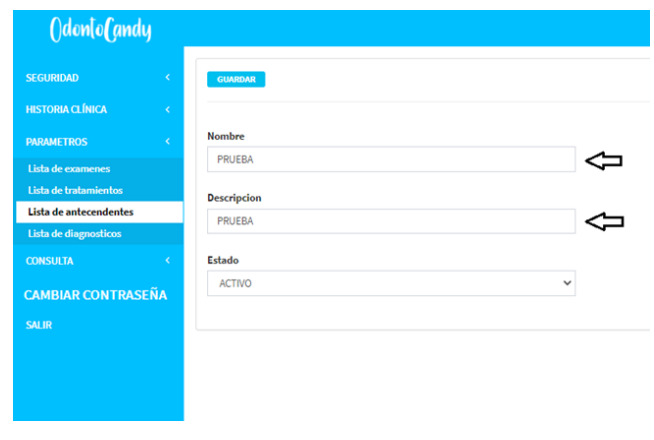

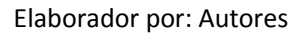

Luego de modificar dar clic en el botón guardar como se observa en la siguiente imagen.

Gráfico 152, Pantalla de Lista de antecedentes guardar actualizaciones

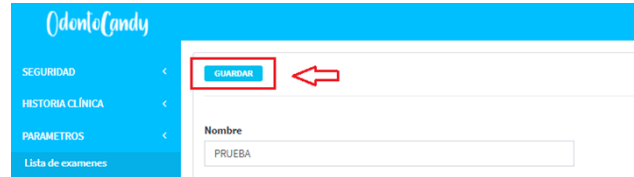

Elaborador por: Autores

Una vez le demos clic en el botón de guardar se puede reflejar los cambios realizados como se observa en la siguiente pantalla.

| ()don[o <b>[</b> andy                           |                                      |                                                                                                    |               | <b>Anthony Mosquera</b>             |
|-------------------------------------------------|--------------------------------------|----------------------------------------------------------------------------------------------------|---------------|-------------------------------------|
| <b>SEGURIDAD</b>                                | <b>AGREGAR NUEVO</b>                 |                                                                                                    |               |                                     |
| <b>HISTORIA CLÍNICA</b><br>$\leq$               |                                      |                                                                                                    |               |                                     |
| <b>PARAMETROS</b>                               | Mostrar<br>10<br>$\vee$ registros    |                                                                                                    | Buscar:       |                                     |
| Lista de examenes                               | Ιà.<br><b>Nombre</b>                 | 1Ť<br><b>Descripcion</b>                                                                                              | Estado I      | $J\uparrow$                         |
| Lista de tratamientos                           | <b>ALERGIA ANESTESIA</b>             | La mayor parte de las reacciones alérgicas a la anestesia se dan tras el uso de relajantes musculares o antibióticos. | <b>ACTIVO</b> | <b>MODIFICAR</b><br><b>ELIMINAR</b> |
| Lista de antecendentes<br>Lista de diagnosticos | <b>ALERGIA</b><br><b>ANTIBIÓTICO</b> | Son una respuesta anormal a los antibióticos que se produce por un mecanismo inmunológico.                            | <b>ACTIVO</b> | <b>MODIFICAR</b><br><b>ELIMINAR</b> |
| <b>CONSULTA</b>                                 | <b>ASMA</b>                          | Causa períodos de respiración sibilante, opresión en el pecho, dificultad para respirar y tos.                        | <b>ACTIVO</b> | <b>MODIFICAR</b><br><b>ELIMINAR</b> |
| <b>CAMBIAR CONTRASEÑA</b>                       | <b>DIABETES</b>                      | Es un grupo de enfermedades metabólicas donde los niveles de azúcar están muy altos.                                  | <b>ACTIVO</b> | <b>MODIFICAR</b><br><b>ELIMINAR</b> |
| <b>SALIR</b>                                    | <b>ENF, CARDIACA</b>                 | Es un término amplio para problemas con el corazón y los vasos sanguíneos.                                            | <b>ACTIVO</b> | <b>ELIMINAR</b><br><b>MODIFICAR</b> |
|                                                 | <b>HEMORRAGIAS</b>                   | Es la salida de sangre desde el aparato circulatorio, provocada por la rotura de vasos sanguíneos.                    | <b>ACTIVO</b> | <b>MODIFICAR</b><br><b>ELIMINAR</b> |
|                                                 | HIPERTENSIÓN                         | Es un trastorno en el que los vasos sanguíneos tienen una tensión persistentemente alta, lo que puede dañarlos.       | <b>ACTIVO</b> | <b>MODIFICAR</b><br><b>ELIMINAR</b> |
|                                                 | <b>OTRO</b>                          | Otro                                                                                                    | <b>ACTIVO</b> | <b>MODIFICAR</b><br><b>ELIMINAR</b> |
|                                                 | <b>PRUEBA</b>                        | <b>PRUEBA</b>                                                                                                    | <b>ACTIVO</b> | <b>MODIFICAR</b><br><b>ELIMINAR</b> |
|                                                 | <b>TUBERCULOSIS</b>                  | Es una enfermedad causada por (Mycobacterium) siendo una bacteria que casi siempre afecta a los pulmones.             | <b>ACTIVO</b> | <b>MODIFICAR</b><br><b>ELIMINAR</b> |

Gráfico 153, Pantalla de Lista de antecedentes verificar cambios

Elaborador por: Autores

En caso de eliminar un antecedente por completo del sistema se procede a dar clic en el botón eliminar como se observa en la siguiente imagen.

Gráfico 154, Pantalla de Lista de antecedentes eliminar

| Idonlo[ andy                                    |   |                                      |                                                                                                    |               | <b>Anthony Mosquera</b>             |                 |
|-------------------------------------------------|---|--------------------------------------|----------------------------------------------------------------------------------------------------|---------------|-------------------------------------|-----------------|
| <b>SEGURIDAD</b>                                |   | <b>AGREGAR NUEVO</b>                 |                                                                                                    |               |                                     |                 |
| <b>HISTORIA CLÍNICA</b>                         | ٠ |                                      |                                                                                                    |               |                                     |                 |
| <b>PARAMETROS</b>                               |   | Mostrar 10<br>$\vee$ registros       |                                                                                                    | Buscar:       |                                     |                 |
| Lista de examenes                               |   | lå.<br>Nombre                        | $17-$<br><b>Descripcion</b>                                                                                           | <b>Estado</b> |                                     | IT.             |
| Lista de tratamientos                           |   | ALERGIA ANESTESIA                    | La mayor parte de las reacciones alérgicas a la anestesia se dan tras el uso de relajantes musculares o antibióticos. | <b>ACTIVO</b> | <b>MODIFICAR</b>                    | <b>ELIMINAR</b> |
| Lista de antecendentes<br>Lista de diagnosticos |   | <b>ALERGIA</b><br><b>ANTIBIÓTICO</b> | Son una respuesta anormal a los antibióticos que se produce por un mecanismo inmunológico.                            | <b>ACTIVO</b> | <b>ELIMINAR</b><br><b>MODIFICAR</b> |                 |
| <b>CONSULTA</b>                                 |   | <b>ASMA</b>                          | Causa períodos de respiración sibilante, opresión en el pecho, dificultad para respirar y tos.                        | <b>ACTIVO</b> | <b>MODIFICAR</b>                    | <b>ELIMINAR</b> |
| <b>CAMBIAR CONTRASEÑA</b>                       |   | <b>DIABETES</b>                      | Es un grupo de enfermedades metabólicas donde los niveles de azúcar están muy altos.                                  | <b>ACTIVO</b> | <b>MODIFICAR</b>                    | <b>ELIMINAR</b> |
| <b>SALIR</b>                                    |   | ENF. CARDIACA                        | Es un término amplio para problemas con el corazón y los vasos sanguíneos.                                            | <b>ACTIVO</b> | <b>MODIFICAR</b>                    | <b>ELIMINAR</b> |
|                                                 |   | <b>HEMORRAGIAS</b>                   | Es la salida de sangre desde el aparato circulatorio, provocada por la rotura de vasos sanguíneos.                    | ACTIVO        | <b>MODIFICAR</b>                    | <b>ELIMINAR</b> |
|                                                 |   | HIPERTENSIÓN                         | Es un trastorno en el que los vasos sanguíneos tienen una tensión persistentemente alta, lo que puede dañarlos.       | ACTIVO        | <b>MODIFICAR</b>                    | <b>ELIMINAR</b> |
|                                                 |   | <b>OTRO</b>                          | Otro                                                                                                    | <b>ACTIVO</b> | <b>MODIFICAR</b>                    | <b>ELIMINAR</b> |
|                                                 |   | PRUEBA                               | PRUEBA                                                                                                    | <b>ACTIVO</b> | <b>MODIFICAR</b>                    | <b>ELIMINAR</b> |
|                                                 |   | <b>TUBERCULOSIS</b>                  | Es una enfermedad causada por (Mycobacterium) siendo una bacteria que casi siempre afecta a los pulmones.             | <b>ACTIVO</b> | <b>MODIFICAR</b>                    | <b>ELIMINAR</b> |
|                                                 |   |                                      |                                                                                                    |               | Antonion                            | Claudenha       |

Elaborador por: Autores

Una vez al dar clic se presenta un mensaje en la pantalla se indica que, si realmente se está de acuerdo en eliminar el antecedente, en caso de estar seguros de eliminar dar clic en el botón de aceptar como se observa en la siguiente imagen.

## Gráfico 155, Pantalla de Lista de antecedentes confirmar

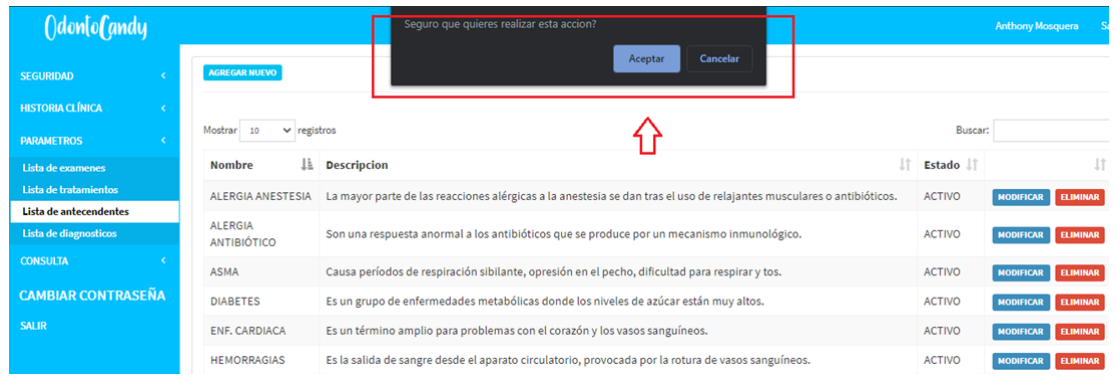

Elaborador por: Autores

Luego de eliminar el registro en la pantalla ya no se presenta más el registro así realicemos la búsqueda como se muestra en la siguiente imagen.

# Gráfico 156, Pantalla de Lista de antecedentes verificar

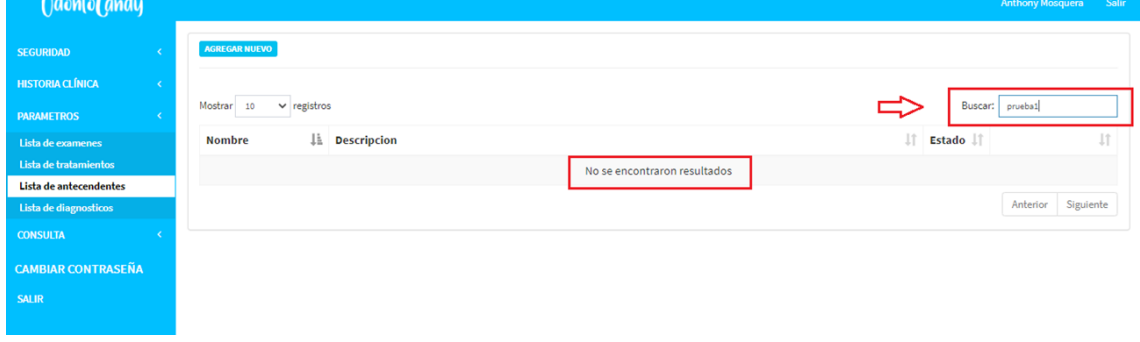

Elaborador por: Autores

### **7.4. Lista de diagnósticos**

En la siguiente opción se puede crear un nuevo diagnóstico, modificar los diagnósticos que ya están creados o eliminaros si es que no son necesarios que aparezcan en el listado de diagnósticos.

## Gráfico 157, Pantalla de Lista de diagnósticos

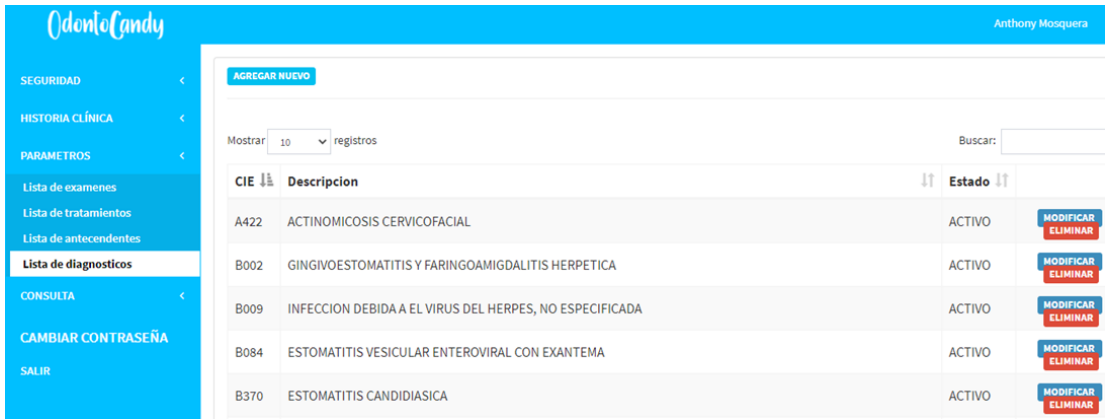

#### Elaborador por: Autores

Para agregar un nuevo diagnostico se da clic en el botón agregar nuevo como se observa en la siguiente imagen

#### Gráfico 158, Pantalla de Lista de diagnósticos nuevo

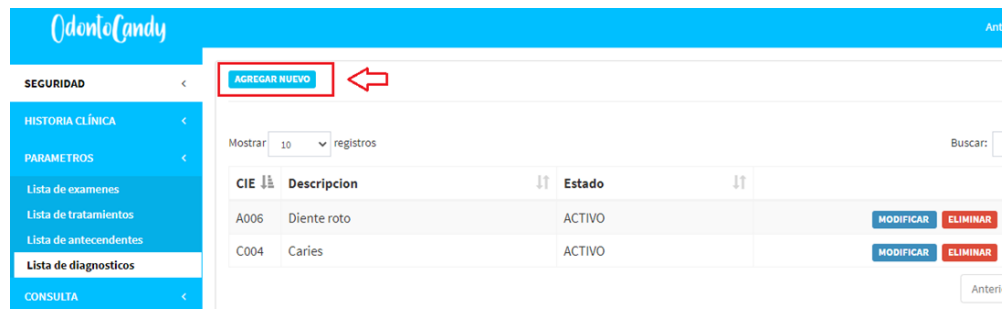

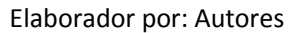

Una vez dentro se presenta la siguiente ventana como se visualiza en la siguiente imagen, donde se procede a ingresar el código CIE, la descripción, el precio y el estado.

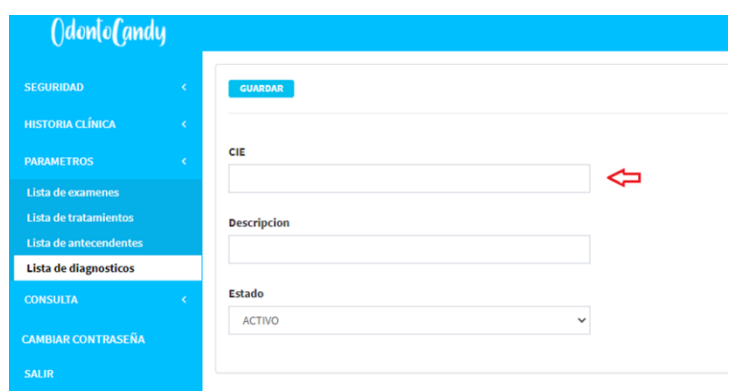

Gráfico 159, Pantalla de Lista de diagnósticos atributos

Elaborador por: Autores

También se puede indicar el estado en el cual se está creando el nuevo diagnóstico, si lo registramos con estado **Activo** podremos visualizar el nuevo diagnostico creado en el sistema y si lo creamos con estado **Inactivo** será para que se encuentre en el listado de diagnósticos, pero no se puede visualizar dentro del sistema, esta opción esta puesta en consideración para que no se pueda eliminar el registro de un diagnóstico y luego por consideración de algún doctor volver a registrar el mismo diagnostico previamente borrado.

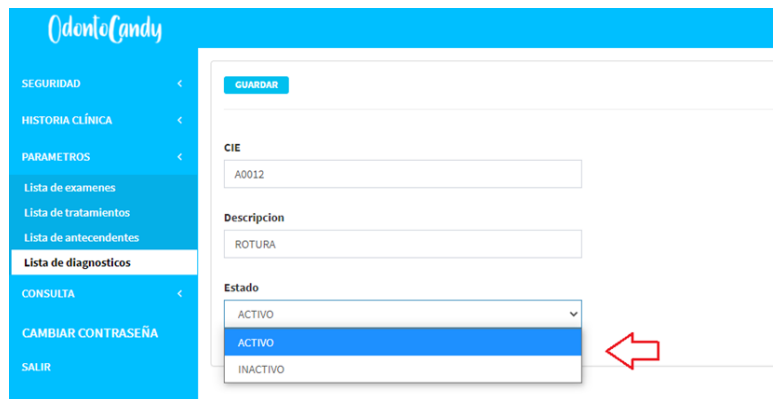

Gráfico 160, Pantalla de Lista de diagnósticos estados

Elaborador por: Autores

Una vez indicado los parámetros correctamente se procede a dar clic en la opción de guardar como se observa en la siguiente imagen.

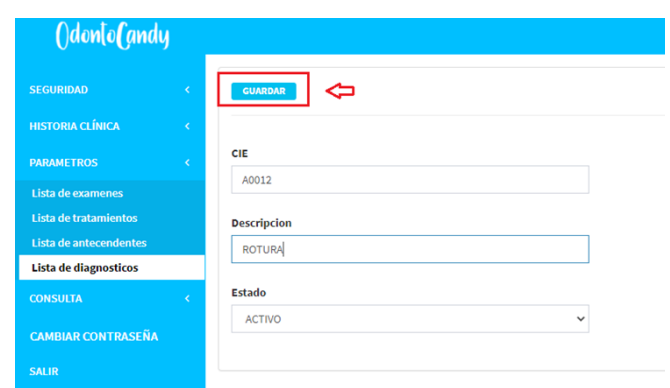

Gráfico 161, Pantalla de Lista de diagnósticos guardar

Elaborador por: Autores

Una vez realizado el registro se realiza la consulta de este mediante el buscador como se observa en la siguiente imagen ingresando el nombre del diagnóstico ingresado recientemente o algún diagnostico en particular registrado previamente.

#### Gráfico 162, Pantalla de Lista de diagnósticos buscar

|                                |                           |                                       |                    | <b>Anthony Mosquera</b><br>Salir |
|--------------------------------|---------------------------|---------------------------------------|--------------------|----------------------------------|
| AGREGAR NUEVO                  |                           |                                       |                    |                                  |
| Mostrar 10<br>$\vee$ registros |                           |                                       |                    | Buscar:                          |
| J≟<br><b>CIE</b>               | 1Ť.<br><b>Descripcion</b> | $\downarrow\uparrow$<br><b>Estado</b> |                    | Jî                               |
| A0012                          | <b>ROTURA</b>             | <b>ACTIVO</b>                         | MODIFICAR ELIMINAR |                                  |
| A006                           | Diente roto               | <b>ACTIVO</b>                         | MODIFICAR ELIMINAR |                                  |
| C004                           | Caries                    | <b>ACTIVO</b>                         | MODIFICAR ELIMINAR |                                  |
|                                |                           |                                       |                    | Anterior 1<br>Siguiente          |

Elaborador por: Autores

Ingresamos el nombre del diagnóstico que se desea consultar y se presenta el registro como se observa en la siguiente imagen.

Gráfico 163, Pantalla de Lista de diagnósticos búsquedas

|                                |                |               |          | <b>Anthony Mosquera</b><br>Salir                  |
|--------------------------------|----------------|---------------|----------|---------------------------------------------------|
| AGREGAR NUEVO                  |                |               |          |                                                   |
| Mostrar 10<br>$\vee$ registros |                |               |          | Buscar: Rotu                                      |
| <b>CIE</b>                     | Li Descripcion | <b>Estado</b> | <b>J</b> | 1î                                                |
| A0012                          | <b>ROTURA</b>  | <b>ACTIVO</b> |          | MODIFICAR ELIMINAR                                |
|                                |                |               |          | Anhanian<br>Cimilanha<br><b>Contract Contract</b> |

Elaborador por: Autores

También se puede buscar nuestro registro mediante la opción de los botones siguiente o anterior que se visualizan en la parte inferior de la pantalla, ya que el registro se puede encontrar en la primera página o en la siguiente así hasta que encontremos en la pantalla el diagnostico que estemos buscando.

Gráfico 164, Pantalla de Lista de diagnósticos páginas

| Odonto Candy                          |                      |                             |                            |          | <b>Anthony Mosquera</b><br>Salir |  |  |  |  |  |  |  |
|---------------------------------------|----------------------|-----------------------------|----------------------------|----------|----------------------------------|--|--|--|--|--|--|--|
| <b>SEGURIDAD</b>                      | <b>AGREGAR NUEVO</b> |                             |                            |          |                                  |  |  |  |  |  |  |  |
| <b>HISTORIA CLÍNICA</b><br>$\epsilon$ |                      |                             |                            |          |                                  |  |  |  |  |  |  |  |
| <b>PARAMETROS</b>                     | Mostrar<br>10        | Buscar:<br>$\vee$ registros |                            |          |                                  |  |  |  |  |  |  |  |
| Lista de examenes                     | <b>CIE</b>           | Li Descripcion              | <b>It</b><br><b>Estado</b> | <b>J</b> | <b>JT</b>                        |  |  |  |  |  |  |  |
| Lista de tratamientos                 | A0012                | <b>ROTURA</b>               | <b>ACTIVO</b>              |          | MODIFICAR ELIMINAR               |  |  |  |  |  |  |  |
| Lista de antecendentes                | A006                 | Diente roto                 | <b>ACTIVO</b>              |          | MODIFICAR ELIMINAR               |  |  |  |  |  |  |  |
| Lista de diagnosticos                 |                      |                             |                            |          |                                  |  |  |  |  |  |  |  |
| <b>CONSULTA</b>                       | C004                 | Caries                      | <b>ACTIVO</b>              |          | MODIFICAR ELIMINAR               |  |  |  |  |  |  |  |
| <b>CAMBIAR CONTRASEÑA</b>             |                      |                             |                            |          | Siguiente<br>Anterior            |  |  |  |  |  |  |  |
| <b>SALIR</b>                          |                      |                             |                            |          |                                  |  |  |  |  |  |  |  |

Elaborador por: Autores

#### Gráfico 165, Pantalla de Lista de diagnósticos

| ()don[o(andy                          |               |                  |                |                                                                                                    |  |  |
|---------------------------------------|---------------|------------------|----------------|----------------------------------------------------------------------------------------------------|--|--|
| <b>SEGURIDAD</b>                      | AGREGAR NUEVO |                  |                |                                                                                                    |  |  |
| <b>HISTORIA CLÍNICA</b><br>$\epsilon$ |               |                  |                |                                                                                                    |  |  |
| <b>PARAMETROS</b>                     | Mostrar<br>10 | $\vee$ registros |                | <b>Anthony Mosquera</b> Salir<br>Buscar:<br>Jî<br>$\  \cdot \ $ Estado<br>$\downarrow \uparrow$<br><b>ACTIVO</b><br>MODIFICAR ELIMINAR<br><b>ACTIVO</b><br>MODIFICAR ELIMINAR<br><b>ACTIVO</b><br>MODIFICAR ELIMINAR<br>1 Siguiente<br>Anterior |  |  |
| Lista de examenes                     | <b>CIE</b>    |                  | Li Descripcion |                                                                                                    |  |  |
| Lista de tratamientos                 | A0012         |                  | <b>ROTURA</b>  |                                                                                                    |  |  |
| Lista de antecendentes                | A006          |                  | Diente roto    |                                                                                                    |  |  |
| Lista de diagnosticos                 |               |                  |                |                                                                                                    |  |  |
| <b>CONSULTA</b>                       | C004          |                  | Caries         |                                                                                                    |  |  |
| <b>CAMBIAR CONTRASEÑA</b>             |               |                  |                |                                                                                                    |  |  |
| CALID                                 |               |                  |                |                                                                                                    |  |  |

Elaborador por: Autores

Luego de realizar la búsqueda del diagnóstico para modificar dar clic en el botón modificar como se observa en la siguiente imagen para poder realizar algún cambio en caso de que ingresáramos mal el código CIE, la descripción o en caso de desactivar algún diagnóstico.

Gráfico 166, Pantalla de Lista de diagnósticos actualizar

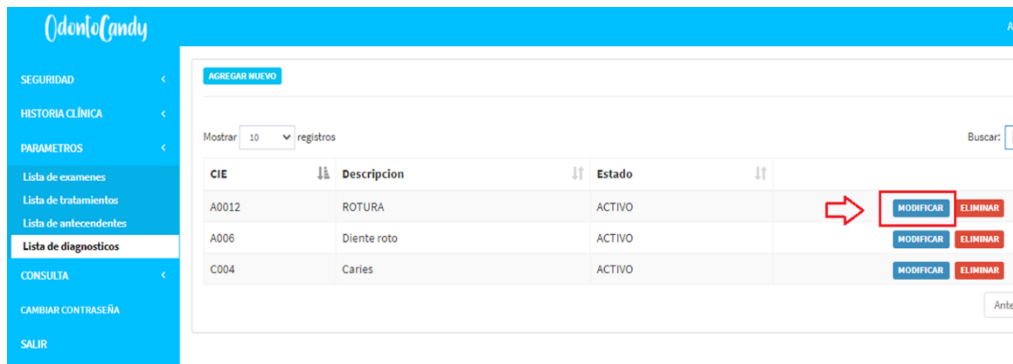

Elaborador por: Autores

Luego de dar clic se presenta la siguiente pantalla en la cual podremos modificar el diagnostico seleccionado. En este caso se puede realizar el cambio del código CIE y de descripción como se observa en la imagen a continuación.

Gráfico 167, Pantalla de Lista de diagnósticos atributos

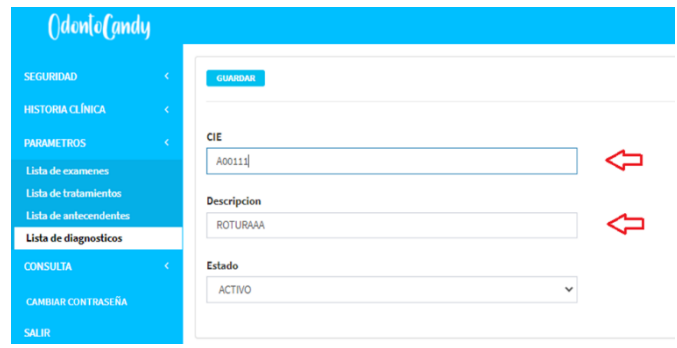

```
Elaborador por: Autores
```
Luego de modificar dar clic en el botón guardar como se observa en la siguiente imagen.

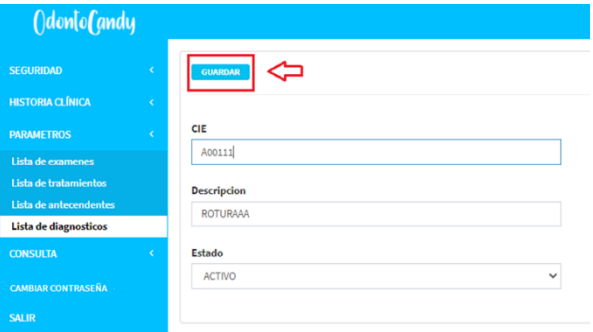

Gráfico 168, Pantalla de Lista de diagnósticos guardar modificación

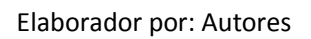

Una vez al dar clic en el botón de guardar se puede reflejar los cambios realizados como se observa en la siguiente pantalla.

Gráfico 169, Pantalla de Lista de diagnósticos confirmar cambios

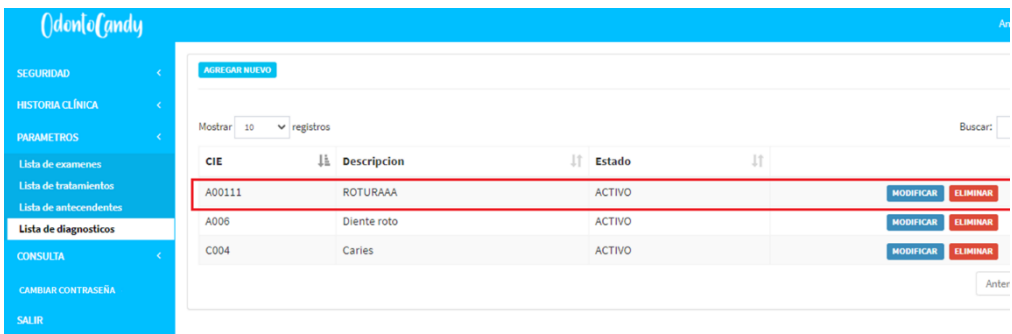

Elaborador por: Autores

En caso de eliminar un diagnóstico por completo del sistema se procede a dar clic en el botón eliminar como se observa en la siguiente imagen.

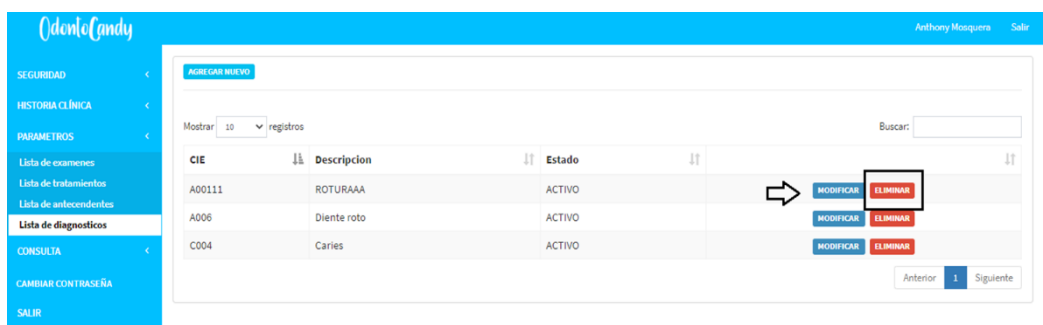

## Gráfico 170, Pantalla de Lista de diagnósticos eliminar

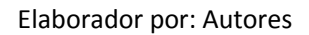

Una vez al dar clic se presenta un mensaje en la pantalla se indica que, si realmente se está de acuerdo en eliminar el diagnóstico, en caso de estar seguros de eliminar dar clic en el botón de aceptar como se observa en la siguiente imagen.

Gráfico 171, Pantalla de Lista de diagnósticos confirmar

| ()don[o(andy            |  |                                |                       | Seguro que quieres realizar esta accion? |               |          |                                     |
|-------------------------|--|--------------------------------|-----------------------|------------------------------------------|---------------|----------|-------------------------------------|
| <b>SEGURIDAD</b>        |  | <b>AGREGAR NUEVO</b>           |                       |                                          | Aceptar       | Cancelar |                                     |
| <b>HISTORIA CLÍNICA</b> |  |                                |                       |                                          |               |          |                                     |
| <b>PARAMETROS</b>       |  | Mostrar 10<br>$\vee$ registros |                       |                                          |               |          | Buscar:                             |
| Lista de examenes       |  | <b>CIE</b>                     | <b>Ji Descripcion</b> |                                          | <b>Estado</b> | Jî.      |                                     |
| Lista de tratamientos   |  | A00111                         | <b>ROTURAAA</b>       |                                          | <b>ACTIVO</b> |          | <b>ELIMINAR</b><br><b>MODIFICAR</b> |
| Lieta de antecendentes  |  |                                |                       |                                          |               |          |                                     |

Elaborador por: Autores

Luego de eliminar el registro en la pantalla ya no se presenta más el registro así realicemos la búsqueda como se muestra en la siguiente imagen.

Gráfico 172, Pantalla de Lista de diagnósticos confirmar eliminado

| AGREGAR NUEVO |                              |                    |  |               |    |  |                 |           |  |
|---------------|------------------------------|--------------------|--|---------------|----|--|-----------------|-----------|--|
| Mostrar 10    | $\vee$ registros             |                    |  |               |    |  | Buscar: Roturaa |           |  |
| <b>CIE</b>    | Ji                           | <b>Descripcion</b> |  | <b>Estado</b> | 1î |  |                 |           |  |
|               | No se encontraron resultados |                    |  |               |    |  |                 |           |  |
|               |                              |                    |  |               |    |  | Anterior        | Siguiente |  |

Elaborador por: Autores

#### **8. Consulta**

En este módulo se puede crear un nuevo registro de consulta para el paciente sea atendido en el momento.

#### Gráfico 173, Pantalla motivo de consulta

| OdontoCandy             |              |
|-------------------------|--------------|
| <b>SEGURIDAD</b>        |              |
| <b>HISTORIA CLÍNICA</b> |              |
| <b>PARAMETROS</b>       |              |
| <b>CONSULTA</b>         | $\checkmark$ |
| <b>Consulta</b>         |              |

Elaborador por: Autores

#### **8.1. Motivo de consulta**

Luego de dar clic en la opción Consulta se abrirá la siguiente pestaña. En la cual se puede ingresar toda la información correspondiente a la cita médica.

Gráfico 174, Pantalla de Motivo de consulta

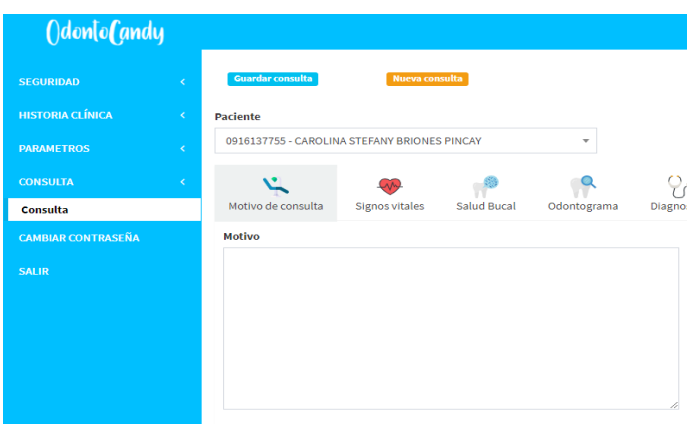

Elaborador por: Autores

Para poder realizar la consulta médica a un paciente deberá estar previamente registrado, si se encuentra previamente registrado se puede realizar la búsqueda del paciente mediante su identificación o por nombre o apellido para proceder con la consulta.

Gráfico 175, Pantalla de Motivo de consulta lista de pacientes

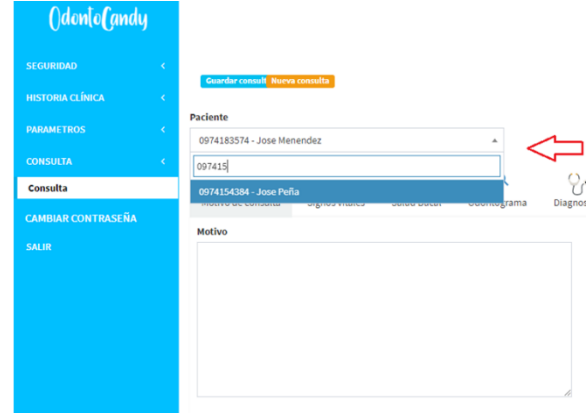

#### Elaborador por: Autores

#### Gráfico 176, Pantalla de Motivo de consulta

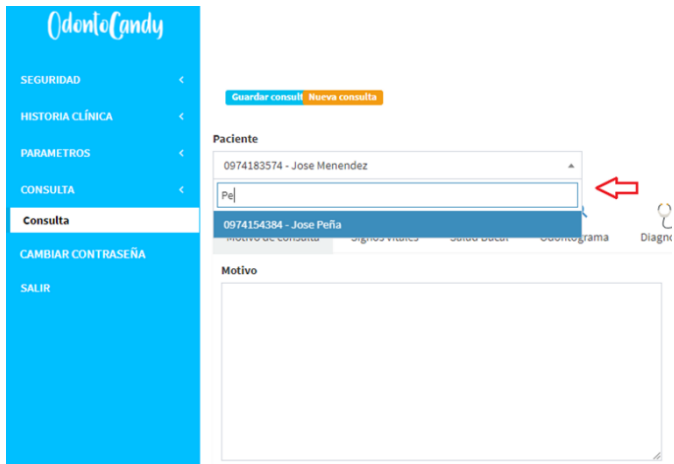

Elaborador por: Autores

Motivo de consulta, luego de indicar el paciente en esta opción al doctor a cargo debe consultar al paciente el motivo por el cual asistió a la cita médica y la descripción del problema que presenta.

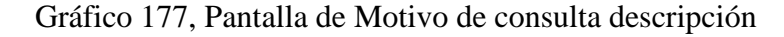

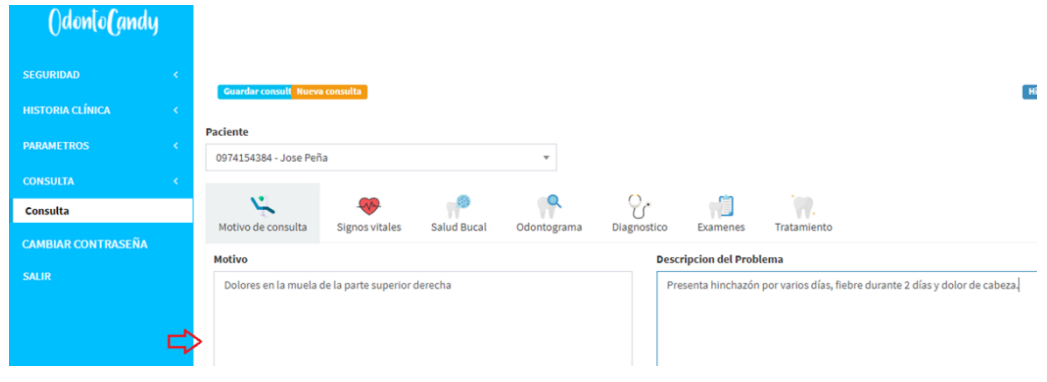

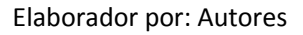

## **8.2. Signos vitales**

En esta opción se deberá ingresar los signos vitales del paciente como datos obligatorio el ingreso de la **temperatura**.

# Gráfico 178, Pantalla de Signos vitales

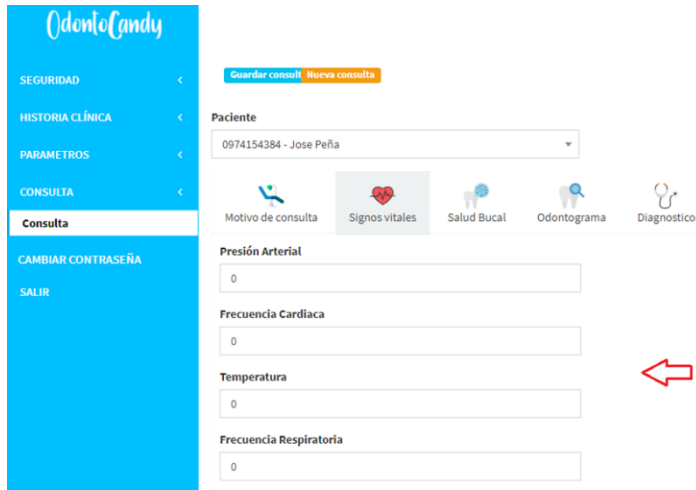

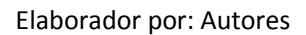

Gráfico 178, Pantalla de Signos vitales

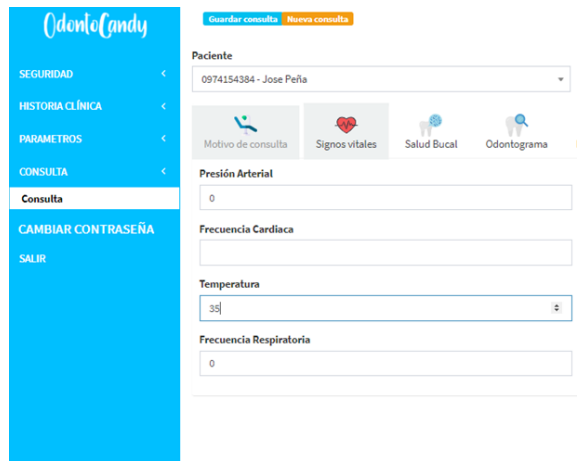

Elaborador por: Autores

## **8.3. Salud Bucal**

El doctor a turno realizara la respectiva revisión al paciente, para que proceda a registrar los índices de higiene que tiene el paciente siendo este un adulto o un niño.

| Paciente               |                |              |             |                                      |            |                                       |                           |                         |              |             |             |                   |              |
|------------------------|----------------|--------------|-------------|--------------------------------------|------------|---------------------------------------|---------------------------|-------------------------|--------------|-------------|-------------|-------------------|--------------|
| 0974154384 - Jose Peña |                |              |             |                                      | $\tau$     |                                       |                           |                         |              |             |             |                   |              |
| Motivo de consulta     | Signos vitales |              | Salud Bucal | R<br>Odontograma                     |            | $\varphi_{\mathrm{r}}$<br>Diagnostico | J.<br>Examenes            | Tratamiento             |              |             |             |                   |              |
|                        |                |              |             | Índices de Higiene Oral Simplificado |            |                                       | Enfermedad<br>Periodontal |                         |              |             |             | Índices CPO - ceo |              |
| Pieza dental           |                | Placa        |             | Calculo                              |            | <b>Gingivitis</b>                     |                           | NINGUNO                 | $\checkmark$ |             | 맟           | <b>ADULTOS</b>    |              |
| 16                     | $\circ$        | $\check{~}$  | $\circ$     | $\check{~}$                          | $\circ$    | $\checkmark$                          |                           | <b>Tipo De Oclusion</b> |              | Cariados    | Perdidos    | <b>Obturados</b>  | <b>Total</b> |
| $\frac{1}{11}$         | $\circ$        | $\checkmark$ | $\circ$     | $\checkmark$                         | $\circ$    | $\checkmark$                          |                           | NINGUNO                 | $\checkmark$ | $\circ$     | $\circ$     | $\circ$           | $\circ$      |
|                        |                |              |             |                                      |            |                                       | <b>Fluorosis</b>          |                         |              |             |             |                   |              |
| 26                     | $\circ$        | $\checkmark$ | $^{\circ}$  | $\check{ }$                          | $^{\circ}$ | $\check{~}$                           |                           | NINGUNO                 | $\checkmark$ |             | <b>FIGU</b> | <b>NIÑOS</b>      |              |
| 36                     | $\circ$        | $\check{ }$  | $\circ$     | $\checkmark$                         | $\circ$    | $\checkmark$                          |                           |                         |              | Cariados    | Perdidos    | <b>Obturados</b>  | <b>Total</b> |
| 31                     | $\circ$        | $\check{ }$  | $\circ$     | $\check{~}$                          | $\circ$    | $\check{~}$                           |                           |                         |              | $\mathbf 0$ | $\circ$     | $\circ$           | $\circ$      |
| 46                     | $\circ$        | $\check{ }$  | $\Omega$    | $\check{ }$                          | $\circ$    | $\checkmark$                          |                           |                         |              |             |             |                   |              |
|                        | $\bf{0}$       |              | $\bf{0}$    |                                      | $\bf 0$    |                                       |                           |                         |              |             |             |                   |              |

Gráfico 179, Pantalla de Salud Bucal

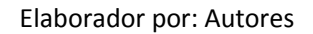

Mientras se vaya ingresando los valores del índice de higiene oral se ira sumando la placa, el cálculo y la gingivitis para tener el valor total de higiene que presenta el paciente en la consulta. A medida que el total vaya aumentando el color que indica el valor total ira tornándose de colores distintos para indicar que tan saludable es la higiene oral del paciente.

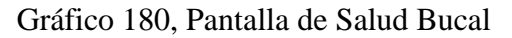

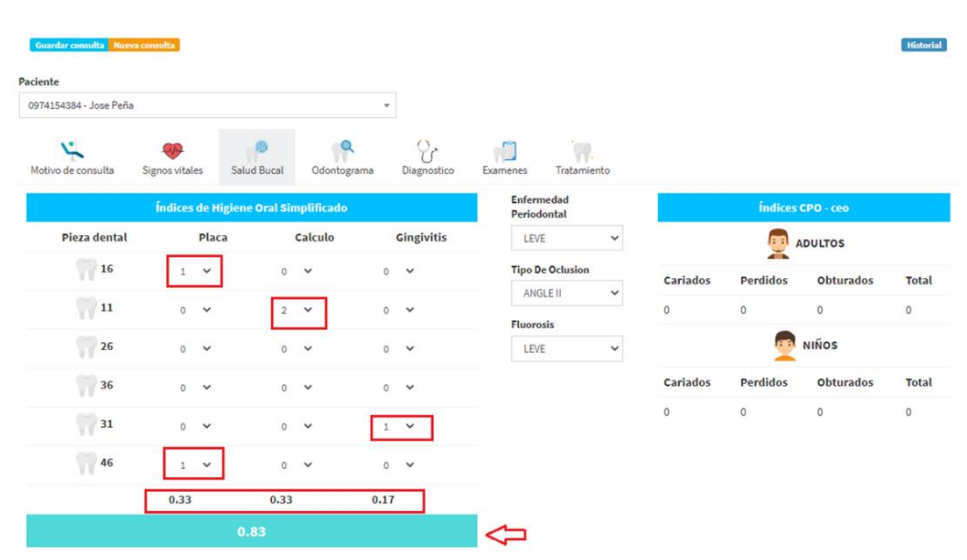

Elaborador por: Autores

| Guardar consulta Nueva consulta<br>Paciente |                                |                                      |             |                              |                           |                         |              |          |            |                   | <b>Historial</b> |
|---------------------------------------------|--------------------------------|--------------------------------------|-------------|------------------------------|---------------------------|-------------------------|--------------|----------|------------|-------------------|------------------|
| 0974154384 - Jose Peña                      |                                |                                      | $\mathbf w$ |                              |                           |                         |              |          |            |                   |                  |
| Motivo de consulta                          | Signos vitales                 | Salud Bucal                          | Odontograma | $\mathcal{C}$<br>Diagnostico | n<br>Examenes             | Tratamiento             |              |          |            |                   |                  |
|                                             |                                | Índices de Higiene Oral Simplificado |             |                              | Enfermedad<br>Periodontal |                         |              |          |            | Índices CPO - ceo |                  |
| Pieza dental                                | <b>Placa</b>                   | Calculo                              |             | <b>Gingivitis</b>            | LEVE                      |                         | v            |          | la al<br>≍ | <b>ADULTOS</b>    |                  |
| $\sqrt{16}$                                 | $\checkmark$                   | $\circ$<br>$\checkmark$              | $\sigma$    | $\check{~}$                  |                           | <b>Tipo De Oclusion</b> |              | Cariados | Perdidos   | <b>Obturados</b>  | Total            |
| ٧<br>$\sqrt{11}$                            | $\overline{0}$<br>$\checkmark$ | $\check{~}$                          | $\circ$     | $\checkmark$                 | ANGLE II                  |                         | $\checkmark$ | $\circ$  | $\circ$    | $\circ$           | $\mathbf{0}$     |
| 26                                          | $\overline{0}$<br>$\checkmark$ | $\circ$<br>$\checkmark$              | $\circ$     | $\checkmark$                 | <b>Fluorosis</b><br>LEVE  |                         | $\check{~}$  |          | <b>EE</b>  | <b>NIÑOS</b>      |                  |
| ñ<br>36                                     | $\alpha$<br>$\check{ }$        | $\circ$<br>$\check{~}$               | $\alpha$    | $\check{~}$                  |                           |                         |              | Cariados | Perdidos   | <b>Obturados</b>  | <b>Total</b>     |
| 31                                          |                                | $\circ$<br>$\checkmark$              |             |                              |                           |                         |              | $\circ$  | $\circ$    | $\mathbb O$       | 0                |
| 46                                          | $\check{ }$                    | $\circ$<br>$\check{~}$               | $\alpha$    | $\checkmark$                 |                           |                         |              |          |            |                   |                  |
|                                             | 0.50                           | 0.33                                 | 0.17        |                              |                           |                         |              |          |            |                   |                  |
|                                             |                                | 1.00                                 |             |                              |                           |                         |              |          |            |                   |                  |

Gráfico 181, Pantalla de Salud Bucal

Elaborador por: Autores

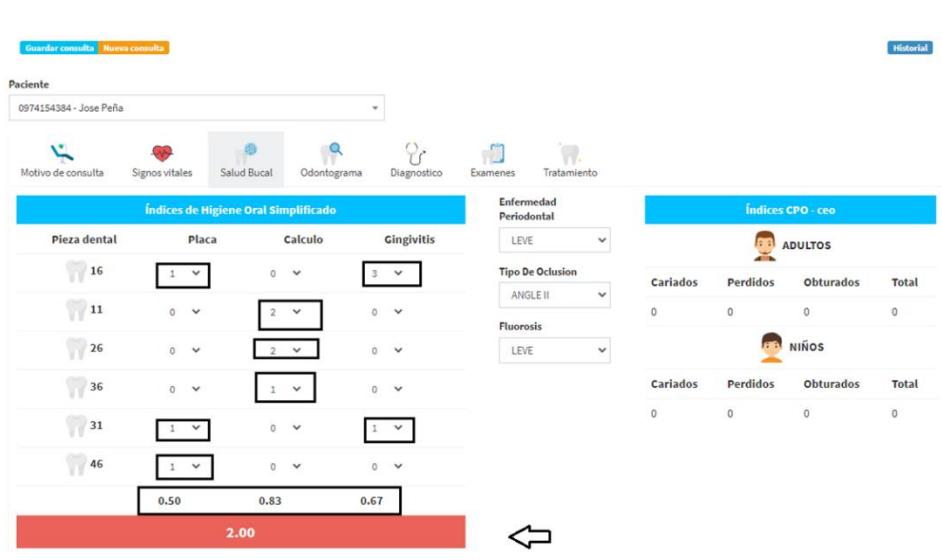

Gráfico 182, Pantalla de Salud Bucal

Elaborador por: Autores

#### **8.4. Odontograma**

El doctor procede a realizar la respectiva odontograma del paciente, indicando si es una fractura, obturación, extracción o si es un puente.

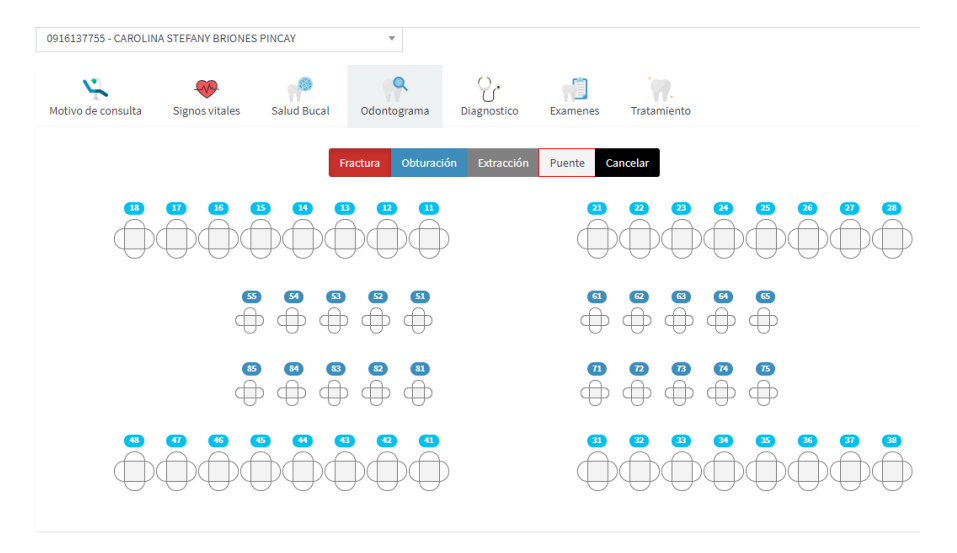

#### Gráfico 183, Pantalla de Odontograma

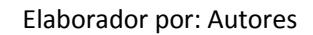

Para indicar la opción de **fractura** se debe dar clic en la opción como se observa en las imágenes y seleccionar un diente del paciente donde presente el problema.

Gráfico 184, Pantalla de Odontograma

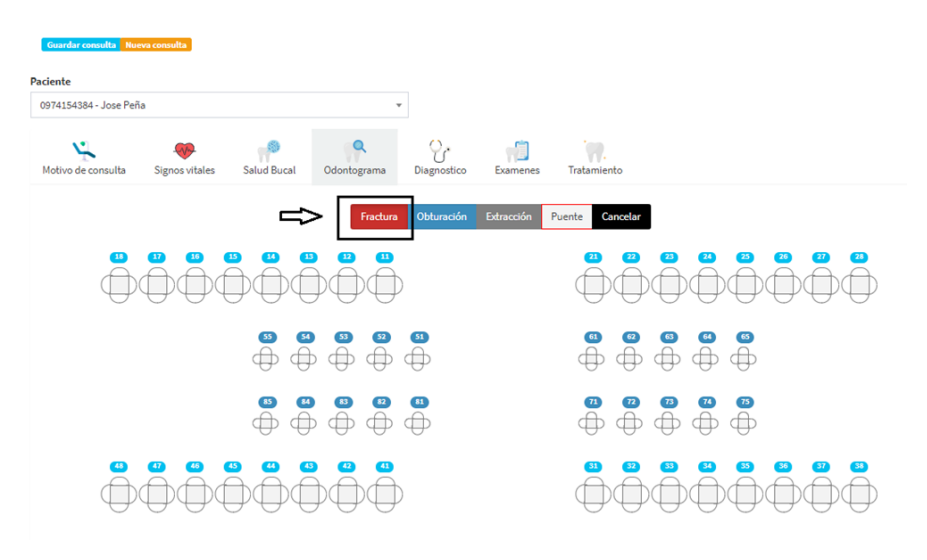

Elaborador por: Autores

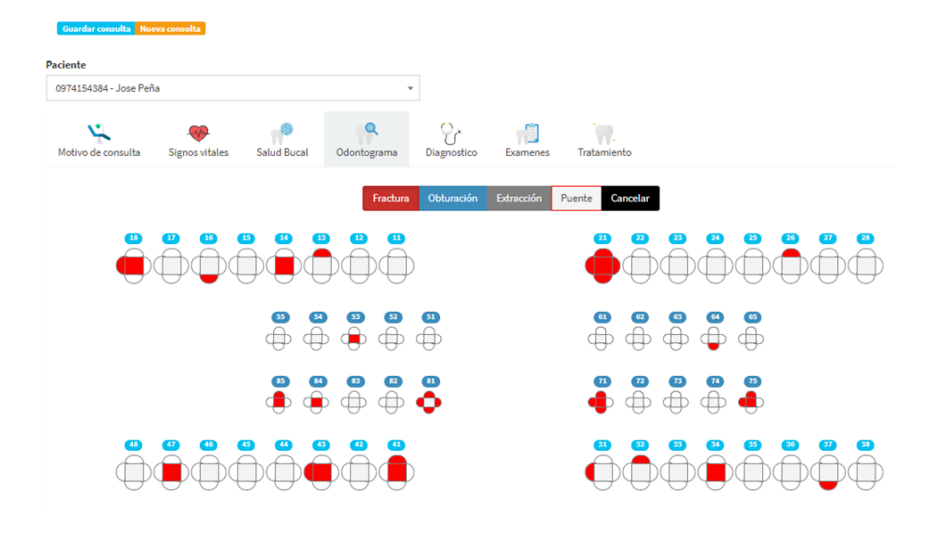

#### Gráfico 185, Pantalla de Odontograma

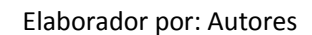

Para indicar la opción de **Obturación** se debe dar clic en la opción como se observa en las imágenes y seleccionar un diente dependiendo de qué parte del diente presente el problema.

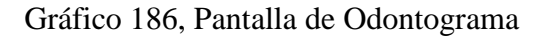

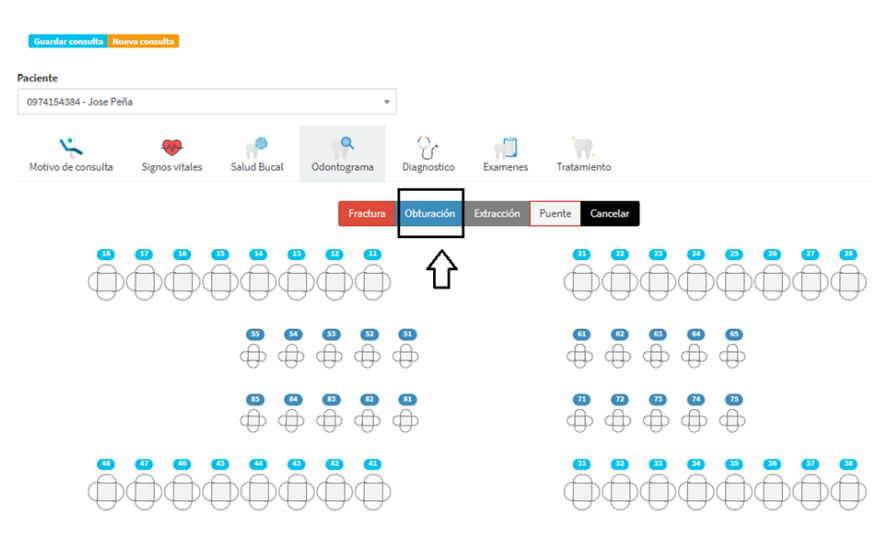

Elaborador por: Autores

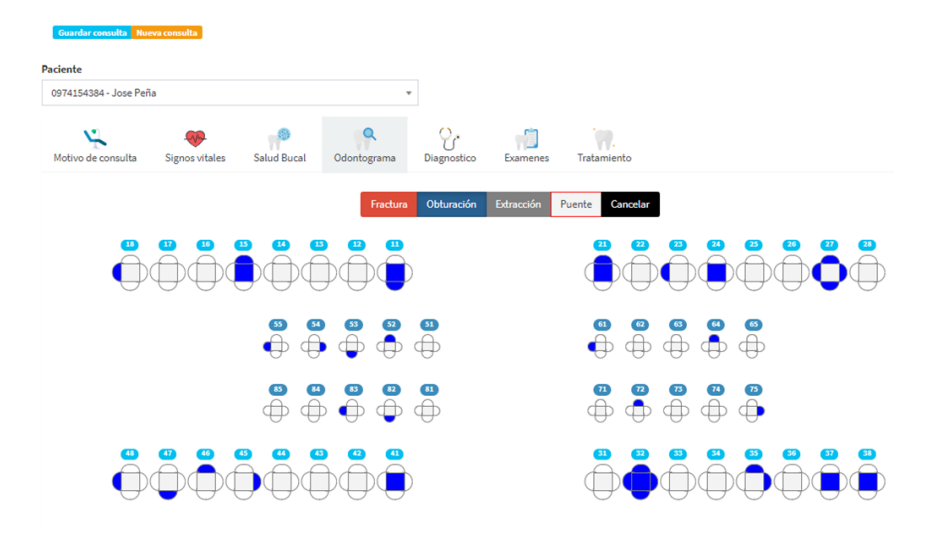

#### Gráfico 187, Pantalla de Odontograma

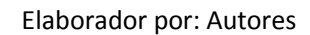

Para indicar la opción de **Extracción** se debe dar clic en la opción como se observa en las imágenes y seleccionar un diente dependiendo de qué parte del diente presente el problema.

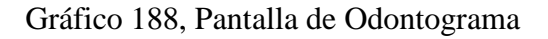

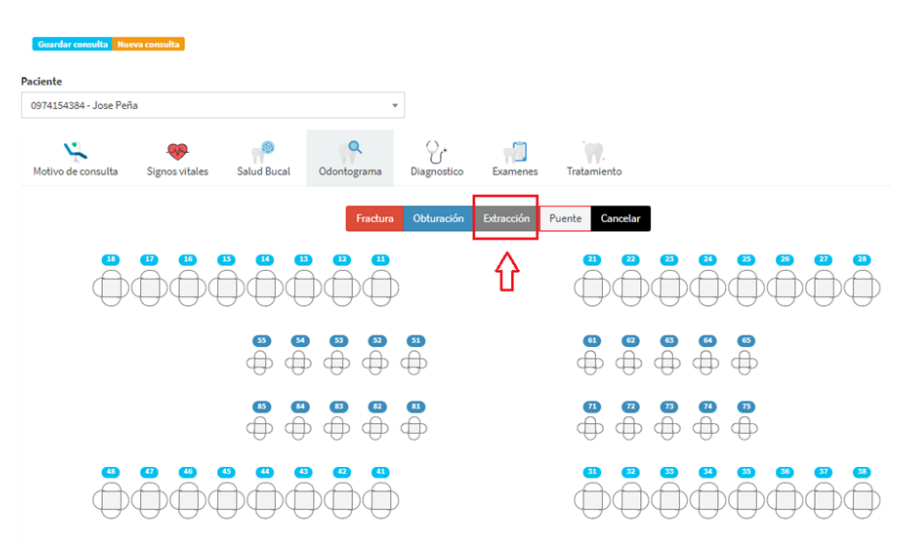

Elaborador por: Autores

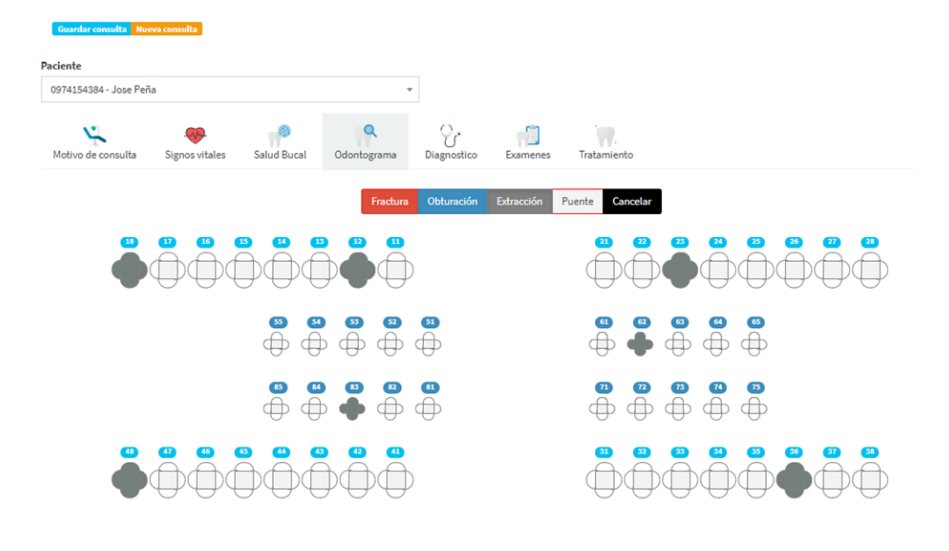

#### Gráfico 189, Pantalla de Odontograma

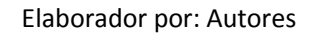

Para indicar la opción de **Puente** se debe dar clic en la opción como se observa en las imágenes y seleccionar un diente.

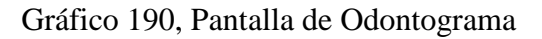

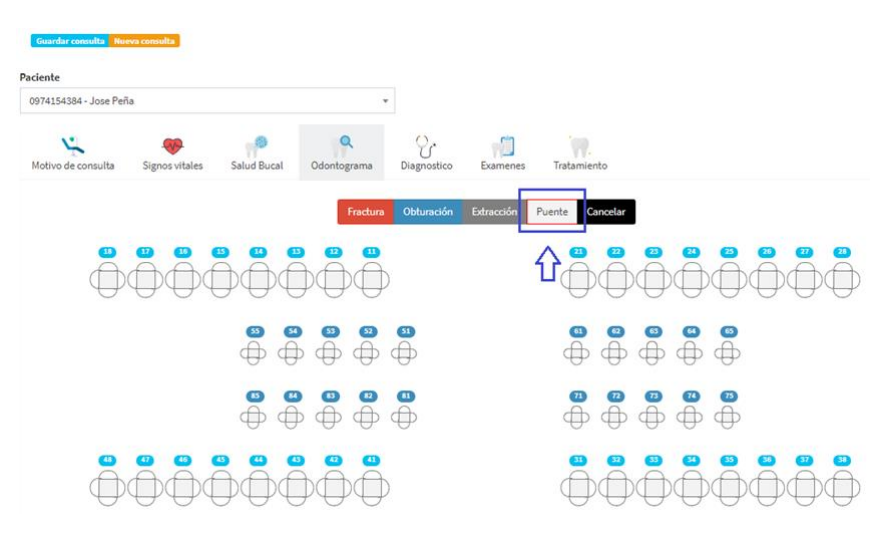

Elaborador por: Autores

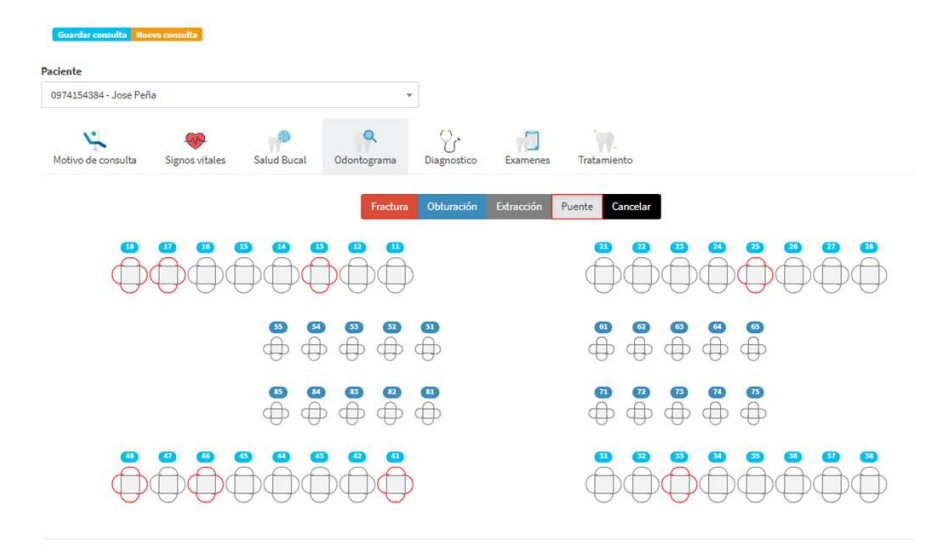

#### Gráfico 191, Pantalla de Odontograma

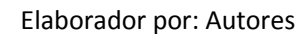

Como se observa a continuación en la siguiente imagen el doctor puede realizar una combinación de opciones.

Gráfico 192, Pantalla de Odontograma

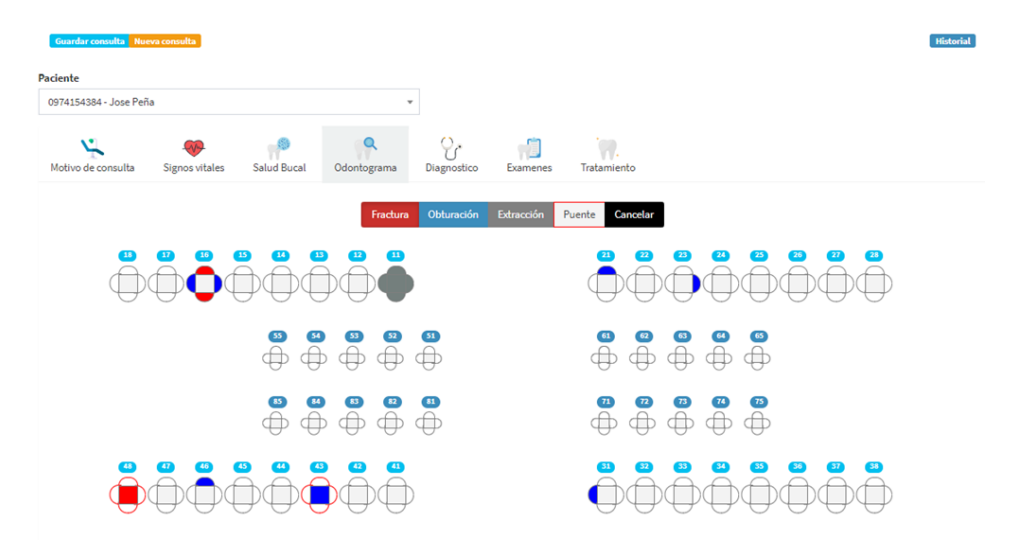

Elaborador por: Autores

Al dar clic en el botón cancelar se borrará todos lo que se ha indicado previamente en cada uno de los dientes.

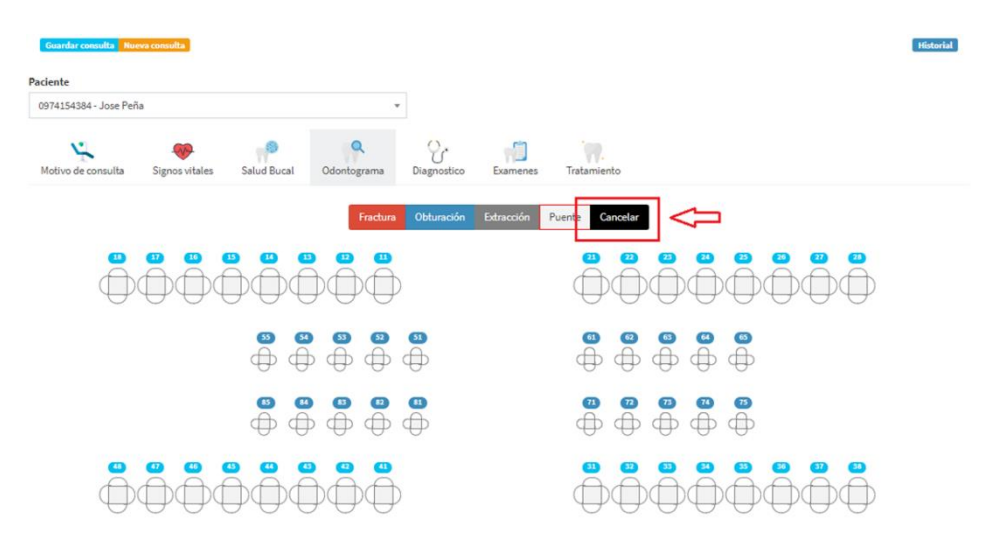

#### Gráfico 193, Pantalla de Odontograma

Elaborador por: Autores

En caso de que se realice algún tipo de indicación (Factura, Obturación, Extracción o Puente) a un diente erróneamente se puede quitar la indicación ingresada dándole clic de nuevo en el diente seleccionado.

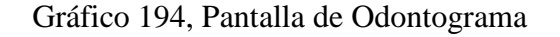

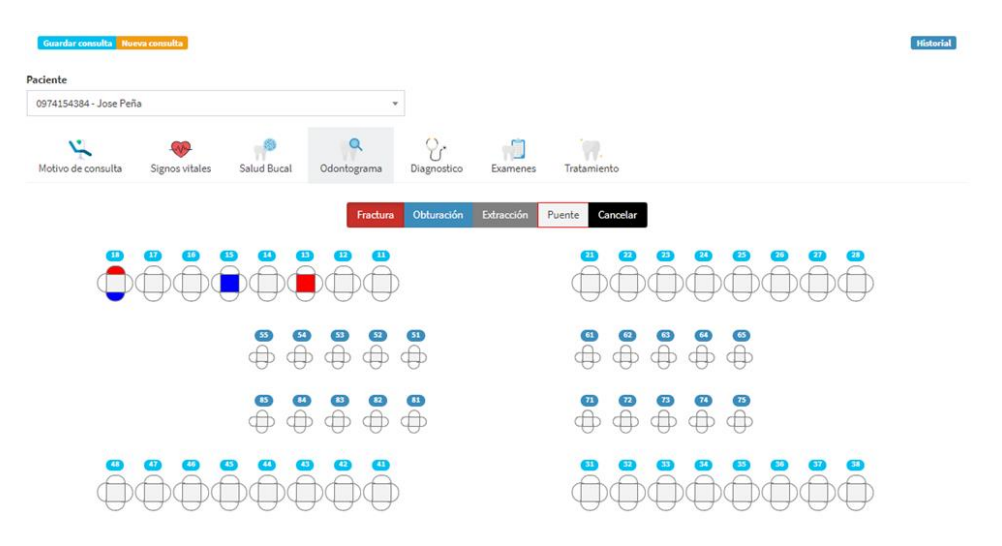

Elaborador por: Autores

En la siguiente imagen primero se da clic la opción de **obturación** la cual ingresamos incorrectamente, luego se indica el diente que tiene mal ingresada la **obturación** para este ejemplo corresponde al **diente 15** dar clic.

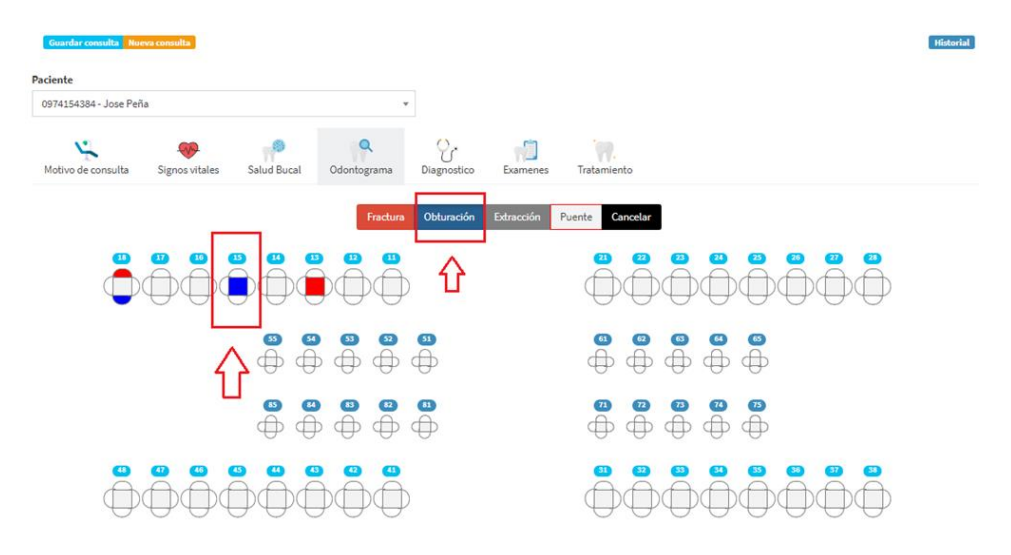

Gráfico 195, Pantalla de Odontograma

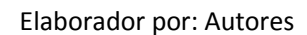

Y como se puede observar la **obturación** mal ingresada en el **diente 15** ya no está dentro del odontograma que se está ingresando del paciente.

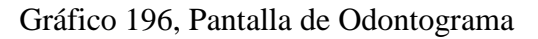

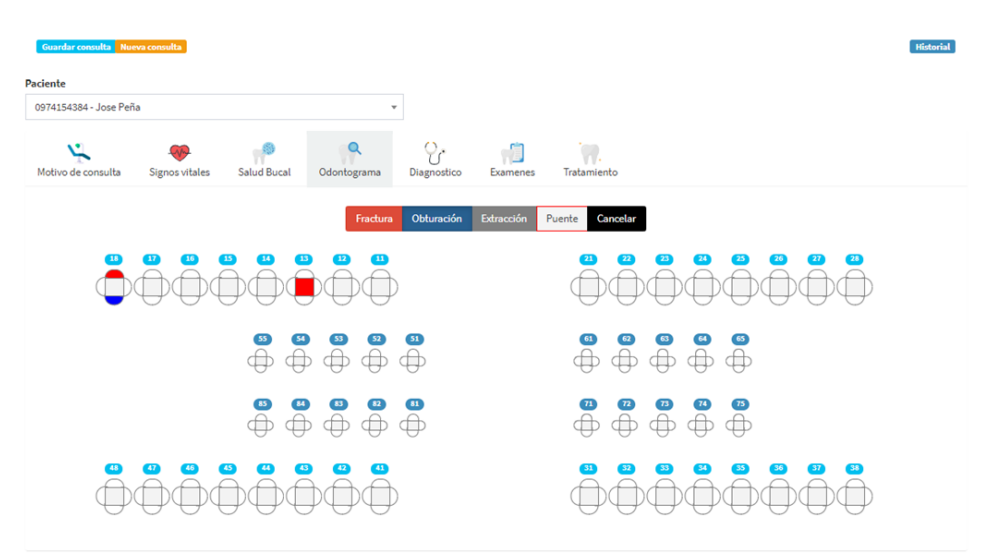

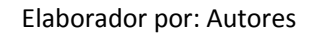

## **8.5. Diagnostico**

En esta opción el doctor a cargo determinara el diagnóstico del paciente en base a la revisión exhaustiva realizada al paciente.

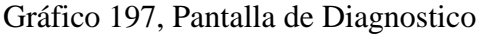

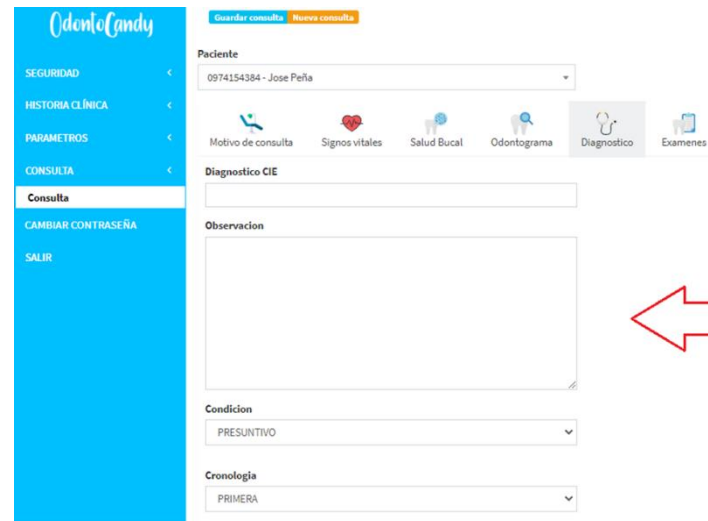

Elaborador por: Autores

Como se observa en las siguientes imágenes el doctor puede ingresar uno o varios diagnósticos para saber la gravedad del paciente e ingresar los diagnósticos previamente registrados en el módulo **parámetros** en la opción de **lista de diagnósticos**.

Gráfico 198, Pantalla de Diagnostico

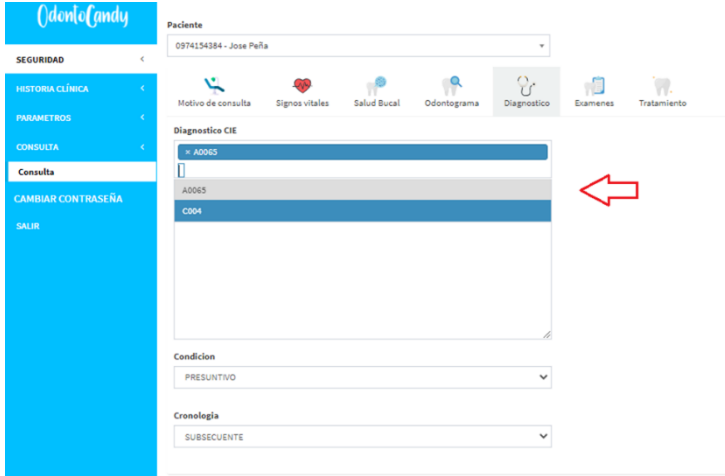

Elaborador por: Autores

# Gráfico 199, Pantalla de Diagnostico

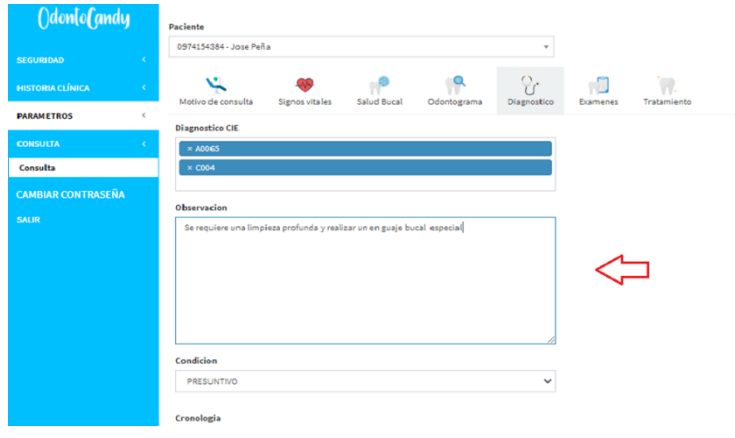

Elaborador por: Autores

# Gráfico 200, Pantalla de Diagnostico

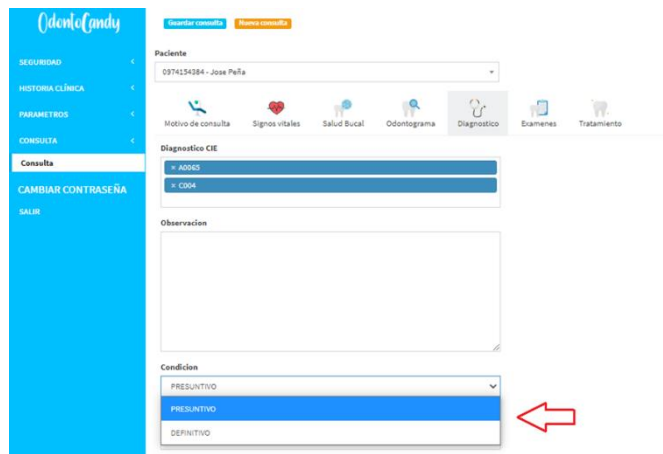

Elaborador por: Autores

# Gráfico 201, Pantalla de Diagnostico

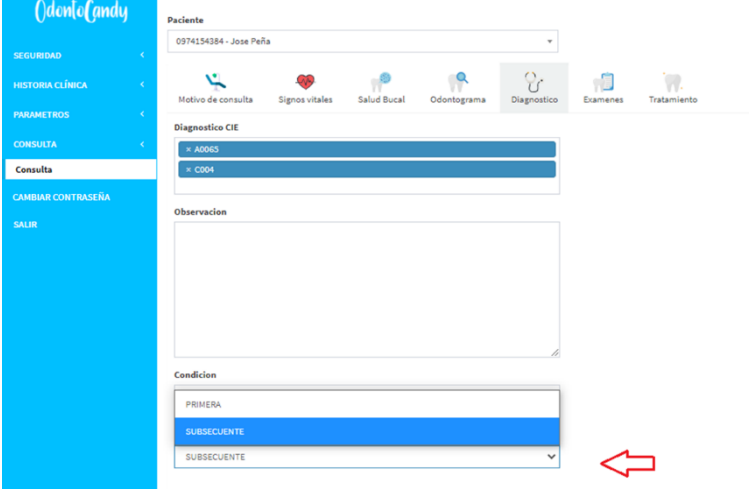

Elaborador por: Autores

#### **8.6. Exámenes**

El doctor a cargo de la consulta deberá seleccionar si el paciente requiere algún examen estomatognático para la siguiente consulta con su respectiva observación, o si se le indica que se requiere algún tipo de plan de diagnóstico el cual será referente a un examen que requiera conocer más afondo el problema del paciente.

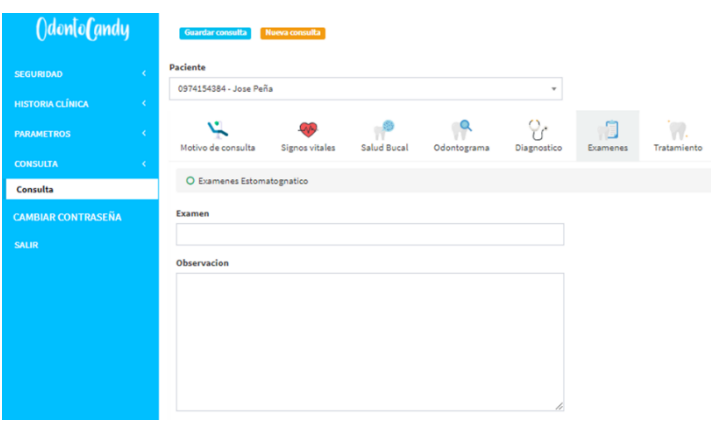

Gráfico 202, Pantalla de Exámenes

Elaborador por: Autores

En la siguiente imagen al seleccionar la opción de Examen donde se listará todos los exámenes de tipo **estomatognático** que estén previamente parametrizados en el módulo **parámetros** en la opción **lista de exámenes,** donde se puede indicar uno o muchos exámenes dependiendo de la situación del paciente.

Gráfico 203, Pantalla de Exámenes

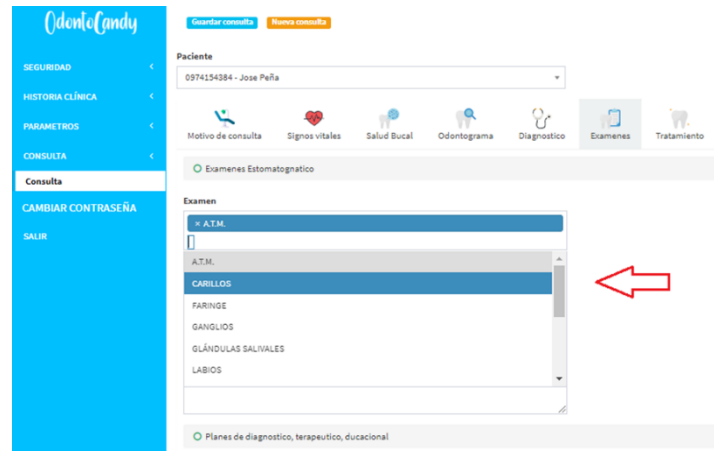

Elaborador por: Autores

En la siguiente imagen al seleccionar la opción de Planes se en listará todos los exámenes que sea de tipo **Plan de diagnóstico, terapéutico o ducacional** que estén previamente parametrizados en el módulo **parámetros** en la opción **lista de exámenes,** donde se puede indicar uno o más exámenes a realizar

#### Gráfico 204, Pantalla de Exámenes

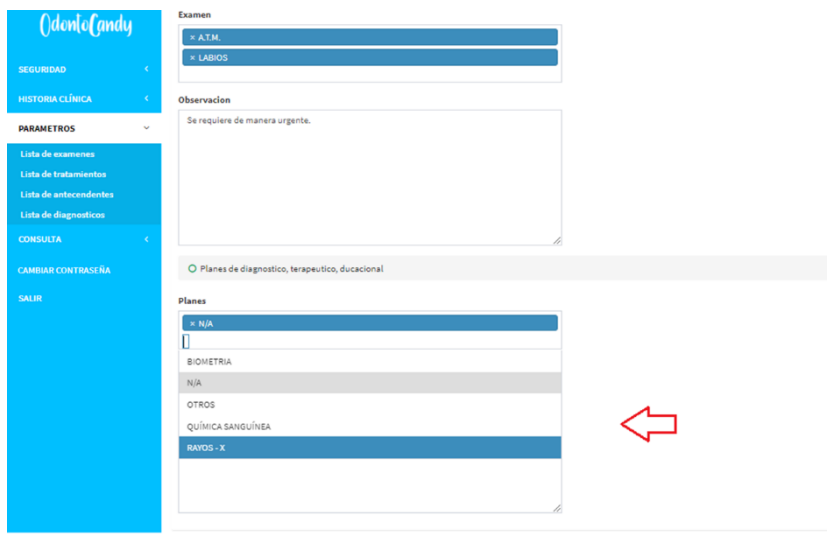

Elaborador por: Autores

#### **8.7. Tratamiento**

El doctor tiene la opción de ingresar la información de o los tratamientos realizados con sus respectivas observaciones, procedimientos realizados y la correspondiente prescripción en base a el tratamiento realizado.

Gráfico 205, Pantalla de Tratamiento

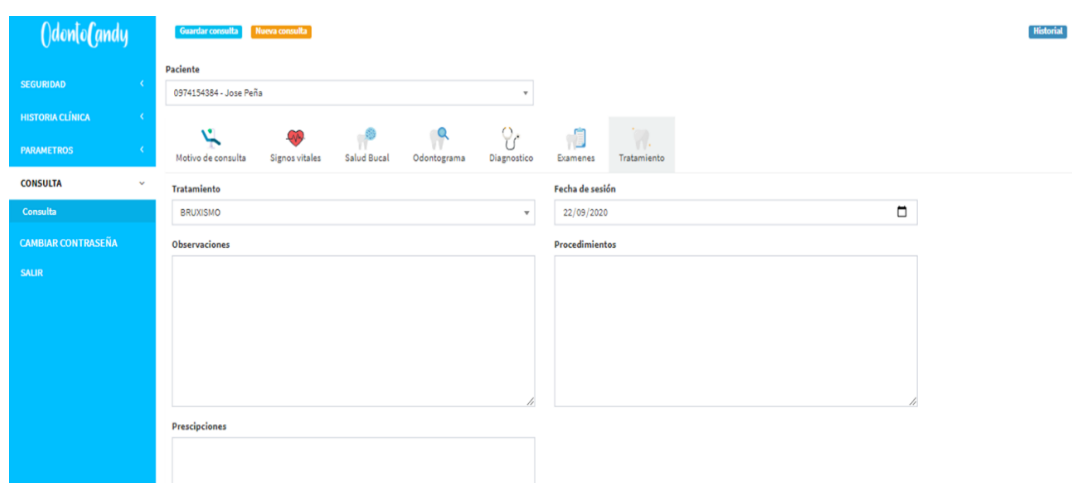

Elaborador por: Autores

En la siguiente imagen al seleccionar la opción tratamiento se en listará todos los tratamientos que estén previamente parametrizados en el módulo **parámetros** en la opción **lista de tratamientos.**

## Gráfico 206, Pantalla de Tratamiento

|                           |              | Paciente                                                                                            |                                                |  |  |  |  |  |  |  |  |
|---------------------------|--------------|----------------------------------------------------------------------------------------------------|------------------------------------------------|--|--|--|--|--|--|--|--|
| <b>SEGURIDAD</b>          | ×            | 0974154384 - Jose Peña<br>$\;$                                                                      |                                                |  |  |  |  |  |  |  |  |
| <b>HISTORIA CLÍNICA</b>   | k            |                                                                                                    |                                                |  |  |  |  |  |  |  |  |
| <b>PARAMETROS</b>         |              | O,<br>v<br>GY.<br>Signos vitales<br>Motivo de consulta<br>Salud Bucal<br>Odontograma<br>Diagnostico | $\mathcal{A}$<br>J.<br>Tratamiento<br>Examenes |  |  |  |  |  |  |  |  |
| <b>CONSULTA</b>           | $\mathbf{v}$ | Fecha de sesión<br><b>Tratamiento</b>                                                               |                                                |  |  |  |  |  |  |  |  |
| Consulta                  |              | CORONA<br>$\Delta$                                                                                  | 22/09/2020                                     |  |  |  |  |  |  |  |  |
| <b>CAMBIAR CONTRASEÑA</b> |              |                                                                                                    | <b>Procedimientos</b>                          |  |  |  |  |  |  |  |  |
| <b>SALIR</b>              |              | BRUXISMO                                                                                            |                                                |  |  |  |  |  |  |  |  |
|                           |              | CORONA                                                                                              |                                                |  |  |  |  |  |  |  |  |
|                           |              | DENTADURA PARCIAL                                                                                   |                                                |  |  |  |  |  |  |  |  |
|                           |              | <b>ENDODONCIAS</b>                                                                                  |                                                |  |  |  |  |  |  |  |  |
|                           |              | ESCALADO Y ALISADO RADICULAR                                                                        |                                                |  |  |  |  |  |  |  |  |
|                           |              | <b>EXTRACCIÓN</b>                                                                                   |                                                |  |  |  |  |  |  |  |  |
|                           |              |                                                                                                    |                                                |  |  |  |  |  |  |  |  |

Elaborador por: Autores

Una vez ingresada la información pertinente el doctor al dar clic en la opción agregar tratamiento como se observa en la siguiente imagen.

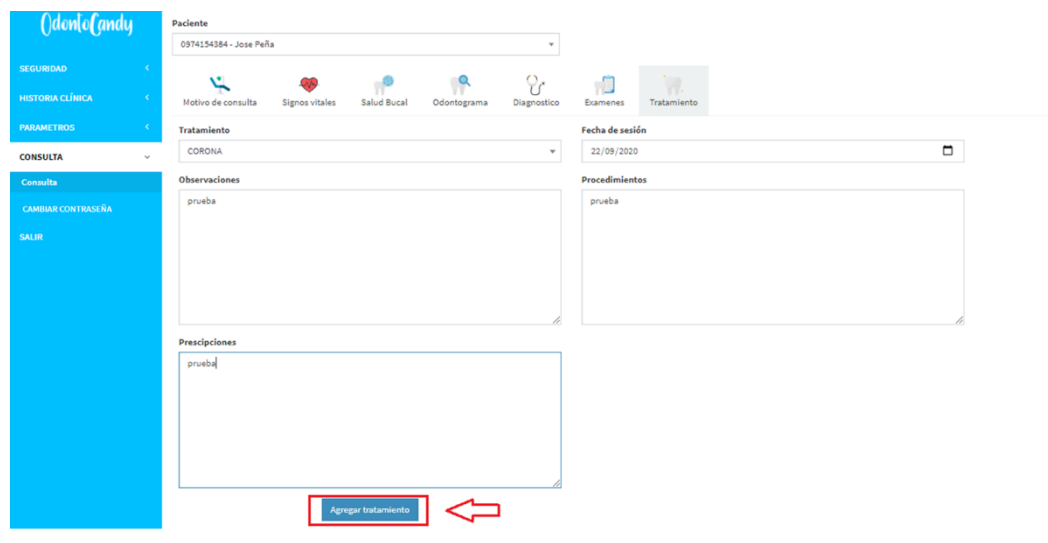

Gráfico 207, Pantalla de Tratamiento

Elaborador por: Autores

Una vez dado clic en el botón agregar tratamiento se creará un tratamiento y puede ingresar otro tratamiento realizado con la respectiva observación, procedimiento y prescripciones realizadas.

#### Gráfico 208, Pantalla de Tratamiento

|                                                           | <b>Agregar tratamiento</b> |                      |                       |                       |                 |  |
|-----------------------------------------------------------|----------------------------|----------------------|-----------------------|-----------------------|-----------------|--|
| Mostrar<br>$\vee$ registros<br>10                         |                            |                      |                       |                       |                 |  |
| Fecha                                                     | <b>Tratamiento</b>         | <b>Observaciones</b> | <b>Procedimientos</b> | <b>Prescripciones</b> | <b>Eliminar</b> |  |
| 2020-09-22                                                | <b>CORONA</b>              | prueba               | prueba                | prueba                | <b>Eliminar</b> |  |
| Mostrando registros del 1 al 1 de un total de 1 registros |                            |                      |                       |                       |                 |  |

Elaborador por: Autores

Luego de completar la información del Menú que se encuentra en el **módulo de Consulta** se puede dar clic en el botón guardar consulta como se observa en la siguiente imagen.

Gráfico 209, Pantalla de Tratamiento

| ()don[o(andy              |                        | Guardar consulta Nueva consulta      |                |             |             |              |               |                              |  |  |  |  |
|---------------------------|------------------------|--------------------------------------|----------------|-------------|-------------|--------------|---------------|------------------------------|--|--|--|--|
| <b>SEGURIDAD</b>          |                        | Paciente 1<br>0974154384 - Jose Peña |                |             |             | $\mathbf{r}$ |               |                              |  |  |  |  |
| <b>HISTORIA CLÍNICA</b>   |                        |                                      |                |             |             |              |               |                              |  |  |  |  |
| <b>PARAMETROS</b>         |                        | Motivo de consulta                   | Signos vitales | Salud Bucal | Odontograma | Diagnostico  | đ<br>Examenes | $\mathcal{A}$<br>Tratamiento |  |  |  |  |
| <b>CONSULTA</b>           | $\sim$                 |                                      |                |             |             |              |               |                              |  |  |  |  |
|                           |                        | Tratamiento                          |                |             |             |              |               | Fecha de sesión              |  |  |  |  |
| Consulta                  | CORONA<br>$\mathbf{v}$ |                                      |                |             |             |              |               | $\Box$<br>22/09/2020         |  |  |  |  |
| <b>CAMBIAR CONTRASEÑA</b> |                        | <b>Observaciones</b>                 |                |             |             |              |               | <b>Procedimientos</b>        |  |  |  |  |

Elaborador por: Autores

Una vez dado clic en la opción de guardar consulta se presenta un mensaje informando que la consulta se registró correctamente y volverá a la pantalla principal para poder realizar otra consulta como se observa en las siguientes imágenes.

Gráfico 210, Pantalla de Tratamiento

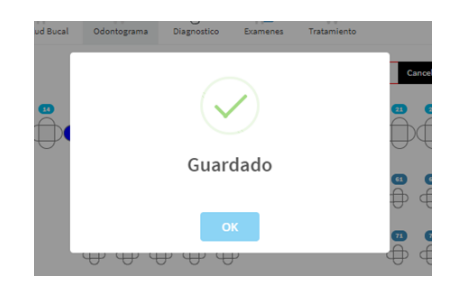

Elaborador por: Autores

Gráfico 211, Pantalla de Tratamiento

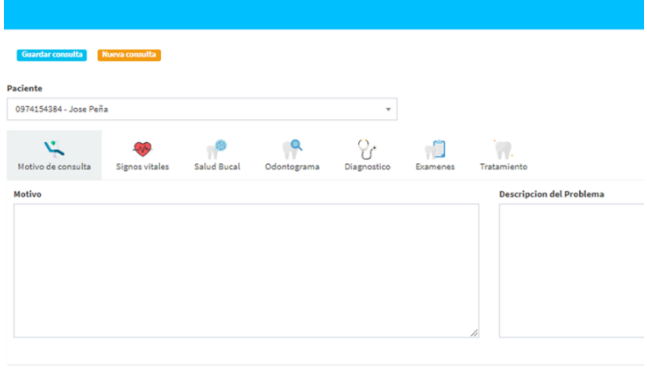

Elaborador por: Autores

En caso de que el doctor no registre toda la información completa de la consulta se mostraran los siguientes mensajes informativos que corresponden a cada uno de opciones del menú que no se hubiera completado excepto para la opción de tratamiento el cual puede ser opcional por el doctor.

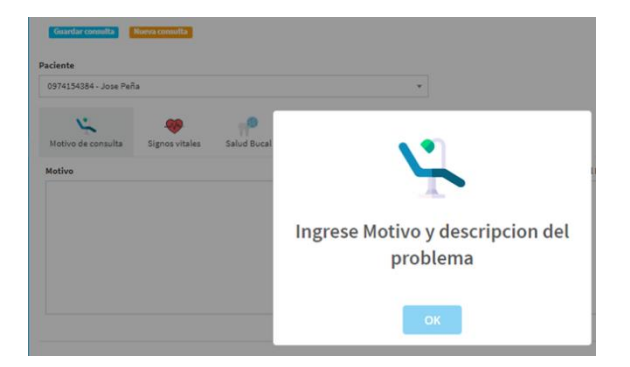

Gráfico 212, Pantalla de validación motivo y descripción

Elaborador por: Autores

Gráfico 213, Pantalla validación temperatura del cliente

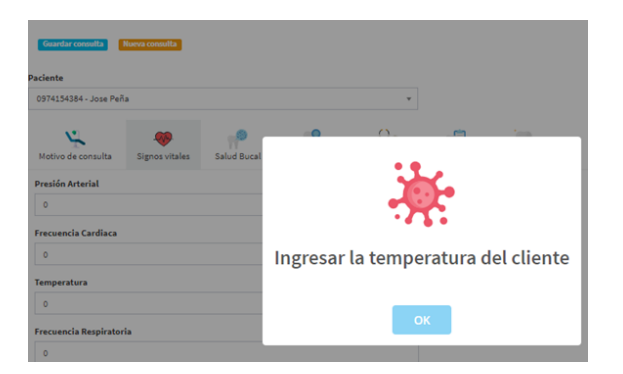

Elaborador por: Autores

Gráfico 214, Pantalla validación higiene oral

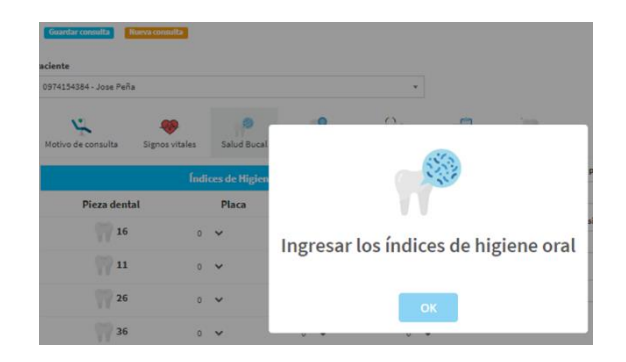

Elaborador por: Autores

#### Gráfico 215, Pantalla Validación odontograma

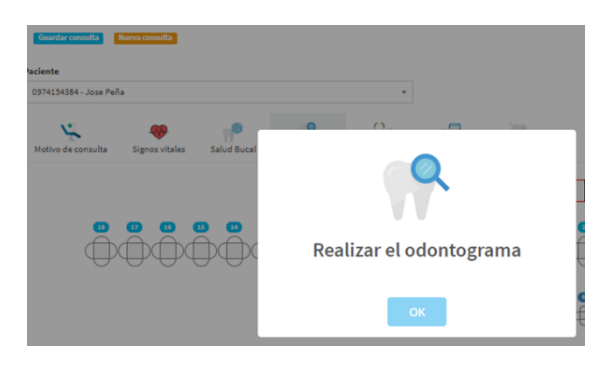

Elaborador por: Autores

Gráfico 216, Pantalla de Validación diagnóstico

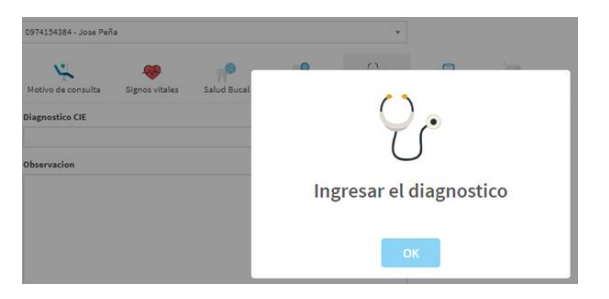

Elaborador por: Autores

Gráfico 217, Pantalla Validación tratamiento

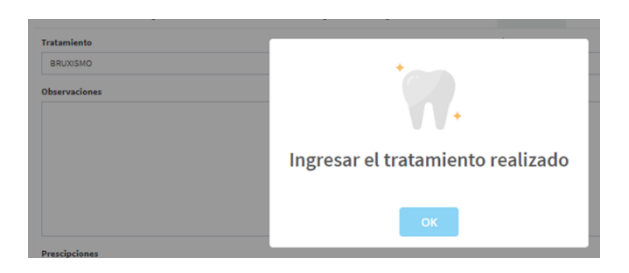

Elaborador por: Autores

Para realizar una nueva consulta dar clic en el botón como se indica la siguiente imagen permite que la consulta realizada en el historial o el registro previo guardado se borre para poder crear una nueva consulta.

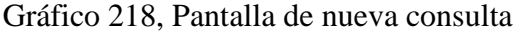

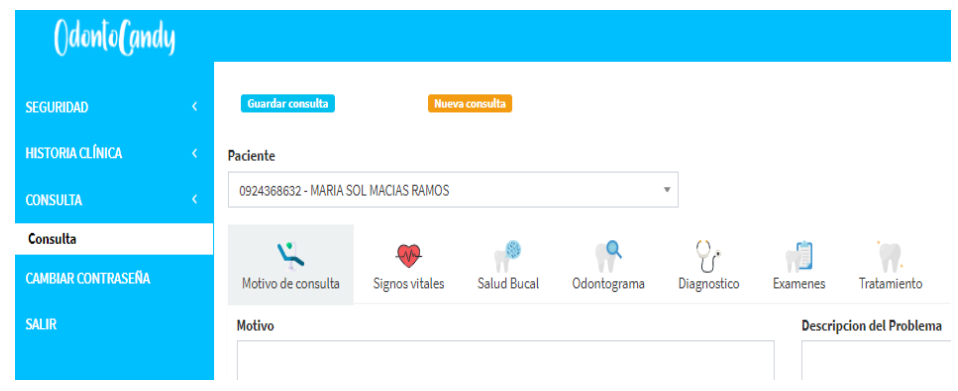

Elaborador por: Autores

Para poder visualizar la última consulta que se realizó al paciente el doctor al dar clic en el botón historial como se observa en la siguiente imagen. El cual se presenta la información de la última consulta realizada.

Gráfico 219, Pantalla para visualizar historial

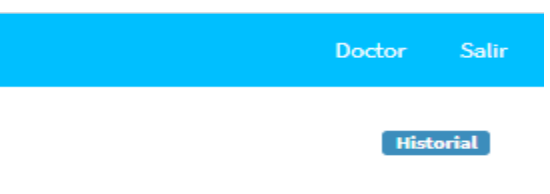

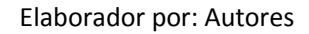

Luego de dar clic en el botón historial se presenta la siguiente pantalla se indica la información de la última consulta que tuvo el paciente.

Gráfico 220, Pantalla de historial

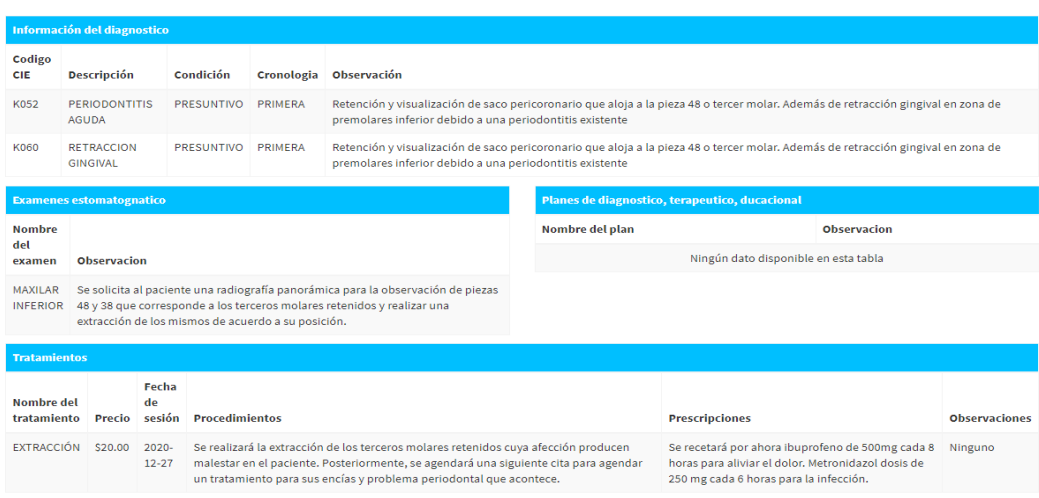

Elaborador por: Autores

## **9. Cambiar Contraseña**

Al dar clic en esta opción se muestra la pantalla de cambio de contraseña donde debe ingresar los datos para cambiar la contraseña, al dar clic en el botón guardar se guardan los cambios.

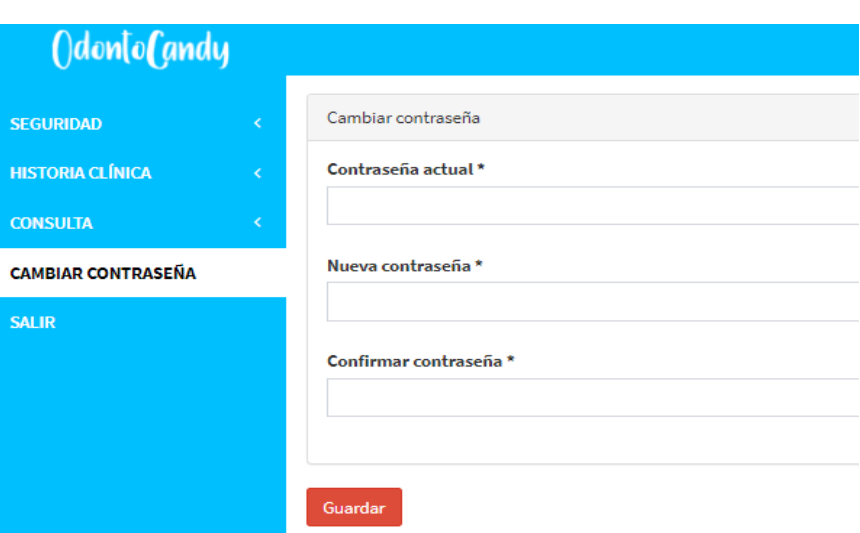

Gráfico 221, Pantalla para Cambiar Contraseña

Elaborador por: Autores

Para realizar el cambio de contraseña necesitamos ingresar la contraseña actual que tenemos en el sistema con la nueva contraseña y repetir la nueva contraseña como se observa en la siguiente imagen.

Gráfico 222, Pantalla para Cambiar Contraseña

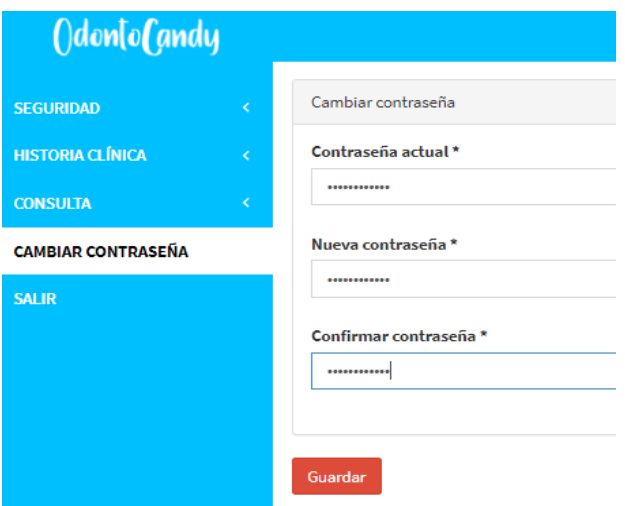

Elaborador por: Autores

En caso de ingresar una contraseña que sea corta y no cumpla con los estandares de seguridad se indicara que se debe ingresar una contraseña que cumpla con al menos 6 caracteres.

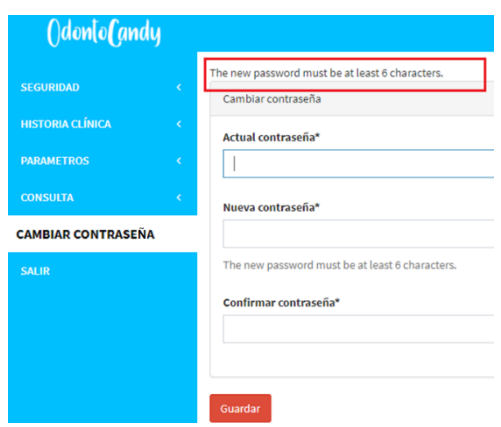

Gráfico 223, Pantalla para Cambiar Contraseña validaciones de seguridad

Elaborador por: Autores

Una vez se ingrese correctamente la nueva contraseña al dar clic en el botton guardar como se observa en la siguiente pagina.

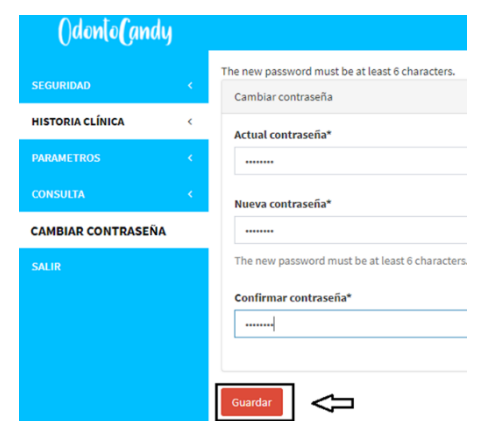

Gráfico 224, Pantalla para Cambiar Contraseña guardar cambios

Elaborador por: Autores

Una vez guardado el sistema se presenta un mensaje indicando que la contraseña se actualizo correctamente.

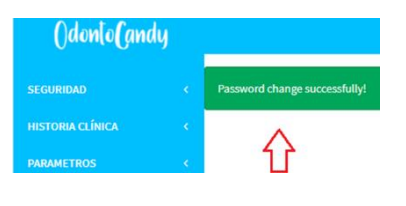

Gráfico 225, Pantalla para Cambiar Contraseña actualización correcta

#### Elaborador por: Autores

#### **10. Salir**

Para salir del sistema a la página principal se presenta con dos opciones las cuales se encuentra ubicadas en la barra principal y en el de menú del sistema.

Gráfico 226, Salir

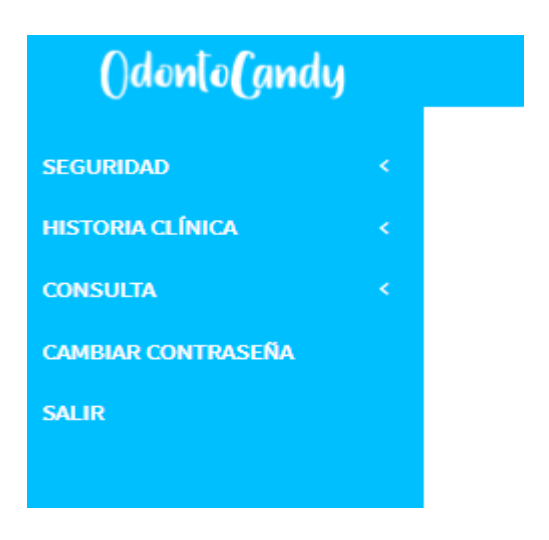

Elaborador por: Autores

Una vez al dar clic en cualquiera de las dos opciones de salida del sistema retornara a la página web principal.

# Gráfico 227, Pantalla de Inicio de Sesión

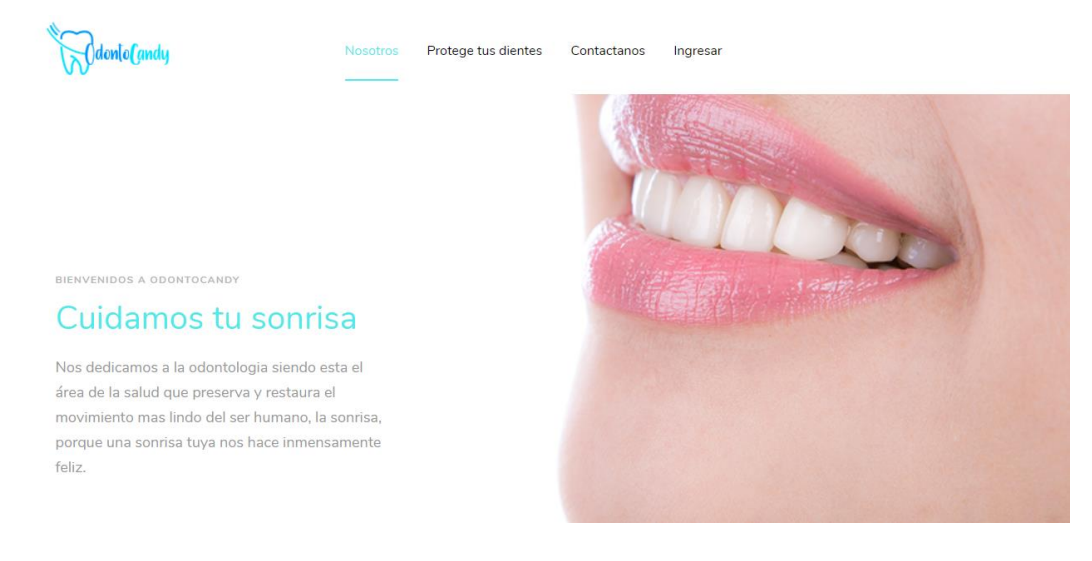

Elaborador por: Autores

Al salir de la ventana, retornamos a la pantalla principal de la aplicación.